## Canon

# PowerShot G15

## Brugervejledning til kamera

- • Læs denne vejledning, herunder sikkerhedsreglerne, før du tager kameraet i brug.
- • Du kan lære at bruge kameraet rigtigt ved at læse denne vejledning.
- • Gem vejledningen, så du kan bruge den fremover.

## **DANSK**

## <span id="page-1-0"></span>Kassens indhold

Kontroller før brug, om kassen indeholder følgende dele. Hvis der mangler noget, skal du kontakte kameraforhandleren.

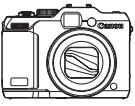

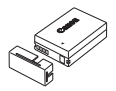

Kamera **Batterinakke** NB-10L (med stikdæksel)

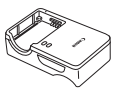

**Batterioplader** CB-2LC/CB-2LCE

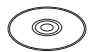

Cd-rom'en DIGITAL CAMERA Solution Disk\*

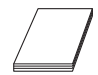

Startvejledning Hæftet Canon garantierklæring

- $*$  Indeholder software  $($  $\Box$ 30).
- **•**  Et hukommelseskort medfølger ikke.

Halsrem NS-DC11

Callon Callon

## Kompatible hukommelseskort

Følgende hukommelseskort (sælges separat) kan bruges uanset kapaciteten.

- **•**  SD-hukommelseskort\*
- **•**  SDHC-hukommelseskort\*
- SDXC-hukommelseskort\*
- **•**  Eye-Fi-kort
- \* Overholder SD-specifikationerne. Det er dog ikke alle hukommelseskort, der er blevet godkendt til brug med kameraet.

### **Om Eye-Fi-kort**

Det garanteres ikke, at dette produkt understøtter Eye-Fi-kortfunktioner (herunder trådløs overførsel). Kontakt producenten af kortet, hvis der er spørgsmål i forbindelse med et Eye-Fi-kort.

Bemærk også, at brug af Eye-Fi-kort kræver godkendelse i mange lande eller områder. Det er ikke tilladt at bruge kortet uden godkendelse. Kontakt producenten af kortet, hvis det er uklart, om kortet er godkendt til brug i området.

## <span id="page-2-0"></span>Indledende bemærkninger og juridiske oplysninger

- **•**  Lav først nogle testoptagelser, og gennemgå dem for at kontrollere, at billederne blev optaget korrekt. Bemærk, at Canon Inc., alle datterselskaber og associerede selskaber samt dets forhandlere ikke kan holdes ansvarlige for skader som følge af forkert betjening af et kamera eller tilbehør, herunder hukommelseskort, der resulterer i, at et billede ikke optages eller ikke optages i et maskinlæsbart format.
- Billeder, der tages med dette kamera, er beregnet til personlig brug. Undgå uautoriserede optagelser, der krænker loven om ophavsret, og bemærk, at selv til personlig brug kan fotografering krænke ophavsretten eller andre juridiske rettigheder til arrangementer eller udstillinger eller i kommercielle omgivelser.
- **•**  Du kan finde oplysninger om kameraets garanti i de garantioplysninger, der følger med kameraet. Kontaktoplysninger til Canon-kundesupport kan findes i garantioplysningerne.
- Selvom LCD-skærmen fremstilles under højpræcisionsforhold, og mere end 99,99 % af pixelene opfylder designspecifikationerne, kan nogle af pixelene i sjældne tilfælde være defekte eller vises som røde eller sorte prikker. Det betyder ikke, at kameraet er beskadiget, og påvirker heller ikke de optagede billeder.
- **•**  LCD-skærmen kan være dækket af en tynd plasticfilm, der beskytter den mod ridser under transport. Hvis skærmen er dækket af en film, skal du fjerne filmen, før du bruger kameraet.
- **•**  Hvis du bruger kameraet i længere tid ad gangen, kan kameraet blive varmt. Det betyder ikke, at kameraet er beskadiget.

## Indholdet i Brugervejledning til kamera

Følgende vejledninger medfølger med hver deres formål.

#### **Grundlæggende vejledning (**=**15)**

**•**  Indeholder grundlæggende instruktioner, lige fra den første klargøring til optagelse, afspilning og lagring af billeder på en computer

#### **Avanceret vejledning (**[=](#page-40-0)**41)**

**•**  En praktisk vejledning, der indeholder andre grundlæggende kameraoplysninger og beskriver indstillinger til optagelse og afspilning

## <span id="page-3-0"></span>Delenes navne og symboler og tegn i vejledningen

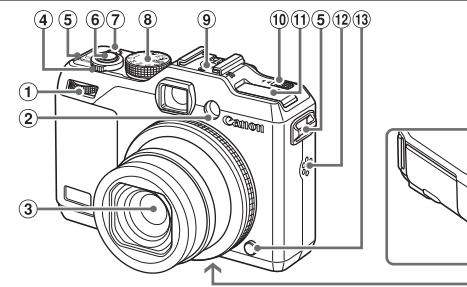

- Frontvælger
- 2 Indikator
- 3 Objektiv
- Zoomknap

 Udløserknap

- Optagelse: <[4] (tele)>/ <[44] (vidvinkel)> Afspilning: < Q (forstør)>/
- $\leq$  (indeks)> Ring til rem

 Knappen ON/OFF/strømindikator

 $\widehat{14}$ 

46

- Programvælger
- Hot Shoe
- $(10)$  Knappen < $\blacktriangleright$   $\blacklozenge$  (Flash op)>
- Flash
- (12) Høittaler
- Ringudløserknap
- Kabelport til jævnstrømskobler
- Dæksel til hukommelseskort/batteri
- Stik til stativ
- **•**  Optagetilstande, ikoner og tekst angives i parenteser.
- $\overline{0}$ : Vigtige oplysninger, du bør vide
- *■*: Bemærkninger og tip til ekspertbrug af kameraet
- **Exx:** Sider med relaterede oplysninger ("xx" repræsenterer et sidetal)
- **•**  Instruktionerne i denne vejledning gælder for kameraet med brug af standardindstillinger.
- **•**  For nemheds skyld kaldes alle understøttede hukommelseskort "hukommelseskortet".
- **•**  Fanerne over titlerne viser, om funktionen bruges til stillbilleder, film eller begge dele.

Stillbilleder : Viser, at funktionen bruges til optagelse eller visning af stillbilleder.

- Film : Viser, at funktionen bruges til optagelse eller visning af film.
- **•**  Følgende kameraknapper er repræsenteret af følgende ikoner.
	-
	- <q> Knappen Venstre bagpå <7> Betjeningsvælger bagpå
	- $\langle \rangle$  Knappen Højre @ bagpå
- <▼> Knappen Ned @ bagpå<br><●> Betjeningsvælger <sub>®</sub> bagpå
- 
- 

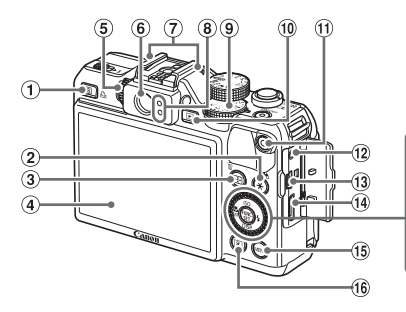

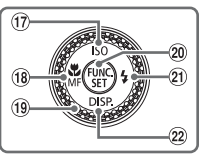

- $\overline{A}$  Knappen <  $\overline{S}$  (genvej)>/ <c (Direkte udskrivning)>
- $(2)$  Knappen < $\bigstar$  (AE-lås/FE-lås)>/ < (Filtrering af billedvisning)>
- (3) Knappen < (AF-rammevælger)>/ < $m$  (Slet ét billede)>
- Skærm (LCD-skærm)
- Dioptrijusteringsvælger
- Søger
- Mikrofon
- 8 indikator
- Eksponeringskompensationsvælger
- (iii) Knappen < $\boxed{\blacktriangleright}$  (Afspilning)>
- Fjernbetjeningsstik
- AV OUT (audio/videoudgang)/ DIGITAL‑stik
- HDMITM-stik
- (6) Knappen <MENU>
- Knappen < (Måling)>
- Knappen < (ISO-følsomhed)/Op
- Knappen <e (Makro)>/<f (Manuel fokus)>/Venstre
- Betjeningsvælger
- 20 Knappen FUNC./SET
- 21) Knappen <**\$** (Flash)>/Højre
- 22 Knappen <DISP. (Visning)>/Ned

 Filmknap

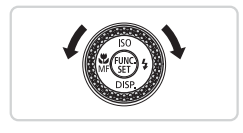

Ved at dreje betjeningsvælgeren kan du udføre forskellige funktioner, f.eks. vælge punkter eller skifte mellem billeder. De fleste af disse funktioner kan også udføres med knapperne <a><**v**><<>>

**•**  I denne vejledning bruges der ikoner til at gengive de tilsvarende kameraknapper og -vælgere, de vises på eller ligner.

## Indholdsfortegnelse

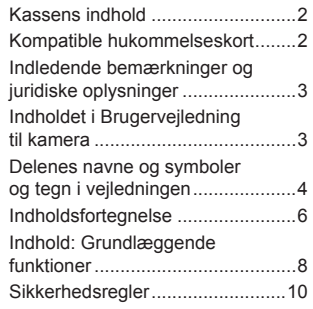

## [Grundlæggende](#page-14-0)

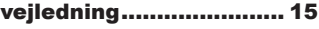

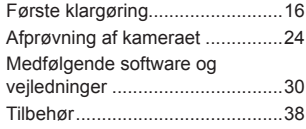

#### [Avanceret vejledning.....](#page-40-1) 41

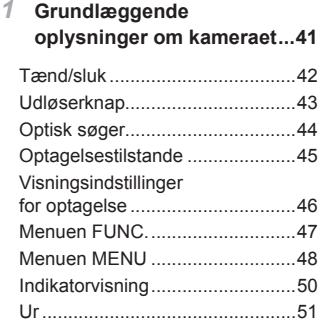

#### *2* **Smart [Auto-tilstand](#page-52-0) .............53**

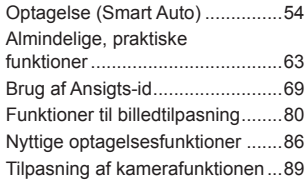

#### *3* **Andre optagelsestilstande ...93**

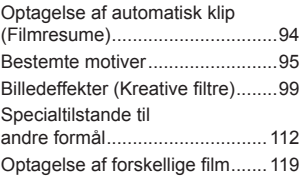

*4* **Tilstanden [P.......................123](#page-122-0)**

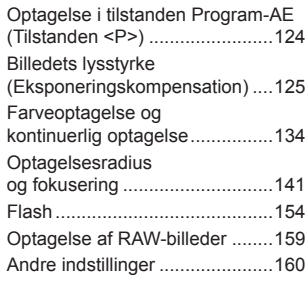

*5* **[Tilstanden](#page-160-0) Tv, Av, M, C1 og C2 [..................................161](#page-160-0)**

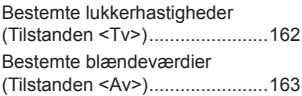

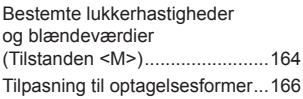

#### *6* **[Afspilningstilstand............173](#page-172-0)**

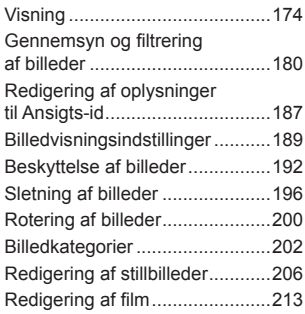

#### *7* **Menuen [Indstilling.............217](#page-216-0)**

Justering af [kameraets](#page-217-0) [grundlæggende](#page-217-0) funktioner.........218

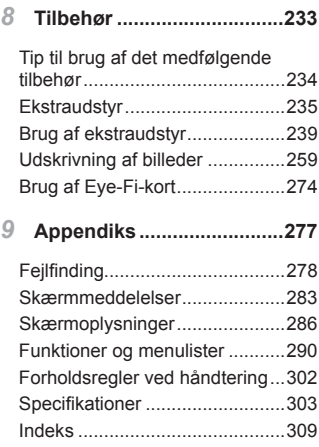

## <span id="page-7-0"></span>Indhold: Grundlæggende funktioner

#### 4 **Optage**

Bruge kameravalgte indstillinger (Automatisk tilstand) .......................... [54](#page-53-1)

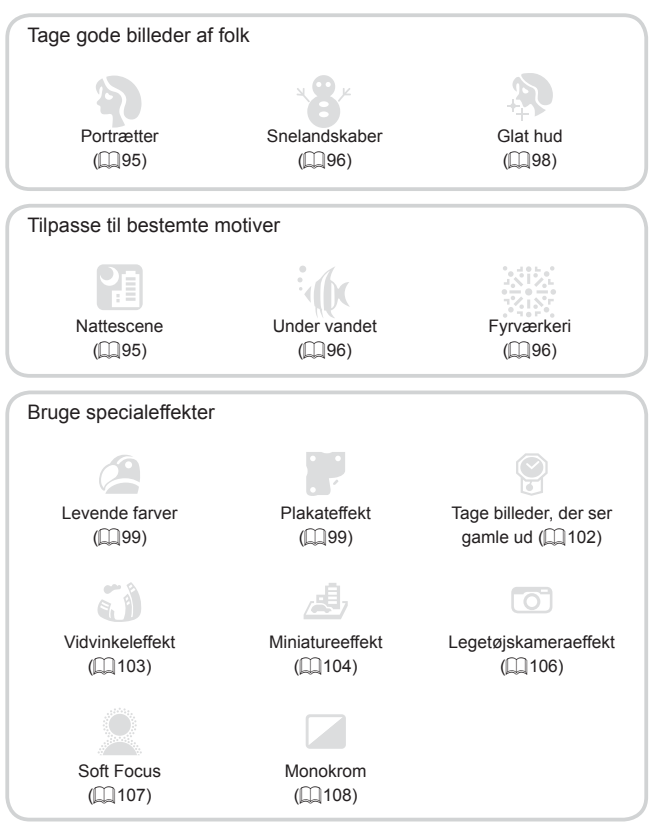

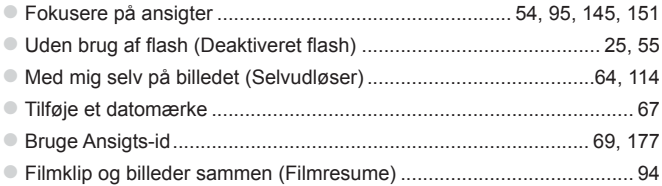

### **1** Se

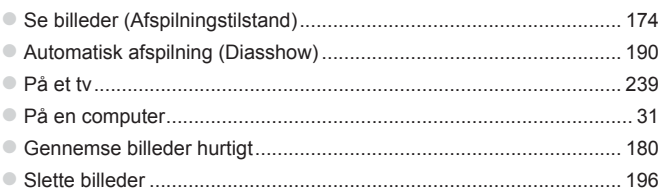

#### E **Optage eller se film**

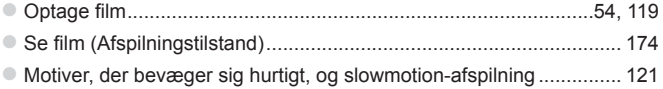

#### c **Udskrive**

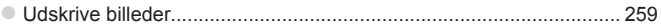

## **Gemme**

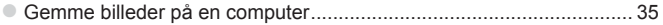

## Sikkerhedsregler

- **•** Før du bruger produktet, skal du læse de sikkerhedsregler, der er angivet herunder. Sørg altid for at bruge produktet korrekt.
- **•** De sikkerhedsregler, der er angivet på de følgende sider, har til formål at forhindre personskade og beskadigelse af udstyret.
- **•** Sørg også for at læse de vejledninger, der følger med eventuelt tilbehør, der sælges separat.

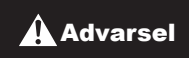

**Advarsel** Angiver muligheden for alvorlig personskade eller dødsfald.

#### **• Udløs ikke flashen tæt ved personers øjne.**

Synet kan blive beskadiget, hvis øjnene udsættes for det intense lys fra flashen. Det er især vigtigt, at du placerer dig mindst 1 meter væk fra børn. når du optager med flash.

**• Opbevar dette udstyr uden for børns rækkevidde.** Rem: Remmen kan kvæle et barn, hvis den placeres rundt om barnets hals.

- **• Brug kun anbefalede strømkilder.**
- **• Forsøg ikke at skille produktet ad, ændre det eller tilføre varme til det.**
- **• Undgå at tabe produktet, og udsæt det ikke for hårde stød.**
- **• Undgå at berøre produktets indvendige dele, hvis det har været tabt eller på anden måde er beskadiget, for at mindske risikoen for personskade.**
- **• Hold øjeblikkeligt op med at bruge produktet, hvis det begynder at ryge, lugte underligt eller på anden måde fungerer unormalt.**
- **• Brug ikke organiske opløsningsmidler såsom alkohol, benzin eller fortynder til at rengøre produktet med.**
- **• Undgå, at produktet kommer i kontakt med vand (f.eks. havvand) eller andre væsker.**

**• Undgå, at der kommer væske eller fremmedlegemer ind i kameraet.** Det kan medføre elektrisk stød eller brand.

Hvis væske eller fremmedlegemer kommer i kontakt med kameraets indvendige dele, skal du straks slukke kameraet og fjerne batteriet. Hvis batteriopladeren bliver våd, skal du tage den ud af stikkontakten og henvende dig til kameraforhandleren eller Canon-kundesupport.

#### **• Se ikke gennem kameraets søger mod kraftige lyskilder (f.eks. solen på en klar dag).**

Det kan skade dit syn.

- **• Brug kun det anbefalede batteri.**
- **• Undgå at placere batteriet i nærheden af åben ild eller udsætte det for åben ild.**
- **• Tag regelmæssigt netledningen ud, og brug en tør klud til at tørre støv og snavs af stikket, stikkontakten og det omgivende område.**
- **• Rør ikke ved netledningen med våde hænder.**
- **• Brug ikke udstyret på en måde, der medfører, at stikkontaktens eller ledningsnettets nominelle kapacitet overskrides. Brug ikke udstyret, hvis netledningen eller stikket er beskadiget eller ikke er sat helt ind i stikkontakten.**
- **• Sørg for, at metalgenstande (f.eks. nåle eller nøgler) ikke kommer i kontakt med polerne eller stikket.**

Batteriet kan eksplodere eller lække og medføre elektrisk stød eller brand. Det kan medføre personskade og skade på omgivelserne. Hvis et batteri lækker, og batteriets elektrolyt kommer i kontakt med øjne, mund, hud eller beklædning, skal du omgående skylle med vand.

**• Sluk kameraet der, hvor brug af kameraer er forbudt.**

De elektromagnetiske bølger, der udsendes af kameraet, kan forstyrre elektroniske instrumenter og andre enheder. Vær forsigtig med at bruge kameraet steder, hvor der er begrænsninger for brug af elektroniske enheder, f.eks. i fly og på hospitaler.

**• Afspil ikke den eller de medfølgende cd-rom'er i en cd-afspiller, der ikke understøtter cd-rom'er med data.**

Din hørelse kan blive nedsat, hvis du har hovedtelefoner på og lytter til de høje lyde fra en cd-rom, der afspilles på en cd-afspiller til lyd (musikafspiller). Det kan også beskadige højttalerne.

**A Forsigtig** Angiver muligheden for personskade.

**• Undgå at kameraet støder ind i noget, udsættes for hårde stød eller tryk eller hænger fast i andre genstande, når du bærer det i remmen.**

**• Undgå at udsætte objektivet for hårde stød eller tryk.**

Det kan medføre personskade eller beskadige kameraet.

**• Undgå at udsætte skærmen for hårde stød eller tryk.** Hvis skærmen går i stykker, kan skårene medføre personskade. **• Når du bruger flash, skal du sørge for ikke at dække den med fingre eller tøj.**

Det kan medføre forbrændinger eller beskadige flashen.

- **• Undgå at bruge, placere eller opbevare produktet følgende steder: - Steder, der er udsat for kraftigt sollys**
	-
	- **- Steder, hvor temperaturen kan komme op over 40 °C**
	- **- Fugtige eller støvede steder**

Dette kan medføre lækage, overophedning, eller at batteriet eksploderer, hvilket kan medføre elektrisk stød, brand, forbrændinger eller anden personskade.

Høje temperaturer kan også medføre deformering af kameraets eller batteriopladerens beklædning.

- **• Ved afspilning af diasshow i længere tid kan overgangseffekterne medføre ubehag.**
- **• Ved brug af tilbehørsobjektiverne skal du sørge for at sætte dem godt fast.**

Hvis objektivet går løs og falder af, kan det splintres, og mennesker og dyr kan skære sig på glasskårene.

**Forsigtig** Angiver risikoen for beskadigelse af udstyret.

**• Ret ikke kameraet direkte mod kraftige lyskilder (f.eks. solen på en klar dag).**

Det kan beskadige billedsensoren.

**• Sørg for, at der ikke kommer støv eller sand ind i kameraet, hvis du bruger det på en strand eller på steder, hvor det blæser meget.**

**• Tryk ikke ned på flashen, og forsøg ikke at tvinge den op.**

Det kan medføre fejl på produktet.

**• Flashen kan afgive små mængder røg under almindelig brug.** Det skyldes, at det kraftige flashlys afbrænder støy og fremmedlegemer. der sidder fast på enhedens forside. Brug en vatpind til at fjerne snavs, støv og andre fremmedlegemer fra flashen for at undgå opvarmning og beskadigelse af enheden.

**• Tag batteriet ud, og læg det væk, når du ikke bruger kameraet.** Et batteri, der efterlades i kameraet, kan anrette skade pga. lækage.

**• Dæk batteriets poler med tape eller andet isolerende materiale, før du kasserer det.**

Kontakt med andre materialers metaldele kan medføre brand eller eksplosioner.

- **• Tag batteriopladeren ud af stikkontakten, når opladningen er færdig, og når du ikke bruger den.**
- **• Placer ikke noget, f.eks. en klud, oven på batteriopladeren under opladningen.**

Hvis enheden er tilsluttet i længere tid af gangen, kan den blive overophedet eller ødelagt, hvilket kan medføre brand.

#### **• Undgå at placere batteriet i nærheden af kæledyr.**

Hvis kæledyr bider i batteriet, kan det medføre lækage, overophedning eller eksplosion og resultere i brand eller skade.

- **• Når du lægger kameraet i en taske, skal du sørge for at holde hårde genstande væk fra skærmen.**
- **• Fastgør ikke hårde genstande til kameraet.**

Det kan medføre fejl på kameraet eller beskadige skærmen.

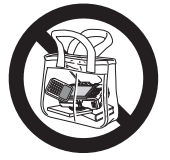

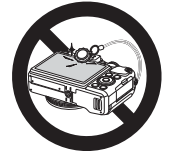

## <span id="page-14-0"></span>Grundlæggende vejledning

Indeholder grundlæggende instruktioner, lige fra den første klargøring til optagelse, afspilning og lagring af billeder på en computer

<span id="page-15-0"></span>Gør klar til optagelse ved at følge nedenstående fremgangsmåde.

#### Montering af remmen

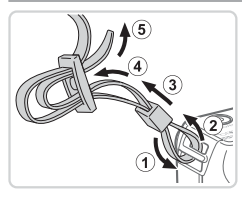

#### **Monter remmen.**

- Sæt den medfølgende rem fast på kameraet som vist.
- **Eastgør remmen på samme måde på den** anden side af kameraet.

#### Sådan holder du kameraet

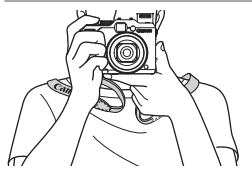

- **Placer remmen om halsen.**
- $\bullet$  Når du tager billeder, skal du holde armene tæt ind til kroppen og holde kameraet med et fast greb for at forhindre, at det bevæger sig. Anbring ikke fingrene på flashen, hvis den er løftet.

## Opladning af batteriet

Oplad batteriet med den medfølgende batterioplader før brug. Sørg for at oplade batteriet, inden kameraet tages i brug, da kameraet ikke sælges med batteriet opladet.

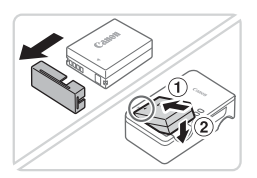

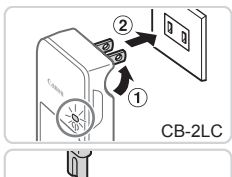

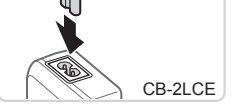

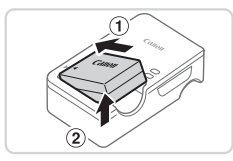

#### *1* **Fjern batteridækslet, og sæt batteriet i opladeren.**

 $\bullet$  Tag dækslet af batteriet, placer ▲-mærkerne på batteriet og opladeren ud for hinanden, og isæt derefter batteriet ved at skubbe det ind  $(  $\mathbb{O}$ ) og ned  $(  $\mathbb{O}$ ).$$ 

#### *2* **Oplad batteriet.**

- $\bullet$  CB-2LC: Vip stikket ud ( $\circ$ ), og slut opladeren til en stikkontakt (2).
- CB-2LCE: Sæt netledningen i opladeren, og slut derefter den anden ende til en stikkontakt.
- $\triangleright$  Opladningsindikatoren lyser orange. og opladningen begynder.
- **Indikatoren lyser grønt, når opladningen** er færdig.

#### *3* **Fjern batteriet.**

 $\bullet$  Tag batteriopladeren ud af stikkontakten, og fjern derefter batteriet ved at skubbe det ind  $( *①*)$  og op  $( *②*).$ 

**•** For at beskytte batteriet og forlænge dets levetid må du ikke oplade det kontinuerligt i mere end 24 timer i træk.

**•** For batteriopladere, der bruger en netledning, må opladeren og ledningen ikke fastgøres til andre genstande. Det kan medføre fejl eller beskadigelse af produktet.

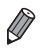

Yderligere oplysninger om opladningstid, antal billeder og optagelsestid med et fuldt opladet batteri kan findes i ["Specifikationer"](#page-302-1) ( $\Box$ 303).

#### Isætning af batteriet og hukommelseskortet

Isæt det medfølgende batteri og et hukommelseskort (sælges separat). Bemærk, at før du bruger et nyt hukommelseskort (eller et, der er blevet formateret i en anden enhed), skal du formatere hukommelseskortet med dette kamera (<sub>223</sub>).

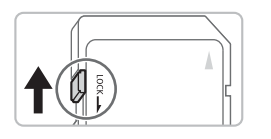

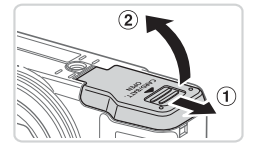

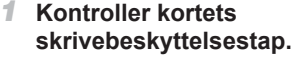

- **Optagelse er ikke muligt på** hukommelseskort med en skrivebeskyttelsestap, hvis tappen er i låst position (nedad). Skub tappen opad, til den klikker på plads i ulåst position.
- *2* **Åbn dækslet.**
	- $\bullet$  Skub dækslet til siden ( $\circ$ ), og åbn det ( $\circ$ ).

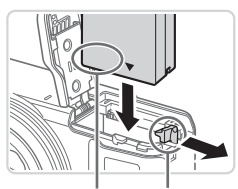

Kontakt Batterilås

#### *3* **Isæt batteriet.**

- $\bullet$  Skub batterilåsen i pilens retning, isæt batteriet som vist, og tryk på det, indtil det klikker på plads i låst position.
- **Batteriet kan ikke fastlåses i korrekt** position, hvis du vender det forkert, når du isætter det. Kontroller altid, at batteriet vender korrekt og låses, når du sætter det i.

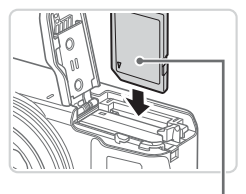

Mærkat

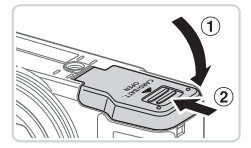

## *5* **Luk dækslet.**

beskadige kameraet.

*4* **Isæt hukommelseskortet.**

 $\bullet$  Isæt hukommelseskortet vendt som vist, indtil det klikker på plads i låst position. Sørg for, at hukommelseskortet vender korrekt, når du sætter det i. Hvis du vender hukommelseskort forkert, kan det

#### $\bullet$  Luk dækslet ( $\circ$ ), og hold det nede, mens du skubber det til siden, indtil det klikker på plads i den lukkede position (2).

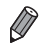

Se ["Specifikationer"](#page-302-1) (**QQ**303) for at få retningslinjer for, hvor mange billeder og hvor mange timers optagelse der kan være på et hukommelseskort.

#### **Fjernelse af batteriet og hukommelseskortet Fjern batteriet.**

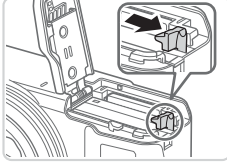

- $\bullet$  Åbn dækslet, og tryk batterilåsen i pilens retning.
- $\triangleright$  Batteriet skubbes op.

#### **Fjern hukommelseskortet.**

- **Tryk hukommelseskortet ind, indtil det** klikker, og slip det derefter langsomt.
- $\blacktriangleright$  Hukommelseskortet skubbes op.

### Indstilling af dato og klokkeslæt

Indstil den aktuelle dato og det aktuelle klokkeslæt korrekt, hvis skærmbilledet [Dato/Tid] vises, når du tænder kameraet. De oplysninger, du angiver på denne måde, registreres i egenskaberne for billedet, når du optager, og bruges til håndtering af billeder efter optagedato eller til udskrivning af billeder, der viser datoen.

Du kan om ønsket også føje et datomærke til optagelserne (CD67).

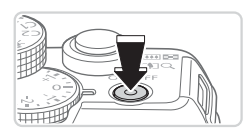

#### *1* **Tænd kameraet.**

- $\bullet$  Tryk på knappen ON/OFF.
- $\triangleright$  Skærmbilledet [Dato/Tid] vises.

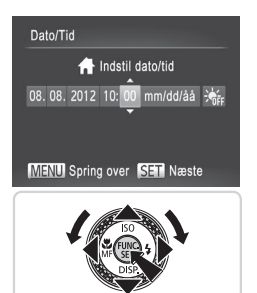

#### *2* **Angiv dato og klokkeslæt.**

- Tryk på knapperne <<>> > for at vælge en indstilling.
- $\bullet$  Tryk på knapperne < $\blacktriangle$ >< $\blacktriangledown$ >, eller drej <<sup>2</sup>>-vælgeren for at angive dato og klokkeslæt.
- $\bullet$  Tryk på knappen < $\frac{C_{\text{SUE}}}{\text{SET}}$ >, når du er færdig.

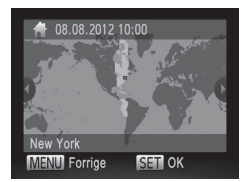

#### *3* **Indstil din egen tidszone.**

■ Tryk på knapperne <<>>>
<< >>
eller drei <@>>-vælgeren for at vælge din egen tidszone.

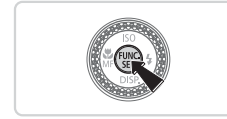

#### *4* **Afslut konfigurationen.**

- $\bullet$  Tryk på knappen < $\frac{C_{\text{SIT}}}{\text{SIT}}$ >, når du er færdig. Der vises en bekræftelsesmeddelelse, og derefter vises indstillingsskærmbilledet ikke længere.
- **Tryk på knappen ON/OFF for at** slukke kameraet.
- Medmindre du indstiller datoen, klokkeslættet og din egen T tidszone, vises skærmbilledet [Dato/Tid], hver gang du tænder kameraet. Angiv de korrekte oplysninger.

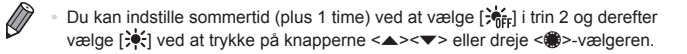

#### **Ændring af dato og klokkeslæt**

Juster dato og klokkeslæt på følgende måde:

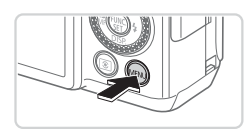

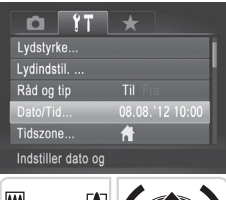

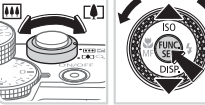

#### *1* **Åbn kameramenuen.**

- Tryk på knappen <MENU>.
- *2* **Vælg [Dato/Tid].**
	- $\bullet$  Skub til zoomknappen for at vælge fanen  $[9]$ .
	- Tryk på knapperne <▲><▼> eller drei <@>>-vælgeren for at vælge [Dato/Tid]. og tryk derefter på knappen  $\leq$
- *3* **Rediger datoen og klokkeslættet.**
	- $\bullet$  Udfør trin 2 på  $\Box$  21 for at ændre indstillingerne.
	- Tryk på knappen <MENU> for at lukke menuen.

Kameraet har et indbygget dato/klokkeslæt-batteri (backup-batteri), der gør det muligt at gemme indstillingerne for dato og klokkeslæt i ca. 3 uger, efter at batteripakken er fjernet.

- **•**  Hvis du isætter et opladet batteri eller slutter kameraet til en vekselstrømsadapter (sælges separat, [1[235\)](#page-234-1), kan dato/klokkeslætbatteriet oplades på ca. 4 timer, selvom kameraet er slukket.
- **•**  Hvis dato/klokkeslæt-batteriet er brugt op, vises skærmbilledet [Dato/Tid], når du tænder kameraet. Udfør trinnene på **Q20** for at indstille dato og klokkeslæt.

## Sprog på skærmen

Skift sproget på skærmen efter behov.

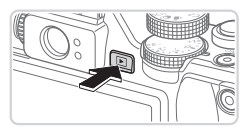

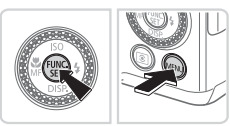

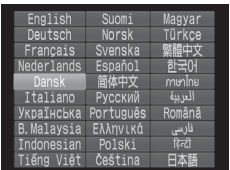

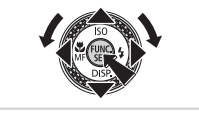

- *1* **Skift til afspilningstilstand.**  $\bullet$  Tryk på knappen < $\blacktriangleright$ .
- *2* **Åbn indstillingsskærmbilledet.**  $\bullet$  Tryk på knappen < $\binom{m}{m}$ >, hold den nede, og tryk derefter straks på knappen  $|MFNI|$
- *3* **Indstil sproget på skærmen.**
	- $\bullet$  Tryk på knapperne < $\bullet$ >< $\bullet$ >< $\bullet$ >< $\bullet$ >. eller drej <<sup>2</sup>>-vælgeren for at vælge et sprog, og tryk derefter på knappen < $\frac{m}{m}$ .
	- ▶ Når sproget på skærmen er indstillet, vises indstillingsskærmbilledet ikke længere.

- Det aktuelle klokkeslæt vises, hvis du venter for længe i trin 2, efter at du har trykket på knappen <(\\\\\\\\\) før du trykker på knappen <MENU>. Tryk i så fald på knappen <(\;;;;;;;;;;;;;;;)> for at fierne visningen af klokkeslæt, og gentag trin 2.
	- **•**  Du kan også ændre sproget på skærmen ved at trykke på knappen <MENU> og vælge [Sprog [3]. på fanen [ft].

## <span id="page-23-0"></span>Afprøvning af kameraet

Følg disse instruktioner for at tænde kameraet, optage stillbilleder eller film og derefter vise dem.

## Optagelse (Smart Auto)

Hvis du vil bruge fuldautomatisk valg af optimale indstillinger til bestemte motiver, skal du lade kameraet bestemme motiv- og optagelsesforholdene.

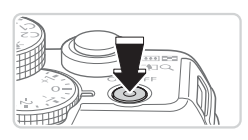

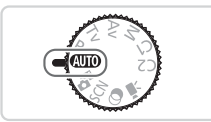

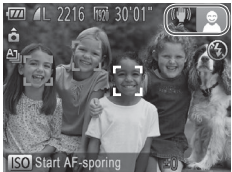

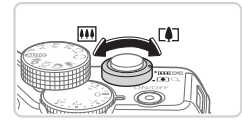

#### *1* **Tænd kameraet.**

- **Tryk på knappen ON/OFF.**
- $\triangleright$  Startskærmbilledet vises.

#### *2* **Skift til tilstanden <**A**>.**

- $\bullet$  Sæt programvælgeren på < $\bullet$ UIO>.
- Ret kameraet mod et motiv. Fra kameraet kommer der en svag kliklyd, mens det registrerer motivet.
- XX Øverst til højre på skærmen vises ikoner, som repræsenterer motivet og billedstabiliseringstilstanden.
- $\triangleright$  Rammer rundt om registrerede motiver viser, at de er i fokus.

#### *3* **Komponer billedet.**

**Du kan zoome ind og forstørre motivet** ved at skubbe zoomknappen mod <F<sup>1</sup>> (tele), og du kan zoome ud fra motivet ved at skubbe den mod <**WID**> (vidvinkel).

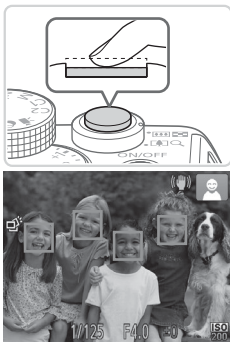

## *4* **Optag. Optagelse af stillbilleder Fokuser.**

**Tryk forsigtigt udløserknappen halvt** ned. Kameraet bipper to gange efter fokusering, og der vises AF-områder, som angiver de billedområder, der er i fokus.

- ⊟rs
- $\bullet$  Hvis [Løft flashen] vises på skærmen, skal du skubbe til knappen < $\blacktriangleright$   $\sharp$ > for at åbne flashen. Den udløses under optagelsen. Hvis du ikke vil brug flashen, skal du skubbe den i kameraet med fingeren.

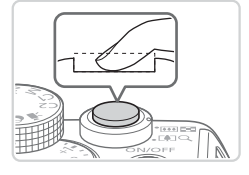

#### **Optag.**

- **Tryk udløserknappen helt ned.**
- Xår kameraet tager billedet, lyder der en lukkerlyd, og flashen udløses automatisk i svag belysning, hvis du har løftet flashen.
- $\circ$  Hold kameraet i ro, indtil lukkerlyden ikke længere høres.
- $\triangleright$  Din optagelse vises kun, indtil kameraet er klar til at optage igen.

#### Afprøvning af kameraet

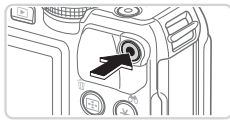

Forløbet tid

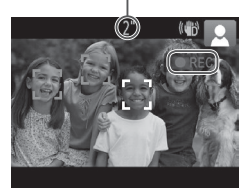

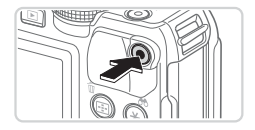

#### **Optagelse af film Start optagelsen.**

- **Tryk på filmknappen. Kameraet bipper én** gang, når optagelsen begynder, og **[OREC]** vises sammen med den forløbne tid.
- Sorte bjælker øverst og nederst på skærmen betyder, at billedområder ikke er blevet optaget.
- $\triangleright$  Rammer rundt om registrerede ansigter viser, at de er i fokus.
- $\bullet$  Når optagelsen begynder, kan du fjerne fingeren fra filmknappen.

#### **Afslut optagelsen.**

 $\bullet$  Tryk på filmknappen igen for at stoppe filmoptagelsen. Kameraet bipper to gange, når optagelsen stopper.

## Visning

Efter optagelse af billeder eller film kan du få dem vist på skærmen på følgende måde.

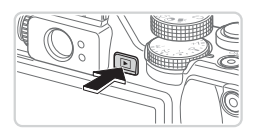

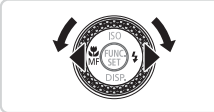

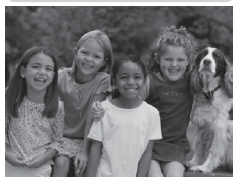

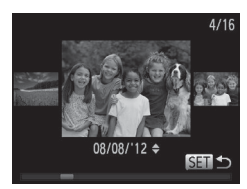

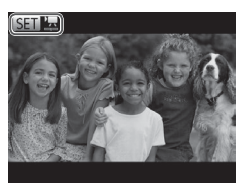

#### *1* **Skift til afspilningstilstand.**

- $\bullet$  Trvk på knappen < $\overline{P}$  >.
- **Det sidste billede vises.**

#### *2* **Gennemse billederne.**

- **Du kan få vist det forrige billede ved** at trykke på knappen <<>>
eller dreje <7>-vælgeren mod uret. Du kan få vist det næste billede ved at trykke på knappen < $\blacktriangleright$  > eller dreje <<sup>2</sup>>-vælgeren med uret.
- Tryk på knapperne <<>>> <<<<<>>>>>>>>. og hold dem nede for hurtigt at gennemse billederne.
- $\bullet$  Du kan starte rullevisning ved at dreje <7>-vælgeren hurtigt. I denne tilstand skal du dreje <<sup>2</sup>>>-vælgeren for at gennemse billederne.
- $\bullet$  Tryk på knappen < $\frac{C_{\text{FJJ}}}{C_{\text{FJ}}}$  for at vende tilbage til visning af enkeltbilleder.
- Film kan kendes på ikonet [ **III**]. Gå til trin 3 for at afspille film.

#### Afprøvning af kameraet

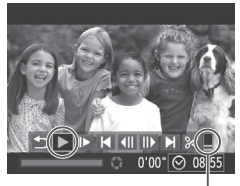

Lydstyrke

#### *3* **Afspil film.**

- $\bullet$  Tryk på knappen < $\frac{C_{\text{SED}}}{\text{SED}}$  for at gå til filmkontrolpanelet, vælg  $\lceil \blacktriangleright \rceil$  (tryk enten på knapperne <<<>>>>>, eller drej <7>-vælgeren), og tryk derefter på  $k$ nappen  $\leq$  $\frac{m}{k}$  $\geq$  igen.
- **X** Afspilningen starter nu, og når filmen er færdig, vises  $[ **5** ]\,b>2].$
- $\bullet$  Tryk på knapperne < $\blacktriangle$ >  $\blacktriangleright$  for at justere lydstyrken.

**•**  Tryk udløserknappen halvt ned for at skifte fra afspilningstilstand til optagelsestilstand.

#### **Sletning af billederne**

Du kan vælge og slette uønskede billeder et ad gangen. Pas på, når du sletter billeder, da de ikke kan gendannes.

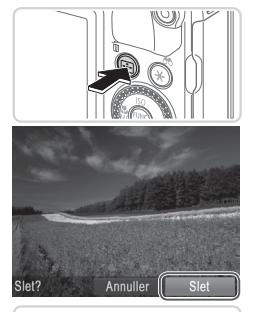

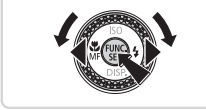

*1* **Vælg et billede, der skal slettes.**

● Tryk på knapperne <<>>> eller drei <7>-vælgeren for at vælge et billede.

#### *2* **Slet billedet.**

- $\bullet$  Tryk på knappen  $\leq$ m $>$ .
- $\bullet$  Når [Slet?] vises, skal du trykke på knapperne <<>>> eller dreie <<sup>2</sup>>-vælgeren for at vælge [Slet] og derefter trykke på knappen  $\leq$ ( $\frac{f(n)}{s+1}$ )>.
- $\triangleright$  Det aktuelle billede slettes nu.
- $\bullet$  Du kan annullere sletningen ved at trykke på knapperne <<>>> eller dreie <7>-vælgeren for at vælge [Annuller] og derefter trykke på knappen  $\leq$ ( $\frac{m}{sp}$ )>.

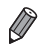

Du kan også slette alle billeder på én gang (**Q**[197](#page-196-0)).

## <span id="page-29-0"></span>Medfølgende software og vejledninger

Softwaren og de medfølgende veiledninger på disks ( $\Box$ ) introduceres nedenfor med instruktioner til installation, lagring af billeder på en computer og brug af vejledningerne.

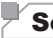

#### Software

Efter installation af softwaren på cd-rom'en kan du gøre følgende på computeren.

#### **CameraWindow**

 $\bullet$  Importer billeder, og rediger kameraindstillinger

#### **ImageBrowser EX**

- Administrer billeder: vis, søg og organiser
- Udskriv og rediger billeder

### **Digital Photo Professional**

Gennemse, behandle og redigere RAW-billeder

### **Automatisk opdateringsfunktion**

Ved hjælp af den medfølgende software kan du opdatere til den nyeste version og hente nye funktioner via internettet (nogen software er undtaget). Sørg for at installere softwaren på en computer med internetforbindelse, så du kan bruge denne funktion.

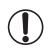

**•** Der kræves internetadgang for at bruge denne funktion, og eventuelle internetudbydergebyrer og adgangsgebyrer skal betales separat.

## Vejledninger

#### **Brugervejledning til kamera**

 $\bullet$  Du kan bruge denne vejledning til at få en dybere forståelse af betjeningen af kameraet.

#### **Softwarevejledning**

**E** Benyt denne vejledning, når du bruger den medfølgende software. Du kan åbne vejledningen fra hjælpen i den medfølgende software (ikke al softwaren medfølger).

#### **Systemkrav**

Den medfølgende software kan bruges på følgende computere.

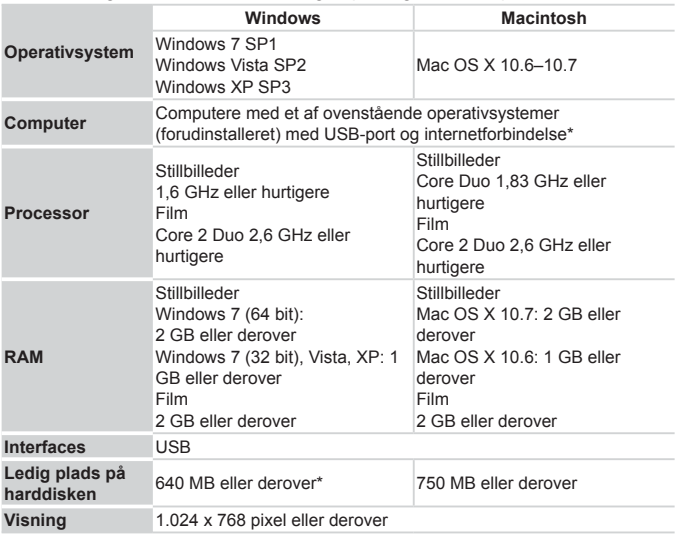

\* Silverlight 4 eller nyere (maks. 100 MB) skal være installeret, og Windows XP, Microsoft .NET Framework 3.0 eller nyere (maks. 500 MB) skal være installeret. Installationen kan tage nogen tid afhængigt af computerens ydeevne.

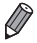

Se de nyeste systemkrav på Canons websted, herunder understøttede operativsystemversioner.

#### Installation af softwaren

I disse illustrationer bruges Windows 7 og Mac OS X 10.6. Ved hjælp af funktionen til automatisk opdatering af software kan du opdatere til den nyeste version og hente nye funktioner via internettet (nogen software er undtaget), så sørg for at installere softwaren på en computer med internetforbindelse.

#### **Du får brug for følgende:**

- Computer
- USB-kabel (kameraenden: Mini-B)
- $\bullet$  Medfølgende cd-rom (Cd-rom'en DIGITAL CAMERA Solution Disk) ( $\Box$ 2)

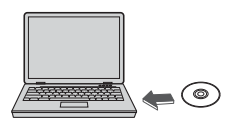

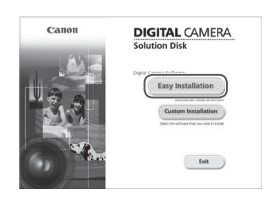

#### *1* **Sæt cd-rom'en i computerens cd-/dvd-drev.**

- Sæt den medfølgende cd-rom (Cd-rom'en DIGITAL CAMERA Solution Disk)  $(\Box 2)$  i computerens cd-/dvd-drev.
- På en Macintosh-computer skal du først isætte cd-rom'en, dobbeltklikke på skrivebordsikonet for at åbne den og derefter dobbeltklikke på ikonet [10], som vises.
- *2* **Start installationen.**
	- Klik på [Easy Installation/Nem installation], og følg vejledningen på skærmen for at gennemføre installationen.

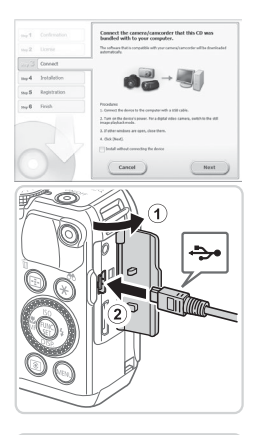

#### <span id="page-32-0"></span>*3* **Slut kameraet til en computer, når der vises en meddelelse om det.**

Sørg for, at kameraet er slukket, og åbn dækslet (1). Sørg for, at det lille stik på USB-kablet vender som vist, og sæt stikket helt ind i kameraets stik  $(2)$ .

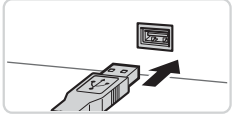

● Sæt det store stik på USB-kablet i computerens USB-stik.

I brugervejledningen til computeren finder du flere oplysninger om computerens USB-stik.

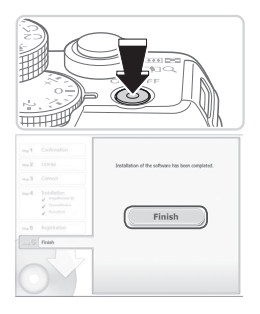

#### *4* **Installer filerne.**

- $\bullet$  Tænd kameraet, og følg veiledningen på skærmen for at gennemføre installationen.
- $\triangleright$  Softwaren opretter forbindelse til internettet for at opdatere til den nyeste version og hente nye funktioner. Installationen kan tage lidt tid afhængigt af computerens ydeevne og internetforbindelsen.
- Klik på [Finish/Afslut] eller [Restart/ Genstart] på skærmbilledet efter installationen, og tag derefter cd-rom'en ud, når skrivebordet vises.
- Sluk kameraet, og tag kablet ud.
- Når du ikke har forbindelse til internettet, er der følgende begrænsninger. Skærmbilledet i trin 3 vises ikke.
	- Nogle funktioner installeres muligvis ikke.
- **•**  Første gang, du slutter kameraet til computeren, installeres der drivere, så det kan tage nogle minutter, før billederne på kameraet er tilgængelige.
- **•**  Hvis du har flere kameraer, der blev leveret sammen med ImageBrowser EX på de medfølgende cd-rom'er, skal du sørge for at bruge hvert enkelt kamera sammen med deres respektive cd-rom og følge de respektive installationsvejledninger på skærmen. Derved sikrer du, at hvert kamera modtager de korrekte opdateringer og nye funktioner via funktionen til automatisk opdatering.

## Lagring af billeder på en computer

I disse illustrationer bruges Windows 7 og Mac OS X 10.6.

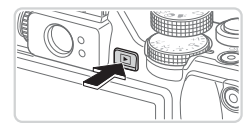

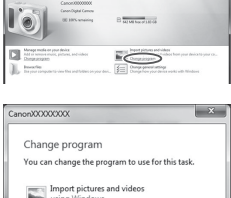

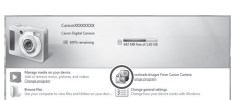

 $\alpha$ Cance

### *1* **Tilslut kameraet til computeren.**

 $\bullet$  Følg trin 3 på  $\bigcap$ 33 for at slutte kameraet til en computer.

#### *2* **Tænd kameraet for at åbne CameraWindow.**

- $\bullet$  Tryk på knappen  $\leq$ **F** $>$  for at tænde kameraet.
- **På Macintosh-computere vises** CameraWindow, når der er oprettet forbindelse mellem kameraet og computeren.
- I Windows følges de trin, der introduceres nedenfor.
- $\circ$  Klik på linket  $\lceil \cdot \cdot \rceil$  på det skærmbillede, der vises, for at ændre programmet.
- O Vælg [Downloads Images From Canon Camera using Canon CameraWindow/ Overfører billeder fra Canon Camera med Canon CameraWindow], og klik på [OK].

**Dobbeltklik på [<sup>2</sup>.**1]

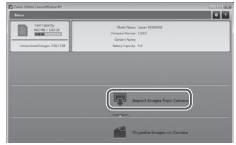

#### CameraWindow *3* **Gem billederne på computeren.**

- Klik på [Import Images from Camera/ Importer billeder fra kamera], og klik derefter på [Import Untransferred Images/ Importer ikke-overførte billeder].
- Billederne gemmes nu i mappen Billeder på computeren i separate mapper sorteret ud fra dato.
- $\bullet$  Når billederne er gemt, skal du lukke CameraWindow, trykke på knappen < $\blacktriangleright$ for at slukke kameraet og tage kablet ud.
- $\bullet$  Du finder oplysninger om visning af billeder på en computer i Softwarevejledning (**QQ**30).
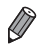

- **•**  Hvis skærmbilledet i trin 2 ikke vises i Windows 7, skal du klikke på ikonet [<sup>8</sup>]] på proceslinien.
- **•**  Du kan starte CameraWindow i Windows Vista eller XP ved at klikke på [Downloads Images From Canon Camera using Canon CameraWindow/ Overfører billeder fra Canon Camera med Canon CameraWindow] på det skærmbillede, der vises, når du tænder kameraet i trin 2. Hvis CameraWindow ikke vises, skal du klikke på menuen [Start] og vælge [Alle programmer]  $\blacktriangleright$  [Canon Utilities]  $\blacktriangleright$  [CameraWindow]  $\blacktriangleright$ [CameraWindow].
- **•**  Hvis du bruger en Macintosh-computer, og CameraWindow ikke vises efter trin 2, skal du klikke på ikonet [CameraWindow] i dock'en (rækken af ikoner nederst på skrivebordet).
- **•**  Du kan gemme billeder på en computer ved blot at slutte kameraet til computerne uden at bruge den medfølgende software, men der gælder følgende begrænsninger.
	- Det kan tage et par minutter, efter du har sluttet kameraet til computeren, før du får adgang til kamerabillederne.
	- Billeder, der er taget på højkant, kan blive gemt i liggende retning.
	- RAW-billeder (eller JPEG-billeder, der er optaget samtidig med RAW‑billeder) kan muligvis ikke gemmes.
	- Billeders beskyttelsesindstillinger kan gå tabt, når billederne overføres til en computer.
	- Der kan opstå problemer med at gemme billeder eller billedoplysninger afhængigt af det anvendte operativsystems version, den software, der bruges eller billedfilernes størrelse.
	- Visse funktioner i den medfølgende software er muligvis ikke tilgængelige, f.eks. redigering af film eller overførsel af billeder til kameraet.

### Tilbehør

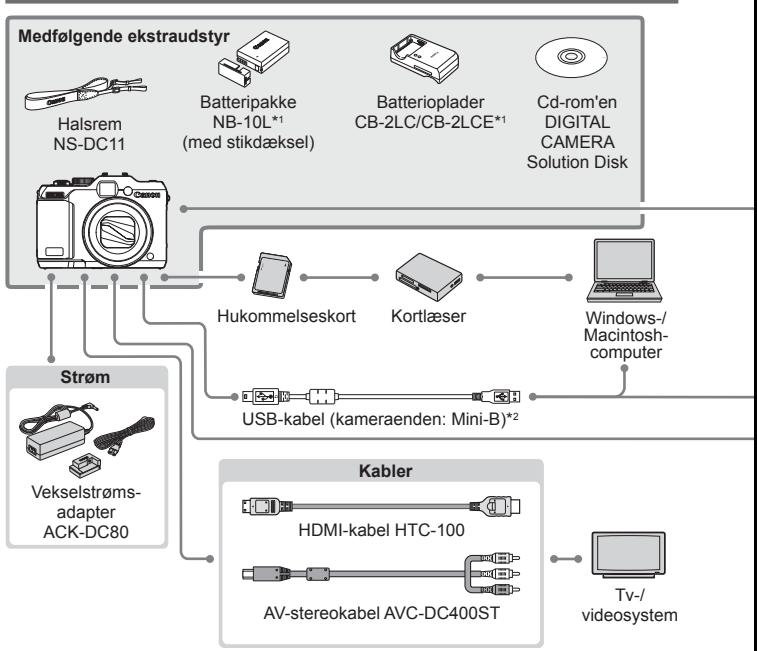

- \*1Kan også anskaffes separat.
- \*2Fås også som Canon-originaltilbehør (Interfacekabel IFC-400PCU).
- \*3 High-Power Flash HF-DC1 kan også bruges.
- \*4 Desuden understøttes følgende tilbehør: Speedlite 580EX, 430EX, 270EX og 220EX, Speedlite Transmitter ST-E2, Speedlite Bracket SB-E2 og Off-Camera Shoe Cord OC-E3.
- \*5Kræver Bracket BKT-DC1 og Off-Camera Shoe Cord OC-E3.
- \*6Kræver objektivadapter LA-DC58L.
- \*7Kræver filteradapter FA-DC58D.

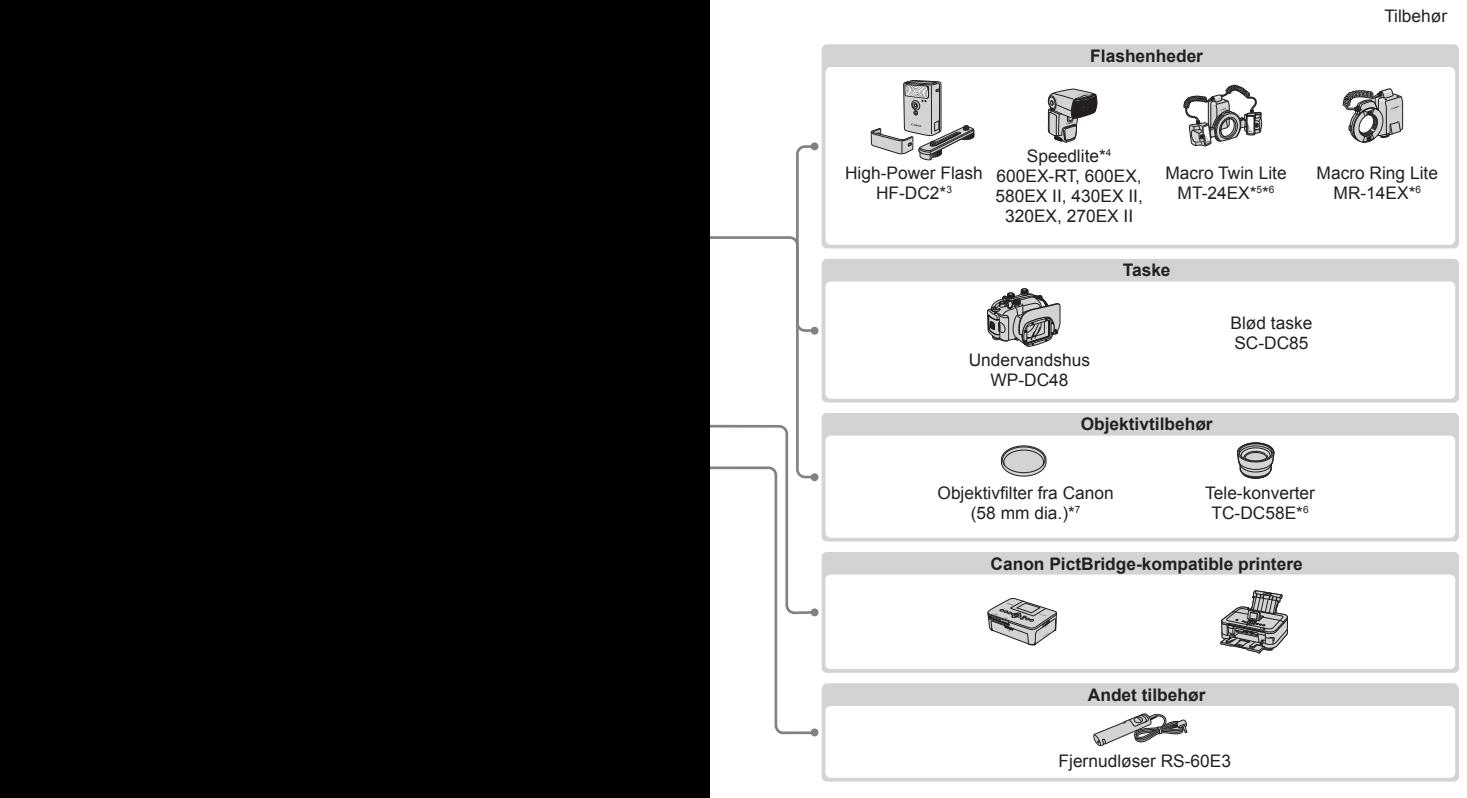

#### **Brug af originalt Canon-tilbehør anbefales.**

Dette produkt er udviklet til optimal ydelse, når det bruges sammen med originalt Canon-tilbehør.

Canon er ikke ansvarlig for beskadigelse af dette produkt og/eller ulykker, f.eks. brand m.v., der er forårsaget af fejl på ikke-originalt Canon-tilbehør (f.eks. hvis batteripakken lækker og/eller eksploderer). Bemærk, at garantien ikke dækker reparationer af produktet som følge af beskadigelse, der er opstået, fordi tilbehør fra andre producenter end Canon ikke fungerer korrekt. Sådanne reparationer kan dog udføres mod betaling.

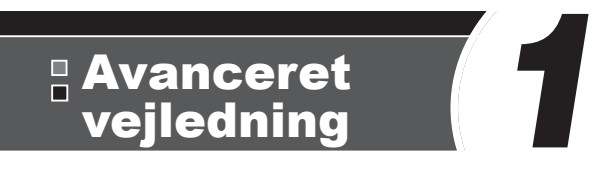

# Grundlæggende oplysninger om kameraet

En praktisk vejledning, der indeholder andre grundlæggende kameraoplysninger og beskriver indstillinger til optagelse og afspilning

### Tænd/sluk

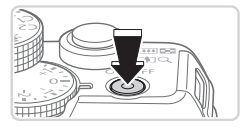

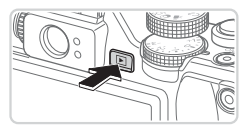

### **Optagelsestilstand**

- **Tryk på ON/OFF-knappen for at tænde** kameraet og gøre klar til optagelse.
- **Tryk på knappen ON/OFF igen for at** slukke kameraet.

### **Afspilningstilstand**

- $\triangledown$  Tryk på knappen < $\triangleright$  for at tænde kameraet og se dine billeder.
- $\bullet$  Tryk på knappen < $\blacktriangleright$  igen for at slukke kameraet.
- Tryk på knappen <**IE** > for at skifte fra optagelsestilstand til afspilningstilstand.
	- Tryk udløserknappen halvt ned ( $\bigcap$ 43) for at skifte fra optagelsestilstand til afspilningstilstand.
	- **•**  Når kameraet er i afspilningstilstand, trækkes objektivet tilbage efter ca. et minut. Du kan slukke kameraet, når objektivet er trukket tilbage, ved at trykke på knappen < $\boxed{\blacktriangleright}$ .

### Energisparerfunktioner (Autosluk)

For at spare batteristrøm, deaktiverer kameraet automatisk skærmen (Display fra) og slukkes, når det ikke har været anvendt i et bestemt tidsrum.

### **Energisparer i optagelsestilstand**

Skærmen deaktiveres automatisk efter ca. et minuts inaktivitet. Efter ca. to minutter mere trækkes objektivet tilbage, og kameraet slukkes. Når skærmen er slukket, men objektivet stadig er ude, skal du trykke udløserknappen halvt ned ([143) for at aktivere skærmen og gøre klar til optagelse.

### **Energisparer i afspilningstilstand**

Kameraet slukkes automatisk efter ca. fem minutters inaktivitet.

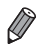

- Du kan justere tidspunktet for den automatiske slukning af kameraet og skærmen efter behov ([1] [226\)](#page-225-0).
- **•**  Energisparefunktionen er ikke aktiv, mens kameraet er sluttet til en computer  $($  $\Box$  $33$ ).

### <span id="page-42-0"></span>Udløserknap

Du kan sikre, at billederne er i fokus ved altid først at trykke udløserknappen halvvejs ned. Når motivet er i fokus, skal du trykke knappen helt ned for at tage billedet.

I denne vejledning er betjening af udløserknappen beskrevet som at trykke knappen *halvt ned* eller *helt ned*.

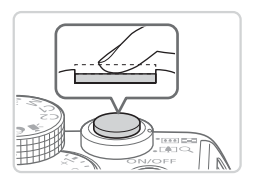

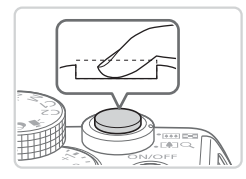

#### *1* **Tryk halvt ned. (Tryk let for at fokusere).**

- **Tryk udløserknappen halvt ned.** Kameraet bipper to gange, og der vises AF-rammer omkring de billedområder, der er i fokus.
- *2* **Tryk helt ned. (Når knappen er trykket halvt ned, trykkes den helt ned for at tage billedet).**
	- **Xameraet tager billedet, når der afspilles** en lukkerlyd.
	- $\bullet$  Hold kameraet i ro, indtil lukkerlyden ikke længere høres.
- Billedet kan blive uskarpt, hvis du tager billedet uden først at (İ trykke udløserknappen halvt ned.
	- **•** Lukkerlydens længde varierer, afhængigt af hvor lang tid der kræves for at tage billedet. Det kan tage længere tid på nogle optagelsessteder, og billederne bliver slørede, hvis du flytter kameraet (eller motivet bevæger sig), før lukkerlyden er ophørt.

### Optisk søger

Du kan spare på batteristrømmen, når du tager billeder, ved at benytte den optiske søger i stedet for skærmen. Billederne tages på samme måde, som når du bruger skærmen.

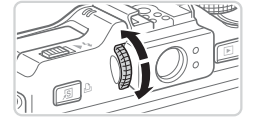

#### *1* **Deaktiver skærmen.**

- $\bullet$  Tryk på knappen < $\bullet$  for at slukke skærmen ([146).
- *2* **Juster dioptrien.**
	- Se gennem den optiske søger og drej vælgeren den ene eller den anden vej, så billederne ser skarpe ud.
- **•** Det område, der er synligt i den optiske søger, kan afvige en Œ anelse fra billedområdet i dine optagelser.
	- **•** Ved billedformatet 4:3 afviger det område, der er synligt i den optiske søger, fra billedområdet i dine optagelser. Kontroller indstillingerne, før du optager.

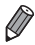

- **•**  Objektivet kan være delvist synligt gennem den optiske søger i nogle zoompositioner.
- **•**  Selvom kameraet fokuserer automatisk på motiverne, er det ikke muligt at registrere og fokusere på ansigter.
- Kontinuerlig optagelse understøttes ikke i tilstanden <**AUD**>, fordi kameraet ikke bestemmer motivet.

### Optagelsestilstande

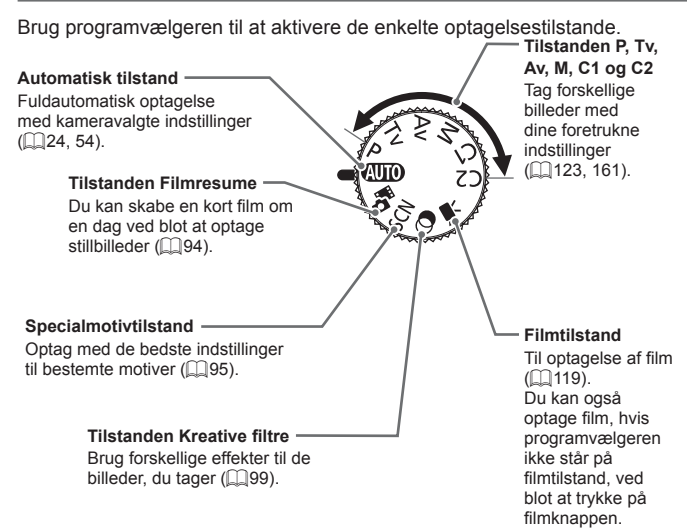

### <span id="page-45-0"></span>Visningsindstillinger for optagelse

Tryk på knappen < $\blacktriangledown$ > for at få vist andre oplysninger på skærmen eller skjule oplysningerne. Se [1[286](#page-285-0) for at få detaljer om de viste oplysninger.

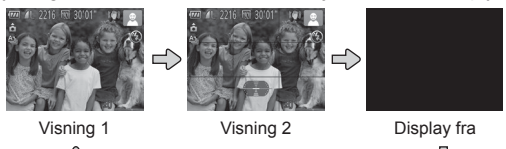

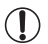

Skærmen tændes, hvis den er slukket, når du begynder at optage film.

- Skærmens lysstyrke øges automatisk ved hjælp af funktionen Natskærm, når du tager billeder ved lav belysning, hvilket gør det nemmere at kontrollere, hvordan billeder er sammensat. Billedlysstyrken på skærmen svarer dog ikke nødvendigvis til dine billeders lysstyrke. Bemærk, at billedforvrængning eller motiver, der bevæger sig i ryk, på skærmen ikke påvirker de optagede billeder.
	- **Se**  $\Box$  **[176](#page-175-0) angående visningsindstillinger for afspilning.**

### <span id="page-46-0"></span>Menuen FUNC.

Konfigurer ofte anvendte optagefunktioner i menuen FUNC. på følgende måde.

Bemærk, at menupunkter og indstillinger varierer, afhængigt af optagelsestilstanden ( $\Box$ [292–](#page-291-0)[295\)](#page-294-0).

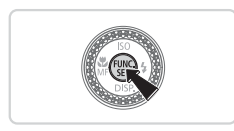

- *1* **Få adgang til menuen FUNC.**
	- $\bullet$  Tryk på knappen < $\left(\frac{f(m)}{s+1}\right)$ >.

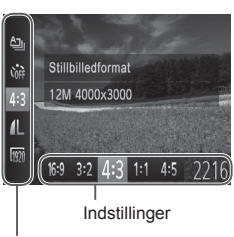

### *2* **Vælg et menupunkt.**

- $\bullet$  Tryk på knapperne < $\blacktriangle$ >< $\blacktriangledown$ > for at vælge et menupunkt.
- $\triangleright$  Tilgængelige indstillinger er vist nederst på skærmen.

# Menupunkter

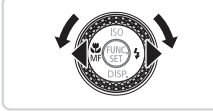

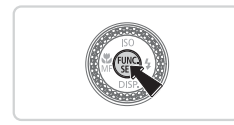

### *3* **Vælg en indstilling.**

- Tryk på knapperne <<>>>, eller drei <**<sup>3</sup>>-vælgeren for at vælge en indstilling.**
- Indstillinger, som er markeret med ikonet [MENU], kan konfigureres ved at trykke på knappen <MENU>.

### *4* **Afslut konfigurationen.**

- $\bullet$  Tryk på knappen < $\binom{FJJJ}{ST}$ >.
- $\triangleright$  Det skærmbillede, der blev vist, før du trykkede på knappen  $\leq \frac{FJ}{ST}$ i trin 1, vises igen med den indstilling, du har konfigureret.

**•**  Hvis du vil annullere ændringer af indstillinger, kan du gendanne kameraets standardindstillinger  $(231)$  $(231)$  $(231)$ .

### <span id="page-47-0"></span>Menuen MENU

Konfigurer forskellige kamerafunktioner i andre menuer på følgende måde. Menupunkter er grupperet efter formål på faner, f.eks. optagelse [ $\Box$ ], afspilning ( $\Box$ ) osv. Bemærk, at de tilgængelige indstillinger varierer, afhængigt af den valgte optagelses- eller afspilningstilstand ([1[296–](#page-295-0)[301](#page-300-0)).

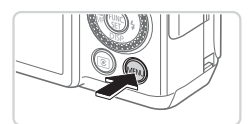

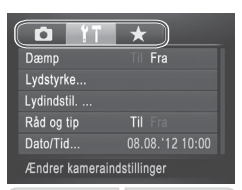

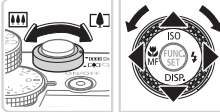

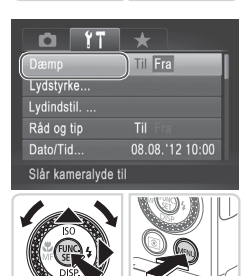

### *1* **Få adgang til menuen.**

 $\bullet$  Tryk på knappen < $MENU$ .

### *2* **Vælg en fane.**

- $\bullet$  Skub til zoomknappen for at vælge en fane.
- $\bullet$  Efter du har valgt en fane ved at trykke på knapperne <▲><▼> eller dreie på <7>-vælgeren, kan du skifte mellem fanerne ved at trykke på knapperne  $<$

Du kan også vælge en fane ved at trykke på knappen <\*\*

### *3* **Vælg en indstilling.**

- Tryk på knapperne <▲><▼> eller drei <7>-vælgeren for at vælge en indstilling.
- Hvis du vil vælge indstillinger med funktioner, der ikke er vist, skal du først trykke på knappen < $\frac{f(x)}{x}$  eller <  $\blacktriangleright$  for at skifte skærmbillede og derefter enten trykke på knapperne <▲><▼> eller dreje <7>-vælgeren for at vælge indstillingen.
- l Tryk på knappen <MENU> for at gå tilbage til det forrige skærmbillede.

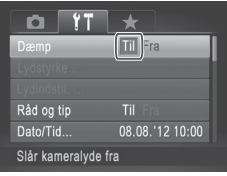

### *4* **Vælg en indstilling.**

 $\bullet$  Tryk på knapperne < $\leftarrow$  > for at vælge en indstilling.

### *5* **Afslut konfigurationen.**

Tryk på knappen <MENU> for at gå tilbage til det skærmbillede, der blev vist, før du trykkede på knappen <MENU> i trin 1.

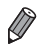

**•**  Hvis du vil annullere ændringer af indstillinger, kan du gendanne kameraets standardindstillinger (Q[231](#page-230-0)).

### Indikatorvisning

Strømindikatoren og indikatoren bag på kameraet ([1] 5) lyser eller blinker afhængigt af kameraets status.

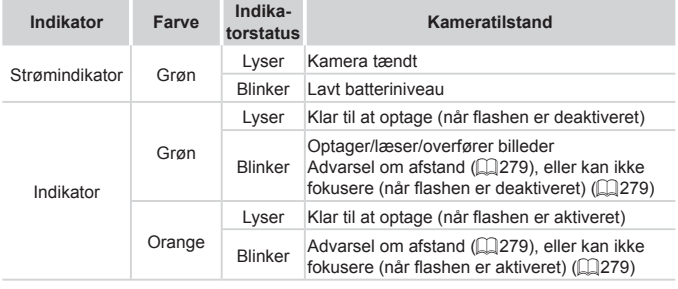

**•** Når indikatoren blinker grønt, må du ikke slukke kameraet, åbne  $\mathbb{O}$ dækslet til hukommelseskortet/batteriet eller udsætte kameraet for rystelser eller stød, hvilket kan ødelægge billederne eller beskadige kameraet eller hukommelseskortet.

Ur

Du kan kontrollere det aktuelle klokkeslæt.

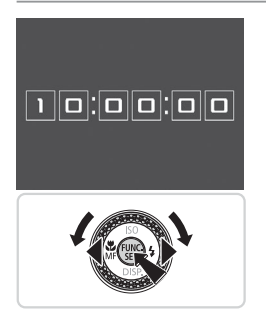

- $\bullet$  Tryk på knappen < $\frac{f(x,y)}{x}$ , og hold den nede.
- **Det aktuelle klokkeslæt vises.**
- lacktriangler kameraet lodret, mens du bruger urfunktionen, skiftes til lodret visning. Tryk på knapperne <q><r>, eller drej <7>-vælgeren for at ændre farven.
- $\bullet$  Tryk på knappen < $\frac{f(x)}{x}$  igen for at annullere urvisningen.

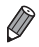

**Når kameraet er slukket, kan du trykke på knappen <(www)>, holde den neder** og derefter trykke på knappen ON/OFF for at få vist uret.

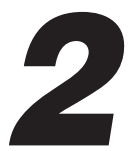

# Smart Auto-tilstand

Praktisk tilstand, der gør det nemt at optage med øget kontrol over optagelsen

## <span id="page-53-0"></span>Optagelse (Smart Auto)

Hvis du vil bruge fuldautomatisk valg af optimale indstillinger til bestemte motiver, skal du lade kameraet bestemme motiv- og optagelsesforholdene.

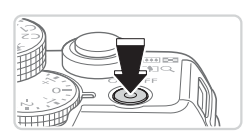

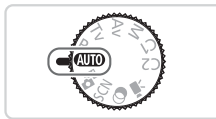

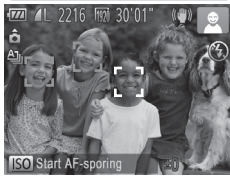

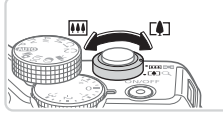

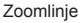

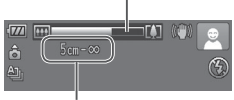

Fokuseringsområde (ca.)

#### *1* **Tænd kameraet.**

- $\bullet$  Tryk på knappen ON/OFF.
- $\blacktriangleright$  Startskærmbilledet vises.

### *2* **Skift til tilstanden <**A**>.**

- Sæt programvælgeren på <**AUO**>.
- Ret kameraet mod et motiv. Fra kameraet kommer der en svag kliklyd, mens det registrerer motivet.
- $\triangleright$  Øverst til højre på skærmen vises ikoner, som repræsenterer motivet og billedstabiliseringstilstanden ( $\Box$ 61).
- $\triangleright$  Rammer rundt om registrerede motiver viser, at de er i fokus.

### <span id="page-53-1"></span>*3* **Komponer billedet.**

**Du kan zoome ind og forstørre motivet** ved at skubbe zoomknappen mod <[4]> (tele), og du kan zoome ud fra motivet ved at skubbe den mod <[44] > (vidvinkel). (Der vises en zoomlinje, som angiver zoompositionen).

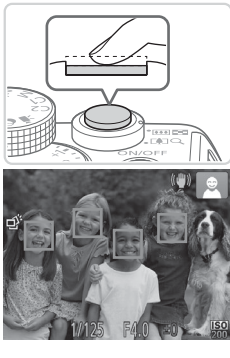

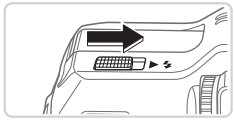

### *4* **Optag. Optagelse af stillbilleder Fokuser.**

- $\bullet$  Tryk udløserknappen halvt ned. Kameraet bipper to gange efter fokusering, og der vises AF-områder, som angiver de billedområder, der er i fokus.
- **Der vises flere AF-områder, når flere** områder er i fokus.
- $\bullet$  Hvis [Løft flashen] vises på skærmen, skal du skubbe til knappen <**>**  $\sharp$ > for at åbne flashen. Den udløses under optagelsen. Hvis du ikke vil brug flashen, skal du skubbe den i kameraet med fingeren.

### **Optag.**

- **Tryk udløserknappen helt ned.**
- $\triangleright$  Når kameraet tager billedet, lyder der en lukkerlyd, og flashen udløses automatisk i svag belysning, hvis du har løftet flashen.
- $\bullet$  Hold kameraet i ro, indtil lukkerlyden ikke længere høres.
- $\triangleright$  Din optagelse vises kun, indtil kameraet er klar til at optage igen.

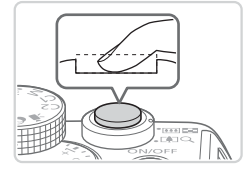

#### Optagelse (Smart Auto)

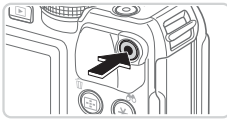

Forløbet tid

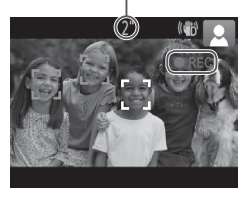

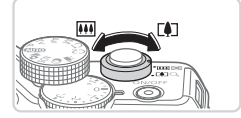

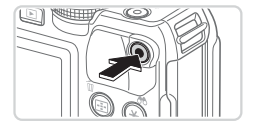

### **Optagelse af film Start optagelsen.**

- **Tryk på filmknappen. Kameraet bipper** én gang, når optagelsen begynder, og **[● REC]** vises sammen med den forløbne tid.
- Sorte bjælker øverst og nederst på skærmen betyder, at billedområder ikke er blevet optaget.
- $\triangleright$  Rammer rundt om registrerede ansigter viser, at de er i fokus.
- $\bullet$  Når optagelsen begynder, kan du fjerne fingeren fra filmknappen.

#### **Rediger motivets størrelse og eventuelt billedets komposition.**

 $\bullet$  Hvis du vil ændre motivets størrelse skal du gøre det samme som i trin 3 på **[**154.

Du skal dog være opmærksom på, at lyden af kamerafunktionen bliver optaget.

 $\bullet$  Hvis du ændrer billedets komposition under optagelsen, forbliver fokus det samme, men lysstyrken og farvetonen justeres automatisk.

### **Afslut optagelsen.**

- $\bullet$  Tryk på filmknappen igen for at stoppe filmoptagelsen. Kameraet bipper to gange, når optagelsen stopper.
- **Optagelsen stopper automatisk,** når hukommelseskortet bliver fyldt.

### **Stillbilleder/film**

- **•** Hvis du vil aktivere skærmen, når kameraet er tændt, men skærmen er tom, skal du trykke på knappen < $\blacktriangledown$ >.
	- **•** Hvis du ved en fejl har deaktiveret kameralyden (ved at holde knappen < $\blacktriangleright$  nede, mens du tænder kameraet) og vil aktivere den igen, skal du trykke på knappen <MENU> og vælge [Dæmp] på fanen [11] og derefter trykke på knapperne <<>>> <<<<<<< vælge [Fra].

### **Stillbilleder**

- **Et blinkende [O]-ikon advarer om, at der er større risiko for** slørede billeder på grund af kamerarystelser. I dette tilfælde skal du montere kameraet på et stativ eller tage andre forholdsregler for at holde det i ro.
	- **•** Hvis billederne er mørke, selvom du har brugt flash, skal du mindske afstanden til motivet. Se ["Specifikationer"](#page-302-0) ( $\Box$ 303) for at få detaljer om flashens rækkevidde.
	- **•** Motivet er måske for tæt på, hvis kameraet kun bipper én gang, når du trykker udløserknappen halvt ned. Se ["Specifikationer"](#page-302-0) (=[303\)](#page-302-0) for at få detaljer om fokuseringsområdet (optagelsesområdet).
	- **•** Lampen aktiveres muligvis ved optagelse i svag belysning med henblik på rødøjereduktion og som en hjælp til fokusering.
	- **Et blinkende [\$]-ikon, som vises, når du forsøger at optage,** angiver, at det ikke er muligt at optage, før flashen er ladet helt op. Optagelsen kan genoptages, når flashen er klar. Du kan enten trykke lukkerknappen helt ned og vente eller slippe den og trykke på den igen.
	- **•** Lukkerlyden afspilles ikke, når ikonerne Sover og Babyer (sover)  $($  $\Box$  59) vises.

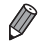

Hvis flashen udløses under optagelser, betyder det, at kameraet automatisk har forsøgt at sikre optimale farver i hovedmotivet og baggrunden (hvidbalance i flere områder).

### **Film**

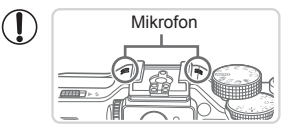

- **Mikrofon** Hold fingrene væk fra mikrofonen, når der optages film. Hvis mikrofonen blokeres, kan der muligvis ikke optages lyd, eller optagelsens lyd kan være dæmpet.
- **•** Du bør undgå at røre ved andre knapper på kameraet end filmknappen, når du optager film, da de lyde, som kameraet udsender, bliver optaget.
- **•** Hvis du vil korrigere uønskede farver på billedet, som kan forekomme ved  $\overline{[m]}$  filmoptagelse ( $\Box$ 84), efter at du har ændret billedernes komposition, skal du trykke på filmknappen for at stoppe optagelsen og derefter trykke på den igen for at genoptage optagelsen.

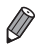

Lyden optages i stereo.

Stillbilleder Film

### <span id="page-58-0"></span>Motivikoner

I tilstanden <<**AUTO**> angives optagede motiver, som kameraet har bestemt, af det viste ikon, og de tilsvarende indstillinger vælges automatisk i forhold til optimal fokusering, motivets lysstyrke og farven. Afhængigt af motivet kan der tages billeder kontinuerligt ( $\Box$ 60).

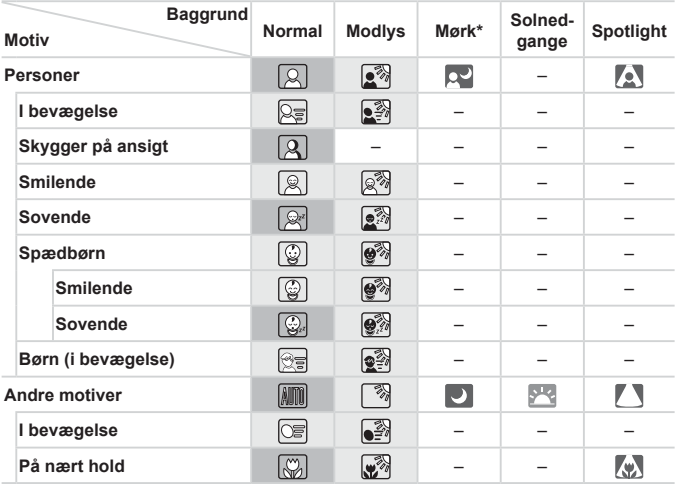

\* Stativ anvendt

 Ikonernes baggrundsfarve er lyseblå, når baggrunden er en blå himmel, mørkeblå, når baggrunden er mørk, og grå for alle andre baggrunde. Ikonernes baggrundsfarve er lyseblå, når baggrunden er en blå himmel, og grå for alle andre baggrunde.

 $\cdot$  Baggrundsfarven for  $\left[\infty\right]$ ,  $\left[\infty\right]$ ,  $\left[\infty\right]$ ,  $\left[\infty\right]$  og  $\left[\infty\right]$  er mørkeblå, og baggrundsfarven for [<sup>[24]</sup>] er orange.

• Når du optager film, er det kun ikonerne for Personer, Andre motiver og På nært hold, der vises.

• Når du optager med selvudløseren, vises ikonerne for Personer (i bevægelse), Smilende, Sovende, Spædbørn (smilende), Spædbørn (sovende), Børn og Andre motiver (i bevægelse) ikke.

- Når optagefunktionen er indstillet til [ ] (Q [139\)](#page-138-0), [Hg-lampekorrek.] er indstillet til [Til], og motiver korrigeres automatisk ([[383), vises ikonerne Smilende, Sovende, Spædbørn (smilende), Spædbørn (sovende) og Børn ikke.
- Hvis flashen er indstillet til  $[4^A]$ , vises Modlys-ikonerne for Smilende og Børn ikke.
- • Ikonerne for Spædbørn, Spædbørn (smilende), Spædbørn (sovende) og Børn vises, når [Ansigts-id] er indstillet til [Til], og der registreres et ansigt på et spædbarn (under to år) eller et barn (fra to til toly år) ([169). Kontroller på forhånd, at datoen og klokkeslættet er korrekt (QQ20).

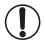

• Prøv at optage i tilstanden <**P**> (Q[123\)](#page-122-0), hvis motivikonet ikke svarer til de faktiske optageforhold, eller hvis det ikke er muligt at optage med den forventede effekt, farve eller lysstyrke.

### <span id="page-59-0"></span>**Kontinuerlig optagelse af motiver**

Hvis du tager et stillbillede, mens følgende motivikoner vises, optager kameraet kontinuerligt. Hvis du trykker udløserknappen halvt ned, når et af ikonerne i tabellen nedenfor vises, vises et af følgende ikoner for at oplyse dig om, at kameraet nu optager kontinuerligt: [  $\tilde{\phi}$ ]. [ ■ ] eller [ $\Box$  ].

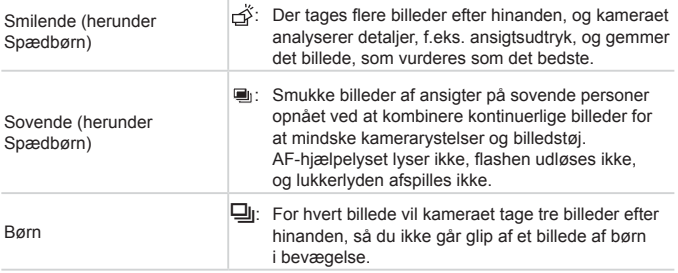

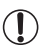

Med nogle motiver gemmes de forventede billeder muligvis ikke, og billederne ser muligvis ikke ud som forventet.

**•** Fokus, billedets lysstyrke og farve bestemmes af den første optagelse.

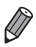

**Hvis du kun vil tage enkeltbilleder, skal du trykke på knappen <(\\\\)\) \less** vælge  $[\Delta_{\parallel}]$  i menuen og derefter vælge  $[\Box]$ .

Stillbilleder Film

### <span id="page-60-0"></span>Billedstabiliseringsikoner

Den optimale billedstabilisering for optagelsesforholdene anvendes automatisk (Intelligent IS). Desuden vises følgende ikoner i tilstanden <<br> **AUD**>.

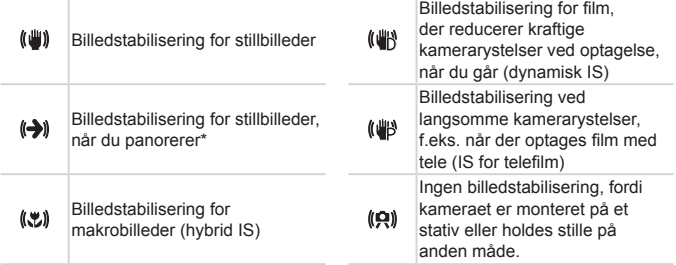

\* Vises, når du panorerer, når du følger motiver i bevægelse med kameraet. Når du følger motiver, der bevæger sig vandret, modvirker billedstabilisering kun lodrette kamerarystelser, og vandret stabilisering stoppes. Tilsvarende når du følger motiver, der bevæger sig lodret, modvirker billedstabilisering kun vandrette kamerarystelser.

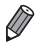

Hvis du vil annullere billedstabilisering, skal du indstille [IS mode] til [Fra] (=[160\)](#page-159-0). I så fald vises der ikke et IS-ikon.

Stillbilleder Film

### Rammer på skærmen

Der vises en række rammer, når kameraet registrerer de motiver, du retter kameraet mod.

Der vises en hvid ramme omkring emnet (eller personens ansigt), som kameraet betragter som hovedmotivet, og der vises grå rammer omkring andre registrerede ansigter. Rammer følger motiver i bevægelse inden for bestemte grænser, så de bliver ved med at være i fokus.

Hvis kameraet imidlertid registrerer, at motivet bevæger sig, er det kun den hvide ramme, der fortsat vises på skærmen.

- **•**  Hvis du trykker udløserknappen halvt ned, og kameraet registrerer, at emnet bevæger sig, vises der en blå ramme, og fokus og billedets lysstyrke justeres løbende (Servo AF).
- **Prøv at optage i tilstanden <<b>P**> (Q[123\)](#page-122-0), hvis der ikke vises nogen rammer, hvis der ikke vises rammer omkring ønskede motiver, eller hvis der vises rammer på baggrunden eller lignende områder.

### Almindelige, praktiske funktioner

Stillbilleder Film

### Zoom tættere ind på motiver (Digital zoom)

Hvis motiverne er for langt væk til at blive forstørret med den optiske zoomfunktion, kan du bruge digital zoom til at forstørre op ca. 20 gange.

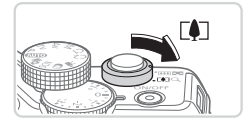

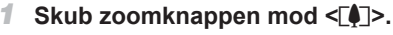

- $\bullet$  Hold knappen nede, indtil der ikke kan zoomes længere.
- ▶ Zoomfunktionen stopper ved den størst mulige zoomfaktor (før billedet bliver synligt kornet), hvilket derefter vises på skærmen.

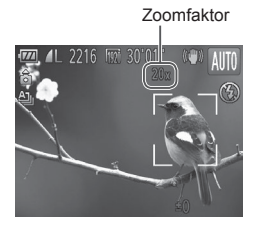

#### Zoomfaktor *2* **Skub zoomknappen mod <**i**> igen.**

 $\triangleright$  Kameraet zoomer endnu mere ind på motivet.

- - **•** Hvis du trykker på zoomknappen, vises zoomlinjen (som angiver zoompositionen). Zoomlinjen ændrer farve i henhold til zoomafstanden.
		- Hvidt område: optisk zoomområde, hvor billedet ikke ser kornet ud.
		- Gult område: digitalt zoomområde, hvor billedet ikke er synligt kornet (ZoomPlus).

- Blåt område: digitalt zoomområde, hvor billedet ser kornet ud. Eftersom det blå område ikke er tilgængeligt ved visse opløsningsindstillinger (**QQ81**), opnås den maksimale zoomfaktor ved at udføre trin 1.

- Brændvidden, når der anvendes kombineret optisk zoom og digital zoom, er følgende (svarende til 35 mm-film).
	- 28–560 mm (28–140 mm, når den optiske zoom bruges alene)
	- Du kan deaktivere digital zoom ved at trykke på knappen <MENU>, vælge [Digital zoom] på fanen [10] og derefter vælge [Fra].

<span id="page-63-0"></span>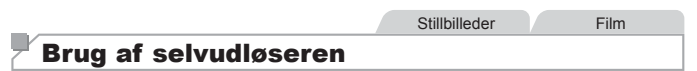

Med selvudløseren kan du medtage dig selv i gruppebilleder eller andre tidsindstillede optagelser. Kameraet tager billedet ca. 10 sekunder, efter at du har trykket på udløserknappen.

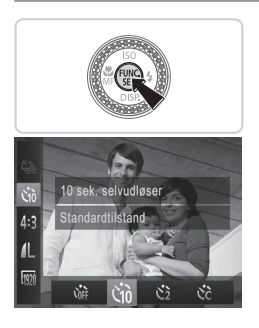

#### <span id="page-63-2"></span>*1* **Konfigurer indstillingen.**

- $\bullet$  Tryk på knappen < $\frac{C_{\text{H}}(x)}{C_{\text{H}}(x)}$ , vælg  $[C_{\text{H}}]$ i menuen, og vælg derefter indstillingen  $[\hat{\mathcal{C}}_0]$  ( $\Box$  47).
- $\triangleright$  [Go] vises, når indstillingen er foretaget.

<span id="page-63-1"></span>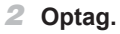

- **For stillbilleder: Tryk udløserknappen** halvt ned for at fokusere på motivet, og tryk den derefter helt ned.
- For film: Tryk på filmknappen.

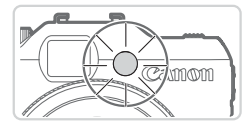

- $\triangleright$  Når du starter selvudløseren, blinker lampen, og kameraet afspiller en selvudløserlyd.
- $\triangleright$  To sekunder før optagelsen blinker lampen hurtigere, og lyden afspilles hurtigere. (Lampen forbliver tændt i tilfælde af, at flashen udløses).
- **Du kan annullere optagelse, efter at du** har udløst selvudløseren, ved at trykke på knappen <MENU>.
- $\bullet$  Vælg  $[\hat{\zeta}_{\text{eff}}]$  i trin 1 for at vende tilbage til den oprindelige indstilling.

#### Stillbilleder Film

### **Brug af selvudløseren til at forhindre kamerarystelser**

Med denne indstilling udskydes lukkerudløsningen til ca. to sekunder, efter at du har trykket på udløserknappen. Hvis kameraet ikke holdes stille, når du trykker udløserknappen, påvirker det ikke optagelsen.

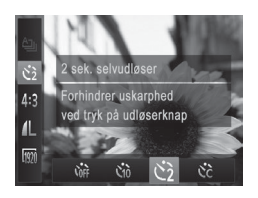

#### **Konfigurer indstillingen.**

- $\bullet$  Udfør trin 1 på  $\Box$  64, og vælg [ $\odot$ ].
- $\triangleright$  [ $\Diamond$ ] vises, når indstillingen er foretaget.
- $\bullet$  Udfør trin 2 på  $\Box$ 64 for at tage billedet.

Stillbilleder Film

#### **Tilpasning af selvudløseren**

Du kan angive forsinkelsen (0–30 sekunder) og antallet af billeder (1–10 billeder).

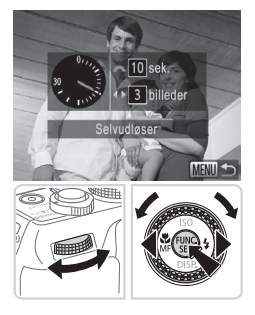

### *1* **Vælg [**\$**].**

- $\bullet$  Vælg  $[\hat{\circ}]$  i trin 1 på  $\Box$  64, og tryk på knappen <MENU>.
- *2* **Konfigurer indstillingen.**
	- Drej <zelgeren for at indstille forsinkelsen. Tryk på knapperne <<>>>, eller drei <●>-vælgeren for at angive antal billeder, og tryk derefter på knappen  $\leq \binom{f(n)}{f(n)}$ >.
	- $\triangleright$  [ $\hat{C}$ ] vises, når indstillingen er foretaget.
	- $\bullet$  Udfør trin 2 på  $\Box$ 64 for at tage billedet.

- C For film, der er optaget med selvudløseren, angiver forsinkelsen det tidsrum, der går, før optagelsen starter, men antallet af billeder har ingen betydning.
- Når du angiver flere optagelser, bestemmes billedets lysstyrke og hvidbalance af den første optagelse. Der kræves længere tid mellem optagelser, når flashen udløses, eller hvis du har angivet, at du vil tage flere billeder. Optagelsen stopper automatisk, når hukommelseskortet bliver fyldt.
	- **•**  Når der angives en tidsforsinkelsen på mere end to sekunder, blinker selvudløserindikatoren hurtigere, og lyden bliver hurtigere, to sekunder før lukkeren udløses. (Lampen forbliver tændt i tilfælde af, at flashen udløses).

**Stillbilleder** 

### Tilføjelse af et datomærke

Kameraet kan føje optagelsesdatoen til billeder i nederste højre hjørne. Bemærk imidlertid, at datomærkerne ikke kan redigeres eller fjernes, så kontroller på forhånd, at dato og klokkeslæt er korrekt ( $\Box$ 20).

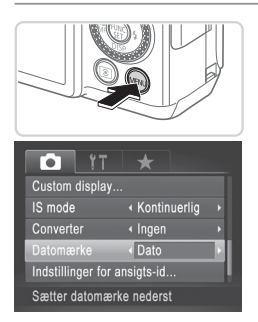

### *1* **Konfigurer indstillingen.**

- Tryk på knappen <MENU>, vælg [Datomærke] på fanen [4], og vælg derefter den ønskede indstilling  $($  $\Box$  $48$ ).
- $\triangleright$  Når indstillingen er foretaget. vises [DATO].

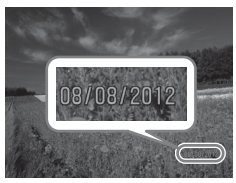

### *2* **Optag.**

- **Mens du tager billeder, tilføjer kameraet** optagelsesdatoen eller -klokkeslættet i det nederste højre hjørne på billederne.
- $\bullet$  Vælg [Fra] i trin 1 for at vende tilbage til den oprindelige indstilling.

Datomærker kan ikke redigeres eller fjernes.

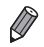

Billeder, der er taget uden datomærke, kan udskrives med datomærke på følgende måde.

Hvis der imidlertid føjes et datomærke til billeder, der allerede har et, kan det dog medføre, at det udskrives to gange.

- Brug den medfølgende software til at udskrive Der er flere oplysninger i Softwarevejledning (QQ30).
- Udskriv ved hjælp af printerfunktioner ( $\Box$ [259](#page-258-0))
- Brug kameraets DPOF-udskriftsindstillinger ([1] [266](#page-265-0)) til at udskrive

#### **Stillbilleder**

### Valg af motiver, der skal fokuseres på (Sporing + AF)

Optag, når du har valgt et motiv, der skal fokuseres på, på følgende måde.

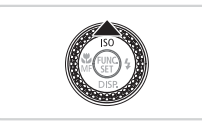

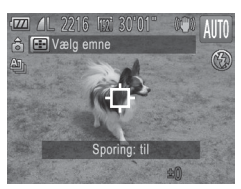

### *1* **Angiv Sporing + AF.**

- $\bullet$  Tryk på knappen < $\blacktriangle$ >.
- $\blacktriangleright$  I  $\Box$  i vises midt på skærmen.

#### *2* **Vælg et motiv, der skal fokuseres på.**

- Hold kameraet, så [ ] er placeret på det ønskede motiv, og tryk derefter udløserknappen halvt ned.
- **Der vises en blå ramme, og kameraet** sørger for, at motivet er i fokus, og billedets lysstyrke er justeret (Servo AF).

### *3* **Optag.**

- **Tryk udløserknappen helt ned for** at optage.
- $\bullet$  Trvk på knappen < $\blacktriangle$  > for at annullere AF-sporing.

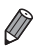

Sporing er måske ikke mulig, hvis motiverne er for små eller bevæger sig for hurtigt, eller hvis emnets farve eller lysstyrke ligger for tæt op ad baggrundens farve.

### Brug af Ansigts-id

Hvis du registrerer en person på forhånd, genkender kameraet den persons ansigt og prioriterer fokus, lysstyrke og farve for den person, når du optager. I tilstanden <<a>
<a>
M</a>
kan kameraet genkende spædbørn og børn ud fra deres registrerede fødselsdato og optimere indstillingerne efter dem under optagelsen.

Denne funktion er også praktisk, når du søger efter en specifik registreret person i et større antal billeder ( $\Box$ [181\)](#page-180-0).

### **Personoplysninger**

- **•**  Oplysninger, f.eks. billeder af et ansigt (ansigtsoplysninger), der registreres med Ansigts-id, og personlige oplysninger (navn, fødselsdag) gemmes på kameraet. Desuden gemmes navnene på de registrerede personer, der genkendes, på stillbilleder. Når du bruger funktionen Ansigts-id, skal du være forsigtig med at dele kamera og billeder med andre, samt når du lægger billeder ud på nettet, hvor mange andre kan se dem.
- **•**  Ved bortskaffelse af et kamera eller overdragelse til en anden person efter brug af Ansigts-id skal du sørge for at slette alle oplysninger (registrerede ansigter, navne og fødselsdage) fra kameraet  $($  $\Box$ 79).

### <span id="page-68-0"></span>Registrering af oplysninger til Ansigts-id

Du kan registrere oplysninger (ansigtsoplysninger, navn, fødselsdag) for op til 12 personer til brug med Ansigts-id.

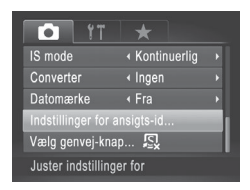

### *1* **Åbn indstillingsskærmbilledet.**

Tryk på knappen <MENU>, vælg [Indstillinger for ansigts-id] på fanen  $\lceil 1 \rceil$ , og tryk derefter på knappen < $\binom{m}{\lceil n \rceil}$ >  $($  $\Box$  $48$ ).

#### Brug af Ansigts-id

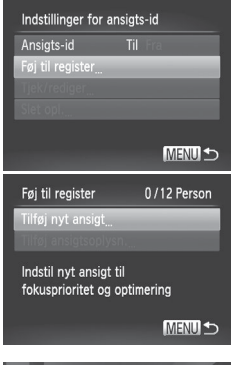

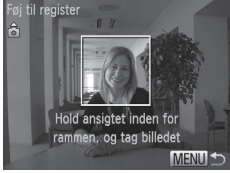

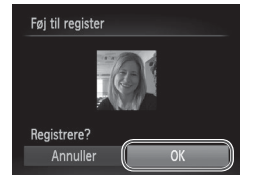

■ Tryk på knapperne <▲><▼>, eller drei <<sup>2</sup>>-vælgeren for at vælge [Føj til register], og vælg derefter [Tilføj nyt ansigt].

### *2* **Registrer ansigtsoplysninger.**

- $\bullet$  Ret kameraet, så ansigtet på den person, du vil registrere, er inden for den grå ramme midt på skærmen.
- $\bullet$  En hvid ramme om personens ansigt angiver, at ansigtet genkendes. Sørg for, at der vises en hvid ramme om ansigtet, og optag derefter.
- $\bullet$  Hvis ansigtet ikke genkendes, kan du ikke registrere ansigtsoplysninger.

#### *3* **Gem indstillingerne.**

 $\circ$  Når [Registrere?] vises, skal du trykke på knapperne <<<>>> > eller dreje på <**<sup>3</sup>>-vælgeren for at vælge [OK]**, og derefter tryk derefter på knappen < $\frac{f(w)}{w}$ >.

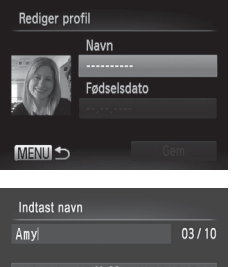

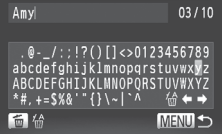

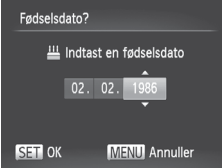

 $\triangleright$  Skærmbilledet [Rediger profil] vises.

#### *4* **Indtast et navn.**

- $\bullet$  Tryk på knappen < $\binom{FJW}{ST}$ >.
- $\bullet$  Tryk på knapperne < $\bullet$ >< $\bullet$ >< $\bullet$ >< $\bullet$ >. eller drej <<sup>2</sup>>-vælgeren for at vælge et tegn, og tryk derefter på knappen <(\;;;;;;;;;;;;;;; for at indsætte tegnet.
- Du kan bruge op til 10 tegn.
- Vælg [←] eller [→], og tryk på knappen < $\left(\frac{f(w_0)}{x_E}\right)$ >, eller drej < $\frac{1}{x_E}$ > for at flytte markøren.
- Tryk på knappen < $m$ >, eller vælg [ $/ m$ ], og tryk på knappen <(FUNC)>for at slette det forrige tegn.
- **Tryk på knappen <MENU> for at vende** tilbage til skærmbilledet Rediger profil.
- *5* **Indtast en fødselsdato.**
	- $\bullet$  Tryk på knapperne < $\blacktriangle$ >< $\blacktriangledown$ >, eller drej <<sup>2</sup>>-vælgeren for at vælge [Fødselsdato], og tryk derefter på knappen  $\leq$   $\binom{f(n)}{f(n)}$ >.
	- $\bullet$  Tryk på knapperne < $\leftarrow$  > for at vælge en indstilling.
	- Tryk på knapperne <**▲><** ><<<>
	eller drej <7>-vælgeren for at angive datoen.
	- $\bullet$  Tryk på knappen < $\mathbb{R}^m$ >, når du er færdig.

#### Brug af Ansigts-id

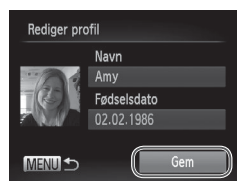

#### *6* **Gem indstillingerne.**

- Tryk på knapperne <▲><▼>, eller drei <@>>-vælgeren for at vælge [Gem], og tryk derefter på knappen  $\leq$
- $\bullet$  Når der vises en meddelelse. skal du trykke på knapperne <<>>> eller dreie <@>>-vælgeren for at vælge [Ja] og derefter trykke på knappen  $\leq$ ( $\frac{f(m)}{s+1}$ )>.
- *7* **Fortsæt registrering af ansigtsoplysninger.**
	- $\degree$  Gentag trin 2–3 for at registrere op til fire punkter med ansigtsoplysninger (udtryk eller vinkler).
	- $\bullet$  Registrerede ansigter bliver nemmere genkendt, hvis du tilføjer varierede ansigtsoplysninger. Ud over et billede lige forfra kan du tilføje et set lidt fra siden, et billede, hvor personen smiler, og billeder udendørs og indendørs.
- **•** Flashen udløses ikke, når du udfører trin 2.
- **•** Hvis du ikke registrerer en fødselsdato i trin 5, vises ikonerne Spædbørn og Børn (QQ59) ikke i tilstanden <<a>.
- **•**  Du kan overskrive registrerede ansigtsoplysninger og tilføje ansigtsoplysninger senere, hvis du ikke har udfyldt alle 5 pladser til ansigtsoplysninger  $(276)$ .
# **Optagelse**

Hvis du registrerer en person på forhånd, prioriterer kameraet den persons som hovedmotivet og optimerer fokus, lysstyrke og farve for den person, når du optager.

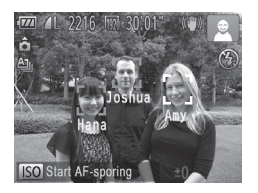

- $\triangleright$  Når du retter kameraet mod et motiv. vises navnene på op til tre registrerede personer, når de genkendes.
- $\bullet$  Optag.
- $\triangleright$  Viste navne gemmes i stillbilleder. Selv hvis der er personer, der genkendes, men deres navne ikke vises, gemmes navnene (op til fem personer) i billedet.

Hvis andre personer end de registrerede har lignende ansigtstræk, kan deres ansigter fejlagtigt blive genkendt som registrerede personer.

- Registrerede personer genkendes muligvis ikke korrekt, hvis det billede, der tages, eller motivet adskiller sig voldsomt fra de registrerede ansigtsoplysninger.
	- **•**  Hvis et registreret ansigt ikke genkendes eller er svært at genkende, skal du overskrive de registrerede oplysninger med nye ansigtsoplysninger. Hvis du registrerer ansigtsoplysninger lige før, du optager, genkendes de registrerede ansigter nemmere.
	- **•**  Hvis en person fejlagtigt genkendes som en anden person, og du bliver ved med at optage, kan du redigere eller slette det navn, der gemmes i billedet, under afspilning  $($  [187](#page-186-0)).
	- **Eftersom spædbørns og børns ansigter ændrer sig hurtigt i takt med.** at de vokser, bør du jævnligt opdatere deres ansigtsoplysninger ( $\Box$ 76).
	- Når informationsvisning er slået fra ( $\Box$ 46), vises ikke navne, men navnene gemmes i billederne.
	- **•**  Hvis du ikke vil have gemt navne sammen med stillbilleder, skal du vælge [Indstillinger for ansigts-id] på fanen [1], vælge [Ansigts-id] og derefter vælge [Fra].
	- **•**  Du kan kontrollere navne, der er gemt i billeder, på afspilningsskærmbilledet (enkel informationsvisning)  $($ [174\)](#page-173-0).

## Kontrol og redigering af registrerede oplysninger

#### **Kontrol af registrerede oplysninger til Ansigts-id** *1* **Åbn skærmbilledet [Tjek/rediger].**

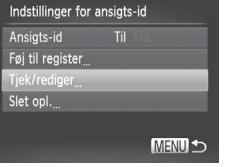

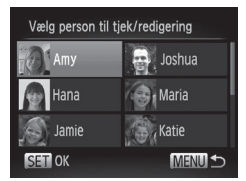

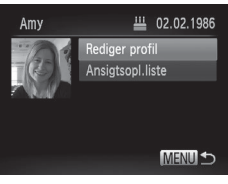

*2* **Vælg en person, der skal kontrolleres.**

<span id="page-73-0"></span> $\bullet$  Efter at have udført trin 1 på  $\Box$ 69 skal du vælge [Tjek/rediger] og trykke

på knappen <(FUNC)>.

 $\bullet$  Tryk på knapperne < $\bullet$ >< $\bullet$ >< $\bullet$ >, eller drej <<sup>3</sup>>-vælgeren for at vælge en person, og tryk derefter på knappen  $\leq$   $\leq$   $\le$ 

### *3* **Kontroller de registrerede oplysninger.**

- Tryk på knapperne <▲><▼>, eller drei <@>>-vælgeren for at vælge et punkt. og tryk derefter på knappen < $\langle m \rangle$ >.
- Kontroller de registrerede oplysninger.

## **Redigering af navn eller fødselsdato**

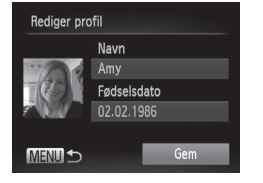

## *1* **Åbn skærmbilledet [Rediger profil].**

● Vælg [Rediger profil] i trin 1–3 på  $\Box$ 74, og tryk på knappen < $\Box$ 74, og tryk på knappen < $\Box$ 

*2* **Angiv ændringer.**

■ Tryk på knapperne <▲><▼>, eller drei <7>-vælgeren for at vælge et punkt, og udfør trin 4–5 på  $\Box$ 71 for at indtaste ændringerne.

Selv hvis du ændrer navne i [Rediger profil], forbliver de navne, som er gemt i billeder, der er taget tidligere, uændrede.

Du kan bruge den medfølgende software til at redigere navnene. Nogle tegn, der angives med den medfølgende software, vises muligvis ikke på kameraet, men de gemmes korrekt i billedet.

## <span id="page-75-0"></span>**Overskrivning og tilføjelse af ansigtsoplysninger**

Du kan overskrive eksisterende ansigtsoplysninger med nye ansigtsoplysninger. Du bør opdatere ansigtsoplysningerne jævnligt, især for spædbørn og børn, da deres ansigter hurtigt ændrer sig i takt med, at de vokser.

Du kan også tilføje ansigtsoplysninger, når alle fem ansigtspladser ikke er udfyldt.

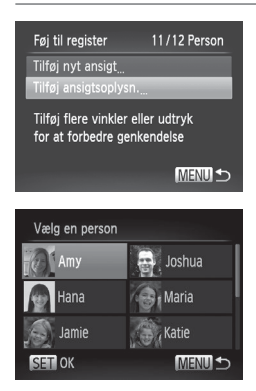

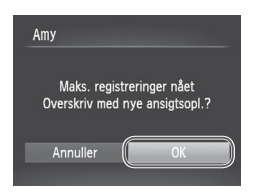

### *1* **Åbn skærmbilledet [Tilføj ansigtsoplysn.].**

zz Vælg [Tilføj ansigtsoplysn.] på skærmbilledet i trin 1 på  $\Box$ 69. og tryk på knappen  $\leq$   $\binom{f\text{true}}{f\text{true}}$ .

### *2* **Vælg navnet på den person, du vil overskrive.**

- Tryk på knapperne <**▲><**▼><<**◆>>.** eller drej <<sup>2</sup>>-vælgeren for at vælge navnet på en person, du vil overskrive, og tryk derefter på knappen  $\leq$
- **Hvis der er registreret færre end fire** ansigtsoplysninger, kan du tilføje flere ansigtsoplysninger ved at udføre trin 5 på  $\Box$ 77.

### *3* **Åbn skærmbilledet med ansigtsoplysninger.**

- $\bullet$  Læs den meddelelse, der vises, tryk på knapperne <<<>>>>>>>, eller drei <7>-vælgeren for at vælge [OK], og tryk derefter på knappen  $\leq$   $\binom{f\{mQ\}}{g}$ .
- $\triangleright$  Skærmbilledet med ansigtsoplysninger vises.

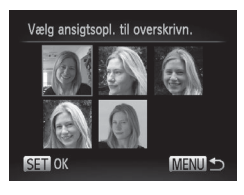

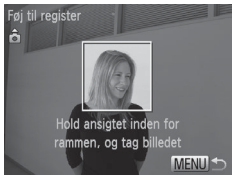

### *4* **Vælg de ansigtsoplysninger, der skal overskrives.**

 $\bullet$  Tryk på knapperne < $\bullet$ >< $\bullet$ >< $\bullet$ >< $\bullet$ >. eller drej <<sup>1</sup>>>-vælgeren for at vælge de ansigtsoplysninger, du vil overskrive, og tryk derefter på knappen  $\leq$ 

### <span id="page-76-0"></span>*5* **Registrer ansigtsoplysninger.**

- $\bullet$  Udfør trin 2–3 på  $\Box$ 70 for at optage, og registrer derefter de nye ansigtsoplysninger.
- $\bullet$  Registrerede ansigter bliver nemmere genkendt, hvis du tilføjer varierede ansigtsoplysninger. Ud over et billede lige forfra kan du tilføje et set lidt fra siden, et billede, hvor personen smiler, og billeder udendørs og indendørs.

Du kan ikke tilføje ansigtsoplysninger, hvis du har udfyldt alle fem pladser til oplysninger. Følg trinnene herover for at overskrive ansigtsoplysninger.

**•**  Du kan registrere nye ansigtsoplysninger ved at udføre trinnene ovenfor, hvis der er mindst én ledig oplysningsplads, men du kan ikke overskrive nogen ansigtsoplysninger. I stedet for at overskrive ansigtsoplysninger skal du først slette uønskede eksisterende oplysninger (QQ78) og derefter registrere nye ansigtsoplysninger  $($   $\Box$  69) efter behov.

## <span id="page-77-0"></span>**Sletning af ansigtsoplysninger**

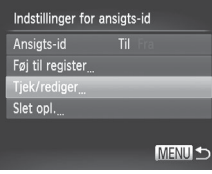

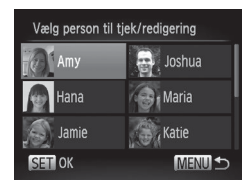

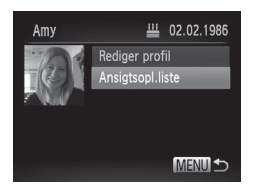

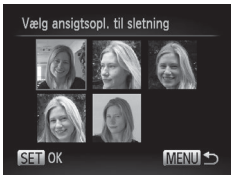

## *1* **Åbn skærmbilledet [Tjek/rediger].**

 $\bullet$  Efter at have udført trin 1 på  $\cap$ 69 skal du vælge [Tjek/rediger] og trykke på knappen  $\langle m \rangle$ .

### *2* **Vælg navnet på den person, hvis ansigtsoplysninger du vil slette.**

 $\bullet$  Tryk på knapperne < $\bullet$ >< $\bullet$ >< $\bullet$ >< $\bullet$ >. eller drej <<sup>2</sup>>-vælgeren for at vælge navnet på den person, hvis ansigtsoplysninger du vil slette, og tryk derefter på knappen  $\leq$   $\binom{FJJJC}{S}$ .

### *3* **Åbn skærmbilledet [Ansigtsopl.liste].**

■ Tryk på knapperne <▲><▼>, eller drei <<sup>2</sup>>-vælgeren for at vælge [Ansigtsopl.liste], og tryk derefter på knappen  $\leq$   $\leq$   $\le$ 

### *4* **Vælg de ansigtsoplysninger, der skal slettes.**

- $\bullet$  Tryk på knappen < $\langle \frac{f(mx)}{xE} \rangle$ >, tryk på knapperne <o><p><q><r>, eller drej <<sup>1</sup>>>-vælgeren for at vælge den ansigtsoplysning, du vil slette, og tryk derefter på knappen  $\leq$   $\binom{f\{mQ\}}{g}$ .
- Når [Slet?] vises, skal du trykke på knapperne <<<>>>>>> eller dreje <7>-vælgeren for at vælge [OK] og derefter trykke på knappen  $\leq$
- $\triangleright$  De valgte ansigtsoplysninger slettes.

## Sletning af registrerede oplysninger

Du kan slette oplysninger (ansigtsoplysninger, navn, fødselsdato), der er registreret for et ansigts-id. Navne, der er gemt sammen med tidligere optagede billeder, slettes ikke.

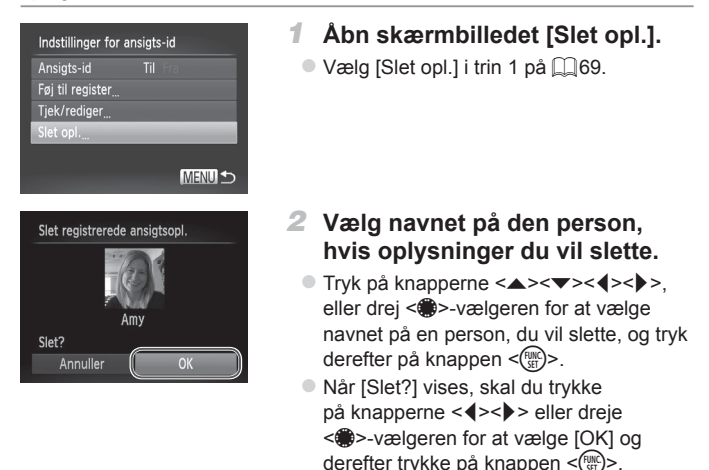

**•** Hvis du sletter registrerede personers oplysninger, kan du ikke få vist deres navn ( $\Box$ 46), overskrive deres oplysninger ( $\Box$ [187](#page-186-1)) eller søge efter billeder med dem på  $($ [181](#page-180-0)).

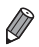

ျ

Du kan også nøjes med at slette en persons navn fra billeder (**Q**[188\)](#page-187-0).

## <span id="page-79-0"></span>Ændring af højde/breddeforhold

Her beskrives, hvordan du kan ændre billedformatet (forholdet mellem bredde og højde).

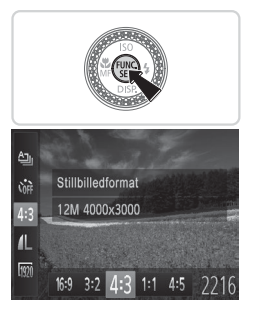

### **Konfigurer indstillingen.**

- $\bullet$  Tryk på knappen < $\binom{FWR}{ST}$ >, vælg [4:3] i menuen, og vælg den ønskede indstilling  $($ 47).
- $\triangleright$  Når indstillingen er foretaget, opdateres skærmens billedformat.
- $\bullet$  Gentag denne procedure, men vælg [4:3] for at vende tilbage til den oprindelige indstilling.

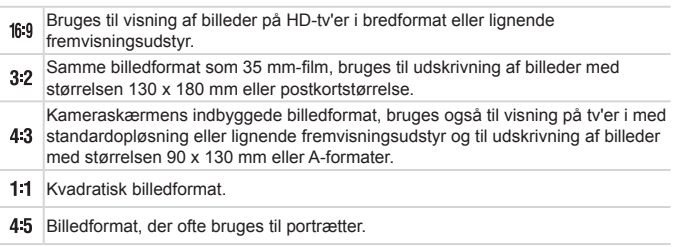

#### **Stillbilleder**

## <span id="page-80-0"></span>Ændring af billedopløsning (størrelse)

Vælg mellem 4 niveauer for billedopløsning på følgende måde. Se ["Specifikationer"](#page-302-0) ([1303) for at få retningslinier for, hvor mange billeder ved hver opløsning der kan være på et hukommelseskort.

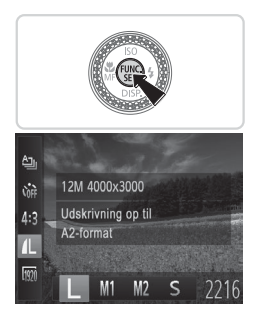

### **Konfigurer indstillingen.**

- $\bullet$  Tryk på knappen < $\frac{C_{\text{SUS}}}{\text{SUS}}$ , vælg  $\lceil \blacktriangle \rceil$ i menuen, og vælg den ønskede indstilling  $(1147)$ .
- $\triangleright$  Den indstilling, du har konfigureret, vises nu.
- $\circ$  Gentag denne procedure, men vælg [ $\Box$ ] for at vende tilbage til den oprindelige indstilling.

### **Retningslinjer for valg af opløsning baseret på papirformatet (for 4:3-billeder)**

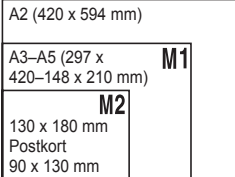

 $\bullet$  [ $S$ ]: For afsendelse af billeder med e-mail.

## Rødøjekorrigering

Røde øjne, der forekommer på billeder, som er taget med flash, kan automatisk korrigeres på følgende måde.

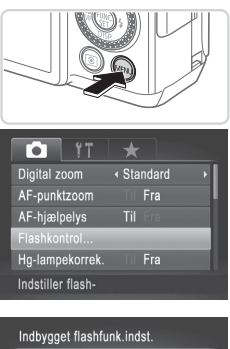

# **TTI** Fra Lampe tændt Ti **MENU S**

### *1* **Åbn skærmbilledet [Indbygget flashfunk.indst.].**

Tryk på knappen <MENU>, vælg [Flashkontrol] på fanen [1], og tryk derefter på knappen < $\binom{f(w)}{5}$  ( $\binom{m}{4}$ 48).

### *2* **Konfigurer indstillingen.**

- $\bullet$  Vælg [Rødøje], og vælg derefter [Til]  $($  $\Box$  $48$ ).
- ▶ [©] vises, når indstillingen er foretaget.
- $\circ$  Gentag denne procedure, men vælg [Fra] for at vende tilbage til den oprindelige indstilling.
- Rødøjekorrigering kan anvendes til andre billedområder end øjne Ţ (hvis kameraet misfortolker rødt øjenmakeup, f.eks. pupiller).

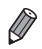

- Du kan også korrigere eksisterende billeder (**QQ**[211](#page-210-0)).
- Du kan også få adgang til skærmbilledet i trin 2 ved at holde knappen < $\triangleright$ nede i mindst et sekund.
- **•**  Du kan også få adgang til skærmbilledet i trin 2, når flashen er oppe, ved at trykke på knappen < $\triangleright$  > og hurtigt derefter trykke på knappen <MENU>.

## Korrigering af grønlige områder på billedet fra kviksølvlamper

På billeder af aftenmotiver med motiver, der er belyst af kviksølvlamper, kan motiverne eller baggrunden have et grønligt skær. Dette grønlige skær kan korrigeres automatisk under optagelsen ved hjælp af Hvidbalance i flere områder.

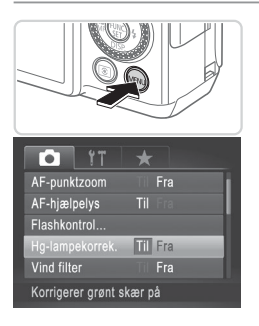

### **Konfigurer indstillingen.**

- Tryk på knappen <MENU>, vælg [Hg-lampekorrek.] på fanen [1], og vælg derefter  $[T||1]$  ( $[1]$ 48).
- ▶ [<br />
I vises, når indstillingen er foretaget.
- Gentag denne procedure, men vælg [Fra] for at vende tilbage til den oprindelige indstilling.

Når du er færdig med at optage under kviksølvlamper, skal du indstille [Hg-lampekorrek.] til [Fra] igen. Ellers kan grønne farver, som ikke skyldes kviksølvlamper, ved en fejl blive korrigeret.

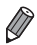

Prøv at tage nogle testbilleder først for at sikre, at resultaterne er som ønsket.

Film

## Ændring af filmbilledkvaliteten

Der er 3 billedkvalitetsindstillinger tilgængelige. Du finder retningslinjer vedrørende den maksimale filmlængde på hvert billedkvalitetsniveau, som kan være på et hukommelseskort, i ["Specifikationer"](#page-302-0) ( $\cap$ 303).

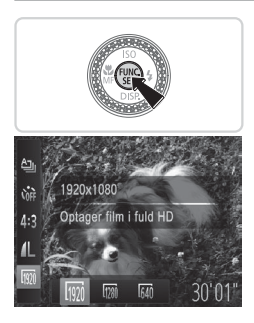

### **Konfigurer indstillingen.**

- $\bullet$  Tryk på knappen < $\frac{C_{\text{SUS}}}{\text{SUS}}$ , vælg  $\frac{1}{2}$   $\frac{1}{2}$ i menuen, og vælg den ønskede indstilling  $\left(\Box\right)47$ ).
- $\triangleright$  Den indstilling, du har konfigureret, vises nu.
- Gentag denne procedure, men vælg [  $\frac{1}{2}$ ] for at vende tilbage til den oprindelige indstilling.

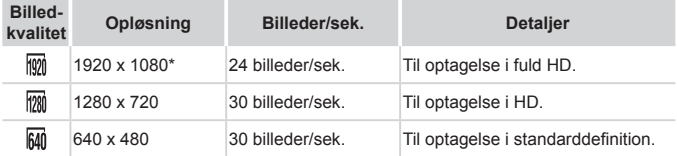

\* Filmbehandling med mange detaljer (denne funktion behandler hurtigt en stor mænge data, så der kan optages endnu flere detaljer på film).

**I** tilstandene [  $\frac{1}{2}$  |  $\frac{1}{2}$  |  $\frac{1}{2}$  |  $\frac{1}{2}$  vises sorte bjælker øverst og nederst på skærmen. De angiver billedområder, der ikke optages.

Film

## Brug af vindfilteret

Forvrænget lyd ved optagelse i kraftig vind kan mindskes. Optagelsen kan dog lyde unaturlig, når denne indstilling anvendes, hvis der ikke er vind.

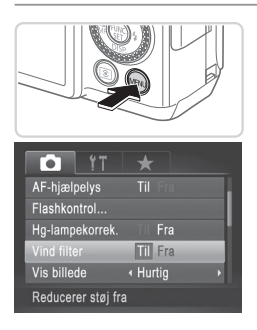

### **Konfigurer indstillingen.**

- Tryk på knappen <MENU>, vælg [Vind] filter] på fanen [10], og vælg derefter [Til]  $(\Box$ 48).
- Gentag denne procedure, men vælg [Fra] for at vende tilbage til den oprindelige indstilling.

# Nyttige optagelsesfunktioner

#### Stillbilleder Film

### Brug af det elektroniske vaterpas med dobbeltakse

Der kan vises et elektronisk niveau for at sikre, at kameraet er i vatter fra for- mod bagside og fra venstre mod højre.

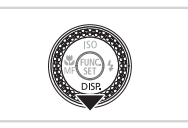

#### *1* **Få vist det elektroniske vaterpas.**

 $\bullet$  Tryk flere gange på knappen < $\bullet$  for at få vist det elektroniske vaterpas.

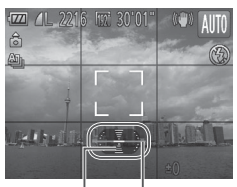

Tilbage eller fremad Venstre eller højre

## *2* **Ret kameraet op.**

● Hvis kameraet er vippet, skal det bevæges, så den røde streg bliver grøn.

- **•**  Hvis det elektroniske vaterpas ikke vises i trin 1, skal du trykke på knappen <MENU> og vælge [Custom display] på fanen [1]. Sæt [1] ved [f] leller [2] for at vælge det elektroniske vaterpas.
	- **•**  Det elektroniske vaterpas vises ikke under filmoptagelser.
	- **•**  Hvis du holder kameraet lodret, opdateres retningen af det elektroniske vaterpas automatisk, så det svarer til kameraets stilling.
	- **•**  Kalibrer det elektroniske vaterpas, hvis du synes, at kameraet ikke tager billeder, der er i vater  $($  $\Box$ [228\)](#page-227-0).

#### **Stillbilleder**

### Forstørrelse af det område, der er i fokus

Du kan kontrollere fokus ved at trykke udløserknappen halvt ned for at forstørre den del af billedet, der er i fokus i AF-rammen.

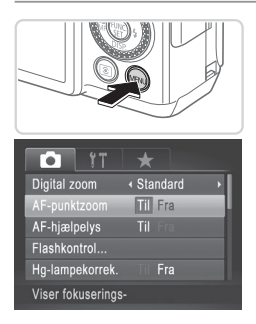

### *1* **Konfigurer indstillingen.**

Tryk på knappen <MENU>, vælg [AF-punktzoom] på fanen [1], og vælg derefter  $[T||1]$  ( $[1]$ 48).

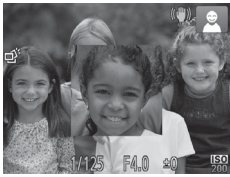

### *2* **Kontroller fokuseringen.**

- $\bullet$  Tryk udløserknappen halvt ned. Det ansigt, der er registreret som hovedmotivet, forstørres nu.
- O Vælg [Fra] i trin 1 for at vende tilbage til den oprindelige indstilling.
- **•** Området i fokus forstørres ikke, når du trykker udløserknappen halvt ned, hvis der ikke er registreret et ansigt, hvis personen er for tæt på kameraet, og vedkommendes ansigt er for stort til skærmen, eller hvis kameraet registrerer, at motivet bevæger sig.

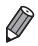

Visningen forstørres ikke ved brug af digital zoom ( $\Box$ 63) eller Sporing + AF  $($  $\Box$ [148](#page-147-0)).

## Kontrol af lukkede øjne

**[** $\mathbb{E}$ ] vises, hvis kameraet registrerer, at personer muligvis har lukkede øine.

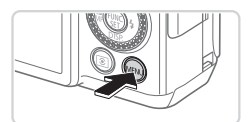

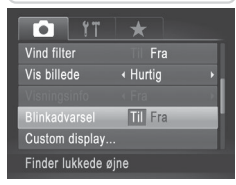

### *1* **Konfigurer indstillingen.**

- $\bullet$  Tryk på knappen <MENU>, vælg [Blinkadvarsel] på fanen [1], og vælg derefter  $[Tii]$  ( $[1]$ 48).
- *2* **Optag.**
	- $\triangleright$  [ $\triangleright$  [ $\triangleright$ ] vises, hvis kameraet registrerer en person, der har lukkede øjne.
	- Vælg [Fra] i trin 1 for at vende tilbage til den oprindelige indstilling.

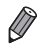

- **Hvis du har angivet flere billeder i tilstanden [** $\binom{8}{6}$ **], er denne funktion kun** tilgængelig for det sidste billede.
- **•**  Denne funktion er ikke tilgængelig under kontinuerlig optagelse i tilstanden  $[\Delta]$  ( $\Box$  [139\)](#page-138-0).
- **•**  Der vises en ramme omkring personer, der havde lukkede øjne, hvis du har valgt 2–10 sekunder i [Vis billede], eller hvis du har valgt [Lås] ( $\Box$ 90).

# Tilpasning af kamerafunktionen

Her beskrives, hvordan du tilpasser optagelsesfunktioner på fanen [10] i menuen.

Se "Menuen MENU" ( $\Box$ 48) for at få en veiledning i menufunktioner.

**Stillbilleder** 

## Deaktivering af AF-hjælpelys

Du kan deaktivere den lampe, der normalt lyser for at hjælpe dig med at fokusere, når du trykker udløserknappen halvt ned i svag belysning.

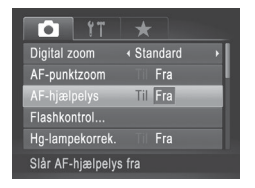

### **Konfigurer indstillingen.**

- Tryk på knappen <MENU>, vælg [AF-hjælpelys] på fanen [1], og vælg derefter [Fra] ([1] 48).
- Gentag denne procedure, men vælg [Til] for at vende tilbage til den oprindelige indstilling.

Stillbilleder

## Deaktivering af lampen for rødøjereduktion

Du kan deaktivere rødøjereduktionslampen, der lyser for at reducere røde øjne, når der bruges flash i svag belysning.

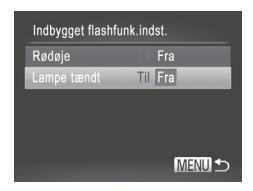

### *1* **Åbn skærmbilledet [Indbygget flashfunk.indst.].**

- $\bullet$  Tryk på knappen < $MENU$ >, vælg [Flashkontrol] på fanen [11], og tryk derefter på knappen < $\binom{f(x)}{5}$  ( $\binom{n}{4}$ 48).
- *2* **Konfigurer indstillingen.**
	- $\bullet$  Vælg [Lampe tændt], og vælg derefter  $[Find (]]48.$
	- Gentag denne procedure, men vælg [Til] for at vende tilbage til den oprindelige indstilling.

**Stillbilleder** 

## <span id="page-89-0"></span>Ændring af billedvisningsperioden efter optagelse

Angiv, hvor længe billeder skal vises efter optagelser.

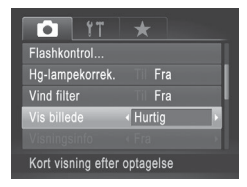

### **Konfigurer indstillingen.**

- Tryk på knappen <MENU>, vælg [Vis billede] på fanen [10], og vælg derefter den ønskede indstilling  $($  $\Box$  $48$ ).
- Gentag denne procedure, men vælg [Hurtig] for at vende tilbage til den oprindelige indstilling.

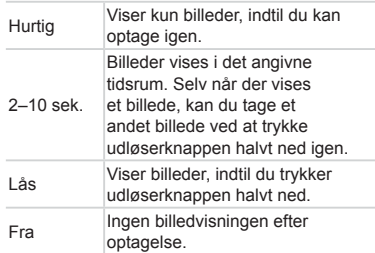

**Stillbilleder** 

## Ændring af billedvisningsstil efter optagelse

Rediger den måde, hvorpå billeder vises efter optagelser.

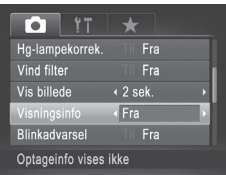

- *1* **Når [Vis billede] er valgt, kan du vælge enten 2–10 sekunder eller [Lås] (**[=](#page-89-0)**90).**
- *2* **Konfigurer indstillingen.**
	- Tryk på knappen <MENU>, vælg [Visningsinfo] på fanen [1], og vælg derefter den ønskede indstilling  $($  $\Box$  $48$ ).
	- Gentag denne procedure, men vælg [Fra] for at vende tilbage til den oprindelige indstilling.

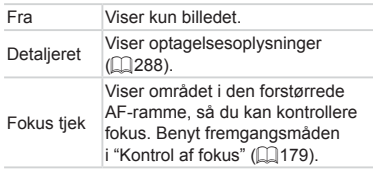

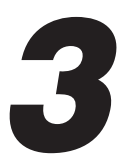

# Andre optagelsestilstande

Optag forskellige motiver mere effektivt, og tag billeder, som er forbedret med enestående billedeffekter eller optaget med specielle funktioner

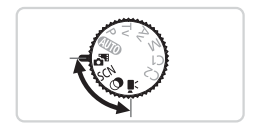

Stillbilleder Film

# Optagelse af automatisk klip (Filmresume)

Du kan skabe en kort film om en dag ved blot at optage stillbilleder. Før hver optagelse optager kameraet automatisk et filmklip af motivet. Alle de klip, der optages den pågældende dag, kombineres i en enkelt fil.

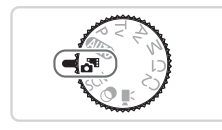

### *1* **Skift til tilstanden < >.**

 $\circ$  Sæt programvælgeren på < $\mathbb{S}^n$ >.

## *2* **Optag.**

- $\bullet$  Hvis du vil optage et stillbillede, skal du trykke udløserknappen helt ned.
- $\triangleright$  Før optagelsen startes, optager kameraet automatisk et klip på ca. 2–4 sekunder.
- **•** Klip optages muligvis ikke, hvis du tager et stillbillede, umiddelbart Œ efter at du har tændt kameraet, har valgt tilstanden < betjent kameraet på anden vis.
	- **•** Batteriets levetid er kortere i denne tilstand end i tilstanden <A>, fordi der optages et klip for hvert billede.
	- **•** Alle de lyde fra kamerafunktioner, der forekommer under optagelse, kommer med i filmen.

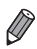

- Film, der er optaget i tilstanden <  $\frac{1}{2}$ , kan vises ud fra dato ( $\Box$ [185](#page-184-0)).
- Film, der er oprettet i tilstanden <**N** >, gemmes som iFrame-film (Q[120\)](#page-119-0).
- **•**  Selvom klip, der er optaget en bestemt dag, kombineres til én fil, kan de individuelle klip (kapitler) redigeres  $(2215)$  $(2215)$ .
- **•**  Klip gemmes som særskilte filmfiler i følgende tilfælde, selvom de er optaget den samme dag i tilstanden  $\leq 2^{\frac{1}{2}}$ .
	- Hvis filmfilens størrelse når op på ca. 4 GB, eller den samlede optagelsestid når op på ca. 29 minutter og 59 sekunder
	- $-$  Hvis en film er beskyttet ( $\Box$ [192](#page-191-0))
	- Hvis indstillingerne for sommertid ( $\Box$ 21) eller tidszone ( $\Box$ [220](#page-219-0)) er blevet ændret
	- Hvis der oprettes en ny mappe  $(\Box$  [225\)](#page-224-0)
- **•**  Nogle kameralyde bliver slået fra. Der høres ingen lyde, når du trykker udløserknappen halvt ned, bruger kameraets kontrolelementer eller selvudløseren (Q[219\)](#page-218-0).

# <span id="page-94-0"></span>Bestemte motiver

Vælg en tilstand, der svarer til motivet, og kameraet konfigurerer automatisk indstillingerne, så du opnår optimale optagelser.

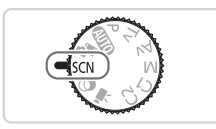

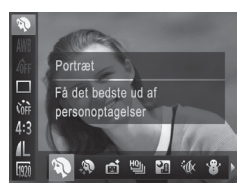

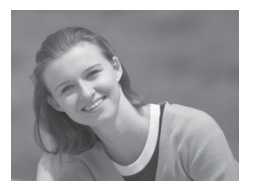

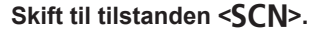

- $\circ$  Sæt programvælgeren på < $SCN$  >.
- *2* **Vælg en optagelsestilstand.**
	- $\bullet$  Tryk på knappen < $\frac{m}{\sqrt{m}}$ >, vælg  $\lceil\frac{m}{\sqrt{m}}\rceil$ i menuen, og vælg derefter en optagelsestilstand  $($ 47).
- *3* **Optag.**

Stillbilleder Film

## I **Tag portrætter (Portræt)**

 $\bullet$  Tag billeder af personer med en blødgørelseseffekt

**Stillbilleder** 

### **Tag aftenmotiver uden at bruge stativ (Håndholdt natmotiv)**

- $\bullet$  Smukke billeder af aftenmotiver eller portrætter med aftenmotiver i baggrunden, uden at det er nødvendigt at holde kameraet helt stille (som med et stativ).
- $\bullet$  Der oprettes et enkelt billede, ved at flere billeder i træk kombineres, for at mindske kamerarystelser og billedstøj.

#### Bestemte motiver

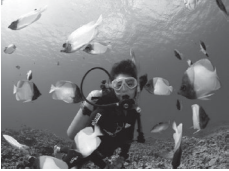

<span id="page-95-0"></span>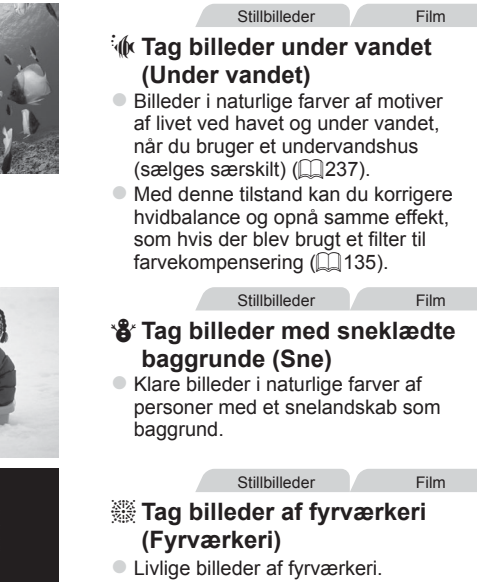

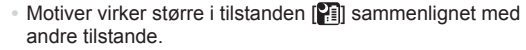

- **I tilstandene [ ] og [**  $\phi$ **] kan billederne se kornede ud, fordi** ISO-følsomheden ([[129\)](#page-128-0) er forøget, så den passer til optagelsesforholdene.
- Da kameraet optager kontinuerligt i tilstanden [**21**], skal du holde det i ro under optagelsen.
- **I tilstanden [ ] kan kraftige kamerarystelser eller bestemte** optagelsesforhold forhindre, at du opnår de ønskede resultater.
- **•** I tilstanden [...] skal du montere kameraet på et stativ eller tage andre forholdsregler for at holde det i ro og forhindre kamerarystelser. Du bør desuden indstille [IS mode] til [Fra] ved optagelse med stativ eller anvende andre forholdsregler for at holde kameraet i ro  $($  $\Box$ [160\)](#page-159-0).

Œ

Når du bruger stativ til aftenmotiver, giver det bedre resultater, hvis du optager i tilstanden  $\lceil$  ( $\lceil$ UII) i stedet for tilstanden  $\lceil$   $\rceil$   $\lceil$   $\rceil$   $\lceil$   $\lceil$   $\lceil$  54).

**Stillbilleder** 

### **Optagelse med et fokuseringsområde under vand**

Hvis det er vanskeligt at fokusere i tilstanden [Mr] (QQ96) med et fokuseringsområde på [A], kan der med et fokuseringsområde, der er beregnet til undervandsoptagelse, opnås optimale undervandsoptagelser.

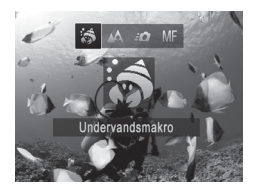

### *1* **Konfigurer indstillingen.**

- $\bullet$  Udfør trin 1–2 på  $\Box$ 95, og vælg  $\lceil \psi \rceil$ .
- Tryk på knappen <<>, vælg det ønskede fokuseringsområde (tryk enten på knapperne <<<>>>>>>, eller drej <<sup>2</sup>>-vælgeren), og tryk derefter på knappen <(FUNC)>.

### *2* **Optag.**

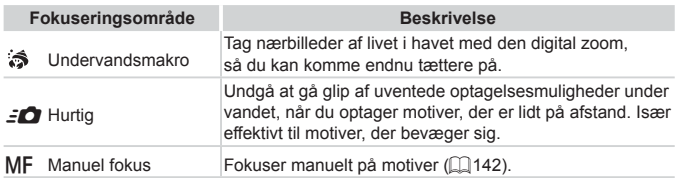

Se ["Specifikationer"](#page-302-0) ( $\Box$ 303) for at få detalier om de enkelte fokusområders interval.

- **•** I tilstanden [5] indstilles optisk zoom til maksimal vidvinkel.
	- **•** I tilstanden [ $\frac{1}{2}$ ] kan brugen af digital zoom i nogle opløsninger giver billeder, der ser grovkornet ud  $($  $\Box$ 81).
	- **I tilstanden [30] er motiver tæt på muligvis ikke i fokus. Forsøg i** det tilfælde af indstille fokusområdet til [A].

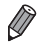

**[**  $\binom{2}{3}$  og  $\boxed{2}$ ] er ikke tilgængelig i AF-områdetilstanden [Sporing + AF]  $($  $\Box$ [148\)](#page-147-0).

## Udglatning af hud (Glat hud)

Du kan anvende en udglatningseffekt, når du tager billeder af personer. Effektniveauet og farven ([Lys hud tone], [Mørk hud tone]) kan vælges på følgende måde.

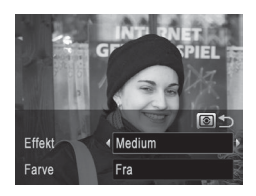

## *1* **Vælg [ ].**

- Udfør trin 1–2 på  $\Box$ 95, og vælg  $[\mathbf{\mathcal{R}}]$ .
- *2* **Åbn indstillingsskærmbilledet.**
	- Tryk på knappen < $\sqrt{\epsilon}$  >.
- *3* **Konfigurer indstillingen.**
	- Tryk på knapperne < $\blacktriangle$ >  $\blacktriangleright$  for at vælge en indstilling. Vælg effektstyrken (tryk på knappen <<<>>>>>, eller drej <7>-vælgeren), og tryk derefter på knappen  $\leq$   $\circ$   $\geq$  igen.
	- ▶ Der vises et eksempel på, hvordan dit billede ser ud med den anvendte effekt.

*4* **Optag.**

- Du kan også ændre andre områder end personers hud.  $\left(\color{blue}\right)$ 
	- Prøv at tage nogle testbilleder først for at sikre, at resultaterne er som ønsket.

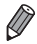

Effekten bliver stærkere for ansigtet på den person, der registreres som hovedmotivet.

# <span id="page-98-0"></span>Billedeffekter (Kreative filtre)

Brug forskellige effekter til de billeder, du tager.

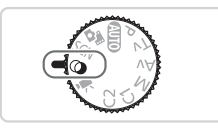

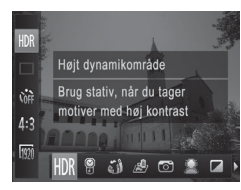

### *1* **Skift til tilstanden < >.**

 $\circ$  Sæt programvælgeren på < $\circ$ >.

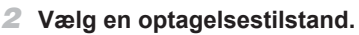

- $\bullet$  Tryk på knappen < $\frac{C_{\text{SIF}}}{\text{SIF}}$  vælg [HDR] i menuen, og vælg derefter en optagelsestilstand  $($ 47).
- *3* **Optag.**

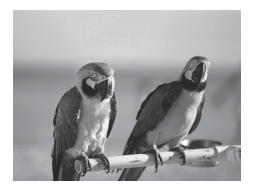

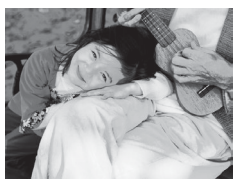

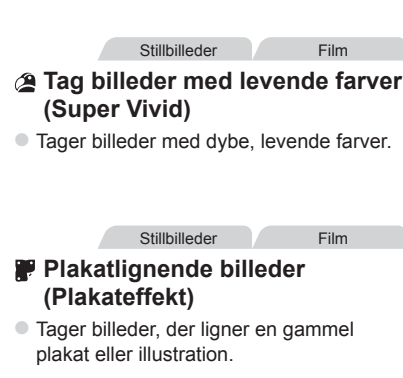

**C • Prøv at tage nogle testbilleder først i tilstandene [ <b>4**] og [ ] for at sikre, at resultaterne er som ønsket.

## Fotografering af motiver med høj kontrast (Højt dynamikområde)

Der tages tre på hinanden følgende billeder ved forskellige indstillinger for lysstyrke, hver gang du optager, og kameraet kombinerer billedområderne med den optimale lysstyrke i ét billede. Denne tilstand kan reducere udviskning af højlys og mistede detaljer i skygger, der ofte forekommer i billeder med høj kontrast.

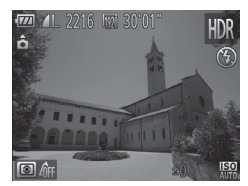

## *1* **Vælg [ ].**

 $\bullet$  Udfør trin 1–2 på  $\Box$ 99, og vælg [HDR].

- *2* **Hold kameraet i ro.**
	- **Monter kameraet på et stativ, eller tag** andre forholdsregler for at holde det i ro og forhindre kamerarystelser.
- *3* **Optag.**
	- $\bullet$  Når du trykker udløserknappen helt ned, tager kameraet tre billeder og kombinerer dem.

**T Indstil [IS mode] til [Fra] ([1[160\)](#page-159-0) i denne tilstand.** 

- Når motivet bevæger sig, bliver billederne slørede.
- **•**  Der går et stykke tid, før du kan tage et billede igen, fordi kameraet behandler og kombinerer billederne.

## **Tilføjelse af farveeffekter**

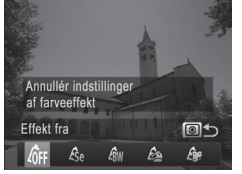

- $\bullet$  Udfør trin 1–2 på  $\Box$ 99, og vælg [HDR].
- $\bullet$  Tryk på knappen <  $\circ$  >, vælg en farveeffekt (tryk enten på knapperne <q><r>, eller drej <7>-vælgeren), og tryk derefter på knappen < $\sqrt{8}$  > igen.

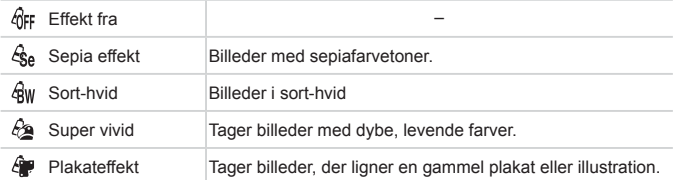

#### Stillbilleder Film

## Tag billeder med falmede farver (Nostalgisk)

Denne effekt får farverne til at se blege ud, og billederne ser patinerede ud som gamle fotografier. Vælg mellem fem effektniveauer.

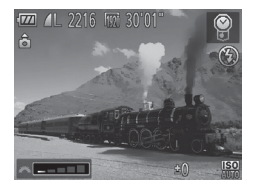

## *1* **Vælg [ ].**

- $\bullet$  Udfør trin 1–2 på  $\Box$ 99, og vælg  $\Box$ .
- *2* **Vælg et effektniveau.**
	- Drej <zelgeren for at vælge et effektniveau.
	- **Der vises et eksempel på, hvordan dit** billede ser ud med den anvendte effekt.

*3* **Optag.**

- **•** Prøv at tage nogle testbilleder først for at sikre, at resultaterne er I som ønsket.
	- Farverne vil se blege ud på optagelsesskærmbilledet, men den effekt, der får billedet til at se gammelt ud, vil ikke kunne ses. Vis billedet i afspilningstilstand for at se virkningen  $($ [174](#page-173-0)).
		- **•**  Effekten, der får billeder til at se gamle ud, vises ikke i film.

**Stillbilleder** 

## Tag billeder med fiskeøjeeffekt (Vidvinkeleffekt)

Tag billeder med vidvinkelobjektivets forvrængningseffekt.

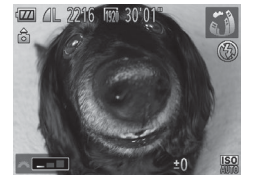

## *1* **Vælg [ ].**

Udfør trin 1–2 på  $\Box$ 99, og vælg  $\left[\begin{matrix} \cdot \\ 0 \end{matrix}\right]$ .

- *2* **Vælg et effektniveau.**
	- Drej <zelgeren for at vælge et effektniveau.
	- **Der vises et eksempel på, hvordan dit** billede ser ud med den anvendte effekt.

*3* **Optag.**

**•** Prøv at tage nogle testbilleder først for at sikre, at resultaterne er <sup>(</sup> som ønsket.

Stillbilleder Film

### Billeder, der ligner miniaturemodeller (Miniatureeffekt)

Får billedet til at ligne en miniaturemodel ved at sløre billedområder oven over og neden under det valgte område.

Du kan også optage film, der ligner motiver i miniaturemodeller, ved at vælge en afspilningshastighed, før filmen optages. Mennesker og genstande i motivet bevæger sig hurtigt under afspilningen. Bemærk, at lyd ikke optages.

elg fokusområde  $<sub>10x</sub>$ </sub>

## *1* **Vælg [ ].**

- $\bullet$  Udfør trin 1–2 på  $\Box$ 99, og vælg [ $\clubsuit$ ].
- $\triangleright$  Der vises en hvid ramme, som angiver det billedområde, der ikke sløres.
- *2* **Vælg det område, der skal være skarpt.**
	- $\bullet$  Tryk på knappen <  $\circ$  >.
	- Brug zoomknappen til at ændre rammestørrelsen, og drej <<sup>2</sup>>-vælgeren for at flytte rammen.
- *3* **For film skal du vælge filmafspilningshastigheden.**
	- Drej <xx>-vælgeren for at vælge hastigheden.
- *4* **Gå tilbage til optagelsesskærmbilledet, og tag billedet.**
	- Tryk på knappen <  $\circledast$  > for at vende tilbage til optagelsesskærmbilledet, og tag derefter billedet.

### **Afspilningshastighed og anslået afspilningstid (for klip på et minut)**

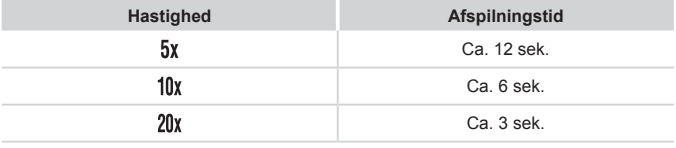

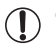

**•** Den trinvise zoom kan ikke bruges under optagelse af film. Sørg for at indstille zoom inden optagelsen.

**•** Prøv at tage nogle testbilleder først for at sikre, at resultaterne er som ønsket.

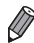

**•**  Du kan ændre rammens retning til lodret ved at trykke på knapperne <<br /> i trin 2. Du kan flytte rammen ved at trykke på knapperne <<<<< igen. Du kan ændre rammens retning tilbage til vandret ved at trykke på knapperne < $\blacktriangle$ >< $\blacktriangledown$ >.

**•**  Rammens retning skifter, hvis du vender kameraet på højkant.

• Filmbilledkvaliteten er [  $\frac{1}{2}$  ved billedformatet [ 4:3] og [  $\frac{1}{2}$  | ved billedformatet [169] (QQ80). Disse kvalitetsindstillinger kan ikke ændres.

## Tag billeder med legetøjskameraeffekt (Legetøjskameraeffekt)

Denne effekt får billeder til at ligne billeder, der er taget med et legetøjskamera, ved at fortone dem (mørkere, slørede billedhjørner) og ændre den generelle farve.

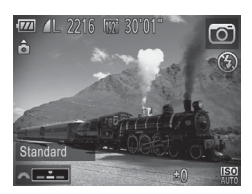

## *1* **Vælg [ ].**

- $\bullet$  Udfør trin 1–2 på  $\Box$ 99, og vælg  $[$   $\odot$ ].
- *2* **Vælg en farvetone.**
	- Drej <ze>-vælgeren for at vælge en farvetone.
	- **Der vises et eksempel på, hvordan dit** billede ser ud med den anvendte effekt.

*3* **Optag.**

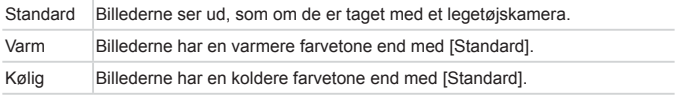

Œ

Prøv at tage nogle testbilleder først for at sikre, at resultaterne er som ønsket.

#### **Stillbilleder**

## Optagelse med sløret fokuseffekt

Denne funktion gør det muligt at tage billeder, som om der sad et filter til blødt fokus på kameraet. Du kan justere effektniveauet, som du ønsker.

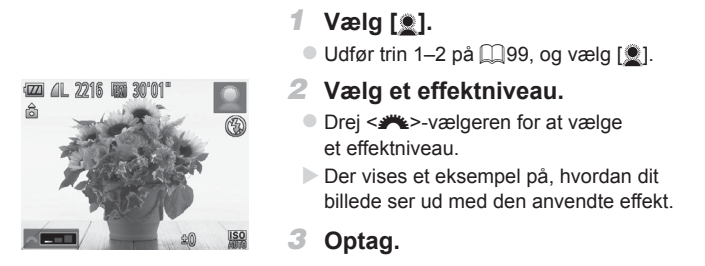

Prøv at tage nogle testbilleder først for at sikre, at resultaterne er som ønsket.

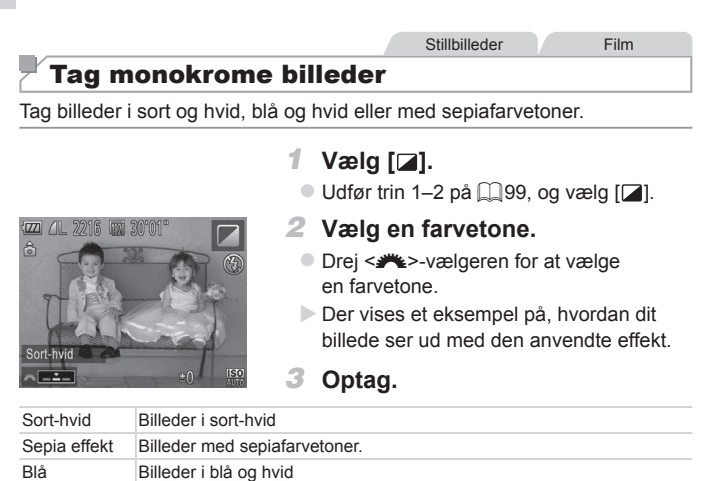
#### Stillbilleder Film

# Tag billeder med Farvetone

Vælg en enkelt billedfarve for at bevare og ændre andre farver til sort-hvid.

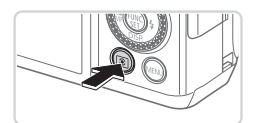

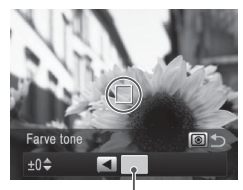

Registreret farve

# *1* **Vælg [**T**].**

Udfør trin 1–2 på  $\Box$ 99, og vælg  $[f_A]$ .

## *2* **Åbn indstillingsskærmbilledet.**

- $\bullet$  Tryk på knappen < $\circ$  >.
- $\triangleright$  Det originale billede og farvetonebilledet vises på skift.
- XX Grøn er den farve, der som standard bevares.

## *3* **Angiv farven.**

- $\bullet$  Anbring rammen i midten over den farve. der skal bevares, og tryk derefter på knappen  $\leq$
- $\triangleright$  Den angivne farve registreres.

## *4* **Angiv det farveinterval, der skal bevares.**

- Tryk på knapperne <**△><**▼>, eller drej <<sup>3</sup>>-vælgeren for at justere intervallet.
- $\bullet$  Hvis du kun vil bevare den angivne farve. skal du vælge en høj negativ værdi. Hvis du også vil bevare farver, der ligner den angivne farve, skal du vælge en høj positiv værdi.
- Tryk på knappen < $\circled{\text{F}}$  > for at vende tilbage til optagelsesskærmbilledet.

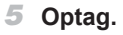

- **•** Hvis du bruger flash i denne tilstand, kan det føre til  $\left(\color{blue}\right)$ uventede resultater.
	- **•** På nogle optagelsessteder kan billederne fremstå grovkornede, og farverne ser måske ikke ud som forventet.

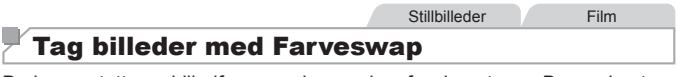

Du kan erstatte en billedfarve med en anden, før du optager. Bemærk, at det kun er muligt at erstatte én farve.

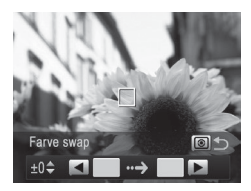

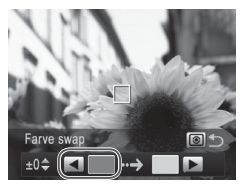

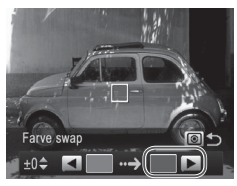

# *1* **Vælg [**Y**].**

- $\bullet$  Udfør trin 1–2 på  $\Box$ 99, og vælg [ $\angle$ s].
- *2* **Åbn indstillingsskærmbilledet.**
	- $\bullet$  Tryk på knappen < $\circledast$ >.
	- $\triangleright$  Det originale billede og farve swap'et vises på skift.
	- $\triangleright$  Grøn erstattes som standard af grå.

## *3* **Angiv den farve, der skal erstattes.**

- $\bullet$  Anbring rammen i midten over den farve, der skal erstattes, og tryk derefter på knappen  $<$   $\blacklozenge$ .
- $\triangleright$  Den angivne farve registreres.

## *4* **Angiv den nye farve.**

- Anbring rammen i midten over den nye farve, og tryk derefter på knappen  $\langle \rangle$ >.
- $\triangleright$  Den angivne farve registreres.

## *5* **Angiv det farveinterval, der skal erstattes.**

- Tryk på knapperne <**▲><** ><<>>
eller drej <7>-vælgeren for at justere intervallet.
- $\bullet$  Hvis du kun vil erstatte den angivne farve, skal du vælge en høj negativ værdi. Hvis du også vil erstatte farver, der ligner den angivne farve, skal du vælge en høj positiv værdi.
- Tryk på knappen <  $\circled{=}$  > for at vende tilbage til optagelsesskærmbilledet.
- *6* **Optag.**
- **•** Hvis du bruger flash i denne tilstand, kan det føre til  $\left( \mathbb{I}\right)$ uventede resultater.
	- **•** På nogle optagelsessteder kan billederne fremstå grovkornede, og farverne ser måske ikke ud som forventet.

## Automatisk optagelse efter registrering af et ansigt (Intelligent lukker)

## **Automatisk optagelse efter registrering af et smil**

Kameraet optager automatisk, når det har registreret et smil, også uden at du skal trykke på udløserknappen.

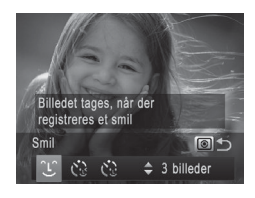

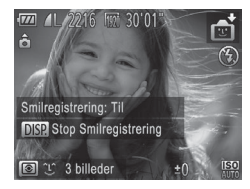

- *1* **Vælg [ ].**
	- $\bullet$  Udfør trin 1–2 på  $\Box$ 95, vælg [ $\div$ i], og tryk derefter på knappen < $\circ$  >.
	- Tryk på knapperne <<>>>, eller drei <@>>-vælgeren for at vælge [ [ L ], og tryk derefter på knappen <  $\circ$  >.
	- XX Kameraet skifter nu til optagelsesstandbytilstand, og [Smilregistrering: Til] vises.
- *2* **Ret kameraet mod en person.**
	- $\bullet$  Hver gang kameraet registrerer et smil, tager det et billede, når indikatoren tændes.
	- Du kan stoppe smilregistrering midlertidigt ved at trykke på knappen <**▼**>. Tryk på knappen <**▼**> igen for at genoptage registreringen.
- Skift til en anden tilstand, når du er færdig med at tage billeder. Œ Ellers fortsætter kameraet med at tage billeder, hver gang det registrerer et smil.

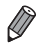

- **•**  Du kan også tage billeder på normal vis ved at at trykke på udløserknappen.
- **•**  Kameraet kan nemmere registrere smil, hvis personerne vender ansigtet mod kameraet og åbner munden, så tænderne er synlige.
- Du kan ændre antallet af billeder ved at trykke på knapperne <**A><** efter du har valgt  $[\hat{L}]$  i trin 1. [Blinkadvarsel] ( $\Box$ 88) er kun til rådighed for det sidste billede.

## **Brug af blinkselvudløseren**

Ret kameraet mod en person, og tryk udløserknappen helt ned. Kameraet tager billedet, ca. to sekunder efter det har registreret et blink.

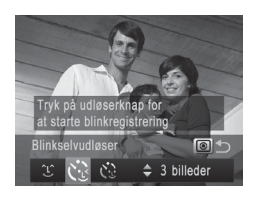

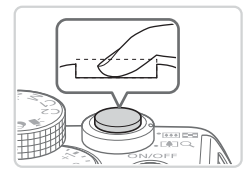

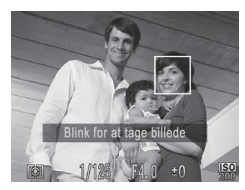

# *1* **Vælg [ ].**

- $\bullet$  Udfør trin 1–2 på  $\Box$ 95, vælg [ $\Box$ ], og tryk derefter på knappen < [ $\circ$ ]>.
- Tryk på knapperne <<>>>, eller drei <7>-vælgeren for at vælge [ ], og tryk derefter på knappen <  $\circ$  >.

## *2* **Komponer billedet, og tryk udløserknappen halvt ned.**

 $\bullet$  Kontroller, at der vises en grøn ramme om ansigtet på den person, der skal blinke.

## *3* **Tryk udløserknappen helt ned.**

- $\triangleright$  Kameraet skifter nu til optagelsesstandbytilstand, og [Blink for at tage billede] vises.
- **Lampen blinker, og selvudløserlyden** afspilles.

## *4* **Vend ansigtet mod kameraet, og blink.**

- $\triangleright$  Kameraet tager billedet, ca. to sekunder efter det har registreret, at den person, hvis ansigt er inde i rammen, har blinket.
- **Du kan annullere optagelse, efter at du** har udløst selvudløseren, ved at trykke på knappen <MENU>.

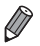

- **•**  Hvis blinket ikke registreres, skal du blinke igen langsomt og med vilje.
- **•**  Blink kan muligvis ikke registreres, hvis personens øjne er dækket af hår, hat eller briller.
- **•**  Hvis begge øjne lukkes og åbnes samtidig, registreres det også som et blink.
- **•**  Hvis blink ikke registreres, tager kameraet billedet ca. 15 sekunder senere.
- Du kan ændre antallet af billeder ved at trykke på knapperne <**A><** efter du har valgt  $[\mathcal{C}_d]$  i trin 1. [Blinkadvarsel] (Q38) er kun til rådighed for det sidste billede.
- **•**  Hvis der ikke er nogen i motivet, når udløserknappen trykkes helt ned, tager kameraet et billede, når en person bevæger sig ind i motivet og blinker.

## **Brug af ansigtsselvudløseren**

Kameraet tager billedet, ca. to sekunder efter det har registreret, at en anden persons ansigt (f.eks. fotografens) er kommet ind i motivet (=[145](#page-144-0)). Dette er praktisk, når du selv vil være med på gruppefotos eller lignende billeder.

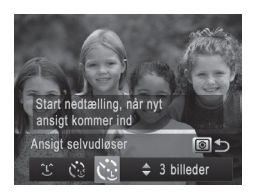

## *1* **Vælg [ ].**

- $\bullet$  Udfør trin 1–2 på  $\Box$ 95, vælg [ $\bullet$ i], og tryk derefter på knappen < $\sqrt{8}$  >.
- Tryk på knapperne <<>>>, eller drej <7>-vælgeren for at vælge [ ], og tryk derefter på knappen < $\circledcirc$  >.

## *2* **Komponer billedet, og tryk udløserknappen halvt ned.**

• Kontroller, at der vises en grøn ramme omkring det ansigt, du fokuserer på, og en hvid ramme omkring de andre ansigter.

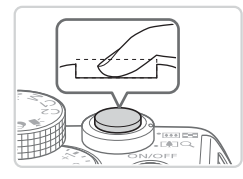

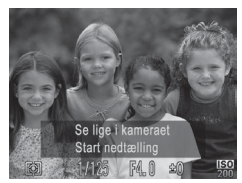

## *3* **Tryk udløserknappen helt ned.**

- **Xameraet går nu i** optagelsesstandbytilstand, og [Se lige i kameraet Start nedtælling] vises.
- **Lampen blinker, og selvudløserlyden** afspilles.
- *4* **Stil dig sammen med de andre i optagelsesområdet, og se ind i kameraet.**
	- $\triangleright$  Når kameraet har registreret et nyt ansigt, blinker lampen, og selvudløserlyden afspilles i hurtigere tempo. (Lampen forbliver tændt, når flashen udløses). Kameraet tager billedet ca. to sekunder derefter.
	- **Du kan annullere optagelse, efter at du** har udløst selvudløseren, ved at trykke på knappen <MENU>.
- Selvom dit ansigt ikke registreres, når du har stillet dig sammen med de andre i optagelsesområdet, optager kameraet ca. 15 sekunder senere.
- Du kan ændre antallet af billeder ved at trykke på knapperne <**A**><**V**>, efter du har valgt  $[\mathcal{C}_1]$  i trin 1. [Blinkadvarsel] ([[388) er kun til rådighed for det sidste billede.

## Kontinuerlig optagelse med høj hastighed (Kontinuerlig hurtig, høj kvalitet)

Du kan optage en serie billeder hurtigt efter hinanden ved at holde udløserknappen helt nede. Se ["Specifikationer"](#page-302-0) ([1] 303) for at få detaljer om kontinuerlig optagelse.

HK: Høj kvalitet

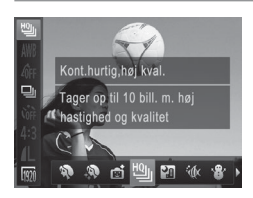

- *1* **Vælg [ ].**
	- $\bullet$  Udfør trin 1–2 på  $\Box$ 95, og vælg  $[\Box]$ .
- *2* **Optag.**
	- $\triangleright$  Tryk udløserknappen helt ned for at optage kontinuerligt.
	- Optagelsen stopper, når du slipper udløserknappen eller når det maksimale antal billeder. Derefter vises [Arbejder], og billederne vises i den rækkefølge, du har taget dem.
- **•**  Fokus, billedets lysstyrke og farve bestemmes af den første optagelse.
- **•**  Skærmen er tom, mens du optager.
- **•**  Der kan gå et stykke tid efter kontinuerlig optagelse, før du kan optage igen. Bemærk, at visse typer hukommelseskort kan bevirke, at der går endnu længere tid inden det næste billede. Det anbefales at bruge SD Speed Class 6-hukommelseskort eller hurtigere.
- **•**  Optagelse kan foregå langsommere, afhængigt af optagelsesforholdene, kameraindstillingerne og zoomindstillingen.

## **Billeder, der vises under afspilning**

Hvert sæt billeder, der er optaget fortløbende, håndteres som en enkelt gruppe, og kun det første billede i den pågældende gruppe, vil blive vist. [ $\Box$ ] vises øverst til venstre på skærmen for at angive, at billedet er en del af en gruppe.

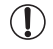

**Hyis du sletter et billede i en gruppe (** $\Box$ **[197](#page-196-0)), slettes alle** billederne i den pågældende gruppe. Vær forsigtig, når du sletter billeder.

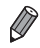

- Grupperede billeder kan vises enkeltvist (**QQ** [185\)](#page-184-0), og grupperingen kan ophæves  $($  $\Box$ [186](#page-185-0) $)$ .
- Hyis du beskytter ( $\Box$ [192](#page-191-0)) et billede i en gruppe, beskyttes alle billederne i gruppen.
- **•**  Grupperede billeder kan vises enkeltvist, hvis de vises ved hjælp af Billedsøgning ( $\Box$ [181\)](#page-180-0) eller Smart Shuffle ( $\Box$ [191\)](#page-190-0). I dette tilfælde ophæves grupperingen af billederne midlertidigt.
- Grupperede billeder kan ikke mærkes som favoritter (**CD[202](#page-201-0)**), redigeres (=[200](#page-199-0)[–211\)](#page-210-0), kategoriseres (=[203](#page-202-0)), udskrives (=[259\)](#page-258-0), indstilles enkeltvist til udskrivning ( $\Box$ [268\)](#page-267-0) eller føjes til en fotobog ( $\Box$ [271\)](#page-270-0). Desuden kan deres ansigts-id-oplysninger ikke redigeres ( $\Box$ [187](#page-186-0)), og de kan ikke registreres som startbillede ( $\Box$ [222](#page-221-0)). Hvis du vil gøre disse ting, skal du først få vist grupperede billeder enkeltvist (Q) [185](#page-184-0)) eller annullere  $gru$ pperingen ( $\Box$ [186\)](#page-185-0).

## Optagelse af kombinerede billeder

Optag et stort motiv ved at tage flere billeder fra forskellige positioner og derefter bruge den medfølgende software ( $\Box$ 30) til at kombinere dem i et panoramabillede.

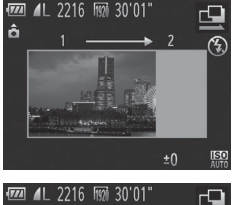

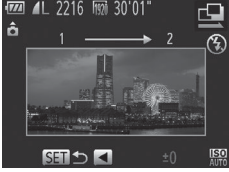

- $\uparrow$  **Vælg**  $\boxdot$  eller  $\boxdot$ .
	- $\bullet$  Udfør trin 1–2 på  $\Box$ 95, og vælg [ $\Box$ ] eller  $[\Box]$ .
- *2* **Tag det første billede.**
	- **Det første billede bestemmer** eksponeringen og hvidbalancen.

## *3* **Tag nogle flere billeder.**

- Komponer det andet billede, så det delvist overlapper det første billedes billedområde.
- **Mindre uoverensstemmelser** mellem de overlappende dele bliver rettet automatisk, når billederne bliver kombineret.
- **Du kan tage op til 26 billeder, på samme** måde som du tog det andet billede.

## *4* **Afslut optagelsen.**

- $\bullet$  Tryk på knappen < $\binom{f(1)(k)}{S(f)}$ >.
- *5* **Brug softwaren til at kombinere billederne.**
	- $\bullet$  Du finder oplysninger om kombination af billeder i *Softwarevejledning* ( $\Box$ 30).

# Optagelse af forskellige film

Film

# Optagelse af film i tilstanden  $\langle \mathbb{R} \rangle$

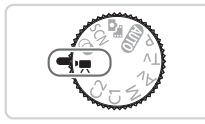

## **Skift til tilstanden <**  $\leq$ **<b>E**>.

- Sæt programvælgeren på  $\leq$ ,
- Sorte bjælker øverst og nederst på skærmen betyder, at billedområder ikke er blevet optaget.
- *2* **Konfigurer indstillingerne, så de passer til filmen (**=**[290–](#page-289-0)[299\)](#page-298-0).**
- <span id="page-118-0"></span>*3* **Optag.**
	- $\bullet$  Tryk på filmknappen.
	- $\bullet$  Tryk på filmknappen igen for at stoppe filmoptagelsen.

Film

## **Låsning eller ændring af billedlysstyrken før optagelse**

Inden optagelsen startes, kan du låse eksponeringen eller ændre den i trin på 1/3 i området fra –3 til +3.

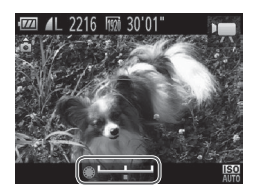

## *1* **Lås eksponeringen.**

- $\bullet$  Tryk på knappen < $\bigstar$ > for at låse eksponeringen. Linjen til eksponeringsskift vises.
- $\bullet$  Hvis du vil låse eksponeringen op. skal du trykke på knappen < $\bigstar$ > igen.

## *2* **Juster eksponeringen.**

- Drej <●>-vælgeren for at justere eksponeringen, mens du ser på skærmen.
- *3* **Optag (**=**[119\)](#page-118-0).**

Film

## Optagelse af iFrame-film

Optag film, der kan redigeres med software eller udstyr, der er kompatibelt med iFrame. Du kan hurtigt redigere, gemme og administrere iFrame-film ved hiælp af den medfølgende software ( $\Box$ 30).

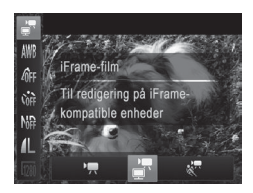

## *1* **Vælg [ ].**

- Sæt programvælgeren på  $\leq$ ,
- $\bullet$  Tryk på knappen < $\frac{C_{\text{SUS}}}{\text{SUS}}$ , vælg  $\left[\bullet, \bullet\right]$  i menuen, og vælg derefter [ $\frac{1}{2}$ ] ( $\frac{1}{2}$ 47).
- Sorte bjælker øverst og nederst på skærmen betyder, at billedområder ikke er blevet optaget.
- *2* **Optag (**=**[119](#page-118-0)).**
- **•** Opløsningen er [  $\frac{1}{2}$  ( $\Box$  84) og kan ikke ændres.
	- **•**  iFrame er et skærmformat, der er udviklet af Apple.

Film

# Optagelse af film i superslowmotion

Du kan tage billeder af motiver, der bevæger sig hurtigt, og afspille dem senere i slowmotion. Bemærk, at lyd ikke optages.

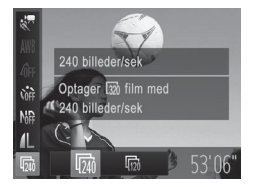

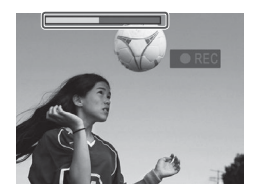

# *1* **Vælg [ ].**

- Sæt programvælgeren på  $\langle \cdot, \cdot \rangle$ .
- $\bullet$  Tryk på knappen < $\mathbb{R}$  >, vælg  $\mathbb{R}$ ] i menuen, og vælg derefter  $\left[\frac{1}{60}\right]$  $($  $\Box$ 47).

## *2* **Vælg antallet af billeder pr. sekund.**

- Tryk på knappen < $\frac{C_{\text{SUS}}}{C}$ >, vælg  $\frac{C_{\text{MIS}}}{C}$ i menuen, og vælg den ønskede billedhastighed  $($  $\Box$ 47).
- $\triangleright$  Den indstilling, du har konfigureret, vises nu.

## *3* **Optag (**=**[119\)](#page-118-0).**

**Der vises en bjælke, som viser den** forløbne tid. Den maksimale kliplængde er ca. 30 sek.

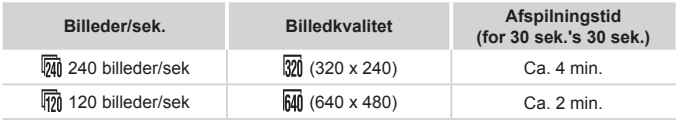

- **•** Zoom er ikke tilgængelig under optagelsen, selvom du skubber til zoomknappen.
- **•** Fokus, eksponering og farve bestemmes, når du trykker på filmknappen.

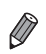

• Du kan afspille filmen i slowmotion ved at udføre trin 1-3 på [[174](#page-173-0).

• Du kan ændre afspilningshastigheden for film, der er optaget i tilstanden [  $\sqrt{2}$ , ved hjælp af den medfølgende software. Der findes flere oplysninger i Softwarevejledning ( $\Box$ 30).

# *4*

# Tilstanden P

Tag bedre billeder med din foretrukne optagelsestilstand

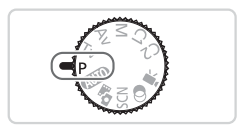

- • Instruktionerne i dette kapitel gælder for kameraet med programvælgeren sat på tilstanden  $\leq P$ .
- $\cdot$  < $\mathsf{P}$  >: Program AE; AE: Automatisk eksponering
- • Før du bruger en funktion, der er beskrevet i dette kapitel, i andre tilstande end < $\mathbf{P}$ >, skal du kontrollere, om funktionen er tilgængelig i de pågældende tilstande (Q290-[299](#page-298-0)).

Stillbilleder Film Optagelse i tilstanden Program-AE (Tilstanden <P>)

Du kan tilpasse mange forskellige indstillinger, så de passer til dine optagelsespræferencer.

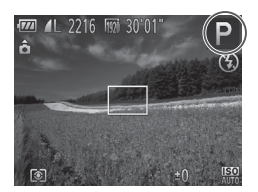

- **1** Skift til tilstanden <**P**>.
	- $\bullet$  Sæt programvælgeren på < $\mathbf{P}$ >.
- *2* **Tilpas indstillingerne efter ønske (**=**[125–](#page-124-0)[160\)](#page-159-0), og optag.**

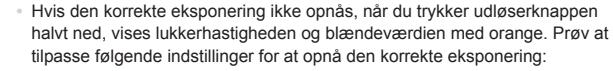

- $-$  Aktiver flashen ( $\Box$ [154](#page-153-0))
- Rediger ISO-følsomheden ([1] [129\)](#page-128-0)
- Film kan også optages i tilstanden <**P**> ved at trykke på filmknappen. Nogle indstillinger i FUNC. (QQ47) og menuen (QQ48) tilpasses dog muligvis automatisk til filmoptagelse.
- Du kan finde flere oplysninger om optagelsesområdet i tilstanden <**P**> i ["Specifikationer"](#page-302-0) ([1303).

# <span id="page-124-0"></span>Billedets lysstyrke (Eksponeringskompensation)

Stillbilleder

## <span id="page-124-1"></span>Justering af billedets lysstyrke (Eksponeringskompensation)

Du kan justere kameraets standardeksponering i området fra –3 til +3 i intervaller på 1/3 trin.

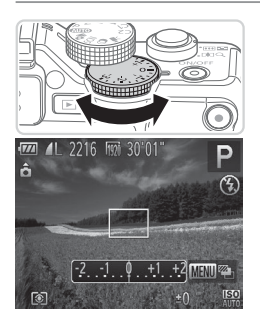

- $\bullet$  Mens du ser på skærmen, skal du dreje eksponeringskompensationsvælgeren for at justere lysstyrken.
- $\triangleright$  Det valgte korrektionsniveau vises nu.

## Lås billedets lysstyrke/eksponering (AE-lås)

Du kan låse eksponeringen, før du tager billeder, eller du indstille fokus og eksponering separat.

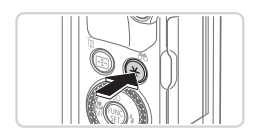

## *1* **Lås eksponeringen.**

- $\bullet$  Ret kameraet mod motivet for at optage med eksponeringen låst, og tryk derefter på knappen  $\leq$ .
- $\blacktriangleright$  [ $\bigstar$ ] vises, og eksponeringen er låst.

## *2* **Komponer billedet, og tag billedet.**

Efter ét billede låses AE op, og  $[\frac{\mathcal{H}}{\mathcal{H}}]$  vises ikke længere.

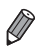

- **•**  AE: Automatisk eksponering
- **•**  Når eksponeringen er låst, kan du ændre kombinationen af lukkerhastighed og blændeværdi ved at dreje <<sup>2</sup>>-vælgeren (Programskift).

## <span id="page-126-0"></span>Ændring af målemetode

Juster målemetoden (hvordan lysstyrken måles), så den passer til optagelsesforholdene, på følgende måde:

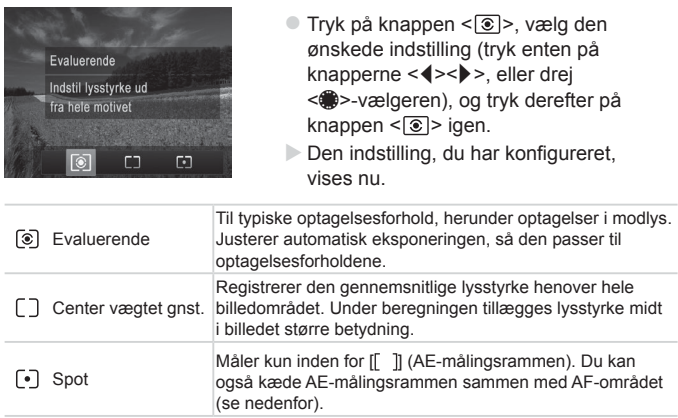

## **Sammenkædning af AE-målingsrammen og AF-området**

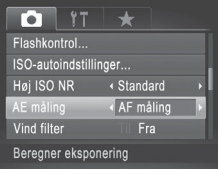

## *1* **Indstil målemetoden til [ ].**

- $\bullet$  Udfør trinnene på  $\Box$ [127](#page-126-0) for at vælge [[•]].
- *2* **Konfigurer indstillingen.**
	- Tryk på knappen <MENU>, vælg [AE måling] på fanen [10], og vælg derefter [AF måling] ([148).
	- **AE-målingsrammen kædes nu sammen** med AF-områdets bevægelse (Q[147\)](#page-146-0).

**•** Ikke tilgængelig, når [AF område] er indstillet til [Ansigts-AiAF]  $(\Box$  [145\)](#page-144-0) eller [Sporing + AF]  $(\Box$  [148](#page-147-0)).

## <span id="page-128-0"></span>Ændring af ISO-følsomhed

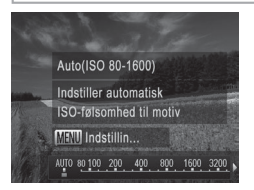

- $\bullet$  Tryk på knappen < $\blacktriangle$ >, vælg en indstilling (tryk enten på knapperne <<>>>, eller drej <<sup>2</sup>>-vælgeren), og tryk derefter på knappen  $\leq$   $\leq$   $\le$
- $\triangleright$  Den indstilling, du har konfigureret, vises nu.

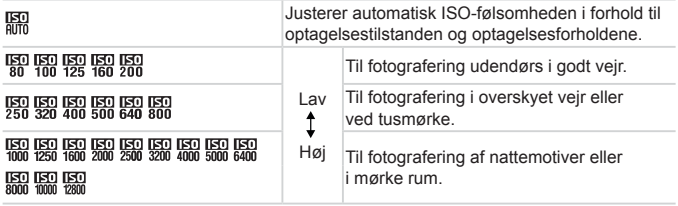

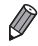

- Når kameraet er indstillet til [ $\frac{[R]}{[R]}$ ], kan du få vist den automatisk indstillede ISO-følsomhed ved at trykke udløserknappen halvt ned.
- **•**  Billederne bliver muligvis mindre grynede, hvis ISO-følsomheden sænkes, men der er større risiko for slørede billeder under visse optagelsesforhold.
- **•**  Hvis du vælger en højere ISO-følsomhed, øges lukkerhastigheden, hvilket kan reducere tendensen til slørede billeder og øge flashens rækkevidde. Billeder kan dog blive grynede.
- For at angive [ $\frac{1}{2}$ ] skal du trykke på knappen < **8** > på indstillingsskærmbilledet.

## **Justering af indstillingen**

Når kameraet er indstillet til [ ], kan den maksimale ISO-værdi angives i området [ $\frac{[S]}{[S]}$ ]– $\frac{[S]}{[S]}$ , og følsomheden kan angives på tre niveauer.

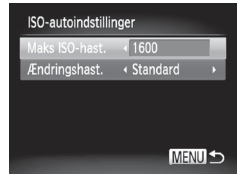

## *1* **Åbn indstillingsskærmbilledet.**

- Tryk på knappen <MENU>, vælg [ISOautoindstillinger] på fanen [10], og tryk derefter på knappen < $\frac{1}{(48)}$  ( $\frac{1}{(48)}$ .
- *2* **Konfigurer indstillingen.**
	- Vælg et menupunkt, der skal konfigureres, og vælg derefter den ønskede indstilling  $(1148)$ .

**•**  Du kan også få adgang til skærmbilledet [ISO-autoindstillinger], når indstillingsskærmbilledet for ISO-følsomhed vises ([1[129](#page-128-0)), ved at trykke på knappen <MENU>.

## Ændring af niveau for støjreduktion (Høj ISO NR)

Du kan vælge mellem tre niveauer for støjreduktion: [Standard], [Høj], [Lav]. Funktionen er særlig effektiv ved optagelse med høj ISO-følsomhed.

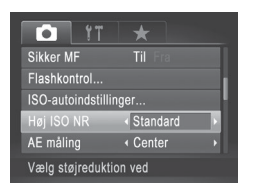

## **Vælg et niveau for støjreduktion.**

l Tryk på knappen <MENU>, vælg [Høj ISO NR] på fanen [1], og vælg derefter den ønskede indstilling  $($  $\Box$ 48).

Ikke tilgængelig med  $\left[\frac{1}{2}\right]$  eller  $\left[\frac{101}{100}\right]$ [159\)](#page-158-0).

## AEB-tilstand (Auto Exposure Bracketing)

Kameraet tager 3 fortløbende billeder ved forskellige eksponeringsniveauer (standardeksponering, undereksponering og derefter overeksponering), hver gang du tager billeder. Du kan justere mængden af undereksponering og kompensation (i forhold til standardeksponering) fra –2 til +2 i intervaller på 1/3 trin.

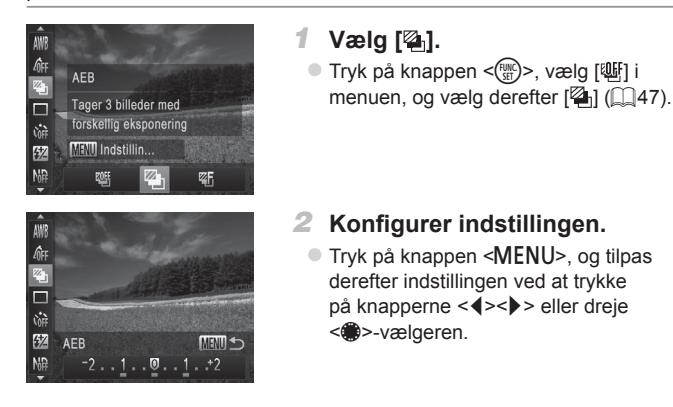

**• AEB er kun tilgængelig i tilstanden [10] ([125, [55\)](#page-54-0).** (1 • Kontinuerlig optagelse (**[144]** [139](#page-138-0)) er ikke tilgængelig i denne tilstand.

- Hvis eksponeringskompensation allerede anvendes ( $\Box$ [125](#page-124-1)), behandles den værdi, der er angivet for den pågældende funktion, som standardeksponeringsniveauet for denne funktion.
	- **•**  Du kan også få adgang til indstillingsskærmbilledet i trin 2 ved at trykke på knappen <MENU>, når skærmbilledet til eksponeringskompensation  $($  $\Box$ [125\)](#page-124-1) vises.
	- Der tages tre billeder, uanset antallet angivet i [63] (**Edges**).
	- **•** I tilstanden [Blinkadvarsel] (**[**1] 88) er denne funktion kun til rådighed for det sidste billede.

## Justering af billedlysstyrken (i-Kontrast)

Før optagelse kan kameraet registrere områder på billedet (f.eks. ansigter eller baggrunde), der er for lyse eller mørke, og automatisk justere dem, så de får den optimale lysstyrke.

Angiv Dynamisk områdekorrektion for undgå udvisket højlys.

Vælg Skyggeret for at bevare billeddetaljer i skygger.

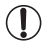

Under nogle optagelsesforhold er korrektionen muligvis ikke præcis, eller billedet kan se grovkornet ud.

• Du kan også korrigere eksisterende billeder (**QQ**[210\)](#page-209-0). **•**  Du kan tilpasse kameraets betjening, så du kan ændre indstillingerne for DR-korrektion og Skyggeret ([1] [168\)](#page-167-0) ved at dreje < - eller <<sup>2</sup>>-vælgeren.

**Stillbilleder** 

## **Dynamisk områdekorrektion (DR-korrektion)**

Her beskrives, hvordan du kan nedtone lyse billedområder, som ellers ville se udvaskede ud.

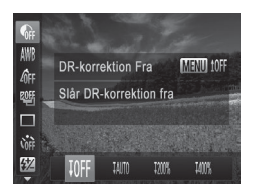

 $\bullet$  Tryk på knappen < $\frac{C_{\text{FIR}}}{C}$ >, vælg  $\left[\begin{matrix} C_{\text{RF}} \\ C_{\text{RF}} \end{matrix}\right]$ i menuen, og vælg den ønskede indstilling  $($  $\Box$  47).

▶ [Cil vises, når indstillingen er foretaget.

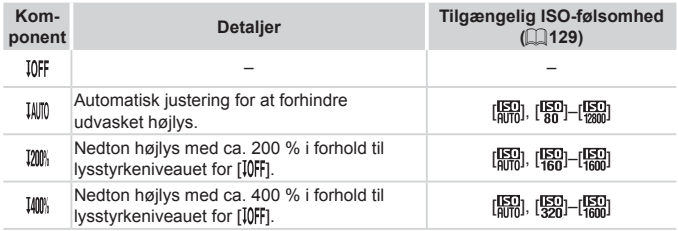

**ISO-følsomheden (** $\Box$ **[129\)](#page-128-0) justeres til en følsomhed inden for det** Q. anvendelige område, hvis du har angivet en værdi her uden for det område, der kan anvendes.

Stillbilleder

## **Skyggeret**

Her beskrives, hvordan du kan bevare billeddetaljer i skygge.

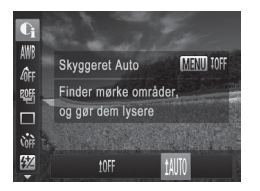

- Tryk på knappen < $\frac{C_{\text{SIF}}}{\text{SIF}}$  vælg  $\frac{C_{\text{RIF}}}{\text{SIF}}$ i menuen, tryk på knappen <MENU>, og vælg  $[11]$  ( $[2]47$ ).
- ▶ [ $\mathbb{C}_i$ ] vises, når indstillingen er foretaget.

# Brug af ND-filteret

Brug ND-filteret, der mindsker lysintensiteten til 1/8 (3 trin) af det faktiske niveau, for at tage billeder med lavere lukkerhastigheder og mindre blændeværdier.

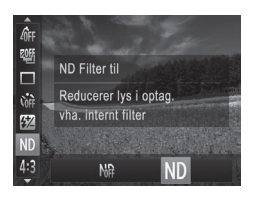

 $\bullet$  Tryk på knappen < $\mathbb{R}$  >, vælg [ $\mathbb{R}$ ] i menuen, og vælg derefter  $[N]$  ( $[$   $[$  47).

**•** Monter kameraet på et stativ, eller tag andre forholdsregler for  $\left( \mathbf{l}% _{1}\mathbf{z}_{1}\mathbf{z}_{2}\right) ^{T}=\left( \mathbf{l}% _{1}\mathbf{z}_{2}\mathbf{z}_{2}\right) ^{T}$ at holde det i ro og forhindre kamerarystelser. Du bør desuden indstille [IS mode] til [Fra] ved optagelse med stativ eller anvende andre forholdsregler for at holde kameraet i ro  $($  $\Box$ [160\)](#page-159-0).

# Farveoptagelse og kontinuerlig optagelse

Stillbilleder Film

## <span id="page-133-0"></span>Justering af hvidbalance

Ved at justere hvidbalancen kan du opnå mere naturlige farver for det motiv, du tager billeder af.

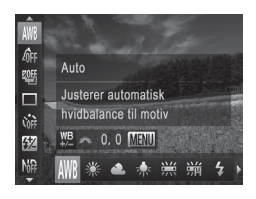

- $\bullet$  Tryk på knappen < $\frac{C_{\text{SUS}}}{C_{\text{ST}}}$ >, vælg [  $\text{LW}$  ] i menuen, og vælg den ønskede indstilling  $($  $\Box$ 47).
- $\triangleright$  Den indstilling, du har konfigureret, vises nu.

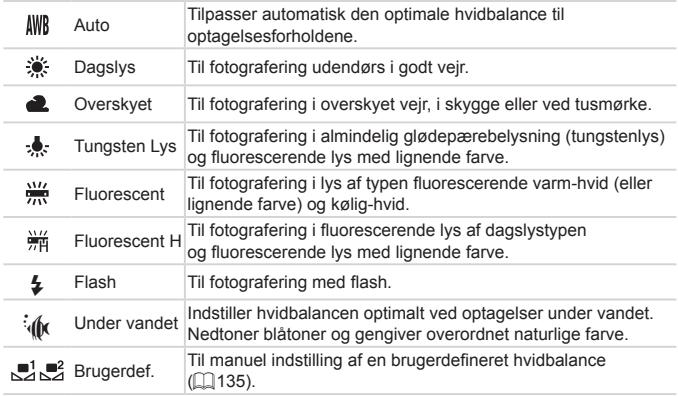

Stillbilleder Film

## <span id="page-134-0"></span>**Brugerdefineret hvidbalance**

Ved at justere hvidbalancen i forhold lyskilderne kan du opnå mere naturlige farver under lysforholdene, der hvor du tager billeder. Indstil hvidbalancen under den samme lyskilde, som oplyser dit billede.

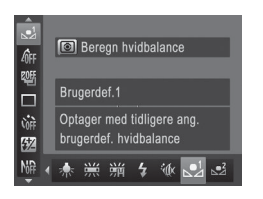

- $\bullet$  Udfør trinnene på  $\Box$ [134,](#page-133-0) og vælg  $\left[\begin{matrix} 0 \\ 0 \end{matrix}\right]$  eller  $\left[\begin{matrix} 0 \\ 0 \end{matrix}\right]$ .
- Ret kameraet mod et simpelt, hvidt motiv, så hele skærmen er hvid. Tryk på knappen <MENU>.
- $\triangleright$  Nuancen på skærmen ændres. når hvidbalancedataene er gemt.

Farverne vil muliqvis se unaturlige ud, hvis du ændrer  $\left( \mathbf{r} \right)$ kameraindstillinger efter at have gemt hvidbalancedata.

Stillbilleder Film

## **Manuel korrigering af hvidbalancen**

Du kan korrigere hvidbalancen manuelt. Justeringen har samme effekt, som hvis der blev brugt et filter til konvertering af farvetemperatur eller til farvekompensering (der fås i handlen).

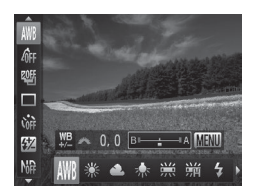

## *1* **Konfigurer indstillingen.**

- $\bullet$  Udfør trinnene på  $\Box$ [134](#page-133-0) for at vælge hvidbalanceindstillingen.
- Drej <zelgeren for at justere korrektionsniveauet for B og A.

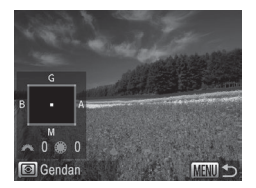

## *2* **Konfigurer avancerede indstillinger.**

- **Du kan konfigurere mere avancerede** indstillinger ved at trykke på knappen <MENU> og dreje < eller <<sup>1</sup>/<sub>3</sub>>-vælgeren for at justere korrektionsniveauet.
- zz Du kan nulstille korrektionsniveauet ved at trykke på knappen < 8 >.
- la Tryk på knappen <MENU> for at gøre indstillingen færdig.
- **•** Kameraet bibeholder indstillingerne for hvidbalancekorrektion,  $\left( \mathbf{\Gamma}\right)$ også selvom du skifter til en anden indstilling for hvidbalance i trin 1, men korrektionsindstillingerne nulstilles, hvis du registrerer tilpassede hvidbalancedata.

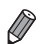

- B: blå; A: ravfarvet; M: magenta; G: grøn
- **•**  Ét korrektionsniveau for blå/ravfarvet svarer til ca. 7 mired for et filter til konvertering af farvetemperatur. (Mired: Måleenhed for farvetemperatur, der angiver tætheden for et filter til konvertering af farvetemperatur).
- **•**  Du kan tilpasse kameraets betjening, så du kan åbne skærmbilledet til justering af B og A ved blot at dreje <z>-vælgeren (=[168\)](#page-167-0).

Stillbilleder Film

## <span id="page-136-0"></span>Ændring af et billedes farvetoner (My Colors)

Du kan ændre et billedes farvetone, f.eks. ved at konvertere billeder til sepia eller sort-hvid.

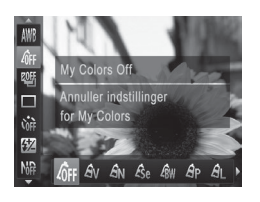

- Tryk på knappen < $\frac{C_{\text{S}}(m)}{C_{\text{S}}(m)}$ >, vælg  $\frac{C_{\text{S}}(m)}{C_{\text{S}}(m)}$ i menuen, og vælg den ønskede indstilling  $(\Box$ 47).
- $\triangleright$  Den indstilling, du har konfigureret, vises nu.

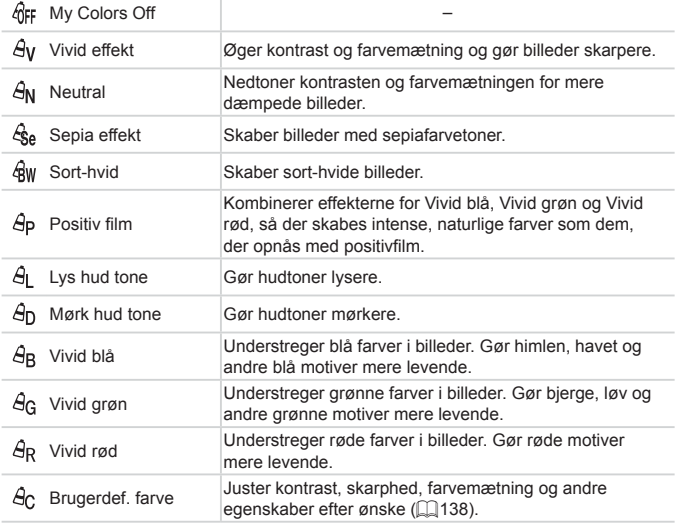

Œ **Hvidbalance ([[134](#page-133-0)) kan ikke indstilles i tilstandene [** $\frac{1}{2}$ **.] og [** $\frac{2}{3}$ **w].** • I tilstandene [ $\hat{A}$ ] og [ $\hat{A}$ <sub>D</sub>] kan andre farver end personers hudfarve ændre sig. For nogle hudfarver opnår du muligvis ikke det forventede resultat.

## <span id="page-137-0"></span>**Brugerdefineret farve**

Vælg det ønskede niveau for billedets kontrast, skarphed, farvemætning og røde, grønne og blå hudtoner i området 1–5.

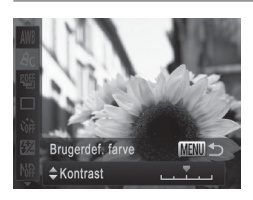

*1* **Åbn indstillingsskærmbilledet.**

Stillbilleder Film

- $\bullet$  Udfør trinnene på  $\Box$ [137](#page-136-0) for at vælge [ $\hat{\theta}$ c], og tryk derefter på knappen <MENU>.
- *2* **Konfigurer indstillingen.**
	- $\bullet$  Tryk på knapperne < $\blacktriangle$ >< $\blacktriangledown$ > for at vælge en indstilling, og angiv derefter værdien ved at trykke på knapperne <q><r> eller dreje <7>-vælgeren.
	- Jo længere til højre, jo kraftigere/dybere/ mørkere bliver effekten (eller hudtonen bliver mørkere), og jo mere til venstre, jo svagere/lysere bliver effekten (eller hudtonen bliver lysere).
	- **Tryk på knappen <MENU> for at gøre** indstillingen færdig.

# <span id="page-138-0"></span>Kontinuerlig optagelse

Tryk udløserknappen helt ned for at optage kontinuerligt. Se ["Specifikationer"](#page-302-0) ( $\Box$ 303) for at få detalier om kontinuerlig optagelse.

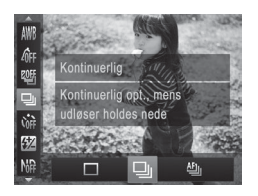

## *1* **Konfigurer indstillingen.**

- $\bullet$  Tryk på knappen < $\mathbb{R}$ >, vælg  $\Box$ i menuen, og vælg den ønskede indstilling  $($ 47).
- $\triangleright$  Den indstilling, du har konfigureret, vises nu.

## *2* **Optag.**

 $\triangleright$  Tryk udløserknappen helt ned for at optage kontinuerligt.

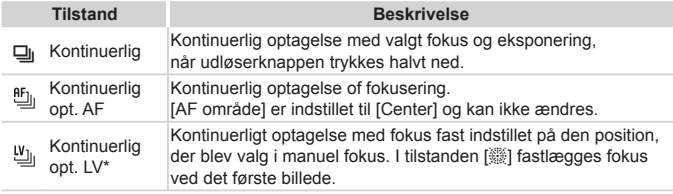

\* I tilstanden [t] ([=](#page-95-0)96), AF-lås (=[152](#page-151-0)) og manuel fokuseringstilstand (=[142\)](#page-141-0)  $skifter$   $[\frac{m}{2}]$  til  $[\frac{W_{1}}{2}]$ .

\* Se ["Specifikationer"](#page-302-0) (QQ303) for at få detaljer om kontinuerlig optagelse i de enkelte tilstande.

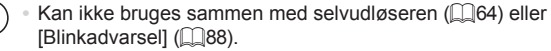

- **•** Optagelsen kan stoppe et øjeblik, eller kontinuerlig optagelse kan blive langsommere, afhængigt af optagelsesforholdene, kameraindstillingerne og zoompositionen.
- **•** I takt med at der tages flere billeder, kan optagelsen bliver langsommere.
- **•** Optagelseshastigheden kan blive sænket, hvis flashen udløses.

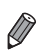

**• Hvis du bruger Ansigts-id (□69) i [U<sub>I</sub>]**, låses placeringen af det navn, der gemmes sammen med billedet, på det sted, hvor navnet vises på det første billede. Selv hvis motivet bevæger sig, bliver navnet på samme placering på efterfølgende billeder.

# Optagelsesradius og fokusering

Stillbilleder Film

## Optagelse med forudindstillede brændvidder (Trinvis zoom)

Du kan tage billeder ved forudindstillede brændvidder på 28, 35, 50, 85, 100 eller 140 mm (svarende til 35 mm-film). Det er praktisk, hvis du vil tage billeder ved disse brændvidders visningsvinkel.

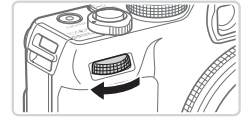

- *1* **Tildel [ ] til <**z**>-vælgeren (**=**[168\)](#page-167-0).**
- *2* **Vælg en brændvidde.**
	- Drej <z >-vælgeren med uret, indtil den klikker, for at ændre brændvidden fra 28 mm til 35 mm. Bliv ved med at dreje <z>-vælgeren for at øge brændvidden til henholdsvis 50, 85, 100 og 140 mm for hvert klik.

Trinvis zoom er ikke tilgængelig ved optagelse af film, selvom du drejer <\*\*\* >-vælgeren.

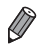

 $(\P)$ 

Når du bruger digital zoom (**QQ63**), ændres zoomfaktoren ikke, når du drejer <  $\rightarrow$  >-vælgeren med uret. Hvis du drejer <  $\rightarrow$  zalgeren mod uret, indstilles brændvidden til 140 mm.

Stillbilleder Film

# Optagelse af nærbilleder (makro)

For at begrænse fokus til motiver på tæt hold skal du indstille kameraet til [E]. Se ["Specifikationer"](#page-302-0) ([1303) for at få detalier om fokusområde.

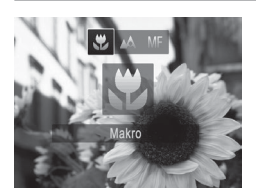

- $\bullet$  Tryk på knappen < $\bullet$ , vælg  $\mathbb{R}$ l (tryk enten på knapperne <<<<<>>>>>, eller drej <7>-vælgeren), og tryk derefter på knappen  $\leq$
- $\triangleright$   $\mathsf{K}$ l vises, når indstillingen er foretaget.

**•** Der kan forekomme fortoning, hvis flashen udløses.

- Pas på, du ikke kommer til at beskadige objektivet.
- **Monter kameraet på et stativ, og tag billeder med kameraet indstillet til [C3]** ([=](#page-64-0)65) for at forhindre kamerarystelser.

<span id="page-141-0"></span>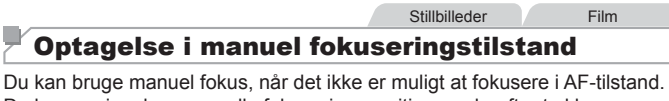

Du kan angive den generelle fokuseringsposition og derefter trykke udløserknappen halvt ned for at få kameraet til at bestemme den optimale fokuseringsposition når den angivne position. Se ["Specifikationer"](#page-302-0) ( $\Box$ 303) for at få detaljer om fokusområde.

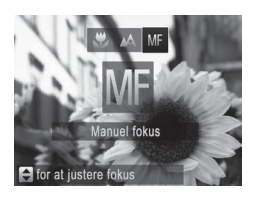

# *1* **Vælg [**f**].**

- $\bullet$  Tryk på knappen < $\bullet$  og vælg [MF] ved at trykke på knapperne<<<a>4>>>>>> eller dreje <<sup>2</sup>>-vælgeren. Tryk straks på knappen  $\leq$   $\leq$   $\le$
- $\triangleright$  [MF] og MF-indikatoren vises.

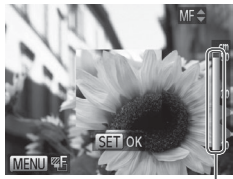

MF-indikator

## *2* **Angiv den generelle fokuseringsposition.**

Se på MF-indikatorlinien på skærmen (der viser afstand og fokuseringsposition) og den forstørrede visning, og tryk på knapperne <▲><▼>, eller drei <7>-vælgeren for at angive den generelle fokuseringsposition, og tryk på knappen  $\leq$   $\binom{f(n)}{f(n)}$ >.

## *3* **Finjuster fokus.**

- **Du kan finjustere fokuseringspositionen** (Sikker MF) ved at trykke udløserknappen halvt ned.
- **Du kan også finjustere fokus ved at** trykke på knappen  $\leq$ .
- **•** AF-områdetilstanden og –størrelsen kan ikke ændres, når du fokuserer manuelt ( $\Box$ [145](#page-144-1)). Hvis du vil ændre AF-rammens tilstand eller størrelse, skal du først annullere manuel fokuseringstilstand.
	- Fokusering er mulig ved brug af digital zoom (**QQ63**), digital tele-konverter ([1] [144](#page-143-0)) og ved brug af et tv som skærm ([243](#page-242-0)), men der vises ikke et forstørret område.

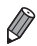

- Prøv at montere kameraet på et stativ for at stabilisere det, så du kan fokusere præcist.
- Du kan skjule den forstørrede visning ved at trykke på knappen <MENU> og indstille [MF-Point Zoom] på fanen [1] til [Fra] ([1] 48).
- **•**  Deaktiver automatisk finjustering af fokus ved at trykke udløserknappen halvt ned og samtidigt trykke på knappen <MENU> og indstille [Sikker MF] på fanen  $\overline{[1]}$  til [Fra] ( $\Box$ 48).

# <span id="page-143-0"></span>Digital tele-konverter

Objektivets brændvidde kan forøges med ca. 1,5 gange eller 2,0 gange. Dette kan reducere kamerarystelser, fordi lukkerhastighed er hurtigere, end hvis du havde zoomet (herunder brug af digital zoom) ind til den samme zoomfaktor.

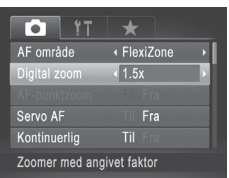

- Tryk på knappen <MENU>, vælg [Digital] zoom] på fanen [10], og vælg derefter den ønskede indstilling  $($ 48).
- **Xisningen forstørres, og zoomfaktoren** vises på skærmen.

Den digitale tele-konverter kan ikke bruges sammen med digital zoom  $(\Box$ 63) og AF-punktzoom  $(\Box$ 87).

De respektive brændvidder, når du bruger henholdsvis [1.5x] og [2.0x], er 42,0–210,0 mm og 56,0–280,0 mm (svarende til 35 mm-film).

**•**  Lukkerhastigheden kan være den samme, når du skubber zoomknappen helt hen på <[4]> (maksimal tele), og når du zoomer ind for at forstørre motivet til samme størrelse som beskrevet i trin 2 på []63.

Stillbilleder Film
<span id="page-144-0"></span>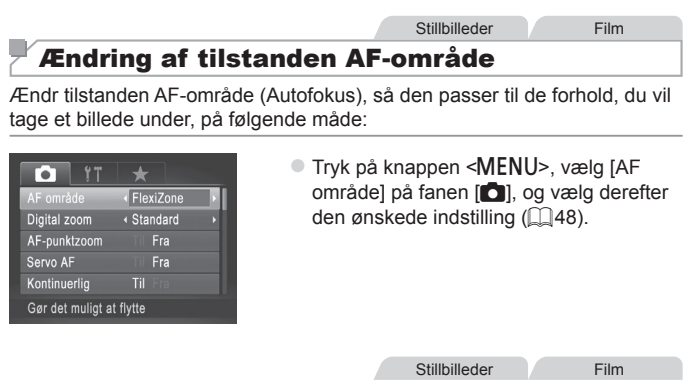

# <span id="page-144-1"></span>**Ansigts-AiAF**

- **•**  Genkender personers ansigter og indstiller derefter fokus, eksponering (kun evaluerende måling) og hvidbalance (kun [ UWR]).
- **•**  Når du retter kameraet mod motivet, vises der en hvid ramme omkring den persons ansigt, som kameraet betragter som hovedmotivet, og der vises op til to grå rammer omkring andre registrerede ansigter.
- **•**  Når kameraet registrere bevægelser, følge rammerne personerne inden for et vist område.
- **•**  Når udløserknappen trykkes halvt ned, vises op til ni grønne rammer omkring ansigter i fokus.
- Hvis der ikke registreres ansigter, eller der kun ses grå rammer (ingen hvid ramme), vises op til ni grønne rammer i området i fokus, når du trykker udløserknappen halvt ned.
	- **Hyis der ikke registreres et ansigt, når Servo AF (** $\Box$ **[150\)](#page-149-0) er** indstillet til [Til], vises AF-området midt på skærmen, når du trykker udløserknappen halvt ned.
	- **•** Eksempler på ansigter, der ikke kan registreres:
		- Motiver, der er langt væk eller ekstremt tæt på
		- - Motiver, der er mørke eller lyse
		- Ansigter i profiler, der ses fra en vinkel eller delvist skjult
	- **•** Kameraet kan fejlfortolke ikke-menneskelige emner som ansigter.
	- **•** Der vises ingen AF-rammer, hvis kameraet ikke kan fokusere, når du trykker udløserknappen halv ned.

# <span id="page-145-0"></span>**FlexiZone/Center**

Der vises et AF område. Effektiv til pålidelig fokusering. I [FlexiZone] kan du ændre AF-områdets placering og størrelse (Q[147\)](#page-146-0).

- **Der vises en gul AF-ramme med [** $\bullet$ **], hvis kameraet ikke kan** fokusere, når du trykker udløserknappen halv ned. Bemærk, at AF-punktzoom ( $\Box$ 87) ikke er mulig.
- 
- Hvis du vil komponere billeder, så motiverne placeres i kanten eller et hjørne, skal du først rette kameraet mod motivet, så det er omgivet af en AF-området, og derefter holde udløserknappen halvt nede. Korriger kompositionen, mens du fortsat holder udløserknappen halvt nede, og tryk den helt ned (Fokuslås).

## <span id="page-146-0"></span>**Ændring af AF-områders placering og størrelse (FlexiZone)**

Hvis du vil ændre AF-områdets placering eller størrelse, skal AF-områdetilstanden indstilles til [FlexiZone] ([[146\)](#page-145-0).

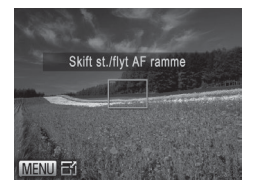

# *1* **Gør klar til at flytte AF-rammen.**

- $\bullet$  Tryk på knappen < $\overline{\bullet}$  >. AF-rammen skifter til orange.
- *2* **Flyt AF-rammen, og tilpas rammens størrelse.**
	- Drei <●>-vælgeren for at flytte AF-rammen, eller tryk på knapperne <o><p><q><r> for at flytte den i mindre trin.
	- $\bullet$  Hvis du holder knappen  $\leq$   $\bullet$  nede. vender AF-rammen tilbage til den oprindelige position i midten.
	- Tryk på knappen <MENU> for at reducere AF-rammens størrelse. Tryk på den igen for at gendanne den oprindelige størrelse.

# *3* **Afslut konfigurationen.**

 $\bullet$  Tryk på knappen  $\leq$   $\Rightarrow$   $\geq$ 

### **•** AF-områder vises i normal størrelse, når du bruger digital zoom ( $\Box$ 63) eller digital tele-konverter ( $\Box$ [144\)](#page-143-0) og i manuel fokuseringstilstand  $(1142)$  $(1142)$  $(1142)$ .

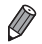

Du kan også kæde AE-målingsrammen sammen med AF-området (**[14]** [128\)](#page-127-0).

# **Valg af motiver, der skal fokuseres på (Sporing + AF)**

Optag, når du har valgt et motiv, der skal fokuseres på, på følgende måde.

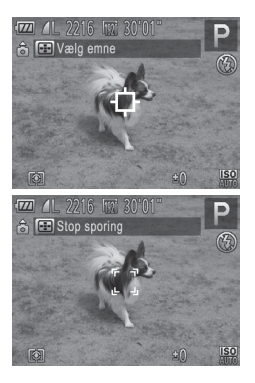

# *1* **Vælg [Sporing + AF].**

- $\bullet$  Udfør trinnene på  $\Box$ [145](#page-144-0) for at vælge [Sporing + AF].
- $\blacktriangleright$  I  $\vdash$  i  $\dashv$  vises midt på skærmen.
- *2* **Vælg et motiv, der skal fokuseres på.**
	- $\bullet$  Hold kameraet, så  $[\cdot]$  er på det ønskede motiv, og tryk derefter på knappen <
	- $\triangleright$  Kameraet bipper, og  $\begin{bmatrix} 0 & 1 \\ 0 & 1 \end{bmatrix}$  vises, når motivet er registreret. Kameraet vil fortsætte med at følge motivet inden for bestemte grænser, selvom motivet bevæger sig.
	- $\blacktriangleright$  Hvis der ikke registreres noget motiv, vises  $I^{\perp}$ .
	- $\bullet$  Du kan annullere sporingen ved at trykke på knappen <**allent**> igen.

# *3* **Optag.**

- **Tryk udløserknappen halvt ned.** [ ] skifter til [ ] (blå), som vil følge motivet, mens kameraet fortsætter med at justere fokus og eksponering  $(S$ ervo AF $)$  ( $\Box$ [150](#page-149-0)).
- $\bullet$  Tryk udløserknappen helt ned for at optage.
- $\triangleright$  Selv efter billedet er taget, vises  $\begin{bmatrix} 1 \\ 1 \end{bmatrix}$ stadig, og kameraet fortsætter med at følge motivet.

**(1)** • [Servo AF] (Q[150](#page-149-0)) er indstillet til [Til] og kan ikke ændres.

- **•** Sporing er måske ikke mulig, hvis motiverne er for små eller bevæger sig for hurtigt, eller hvis emnets farve eller lysstyrke ligger for tæt op ad baggrundens farve.
	- **•** [AF-punktzoom] på fanen [4] er ikke tilgængelig.
	- **[W]** ikke tilgængelig.

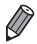

**•**  Kameraet kan registrere motiver, selvom du trykker udløserknappen halvt ned uden at trykke på knappen < >. [ ] vises midt på skærmen, når billedet er taget.

# <span id="page-149-0"></span>**Optagelse med Servo AF**

I denne tilstand kan du tage billeder af motiver i bevægelse uden at gå glip af et billede, fordi kameraet forsætter med at justere fokus og eksponering, så længe du holder udløserknappen trykket halvt ned.

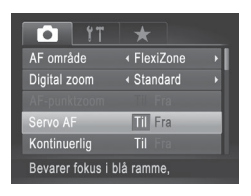

# *1* **Konfigurer indstillingen.**

**Tryk på knappen <MENU>**, vælg [Servo AF] på fanen [**4]**, og vælg derefter [Til]  $($  $\Box$ 48).

*2* **Fokuser.**

 $\bullet$  Fokus og eksponering fastholdes der, hvor den blå AF-ramme vises, mens du trykker udløserknappen halvt ned.

**•** Kameraet kan muligvis ikke fokusere under visse betingelser.

- **•** I svag belysning aktiveres Servo AF muligvis ikke (AF-rammerne bliver måske ikke blå),når du trykker udløserknappen halvt ned. I dette tilfælde indstilles fokus og eksponering i henhold til den valgte AF-rammetilstand.
- **•** Hvis den korrekte eksponering ikke kan opnås, vises lukkerhastigheden og blændeværdien med orange. Slip udløserknappen, og tryk den derefter halvt ned igen.
- **•** AF-lås er ikke tilgængelig.
- **•** [AF-punktzoom] på fanen [4] er ikke tilgængelig.
- Ikke tilgængelig, når der bruges selvudløser (**QQ64**).

# Ændring af fokusindstillingen

Du kan ændre kameraets standardindstilling til konstant at fokusere på motiver, det rettes mod, selvom du ikke trykker på udløserknappen. I stedet kan du begrænse kameraet til kun at fokusere i det øjeblik, du trykker udløserknappen halvt ned.

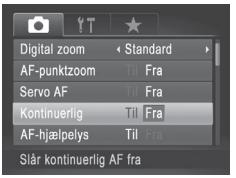

 $\bullet$  Tryk på knappen <MFNU> vælg [Kontinuerlig] på fanen [1], og vælg derefter [Fra] ([148).

Eftersom kameraet fokuserer

- Til kontinuerligt på motiver, indtil du trykker udløserknappen halvt ned, undgår du at gå glip af de gode øjeblikke.
- Fra Kameraet fokuserer ikke kontinuerligt og sparer dermed på batteriets strøm.

**Stillbilleder** 

# Valg af en person, der skal fokuseres på (Vælg ansigt)

Du kan vælge at fokusere på en bestemt persons ansigt og derefter tage billedet.

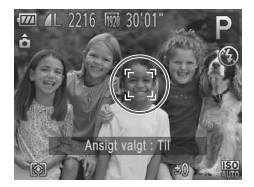

- *1* **Indstil AF-området til [Ansigts-AiAF] (**=**[145](#page-144-1)).**
- *2* **Skift til tilstanden Vælg ansigt.**
	- $\bullet$  Ret kameraet mod personens ansigt, og tryk på knappen  $\leq$   $\Rightarrow$   $\geq$
	- $\triangleright$  Efter [Ansigt valgt : Til] er vist, vises en ansigtsramme  $\begin{bmatrix} 0 & 1 \end{bmatrix}$  rundt om det ansigt, der er registreret som hovedmotivet.
	- Selvom motivet bevæger sig, vil ansigtsrammen [[1]] følge motivet inden for bestemte grænser.
	- [[] vises ikke, hvis der ikke registreres et ansigt.

### Optagelsesradius og fokusering

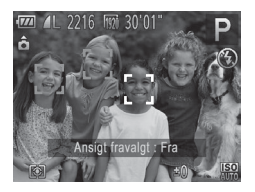

# *3* **Vælg det ansigt, der skal fokuseres på.**

- $\bullet$  Du kan flytte ansigtsrammen  $\begin{bmatrix} 1 \\ 1 \end{bmatrix}$ til et andet ansigt, som kameraet har registreret, ved at trykke på knappen  $\leq$   $\Rightarrow$ .
- $\bullet$  Når du har skiftet ansigtsramme til alle registrerede ansigter, vises [Ansigt fravalgt: Fra], og det angivne AFområdetilstandsskærmbillede vises igen.
- *4* **Optag.**
	- $\bullet$  Tryk udløserknappen halvt ned. [[] skifter til [[1], når kameraet har fokuseret.
	- **Tryk udløserknappen helt ned for** at optage.

Stillbilleder Film

# Optagelse med AF-lås

Fokus kan låses. Efter låsning af fokus ændres fokuseringspositionen ikke, heller ikke når du fjerner fingeren fra udløserknappen.

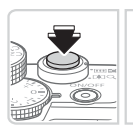

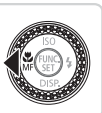

# *1* **Lås fokus.**

- $\bullet$  Hold udløserknappen trykket halvt ned, og tryk på knappen <<>
- ▶ Fokus er nu låst, og [MF] og MF‑indikatoren vises.
- **Eor at låse fokus op skal du holde** udløserknappen halvt nede og trykke på knappen <<>>seq> igen.
- *2* **Komponer billedet, og tag billedet.**

# Fokus-Bracketing (Tilstanden Fokus-BKT)

Der tages tre på hinanden følgende billeder hver gang, du tager et billede, hvor det første har det fokuseringsområde, du valgte manuelt, og de andre har fjernere og nærmere fokuseringspositioner, alt efter forudindstillede værdier. Afstanden fra det fokus, du har angivet, kan indstilles i tre niveauer.

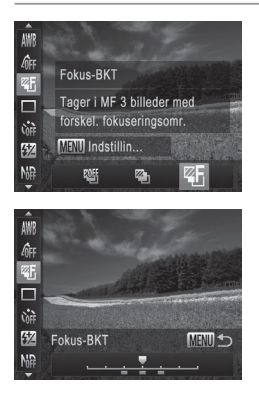

# *1* **Vælg [ ].**

Tryk på knappen < $\frac{C_{\text{SIF}}}{\text{SIF}}$  vælg  $\frac{[C_{\text{SIF}}]}{[C_{\text{SIF}}]}$ i menuen, og vælg derefter  $[2]$  ( $[2]$ 47).

# *2* **Konfigurer indstillingen.**

**Tryk på knappen <MENU>**, og tilpas derefter indstillingen ved at trykke på knapperne <<<>>> eller dreie <<sup>2</sup>>-vælgeren.

• Fokus-bracketing kan kun bruges i tilstanden [(5)] ([125, [55](#page-54-0)).  $\mathcal{L}$ • Kontinuerlig optagelse (**[144]** [139](#page-138-0)) er ikke tilgængelig i denne tilstand.

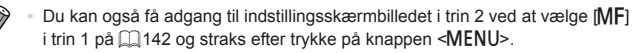

- **•** Der tages tre billeder, uanset antallet angivet i [cd] ( $\Box$ 66).
- I tilstanden [Blinkadvarsel] (**QQ88**) er denne funktion kun til rådighed for det sidste billede.

# <span id="page-153-0"></span>Aktivering af flash

Du kan få flashen til at blive udløst, hver gang du tager et billede. Se ["Specifikationer"](#page-302-0) ( $\Box$ 303) for at få detaljer om flashens rækkevidde.

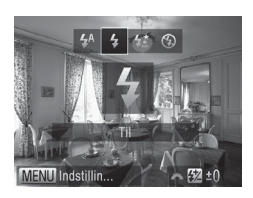

# *1* **Åbn flashen.**

- $\circ$  Skub til knappen < $\blacktriangleright$   $\sharp$ >.
- *2* **Konfigurer indstillingen.**
	- $\bullet$  Tryk på knappen < $\bullet$ >, vælg [ $\sharp$ ] (tryk enten på knapperne <q><r>, eller drej <7>-vælgeren), og tryk derefter på knappen  $\leq \binom{f(n)}{f(n)}$ >.
	- **If i** vises, når indstillingen er foretaget.
- **•** Hvis flashen er lukket, er det ikke muligt at få vist Œ indstillingsskærmbilledet ved at trykke på knappen < $\blacktriangleright$  >. Skub til knappen <**>**  $\sharp$ > for at åbne flashen, og konfigurer derefter indstillingen.

# Optagelse med langsom synkronisering

I denne indstilling udløses flashen for at øge lysstyrken for hovedmotivet (f.eks. personer), mens kameraet tager billeder ved lav lukkerhastighed for øge lysstyrken for baggrunden, som er uden for flashens rækkevidde. Se ["Specifikationer"](#page-302-0) ( $\Box$ 303) for at få detalier om flashens rækkevidde.

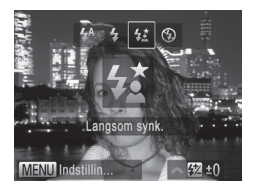

# *1* **Åbn flashen.**

- $\bullet$  Skub til knappen < $\bullet$   $\bullet$  >.
- *2* **Konfigurer indstillingen.**
	- Tryk på knappen < $\blacktriangleright$  >, vælg  $[2\frac{1}{2}]$  (tryk enten på knapperne <q><r>, eller drej <7>-vælgeren), og tryk derefter på knappen  $\leq$ ( $\frac{m}{m}$ )>.
	- $\triangleright$  [ $\frac{1}{2}$ ], når indstillingen er foretaget.

# *3* **Optag.**

Selv efter flashen er udløst, skal du sørge for, at hovedmotivet ikke bevæger sig, før lukkerlyden stopper.

- **•** Monter kameraet på et stativ, eller tag andre forholdsregler for 1 at holde det i ro og forhindre kamerarystelser. Du bør desuden indstille [IS mode] til [Fra] ved optagelse med stativ eller anvende andre forholdsregler for at holde kameraet i ro (=[160\)](#page-159-0).
	- **•** Hvis flashen er lukket, er det ikke muligt at få vist indstillingsskærmbilledet ved at trykke på knappen < $\blacktriangleright$  >. Skub til knappen <▶  $\sharp$ > for at åbne flashen, og konfigurer derefter indstillingen.

# Justering af flasheksponeringskompensation

Ligesom med almindelig eksponeringskompensation ([1] [125](#page-124-0)) kan du justere flasheksponeringen fra –2 til +2 i intervaller på 1/3 trin.

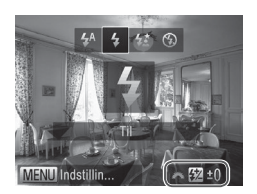

- $\bullet$  Åbn flashen, tryk på knappen < $\bullet$  >. og drej straks efter <\*\*\* >-vælgeren for at vælge kompensationsniveauet. Tryk derefter på knappen  $\leq$
- **XXI** vises, når indstillingen er foretaget
- Hvis der er risiko for overeksponering, justerer kameraet automatisk lukkerhastigheden eller blændeværdien, når der tages billeder med flash, for at undgå udviskede højlys og opnå optimal eksponering. Du kan imidlertid deaktivere automatisk justering af lukkerhastigheden og blændeværdien ved at åbne <MENU> (Q) 48) og indstille [Sikker EF] under [Flashkontrol] på fanen [**4**] til [Fra].
	- **•**  Du kan også konfigurere flasheksponeringskompensationen ved at vælge  $\sqrt{3}$ l i menuen FUNC. ( $\Box$ 47) eller ved at åbne <MENU> ( $\Box$ 48) og vælge [Flasheks.komp.] under [Flashkontrol] på fanen [1].
	- Du kan også åbne skærmbilledet [Indbygget flashfunk.indst.] i <MENU> på følgende måde (medmindre der er monteret en ekstern flash (ekstraudstyr)).
		- Tryk på knappen < $\blacktriangleright$ , og hold den nede i mindst ét sekund.
		- Når flashen er åben, skal du trykke på knappen < $\triangleright$  > og straks efter trykke på knappen <MENU>.

# Optagelse med FE-lås

Ligesom med AE-lås ( $\square$  126) kan du låse eksponeringen til optagelser med flashen.

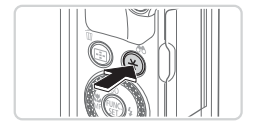

# *1* **Åbn flashen, og indstil den til [**h**] (**=**[154\)](#page-153-0).**

- *2* **Lås flasheksponeringen.**
	- $\bullet$  Ret kameraet mod motivet for at optage med eksponeringen låst, og tryk derefter på knappen < $\bigstar$ >.
	- Flashen udløses, og når  $[\frac{\mathcal{X}}{\mathcal{Y}}]$  vises, gemmes flashstyrken.
- *3* **Komponer billedet, og tag billedet.**
	- $\bullet$  Efter ét billede låses FE op, og  $[\frac{11}{12}]$  vises ikke længere.

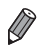

**FE: Flasheksponering** 

# Ændring af flashens udløsningstidspunkt

Du kan ændre flashens og lukkerens udløsningstidspunkt på følgende måde:

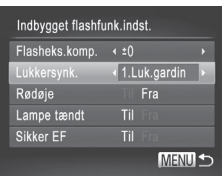

# *1* **Åbn indstillingsskærmbilledet.**

la Tryk på knappen <MENU>, vælg [Flashkontrol] på fanen [1], og tryk derefter på knappen < $\binom{m}{\mathbb{F}}$  ( $\widehat{\Box}$ 48).

# *2* **Konfigurer indstillingen.**

Vælg [Lukkersynk.], og vælg derefter den ønskede indstilling  $($ 48).

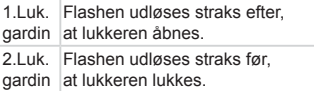

# Optagelse af RAW-billeder

Et RAW-billede er rå (ubehandlede) data, der er gemt stort set uden forringelse af billedkvalitet fra kameraets interne billedbehandling. Du kan justere RAW-billeder efter ønske med minimal forringelse af billedkvaliteten ved hjælp af Digital Photo Professional ([1] 30).

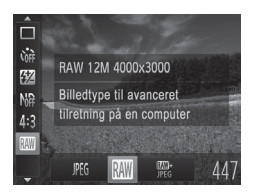

 $\bullet$  Tryk på knappen < $\frac{C_{\text{SUS}}}{\text{SUS}}$ , vælg [  $\text{PEG}$ ] i menuen, og vælg den ønskede indstilling  $($  $\Box$ 47).

Optager et JPEG-billeder. JPEG-billeder behandles i kameraet for at opnå den bedste billedkvalitet og komprimeres for at reducere filstørrelsen.

IFG Komprimeringen er dog uigenkaldelig, og billeder kan ikke føres tilbage til deres oprindelige, ubehandlede tilstand. Billedbehandling kan også medføre tab af billedkvalitet.

Optager et RAW-billeder. Et RAW-billede er rå (ubehandlede) data, der er gemt stort set uden forringelse af billedkvalitet fra kameraets billedbehandling. Disse data kan i denne tilstand ikke vises på en computer eller udskrives. Billeddataene skal først konverteres til en JPEG- eller TIFF-fil med den

RW. medfølgende software (Digital Photo Professional). Billeder kan justeres med minimal forringelse af billedkvaliteten.

Du kan finde flere oplysninger om, hvor mange billeder der kan være på et kort, i ["Specifikationer"](#page-302-0) ([1303).

Tager to billeder, et RAW-billede og et JPEG-billede, for hver optagelse.

**W##** JPEG-billedet kan udskrives eller vises på en computer uden den medfølgende software.

- Når du overfører RAW-billeder (eller RAW- og JPEG-billeder, som blev optaget sammen) til en computer, skal du altid bruge den medfølgende software (QQ30).
	- **Digital zoom (** $\Box$ **63), datomærker (** $\Box$ **67) og** rødøjekorrigering ( $\Box$ 82) indstilles til [Fra] i tilstandene [  $\Box$ og [ ]. Desuden kan hverken i-Kontrast (Q [132\)](#page-131-0), My Colors ( $\Box$ [137](#page-136-0)) eller støjreduktionsniveau ( $\Box$ [130\)](#page-129-0) konfigureres.

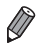

**•**  JPEG-billeder har filtypen .JPG, og RAW-billeder har filtypen .CR2.

# Ændring af kompressionsforhold (Billedkvalitet)

Sådan vælger du mellem to kompressionsforhold: [<a>[</a>, (Meget fin), [1] (Fin). Se ["Specifikationer"](#page-302-0) ([1] 303) for at få retningslinjer for, hvor mange billeder ved hvert kompressionsforhold der kan være på et hukommelseskort.

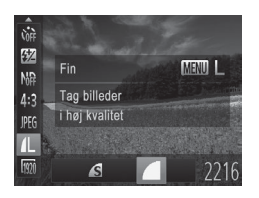

# **Konfigurer indstillingen.**

 $\bullet$  Tryk på knappen < $\frac{f(x)}{x}$ , vælg  $\left[ \right]$ i menuen, tryk på knappen <MENU>, og vælg den ønskede indstilling  $($  $\Box$ 47).

<span id="page-159-0"></span>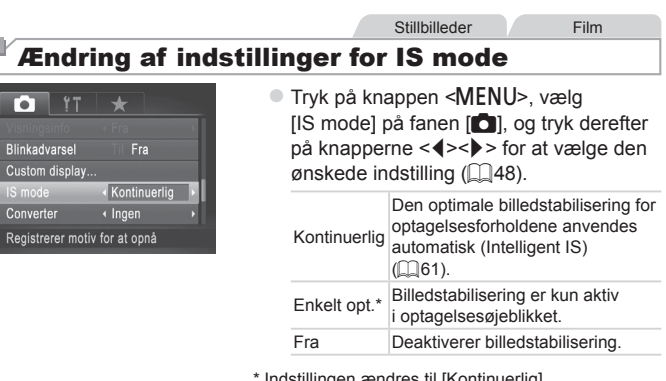

\* Indstillingen ændres til [Kontinuerlig] ved filmoptagelse.

**•** Monter kameraet på et stativ eller tag andre forholdsregler for C at holde kameraet i ro, hvis ikke billedstabilisering kan forhindre kamerarystelser. I dette tilfælde skal du indstille [IS mode] til [Fra].

# *5*

# Tilstanden Tv, Av, M, C1 og C2

Optag smartere, mere avancerede billeder, og tilpas kameraet til optagelsesformen

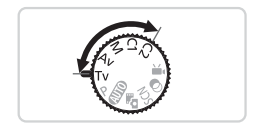

• Instruktionerne i dette kapitel gælder for kameraet, når det er indstillet til den respektive tilstand.

# <span id="page-161-0"></span>Bestemte lukkerhastigheder (Tilstanden <Tv>)

Indstil den ønskede lukkerhastighed på følgende måde, før du starter. Kameraet justerer automatisk blændeværdien, så den passer til lukkerhastigheden.

Du finder oplysninger om de mulige lukkerhastigheder i ["Specifikationer"](#page-302-0)  $($  $\Box$ [303\).](#page-302-0)

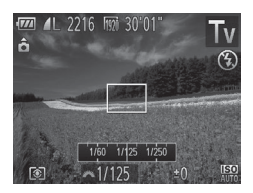

- **1** Skift til tilstanden <**T** $V$ >.
	- $\bullet$  Sæt programvælgeren på < $\mathsf{Tw}\Sigma$ .
- *2* **Indstil lukkerhastigheden.**
	- Drej <zelgeren for at indstille lukkerhastigheden.

- **•** Ved lukkerhastigheder på 1,3 sekunder eller mindre vil der gå  $\left( \Gamma\right)$ et stykke tid, før du kan tage et billede igen, fordi billederne behandles med henblik på at fjerne støj.
	- **•** Ved optagelse ved lave lukkerhastigheder på et stativ skal du indstille [IS mode] til [Fra]  $($ [160](#page-159-0)).
	- **•** Den hurtigste lukkerhastighed med flashen er 1/2.000 sekund. Hvis du angiver en højere hastighed, nulstiller kameraet automatisk hastigheden til 1/2.000 sekund før optagelse.
	- **•** Ved lukkerhastigheder på 1,3 sekund eller langsommere er ISO-følsomheden [ $\frac{150}{20}$ ], og den kan ikke ændres.
	- **•** Visning af blændeværdier i orange, når du trykker udløserknappen halvt ned, angiver, at indstillingerne afviger fra standardeksponeringen. Juster lukkerhastigheden, indtil blændeværdien vises med hvidt, eller brug sikkerhedsskift  $($  $\Box$ [163\)](#page-162-0).

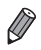

### • <Tv>: Tidsværdi

**•**  Du kan tilpasse kamerabetjeningen, så du kan ændre lukkerhastigheden  $($  $[$  $]$ [168](#page-167-0)) ved at dreje < $*$ >-vælgeren.

# <span id="page-162-0"></span>Bestemte blændeværdier (Tilstanden <Av>)

Indstil den ønskede blændeværdi på følgende måde, før du starter. Kameraet justerer automatisk lukkerhastigheden, så den passer til blændeværdien.

Du finder oplysninger om de mulige blændeværdier i ["Specifikationer"](#page-302-0)  $($  $\Box$ [303\).](#page-302-0)

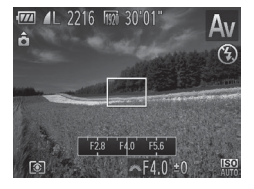

- **1** Skift til tilstanden <Av>.
	- $\bullet$  Sæt programvælgeren på < $A$ v>.
- *2* **Indstil blændeværdien.**
	- Drej <zelgeren for at indstille blændeværdien.

**•** Visning af lukkerhastigheder i orange, når du trykker  $\left( \mathbf{l}\right)$ udløserknappen halvt ned, angiver, at indstillingerne afviger fra standardeksponeringen. Juster blændeværdien, indtil lukkerhastigheden vises med hvidt, eller brug sikkerhedsskift (se nedenfor).

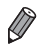

*•***Av**>: Blændeværdi (størrelsen af den åbning, som iris skaber i objektivet)

- For at undgå eksponeringsproblemer i tilstandene <**Tv**> og <**Av**> kan du få kameraet til automatisk at justere lukkerhastigheden eller blændeværdien, også selvom standardeksponering ikke kan opnås på anden måde. Tryk på knappen <MENU>, og indstil [Sik.hedsskift] på fanen [1] til [Til] (QQ48). Sikkerhedsskift deaktiveret imidlertid, når flashen udløses.
- Du kan tilpasse kamerabetjeningen, så du kan ændre blændeværdien (2[168\)](#page-167-0) ved at dreje <<sup>2</sup>>-vælgeren.

# <span id="page-163-0"></span>Bestemte lukkerhastigheder og blændeværdier (Tilstanden <M>)

Benyt nedenstående fremgangsmåde, før du optager, til at indstille den ønskede lukkerhastighed og blændeværdi, så du opnår den ønskede eksponering.

Du finder oplysninger om de mulige lukkerhastigheder og blændeværdier i ["Specifikationer"](#page-302-0) ([1303).

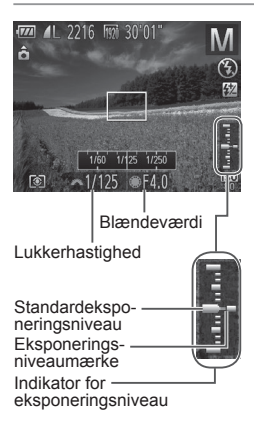

- *1* Skift til tilstanden **<M>.**
- $\circ$  Sæt programvælgeren på < $M$ >.
- *2* **Konfigurer indstillingen.**
	- Drej <zelgeren for at indstille lukkerhastigheden, og drej <<sup>2</sup>>-vælgeren for at indstille blændeværdien.
	- $\triangleright$  Et eksponeringsniveaumærke baseret på den angivne værdi vises på indikatoren for eksponeringsværdi, så du kan sammenligne den med standardeksponeringsniveauet.
	- $\triangleright$  Eksponeringsniveaumærket vises med orange, hvis forskellen fra standardeksponeringsniveauet overstiger 2 stop. "–2" eller "+2" vises med orange nederst til højre, når du trykker udløserknappen halvt ned.

Når du har indstillet lukkerhastigheden eller blændeværdien, kan eksponeringsniveauet ændres, hvis du justerer zoom eller redigerer billedets komposition.

- **•** Skærmens lysstyrke kan ændre sig afhængigt af den angivne lukkerhastighed eller blændeværdi. Skærmens lysstyrke ændres dog ikke, når flashen er oppe, og tilstanden [ $\sharp$ ] er valgt.
- **•** Hvis både lukkerhastigheden og blændeværdien skal justeres automatisk til standardeksponeringen, skal du holde udløserknappen halvt nede og trykke på knappen < $\bigstar$ >. Bemærk, at standardeksponeringen muligvis ikke kan vælges med nogle indstillinger.
- **•** Ved lukkerhastigheder på 1,3 sekund eller langsommere er ISO-følsomheden [ $\frac{150}{20}$ ], og den kan ikke ændres.

 $(\Gamma$ 

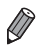

**•**  <D>: Manuel

- **•**  Beregningen af standardeksponeringen er baseret på den angivne målemetode ( $\Box$ [127](#page-126-0)).
- **•**  Du kan tilpasse kamerabetjeningen, så du kan justere lukkerhastigheden ved at dreje <<sup>2</sup>>-vælgeren og justere blændeværdien ved at dreje <z>‑vælgeren (=[168\)](#page-167-0).

Stillbilleder

# Justering af flashstyrke

Du kan vælge mellem tre flashstyrker i tilstanden < $M$  >.

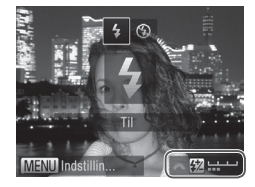

- *1* Skift til tilstanden <**M**>.
	- $\bullet$  Sæt programvælgeren på < $M$ >.
- *2* **Konfigurer indstillingen.**
	- $\bullet$  Åbn flashen, tryk på knappen < $\bullet$ >, og drei straks efter <\*\*\* >-vælgeren for at vælge flashniveauet. Tryk derefter på knappen  $\leq$ ( $\frac{f(mC)}{S}$ )>.
	- **XXI** vises, når indstillingen er foretaget.
- Du kan også indstille flashstyrken ved at vælge [**X**] i menuen FUNC. ( $\Box$ 47), eller du kan åbne <MENU> ( $\Box$ 48) og vælge [Flashoutput] under [Flashkontrol] på fanen [ $\blacksquare$ ].
	- Du kan indstille flashstyrken i tilstandene <Tv> og <Av> ved at åbne <MENU> (QQ48), vælge [Flashkontrol] på fanen [O] og derefter indstille [Flashtilstand] til [Manuel].
	- **Du kan også åbne skærmbilledet [Indbygget flashfunk.indst.] i <MENU>** på følgende måde (medmindre der er monteret en ekstern flash (sælges særskilt) på kameraet).
		- Tryk på knappen < $\blacktriangleright$ , og hold den nede i mindst ét sekund.
		- Når flashen er åben, skal du trykke på knappen <>> og straks efter trykke på knappen <MENU>.

# Tilpasning til optagelsesformer

Stillbilleder Film

# <span id="page-165-0"></span>Tilpasning af viste oplysninger

Indstil antallet af brugerdefinerede displays ( $\Box$ 46) og de oplysninger, der skal vises i hver enkelt visning, når der trykkes på knappen  $\langle \overline{\bullet} \rangle$ i optagelsesvisningen.

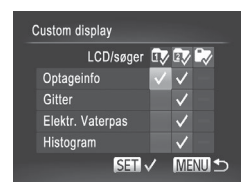

## *1* **Åbn indstillingsskærmbilledet.**

- l Tryk på knappen <MENU>, vælg [Custom display] på fanen [4], og tryk derefter på knappen < $\binom{f(w)}{5}$  ( $\binom{m}{4}$ 48).
- *2* **Vælg [LCD/søger].**
	- $\bullet$  Tryk på knapperne < $\bullet$ >< $\bullet$ >< $\bullet$ >< $\bullet$ >. eller drej <\*\*>>-vælgeren, og tryk på knappen  $\leq$ ( $\frac{f(nR)}{s(n)}$ ) for at konfigurere brugerdefinerede displays  $[1, 1]$ ,  $[2, 1]$ eller [ $\blacksquare$ ], som vises, når der trykkes på knappen <**v**>.
	- Tryk på knappen < $\frac{m}{\sqrt{m}}$  for at føje  $[\nabla]$  til [  $\frac{1}{2}$ ],  $\frac{1}{2}$ ] eller  $\frac{1}{2}$  for at deaktivere et brugerdefineret display.
	- $\bullet$  Bemærk, at [ $\bigcirc$ ] ikke kan anvendes på det brugerdefinerede [LCD/søger] display, der aktuelt anvendes.
- *3* **Konfigurer indstillingen.**
	- $\bullet$  Tryk på knapperne < $\blacktriangle$ >< $\blacktriangledown$ >< $\blacktriangle$ >>. eller drej <<sup>2</sup>>-vælgeren for at vælge et punkt, og tryk derefter på knappen <m>. De elementer, du vælger at vise, er markeret med  $\mathcal{U}$ 1.
	- De valgte elementer (mærket med  $\left\{\sqrt{\ }\right\}$ ) bliver vist på skærmen.

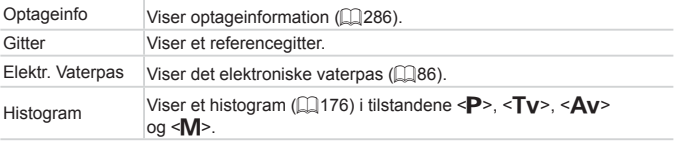

- **•** Indstillinger gemmes ikke, hvis du trykker udløserknappen halvt  $\mathbb{O}$ ned og går tilbage til optagelsesskærmbilledet fra skærmbilledet med indstillinger for tilpasset visning.
	- **•** Gråtonede elementer kan også angives, men de vises muligvis ikke i nogle optagelsestilstande.

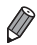

Gitteret optages ikke på billederne.

# <span id="page-167-0"></span>Tildeling af funktioner til frontvælgeren og betjeningsvælgeren

Tildel almindeligt brugte funktioner til frontvælgeren og betjeningsvælgeren afhængigt af optagelsestilstanden.

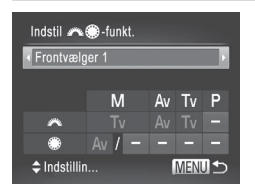

# *1* **Åbn indstillingsskærmbilledet.**

Stillbilleder Film

- $\bullet$  Tryk på knappen <MENU>, vælg [Indstil] z7-funkt.] på fanen [4], og tryk derefter på knappen < $\binom{mn}{m}$ > ( $\binom{mn}{n}$ 48).
- *2* **Konfigurer indstillingen.**
	- $\bullet$  Tryk på knapperne < $\bullet$  > for at vælge et punkt.
	- $\bullet$  Du kan konfigurere indstillingerne ved at trykke på knapperne <▲><▼>, vælge et punkt (tryk enten på knapperne <**e>**><<**e>>>>>>><</>
	seller** drej <@>>-vælgeren), og drei derefter <z>‑vælgeren for at ændre funktionen.

# **Tilgængelige funktioner**

Funktioner, du kan tildele frontvælgeren og betjeningsvælgeren varierer afhængigt af optagelsestilstanden. På indstillingsskærmbilledet kan du tildele skift af billedformat (QQ80), i-Kontrast (QQ[132](#page-131-0)), hvidbalancekorrektion ( $\Box$ [135](#page-134-0)) eller trinvis zoom ( $\Box$ [141\)](#page-140-0) til tilstande, der er angivet med  $\bigstar$  i nedenstående tabel.

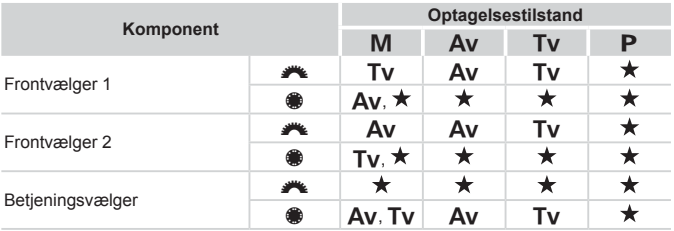

 $\cdot$  <Av>: blændeværdi ( $\Box$ [163](#page-162-0)), <Tv>: lukkerhastighed ( $\Box$ [162\)](#page-161-0)

• Når der er tildelt flere funktioner til < >>
vælgeren, kan du skifte mellem dem ved at trykke på knappen < $\circ$  >.

Stillbilleder Film

# Tildeling af funktioner til knappen < $\mathbb{S}$ >

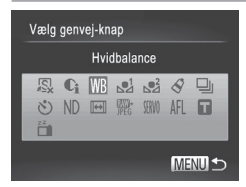

- *1* **Åbn indstillingsskærmbilledet.**
	- $\bullet$  Tryk på knappen <MENU>, vælg [Vælg genvej-knap] på fanen [10], og tryk derefter på knappen < $\binom{f(w)}{M}$ > ( $\binom{m}{M}$ 48).
- *2* **Konfigurer indstillingen.**
	- $\bullet$  Tryk på knapperne < $\bullet$ >< $\bullet$ >< $\bullet$ >< $\bullet$ >. eller drej <<sup>2</sup>>-vælgeren for at vælge en funktion, der skal tildeles, og tryk derefter på knappen <(e)>.
- *3* **Brug de tildelte funktioner efter behov.**

 $\bullet$  Tryk på knappen <  $\sqrt{s}$  for at aktivere den tildelte funktion.

- **Hvis du vil gendanne standardindstillingerne, skal du vælge [**  $\sqrt{8}$ **].**
- **•** Ikoner, der er mærket med [  $\Diamond$ ], angiver, at funktionen ikke er tilgængelig i den aktuelle optagelsestilstand eller under de aktuelle funktionsbetingelser.
- Når funktionen [J] eller [J] anvendes, registreres hvidbalancedata  $\binom{n}{k}$ [135\)](#page-134-1) for hvert tryk på knappen <  $\sqrt{s}$  >, og hvidbalanceindstillingerne ændres til [J] eller [J].
- Når funktionen [ÅFL] bruges, justeres og låses fokus for hvert tryk på knappen < $|S|$ , og [AFL] vises på skærmen.
- Hvis du trykker på knappen < S>, når funktionen  $\left[\begin{array}{c} z^2 \\ z^2 \end{array}\right]$  bruges, deaktiveres visningen på skærmen. Benyt en af nedenstående fremgangsmåder for at gendanne visningen.
	- Tryk på en vilkårlig knap (bortset fra knappen ON/OFF)
	- Hold kameraet i en anden retning
	- Åbn og luk flashen

# Lagring af optageindstillinger

Gem almindeligt anvendte optagelsestilstande og de konfigurerede funktionsindstillinger, så du kan bruge dem senere. Du kan få adgang til gemte indstillinger senere ved blot at dreje programvælgeren hen på  $\zeta$  = eller  $\zeta$  = Selv indstillinger, der normalt slettes, når du skifter optagelsestilstand eller slukker kameraet (f.eks. selvudløserindstillinger), kan bevares på denne måde).

# **Indstillinger, der kan gemmes**

- Optagelsestilstande (<**P**>, <**Tv**>, <**Av**> og <**M**>)
- Punkter, der er indstillet i tilstanden <P>, <Tv>, <Av> eller <M>  $($  $\Box$ [125–](#page-124-0)[164](#page-163-0))
- **Menuindstillinger for optagelse**
- **•**  Zoompositioner
- Manuelle fokuspositioner (**QQ** [142\)](#page-141-0)
- **Indstillinger i Min menu (** $\Box$ **[171](#page-170-0))**

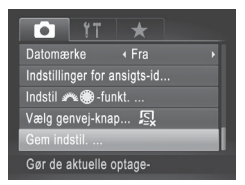

- *1* **Skift til en optagelsestilstand med de indstillinger, du vil gemme, og foretag de ønskede ændringer af indstillingerne.**
- *2* **Konfigurer indstillingen.**
	- $\bullet$  Tryk på knappen <MENU>, vælg [Gem indstil.] på fanen [1], og tryk derefter på knappen  $\leq \frac{FJJJJ}{S}$ .

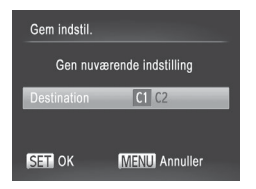

# *3* **Gem indstillingerne.**

■ Tryk på knapperne <<>>>
<< >>
eller drej <<sup>2</sup>>-vælgeren for at vælge destinationen, og tryk derefter på knappen  $\leq$  $\binom{f(n)}{f(n)}$ >.

Du kan redigere gemte indstillinger (undtagen deres T optagelsestilstand) ved at vælge < $C1$ > eller < $C2$ >, ændre indstillingerne og derefter gentage trin 2–3. Disse indstillinger afspejles ikke i andre optagelsestilstande.

Hyis du vil slette oplysninger, du har gemt i <  $C1$ > eller <  $C2$ >, og gendanne standardværdierne, skal du dreie programvælgeren hen på < $C1$ > eller < $C2$ > og vælge [Nulstil alt] ([2[231](#page-230-0)).

### Stillbilleder Film

# <span id="page-170-0"></span>Lagring af optagelsesmenuer, du ofte bruger (Min menu)

Du kan gemme op til fem ofte anvendte optagelsesmenuer som menuer på fanen  $[\star]$ , så du hurtigt kan få adgang til alle disse punkter fra et enkelt skærmbillede.

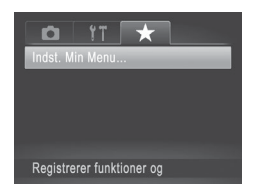

# *1* **Åbn indstillingsskærmbilledet.**

 $\bullet$  Tryk på knappen <MENU>, vælg [Indst. Min Menul på fanen [★], og tryk derefter på knappen < $\binom{f(w)}{s(f)}$ > ( $\Box$ 48).

### Tilpasning til optagelsesformer

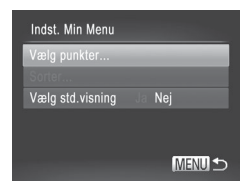

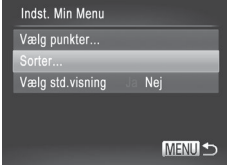

### *2* **Konfigurer indstillingen.**

- $\bullet$  Tryk på knapperne < $\blacktriangle$ >< $\blacktriangledown$ >, eller drei <<sup>2</sup>>-vælgeren for at vælge [Vælg punkter], og tryk derefter på knappen  $\leq$  $\leq$  $\leq$  $\leq$  $\geq$  $\geq$ .
- Tryk på knapperne <▲><▼>, eller drei <7>-vælgeren for at vælge de menuer, der skal gemmes (op til fem), og tryk derefter på knappen  $\leq$ <sup>(func</sup>)>.
- $\blacktriangleright$  [ $\checkmark$ ] vises.
- Du kan annullere lagringen ved at trykke på knappen < $\binom{F\text{tr}(k)}{F}$ . [ $\bigvee$ ] vises ikke længere.
- $\bullet$  Tryk på knappen < $MENU$ >.

### *3* **Omplacer eventuelt punkterne på menulisten.**

- Tryk på knapperne <▲><▼>, eller drej <7>-vælgeren for at vælge [Sorter], og tryk derefter på knappen  $\leq$
- Tryk på knapperne <**▲><** ><<>>, eller drej <7>-vælgeren for at vælge den menu, der skal flyttes, og tryk derefter på knappen  $\leq$   $\leq$   $\le$
- Tryk på knapperne <**▲><** ><<>>, eller drej <<sup>2</sup>>-vælgeren for at ændre rækkefølgen, og tryk derefter på knappen  $\leq$
- $\bullet$  Tryk på knappen < $MENU$ >.
- Nedtonede punkter i trin 2 kan også angives, men optagelsestilstanden bestemmer, om de er tilgængelige.

**•**  Hvis du vil have umiddelbar adgang til Min menu ved at trykke på knappen <MENU> i optagelsestilstand, skal du vælge [Vælg std.visning] og trykke på knapperne  $\leq$   $\leq$   $\geq$   $\geq$  for at vælge [Ja].

# *6*

# Afspilningstilstand

Hav det sjovt med at gennemgå dine billeder, og gennemse eller rediger dem på mange måder

- Tryk på knappen  $\leq$   $\blacktriangleright$  for at aktivere afspilningstilstand og gøre kameraet klar til disse funktioner.
	- **(1)** Det er muligvis ikke muligt at vise eller redigere billeder, der er blevet omdøbt eller allerede er blevet redigeret på en computer, eller billeder, der er taget med et andet kamera.

Stillbilleder Film

# Visning

Efter optagelse af billeder eller film kan du få dem vist på skærmen på følgende måde.

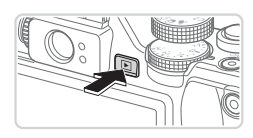

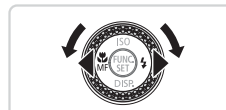

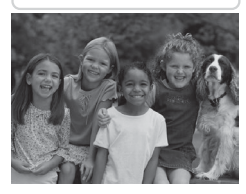

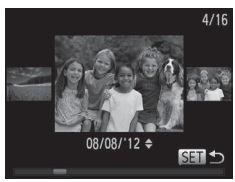

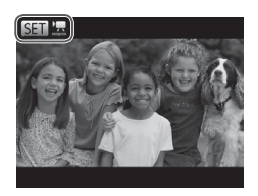

- *1* **Skift til afspilningstilstand.**
	- $\bullet$  Tryk på knappen < $\blacktriangleright$ .
	- XX Det sidste billede vises.

# *2* **Gennemse billederne.**

- zz Du kan få vist det forrige billede ved at trykke på knappen <q> eller dreje <7>-vælgeren mod uret. Du kan få vist det næste billede ved at trykke på knappen < $\blacktriangleright$  > eller dreje < $\clubsuit$ >-vælgeren med uret.
- Tryk på knapperne <<<>>> >>, og hold dem nede for hurtigt at gennemse billederne.
- $\bullet$  Du kan starte rullevisning ved at dreje <7>-vælgeren hurtigt. I denne tilstand skal du dreje <<sup>2</sup>>-vælgeren for at gennemse billederne.
- Tryk på knappen < $\frac{f(x,y)}{x}$  for at vende tilbage til visning af enkeltbilleder.
- $\bullet$  Tryk på knapperne < $\blacktriangle$ >< $\blacktriangledown$ > under rullevisning for at gennemse billederne ud fra optagelsesdatoen.
- **Film kan kendes på ikonet [** $STZ$ **].** Gå til trin 3 for at afspille film.

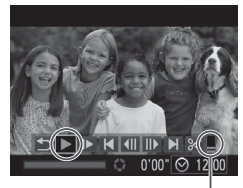

Lydstyrke

# *3* **Afspil film.**

- $\circ$  Start afspilning ved at trykke på knappen  $\langle \frac{f(W)}{SET} \rangle$  for at åbne filmkontrolpanelet, vælg [ $\blacktriangleright$ ] (tryk enten på knapperne < $\blacktriangleleft$ >>, eller drei <<sup>2</sup>>-vælgeren), og tryk derefter på knappen <(F)> igen.
- *4* **Juster lydstyrken.**

Tryk på knapperne < $\blacktriangle$ >  $\blacktriangleright$  for at justere lydstyrken.

- *5* **Stop afspilningen midlertidigt.**
	- $\bullet$  Du kan stoppe afspilningen midlertidigt eller genoptage den ved at trykke på knappen  $\leq$   $\leq$   $\le$
	- $\triangleright$  Når filmen er færdig, vises  $[$ .  $]$ .

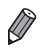

- Tryk udløserknappen halvt ned for at skifte fra afspilningstilstand til optagelsestilstand.
- Du kan deaktivere rullevisning ved at trykke på knappen <MENU>, vælge [Rullevisning] på fanen [D] og derefter vælge [Fra].
- **•**  Hvis du foretrækker at få vist det nyeste billede, når du skifter til afspilningstilstand, skal du trykke på knappen <MENU> og vælge [Forsæt] og derefter [Sidste opt] på fanen [D].
- Du kan ændre den overgang, der vises mellem billeder, ved at trykke på knappen <MENU>, vælge [Overgang] på fanen [D] og derefter trykke på knapperne < $\left\langle \bullet \right\rangle$  > for at vælge effekten.

<span id="page-175-1"></span>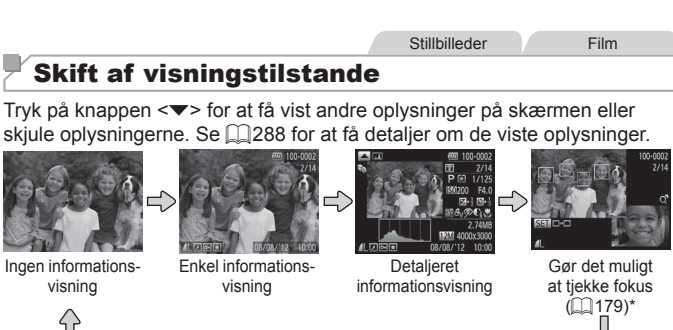

\*Vises ikke for film.

Det er også muligt at skifte visningstilstand straks efter, at billedet er taget, ved at trykke på knappen < $\blacktriangledown$ >, mens billedet vises. Enkel informationsvisning er dog ikke til rådighed. Du kan ændre den første visningstilstand ved at trykke på knappen <MENU> og vælge [Visningsinfo] på fanen  $\begin{bmatrix} 1 \\ 0 \end{bmatrix}$  ( $\begin{bmatrix} 0 \\ 0 \end{bmatrix}$ 91).

# **Advarsel om overbelysning (for billedhøjlys)**

I detaljeret informationsvisning blinker udvaskede højlysområder på billedet på skærmen.

# <span id="page-175-0"></span>**Histogram**

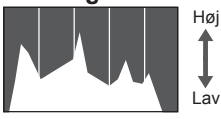

Mørk Lys

Den graf, der vises i detalieret informationsvisning (se ovenfor), er et histogram, der viser fordelingen af lysstyrke på billedet. Den vandrette akse viser graden af lysstyrke, og den lodrette akse viser hvor meget af billedet, der er på hvert lysstyrkeniveau. Visning af histogrammet er en metode til at kontrollere eksponeringen.

Stillbilleder Film

Stillbilleder Film

**Du kan også få adgang til histogrammet** under optagelse  $($ [166](#page-165-0), [286](#page-285-1)).

Stillbilleder Film

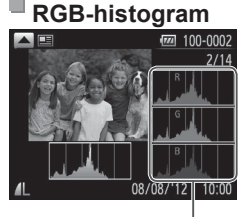

RGB-histogram

- **Du kan få vist et RGB-histogram ved** at trykke på knappen < $\blacktriangle$ > i detaljeret informationsvisning. RGB-histogrammet viser fordelingen af røde, grønne og blå nuancer på et billede. Den vandrette akse repræsenterer lysstyrken R, G eller B, og den lodrette akse viser, hvor meget af billedet der er på det pågældende lysstyrkeniveau. Visning af dette histogram gør det muligt at kontrollere billedets farveegenskaber.
- $\bullet$  Tryk på knappen < $\blacktriangle$  > igen for at gå tilbage til detaljeret informationsvisning.

**Stillbilleder** 

# Kontrol af personer, der genkendes med Ansigts-id

Hyis du skifter til enkel informationsvisning på kameraet ( $\Box$ [176](#page-175-1)), vises navnene på op til fem personer, der er registreret i Ansigts-id ( $\Box$ 69).

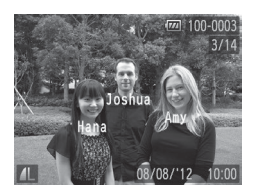

# **Skift til enkel informationsvisning, og kontroller.**

- $\bullet$  Tryk flere gange på knappen  $\leq$ , indtil enkel informationsvisning aktiveres, og tryk derefter på knapperne <<>>> for at vælge et billede.
- **Navnene vises på registrerede personer.**

Hvis du ikke vil have vist navne på billeder, der tages med brug af Ansigts-id, skal du trykke på knappen <MENU>, vælge [Id-oplysninger for ansigt] på fanen [D] og derefter indstille [Vis navn] til [Fra].

# Visning af filmresumefilmklip

Du kan få vist filmklip optaget automatisk i tilstanden [ $\mathbf{a}$ ] ([1] 94) på en dag, hvor der er taget stillbilleder, på følgende måde.

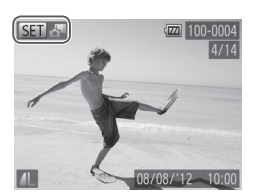

# *1* **Vælg et billede.**

- Stillbilleder optaget i tilstanden [ <sup>3</sup> ler mærket med et [SED-3<sup>91</sup>-ikon.
- $\bullet$  Vælg et stillbillede mærket med [ $\Pi$ , $\mathbb{R}$ ], og tryk på knappen  $\leq^{\text{FMR}}_{\text{SED}}$ .

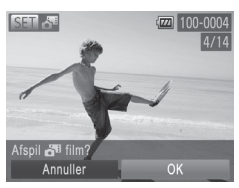

# *2* **Afspil filmklippet.**

- Når [Afspil rilm?] vises, skal du trykke på knapperne <<<>>
ler dreje <<sup>1</sup>/<sub>3</sub>>-vælgeren for at vælge [OK] og derefter trykke på knappen < $\binom{f(\text{NN})}{f(\text{NN})}$ >.
- $\triangleright$  Filmklippet optaget automatisk på en dag. hvor der er taget stillbilleder, vises fra begyndelsen.

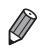

- **•** Film, der er optaget i tilstanden [a ], kan også vises ud fra dato ( $\Box$ [185](#page-184-0)).
- **•** Efter et øjeblik vises [  $\left|\mathbf{F}\right|$   $\mathbf{F}$ ] ikke længere, hvis kameraet bruges med informationsvisning deaktiveret  $($ math>

# <span id="page-178-0"></span>Kontrol af fokus

Du kan kontrollere fokus for billederne ved at forstørre den del af et billede, der var inden for AF-området på optagelsestidspunktet.

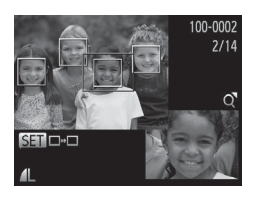

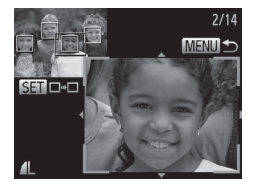

# *1* **Åbn fokuskontrol.**

- $\bullet$  Tryk på knappen < $\blacktriangledown$  ( $\Box$ [176](#page-175-1)).
- ▶ Der vises en hvid ramme på det sted, hvor AF-området var, da fokus blev indstillet.
- $\triangleright$  Der vises grå rammer på ansigter, der registreres senere, i afspilningstilstand.
- $\triangleright$  Den del af billeder, der befinder sig i den orange ramme, forstørres.

# *2* **Skift mellem rammer.**

- $\bullet$  Skub zoomknappen én gang mod < $Q$ >.
- $\triangleright$  Skærmbilledet til venstre vises.
- $\bullet$  Tryk på knappen < $\mathbb{R}^m$  for at skifte til en anden ramme, når der er flere rammer.

# *3* **Zoom ind eller ud, eller få vist andre billedområder.**

- $\bullet$  Når du undersøger fokus, kan du zoome ind eller ud vha. zoomknappen. Tryk på knapperne < $\blacktriangle$ >  $\blacktriangleright$   $\blacktriangleright$   $\blacktriangleright$  for at justere visningspositionen.
- Tryk på knappen <MENU> for at gendanne den oprindelige visning i trin 1.

# Gennemsyn og filtrering af billeder

Stillbilleder Film

# Navigering gennem billeder i en indeks

Du kan hurtigt finde de ønskede billeder ved at ved at vise flere billeder ad gangen i en oversigt.

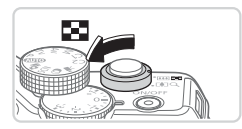

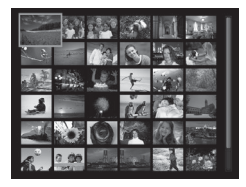

# *1* **Vis billeder i en oversigt.**

- $\bullet$  Skub zoomknappen mod < $\bullet$ for at få vist billeder i en oversigt. Skub zoomknappen en gang til, hvis du vil øge antallet af viste billeder.
- $\circ$  Skub zoomknappen mod < $Q$  > for at få vist færre billeder. Der vises færre billeder, hver gang du skubber knappen.
- *2* **Vælg et billede.**
	- Drej <●>-vælgeren for at rulle gennem billederne.
	- $\bullet$  Tryk på knapperne < $\bullet$ >< $\bullet$ >< $\bullet$ >< $\bullet$ > for at vælge et billede.
	- **Der vises en orange ramme rundt om det** valgte billede.
	- $\bullet$  Tryk på knappen < $\frac{C_{\text{FUV}}}{\text{F}}$  for at få vist det valgte billede i visning af enkeltbilleder.
Stillbilleder Film

### <span id="page-180-1"></span>Søgning efter billeder ud fra betingelser

Du kan hurtigt finde billeder på et hukommelseskort fyldt med billeder ved at filtrere billedvisningen ud fra betingelser, du angiver. Du kan også beskytte  $($  $\cap$ [192](#page-191-0)) eller slette  $($  $\cap$ [196](#page-195-0)) disse billeder på én gang.

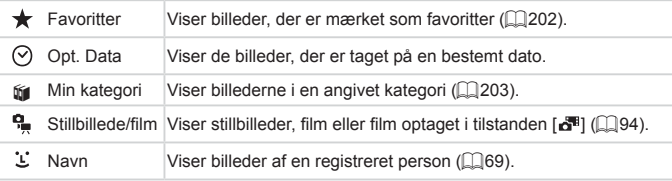

Stillbilleder Film

## **Filtrering af visning med [ ], [ ], [**;**] eller [ ]**

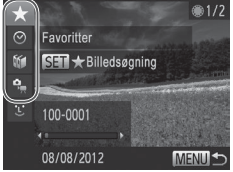

### <span id="page-180-0"></span>*1* **Vælg den første betingelse for billedvisning eller -navigation.**

- $\bullet$  Tryk på knappen < $\bullet$ under visning af enkeltbilleder, og tryk derefter på knapperne < $\blacktriangle$ >< $\blacktriangledown$ > for at vælge et visningsfilter.
- Når [ $\bigstar$ ] er valgt, kan der kun vises billeder, som opfylder denne betingelse, ved at trykke på knapperne < $\blacklozenge$  >. Tryk på knappen < $\frac{m}{s}$ > og gå til trin 3 for at udføre en handling for alle disse billeder tilsammen.

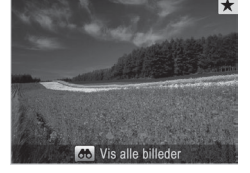

#### <span id="page-181-0"></span>*2* **Vælg den anden betingelse, og kontroller de fundne billeder.**

- $\bullet$  Tryk på knapperne < $\bullet$  > for at vælge en anden betingelse. Når du drejer <7>-vælgeren, kan du se de billeder, der opfylder dine betingelser.
- $\bullet$  Du kan annullere denne tilstand ved at trykke på knappen <MENU>.
- $\bullet$  Tryk på knappen < $\binom{f(x)}{s(x)}$ >, og gå til trin 3 for at skifte til filtreret billedvisning.
- <span id="page-181-1"></span>*3* **Gennemse de filtrerede billeder.**
	- $\bullet$  Billeder, der opfylder dine betingelser. vises i en gul ramme. Tryk på knapperne <<>>>, eller drei <●>-vælgeren for kun at få vist disse billeder.
	- $\bullet$  Tryk på knappen < $\bullet$  $\bullet$ >, og på knappen <(filledsøgning annulleret) vises for at forlade filtreret billedvisning.
- **•** Hvis kameraet ikke har fundet billeder, der opfylder bestemte  $\mathbf 0$ betingelser, kan de pågældende betingelser ikke vælges.
	- **•**  Mulighederne for visning af de fundne billeder (i trin 3) omfatter ["Navigering](#page-179-0) [gennem](#page-179-0) billeder i en indeks" ([10] 180), ["Diasvisning"](#page-189-0) ([10] 190) og ["Forstørrelse](#page-188-0) af billeder" ([189). Du kan beskytte, slette eller udskrive alle fundne billeder eller føje dem til en fotobog ved at vælge [Vælg alle billeder i søgning] i ["Beskyttelse](#page-191-0) af billeder" ([192), ["Sletning](#page-196-0) af alle billeder" (Q) [197\),](#page-196-0) "Tilføjelse af billeder til [udskrivningslisten](#page-265-0) (DPOF)" (Q) 266) eller ["Tilføjelse](#page-270-0) af billeder til en fotobog" ([[271).
		- Hvis du genkategoriserer billeder (**QQ**[203](#page-202-0)) eller redigerer dem og gemmer dem som nye billeder ( $\Box$ 206-[214](#page-213-0)), vises der en meddelelse, og filtreret billedvisning stopper.

**Stillbilleder** 

## **Filtrering af visning med [ ]**

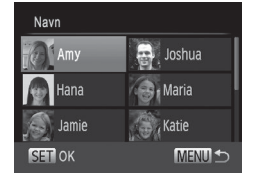

### *1* **Vælg [ ].**

- $\bullet$  Udfør trin 1–2 på  $\Box$ [181–](#page-180-0)[182](#page-181-0), vælg  $[\mathcal{L}]$ , og tryk på knappen < $\mathbb{R}$ .
- *2* **Vælg en person.**
	- $\bullet$  Tryk på knapperne < $\bullet$ > < $\bullet$ > < $\bullet$  > for at vælge en person, og tryk derefter på knappen  $\leq$ ( $\frac{m}{s}$ )>.
- *3* **Gennemse de filtrerede billeder.**

 $\bullet$  Udfør trin 3 på  $\Box$ [182](#page-181-1) for at få billederne vist.

**[**  $\Sigma$  **] er kun tilgængelig i forbindelse med registrerede personer**  $\overline{(}$ 69).

Stillbilleder Film

### Spring med frontvælgeren

Brug frontvælgeren til at hurtigt finde og springe mellem ønskede billeder på et hukommelseskort fyldt med billeder ved at filtrere billedvisningen ud fra betingelser, du angiver.

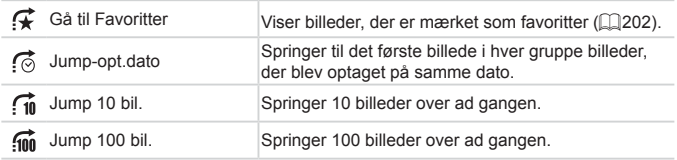

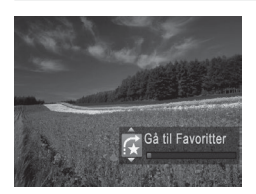

#### *1* **Vælg en betingelse.**

 $\bullet$  Vælg en betingelse (eller jump-metode) under visning af enkeltbilleder ved at dreje <**\*\***>-vælgeren og derefter trykke på knapperne <▲><▼>.

#### *2* **Se billeder, der opfylder betingelser, eller spring mellem billeder.**

- Drej <zelgeren for kun at se billeder, der opfylder betingelsen, eller spring frem eller tilbage i billederne med det angivne antal billeder mellem springene.
- $\bullet$  Du kan annullere denne tilstand ved at trykke på knappen <MENU>.

Hvis du drejer <**\*\*\***>-vælgeren under gennemsyn af billeder i oversigtsvisning, springes der til forrige eller næste billede på grundlag af den jump-metode, der blev valgt under afspilning af enkeltbilleder. Hvis du har valgt  $\left[\begin{matrix} \cdot \\ \cdot \\ \cdot \end{matrix}\right]$  eller  $\lceil \mathbf{m} \rceil$ , skifter jump-metoden til  $\lceil \mathbf{m} \rceil$ .

Film

## Visning af filmresumefilm

Film, der er optaget i tilstanden [ $\overline{a}$ ] ([1] 94), kan vises ud fra dato.

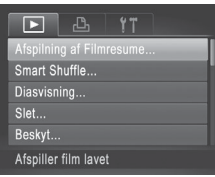

#### *1* **Vælg en film.**

 $\bullet$  Tryk på knappen <MENU>, vælg [Afspilning af Filmresume] på fanen [D], og vælg derefter datoen.

#### *2* **Afspil filmen.**

Tryk på knappen < $\mathbb{R}^m$  for at starte afspilning.

Stillbilleder

### <span id="page-184-0"></span>Visning af individuelle billeder i en gruppe

Billeder i en gruppe, der er taget i tilstanden [[1] ([1] [116](#page-115-0)), vises generelt sammen, men kan også vises enkeltvist.

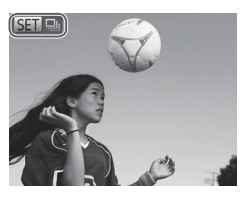

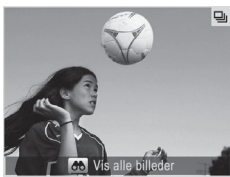

#### *1* **Vælg en billedgruppe.**

- Tryk på knapperne <<>>>, eller drei <7>-vælgeren for at vælge et billede mærket med [ ], og tryk derefter på knappen  $\leq$   $\binom{f(n)}{f(n)}$ >.
- *2* **Vis individuelle billeder i gruppen.**
	- $\bullet$  Hvis du trykker på knapperne < $\leftarrow$  > eller drejer <<sup>2</sup>>-vælgeren, vises kun billederne i gruppen.
	- $\bullet$  Hvis du trykker på knappen < $\bullet\bullet$ >, vises [Vis alle billeder]. Tryk på  $\langle \frac{f(x)}{y(x)} \rangle$ for at annullere gruppeafspilning.
- 
- Under gruppeafspilning (trin 2) kan du gennemse billederne hurtigt ["Navigering](#page-179-0) gennem billeder i en indeks" ( $\Box$ 180) og forstørre dem ["Forstørrelse](#page-188-0) af billeder" ([1] 189). Du kan beskytte, slette eller udskrive alle billeder i en gruppen én gang eller føje dem til en fotobog ved at vælge [Alle billeder i gruppen] i ["Beskyttelse](#page-191-0) af billeder" ([192), ["Sletning](#page-196-0) af alle [billeder"](#page-196-0) ( $\Box$ 197), "Tilføjelse af billeder til [udskrivningslisten](#page-265-0) (DPOF)" ( $\Box$ [266\)](#page-265-0) eller ["Tilføjelse](#page-270-0) af billeder til en fotobog" ( $\Box$ 271).
- **•**  Du kan ophæve grupperingen af billeder, så du kan få dem vist enkeltvist, ved at trykke på knappen <MENU>, vælge [Billedgrupper] på fanen [I▶] og derefter vælge [Fra] ( $\Box$ 48). Gruppering af billeder kan dog ikke ophæves under visning af enkeltbilleder.

# Redigering af oplysninger til Ansigts-id

Hvis du bemærker, at et navn ikke er korrekt under afspilning, kan du ændre eller slette det.

Du kan dog ikke tilføje navne på personer, der ikke genkendes af Ansigts-id (navnene vises ikke), eller på personer, hvis navne er blevet slettet.

### **Redigering af navne**

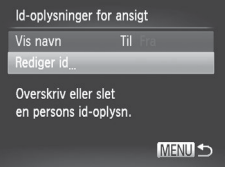

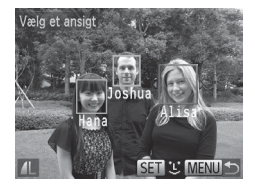

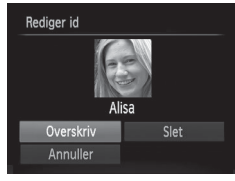

### *1* **Åbn indstillingsskærmbilledet.**

- l Tryk på knappen <MFNU> og vælg [Id-oplysninger for ansigt] på fanen [D]]  $($  $\Box$  $48$ ).
- Tryk på knapperne <**△><** ><<>>
, eller drej <7>-vælgeren for at vælge [Rediger id], og tryk derefter på knappen  $\leq$

#### *2* **Vælg et billede.**

- $\bullet$  Følg proceduren på  $\cap$ [177](#page-176-0) for at vælge et billede, og tryk på knappen  $\leq$
- **Der vises en orange ramme rundt om** det valgte ansigt. Tryk på knapperne <<br />  $\leq$  <>>>> eller drei <<a>> <<a>>»</a>vælgeren , når der vises flere navne på et billede, for at vælge det navn, der skal ændres, og tryk derefter på knappen <(\\\\\\\\\\\\\\\\ \\\\\\.
- <span id="page-186-0"></span>*3* **Vælg det punkt, du vil redigere.**
	- $\bullet$  Tryk på knapperne < $\bullet$ >< $\bullet$ >< $\bullet$ >< $\bullet$ >. eller drej <<sup>2</sup>>-vælgeren for at vælge [Overskriv], og tryk derefter på knappen  $\leq$   $\leq$   $\le$

#### *4* **Vælg navnet på den person, du vil overskrive.**

 $\bullet$  Udfør trin 2 på  $\Box$ 76 for at vælge navnet på den person, du vil overskrive.

### **Sletning af navne**

- $\circ$  Vælg [Slet] i trin 3 på  $\Box$ [187,](#page-186-0) og tryk på knappen  $\leq$   $\leq$   $\le$
- $\circ$  Når [Slet?] vises, skal du trykke på knapperne <<<>>> > eller dreie <**<sup>3</sup>>-vælgeren for at vælge [OK] og** derefter trykke på knappen <(FIRC)>.

## Billedvisningsindstillinger

#### <span id="page-188-0"></span>Forstørrelse af billeder

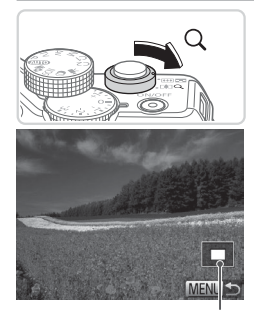

Omtrentlig placering af vist område

#### *1* **Forstør et billede.**

- $\bullet$  Du kan zoome ind på billedet og forstørre det ved at skubbe zoomknappen mod  $<\ Q$  >. Hvis du bliver ved med at holde zoomknappen inde, kan du forstørre billeder op til 10x.
- $\bullet$  Skub zoomknappen mod < $\bullet$   $\bullet$  for at zoome ud. Du kan gå tilbage til visning af enkeltbilleder ved at fortsætte med at holde den nede.
- *2* **Flyt visningspositionen, og skift mellem billederne.**
	- Tryk på knapperne <**▲><** <<<**+>>>>>><<** for at flytte visningspositionen.
	- $\bullet$  I zoomtilstand kan du skifte til andre billeder ved at dreje <<sup>1</sup>>-vælgeren.

Du kan gå tilbage til visning af enkeltbilleder fra forstørret visning ved at trykke på knappen <MENU>.

<span id="page-189-0"></span>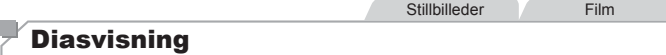

Du kan automatisk afspille billeder fra et hukommelseskort på følgende måde.

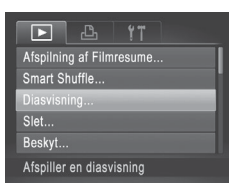

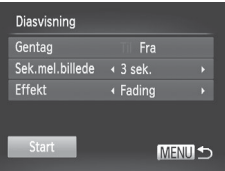

#### *1* **Åbn indstillingsskærmbilledet.**

 $\bullet$  Tryk på knappen <MENU>, og vælg derefter [Diasvisning] på fanen [Di  $(\Box$ 48).

#### *2* **Konfigurer indstillingen.**

Vælg et menupunkt, der skal konfigureres, og vælg derefter den ønskede indstilling  $(1/48)$ .

#### *3* **Start automatisk afspilning.**

- Tryk på knapperne <**▲><** ><<<>>
eller drej <@>>-vælgeren for at vælge [Start], og tryk derefter på knappen  $\leq$
- ▶ Diasvisningen starter nogle få sekunder efter, at [Henter billede…] vises.
- $\bullet$  Tryk på knappen <MENU> for at standse diasvisningen.

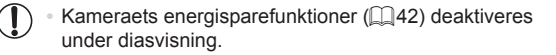

Du kan stoppe diasvisning midlertidigt eller genoptage den ved at trykke på knappen  $\leq \binom{FUR}{SET}$ .

- **•**  Du kan skifte til andre billeder under afspilning ved at trykke på knapperne <<> > eller dreje <●>vælgeren. Du kan spole hurtigt frem eller tilbage ved at holde knapperne <q><r> nede.
- **•**  [Sek. mel. billede] kan ikke ændres, hvis der er valgt [Boble] i [Effekt].
- **•**  Under afspilning af enkeltbilleder kan du også starte diasvisning ved at trykke på og holde knappen <(\\\\\\\\) nede og hurtigt derefter trykke på knappen  $\leq$   $\sqrt{S}$ .

#### <span id="page-190-0"></span>Automatisk afspilning af billeder, der ligner hinanden (Smart Shuffle)

Baseret på det aktuelle billede tilbyder kameraet fire billeder, der minder om det, som du måske vil ønske at vise. Hvis du vælger at vise et af disse billeder, tilbyder kameraet fire billeder mere. Det er en rar metode til at afspille billederne i en uventet rækkefølge. Prøv denne funktion, hvis du har taget mange billeder i mange forskellige slags scener.

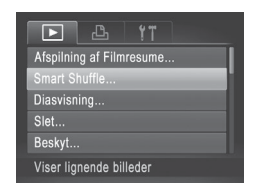

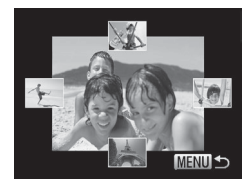

#### *1* **Vælg Smart Shuffle.**

- Tryk på knappen <MENU>, vælg [Smart] Shuffle] på fanen [D], og tryk derefter på knappen < $\binom{f(III)}{g(T)}$  ( $\binom{f(III)}{g(T)}$ 48).
- $\triangleright$  Der vises fire mulige billeder.

#### *2* **Vælg et billede.**

- Tryk på knapperne <**△><**▼><<**→**> for at vælge det billede, du vil have vist som det næste.
- $\triangleright$  Det valgte billede vises i midten omgivet af de næste fire valgmuligheder.
- Tryk på knappen < $\mathbb{R}^m$  > for at få vist billedet i midten i fuld størrelse. Tryk på knappen < $\frac{m}{k}$  igen for at gendanne den oprindelige visning.
- $\bullet$  Tryk på knappen <MENU> for at gå tilbage til visning af enkeltbilleder.

#### **•** Kun stillbilleder, der er taget med dette kamera, kan afspilles Œ i Smart Shuffle.

- **•** Smart Shuffle er ikke tilgængelig i følgende tilfælde:
	- Hyis der er taget mindre end 50 billeder med dette kamera
	- Hyis der aktuelt vises et billeder, der ikke understøttes
	- Billeder vises i filtreret visning  $($ 11/[181\)](#page-180-1)
	- Under gruppeafspilning ([1485)

## <span id="page-191-0"></span>Beskyttelse af billeder

Du kan beskytte vigtige billeder, så de ikke ved et uheld slettes med kameraet ( $\Box$ [196](#page-195-0), [197](#page-196-0)).

#### <span id="page-191-1"></span>Valg af en udvælgelsesmetode

#### க 47  $\Box$ Smart Shuffle Diasvisning... Slet... Roter. Beskytter mod util-

- *1* **Åbn indstillingsskærmbilledet.**
	- $\bullet$  Tryk på knappen <MENU>, og vælg [Beskyt] på fanen [D] ([148).

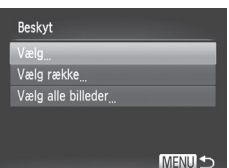

#### *2* **Vælg en udvælgelsesmetode.**

- zz Vælg et menupunkt og en indstilling som ønsket  $($  $\Box$ 48).
- $\bullet$  Tryk på knappen <MENU> for at gå tilbage til menuskærmbilledet.

Beskyttede billeder på et hukommelseskort slettes, hvis du formaterer kortet  $(223, 224)$  $(223, 224)$  $(223, 224)$  $(223, 224)$ .

 $\mathbf T$ 

Beskyttede billeder kan ikke slettes med kameraets slettefunktion. For at slette dem på den måde, skal du først annullere beskyttelsen.

### <span id="page-192-0"></span>Valg af billeder individuelt

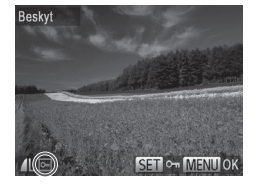

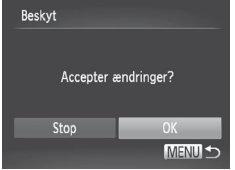

(İ

### *1* **Vælg [Vælg].**

Vælg [Vælg] i trin 2 ovenfor, og tryk på knappen  $\leq$ 

#### *2* **Vælg et billede.**

- Tryk på knapperne <<>>> eller drej <\*\*\*>>-vælgeren for at vælge et billede. og tryk derefter på knappen  $\leq$  $\sqrt{2}$  vises.
- $\bullet$  Du kan annullere valget ved at trykke på knappen <(FINC)> igen. [on] vises ikke længere.
- $\circ$  Gentag denne proces for at angive andre billeder.

#### *3* **Beskyt billedet.**

- Tryk på knappen <MENU>. Der vises en bekræftelsesmeddelelse.
- Tryk på knapperne <<>>>, eller drei <7>-vælgeren for at vælge [OK], og tryk derefter på knappen  $\leq$

Billederne beskyttes ikke, hvis du skifter til optagelsestilstand eller slukker kameraet, inden du har fuldført konfigurationen i trin 3.

#### Valg af en række

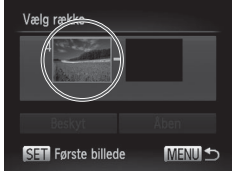

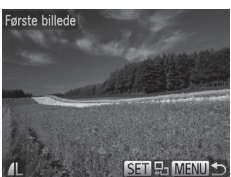

### Vælg række Beskyt Åben **ISEN** Sidste billede MENU<sup>-</sup>

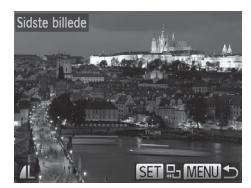

#### *1* **Vælg [Vælg række].**

- $\bullet$  Efter at have udført trin 2 på  $\Box$ [192](#page-191-1) skal du vælge [Vælg række] og trykke på knappen  $\leq$
- <span id="page-193-0"></span>*2* **Vælg et startbillede.**
	- $\bullet$  Tryk på knappen < $\stackrel{\text{(EJ)(C)}}{\text{S}}$  >.

■ Tryk på knapperne <<>>>>, eller drei <\*\*\*>>-vælgeren for at vælge et billede. og tryk derefter på knappen  $\leq$ 

#### *3* **Vælg et slutbillede.**

- $\bullet$  Tryk på knappen < $\bullet$  > for at vælge [Sidste billede], og tryk derefter på  $k$ nappen  $\leq$  $\binom{f|W}{S}$ >.
- Tryk på knapperne <<>>>>, eller drei <7>-vælgeren for at vælge et billede, og tryk derefter på knappen  $\leq$
- **Billeder før det første billede kan ikke** vælges som sidste billede.

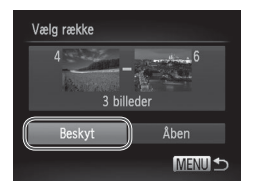

#### *4* **Beskyt billederne.**

 $\bullet$  Tryk på knappen < $\blacktriangledown$ > for at vælge [Beskyt], og tryk derefter på knappen  $\leq$ ( $\frac{f(m)}{m}$ )>.

Du kan også vælge det første eller det sidste billede ved at dreje <7>-vælgeren, når det øverste skærmbillede i trin 2 og 3 vises.

### Angivelse af alle billeder på én gang

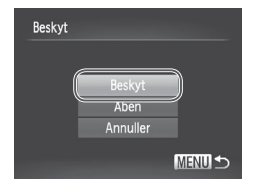

#### *1* **Vælg [Vælg alle billeder].**

 $\bullet$  Efter at have udført trin 2 på  $\Box$ [192](#page-191-1) skal du vælge [Vælg alle billeder] og trykke på knappen  $\leq$   $\binom{f(1)(C)}{S(T)}$ .

- *2* **Beskyt billederne.**
	- Tryk på knapperne <**△><** ><<>>
	, eller drej <7>-vælgeren for at vælge [Beskyt], og tryk derefter på knappen  $\leq$ ( $\frac{m}{\text{cm}}$ )>.

Du kan annullere beskyttelse af grupper af billeder ved at vælge [Åben] i trin 4 i "Valg af en række" eller i trin 2 i "Angivelse af alle billeder på én gang".

Stillbilleder Film

# <span id="page-195-0"></span>Sletning af billeder

Du kan vælge og slette uønskede billeder et ad gangen. Pas på, når du sletter billeder, da de ikke kan gendannes. Beskyttede billeder ( $\Box$ [192\)](#page-191-0) kan dog ikke slettes.

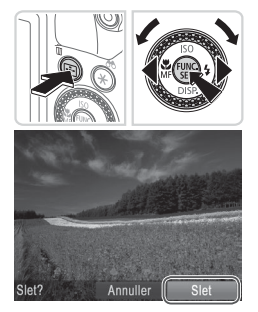

- *1* **Vælg et billede, der skal slettes.**
	- Tryk på knapperne <<>>> eller drei <7>-vælgeren for at vælge et billede.

### *2* **Slet billedet.**

- $\bullet$  Tryk på knappen  $\leq$ m $>$ .
- Når [Slet?] vises, skal du trykke på knapperne <<>>> <<<<<< <7>-vælgeren for at vælge [Slet] og derefter trykke på knappen  $\leq$ ( $\frac{f(W)}{V(T)}$ )>.
- $\triangleright$  Det aktuelle billede slettes nu.
- $\bullet$  Du kan annullere sletningen ved at trykke på knapperne <<<>>>>> eller dreje <7>-vælgeren for at vælge [Annuller] og derefter trykke på knappen  $\leq$

Du kan vælge sletningsmulighederne [Slet **], [Slet JPEG]** og [Slet **], [Slet**] +JPEGI ved at trykke på knappen <\pm>, mens der vises [\ttps://educler.

### <span id="page-196-0"></span>Sletning af alle billeder

Du kan slette alle billeder på en gang. Pas på, når du sletter billeder, da de ikke kan gendannes. Beskyttede billeder (Q[192\)](#page-191-0) kan dog ikke slettes.

#### <span id="page-196-1"></span>**Valg af en udvælgelsesmetode**

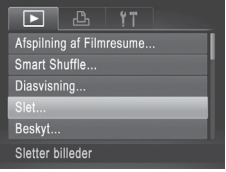

- *1* **Åbn indstillingsskærmbilledet.**
- Tryk på knappen <MENU>, og vælg derefter [Slet] på fanen [F]] ( $\Box$ 48).

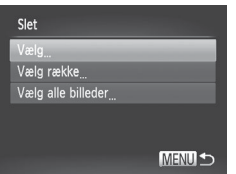

#### *2* **Vælg en udvælgelsesmetode.**

- $\bullet$  Vælg et menupunkt og en indstilling som ønsket  $($  $\Box$ 48).
- Tryk på knappen <MENU> for at gå tilbage til menuskærmbilledet.

### **Valg af billeder individuelt**

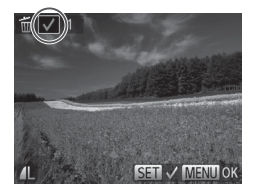

### *1* **Vælg [Vælg].**

- Vælg [Vælg] i trin 2 ovenfor, og tryk på knappen  $\leq$   $\binom{f(1)(C)}{S(T)}$ .
- *2* **Vælg et billede.**
	- $\bullet$  [ $\checkmark$ ] vises, når du har udført trin 2 på  $\Box$  [193](#page-192-0) for at vælge et billede.
	- $\bullet$  Du kan annullere valget ved at trykke på knappen < $\binom{fNN}{ST}$ > igen.  $\lfloor \sqrt{n} \rfloor$  vises ikke længere.
	- $\bullet$  Gentag denne proces for at angive andre billeder.

#### Sletning af billeder

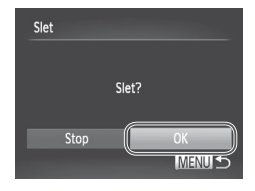

### **Valg af en række**

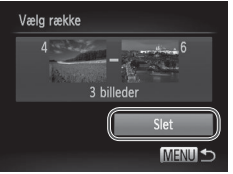

#### *3* **Slet billedet.**

- Tryk på knappen <MENU>. Der vises en bekræftelsesmeddelelse.
- Tryk på knapperne <<>>>, eller drei <7>-vælgeren for at vælge [OK], og tryk derefter på knappen  $\leq \binom{FJMC}{SET}$ .

#### *1* **Vælg [Vælg række].**

Efter at have udført trin 2 på ["Valg](#page-196-1) af en [udvælgelsesmetode"](#page-196-1) ([1] 197) skal du vælge [Vælg række] og trykke på knappen  $\leq$  $\binom{f(n)}{f(n)}$ >.

#### *2* **Vælg billeder.**

 $\bullet$  Udfør trin 2–3 på  $\Box$ [194](#page-193-0) for at angive billeder.

#### *3* **Slet billederne.**

 $\bullet$  Tryk på knappen < $\bullet$  for at vælge [Slet], og tryk derefter på knappen  $\leq$ 

#### **Angivelse af alle billeder på én gang** *1* **Vælg [Vælg alle billeder].**

**Efter at have udført trin 2 på ["Valg](#page-196-1) af en** [udvælgelsesmetode"](#page-196-1) (**Q**197) skal du vælge [Vælg alle billeder] og trykke på knappen  $\leq$ ( $\frac{m}{\text{cm}}$ )>.

#### *2* **Slet billederne.**

■ Tryk på knapperne <<>>>, eller drej <7>-vælgeren for at vælge [OK], og tryk derefter på knappen  $\leq$ 

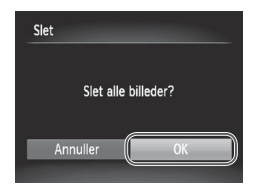

<span id="page-199-0"></span>Skift retning for billederne, og gem dem som beskrevet nedenfor.

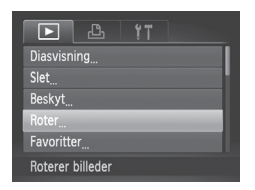

Roter

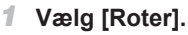

la Tryk på knappen <MENU>, og vælg [Roter] på fanen [D] ([148).

# *2* **Roter billedet.**

- Tryk på knapperne <<<>>>>>, eller drei <#>>-vælgeren for at vælge et billede.
- Billedet drejes 90 °, hver gang du trykker på knappen <(FUNC)>.
- Tryk på knappen <MENU> for at gå tilbage til menuskærmbilledet.
- $\mathbb{O}$ • Film med billedkvaliteten [ **m**] eller [ **m**] kan ikke roteres. **•** Rotering er ikke muligt, hvis [Auto rotering] er indstillet til [Fra]  $($  $\Box$  $201)$ .

### <span id="page-200-0"></span>Deaktivering af Auto rotering

Følg disse trin for at deaktivere automatisk rotering med kameraet, som roterer billeder, der er taget på højkant, så de vises på kameraet i stående format.

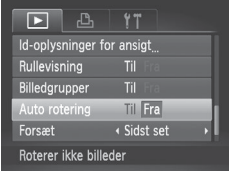

Tryk på knappen <MENU>, vælg [Auto rotering] på fanen [D], og vælg derefter  $[Find (148)].$ 

- **Billeder kan ikke roteres (** $\Box$ **[200](#page-199-0)), hvis du har indstillet [Auto** rotering] til [Fra]. Allerede roterede billeder vises også i den oprindelige retning.
	- **I tilstanden Smart Shuffle ([1[191\)](#page-190-0) vises billeder, der er taget** på højkant, i stående format, selvom [Auto rotering] er indstillet til [Fra]. Roterede billeder vises i deres roterede retning.

## **Billedkategorier**

Du kan mærke billeder som favoritter eller tildele dem til grupper i Min kategori ([1] [203\)](#page-202-0). Ved at vælge en kategori i billedsøgning kan du begrænse følgende handlinger til alle disse billeder.

**[Visning](#page-173-0) (** $\Box$ **174), [Diasvisning](#page-189-0) (** $\Box$ **190), [Beskyttelse](#page-191-0) af billeder (** $\Box$ **192),** [Sletning](#page-195-0) af billeder ( $\Box$ 196). Tilføjelse af billeder til [udskrivningslisten](#page-265-0) [\(DPOF\)](#page-265-0) (=266), [Tilføjelse](#page-270-0) af billeder til en fotobog (=271)

<span id="page-201-0"></span>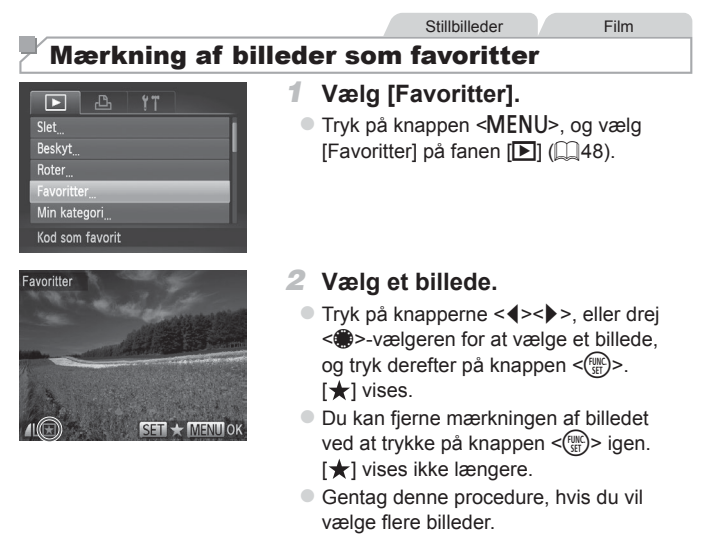

### *3* **Afslut konfigurationen.**

- Tryk på knappen <MENU>. Der vises en bekræftelsesmeddelelse.
- Tryk på knapperne <<>>>, eller drei <7>-vælgeren for at vælge [OK], og tryk derefter på knappen  $\leq$   $\binom{f\{mQ\}}{g}$ .

C **Billederne mærkes ikke som favoritter, hvis du skifter til** optagelsestilstand eller slukker kameraet, inden du har fuldført konfigurationen i trin 3.

Favoritter

Stop

Accepter ændringer?

MENU<sup>5</sup>

**•**  Hvis du bruger Windows 7 eller Windows Vista på din computer og overfører favoritbilleder til computeren, tildeles de en trestjernet klassifikation  $\left(\bigstar\right)$   $\star\right)$ . (Dette gælder ikke for film eller RAW-billeder.)

### <span id="page-202-0"></span>Organisering af billeder ud fra kategori (Min kategori)

Du kan organisere billeder i kategorier. Bemærk, at billeder automatisk kategoriseres på optagelsestidspunktet ud fra optagelsesforholdene.

- **We**: Billeder med genkendte ansigter eller billeder, der er taget i tilstanden  $\mathbb{R}$ l eller  $\mathbb{R}$ .
- $\vec{A}$ : Billeder, der er registreret som [ $\vec{Q}$ ], [ $\vec{P}$ ] eller [ $\vec{Q}$ ] i tilstanden  $\leq$   $\sim$   $\sim$  eller billeder taget i tilstanden [].
- <sup>®</sup>: Billeder, der er taget i tilstanden [M], [Be] eller [▒].

#### **Valg af en udvælgelsesmetode**

MENU<sup>+</sup>

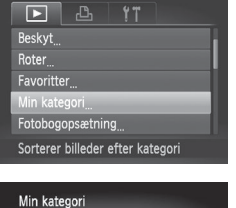

Vælg række

*1* **Åbn indstillingsskærmbilledet.**

Stillbilleder Film

- $\bullet$  Tryk på knappen <MENU>, og vælg derefter [Min kategori] på fanen [D]  $($  $\Box$  $48$ ).
- <span id="page-202-1"></span>*2* **Vælg en udvælgelsesmetode.**
	- $\circ$  Vælg et menupunkt og en indstilling som ønsket  $($  $\Box$ 48).
	- Tryk på knappen <MENU> for at gå tilbage til menuskærmbilledet.

### **Valg af billeder individuelt**

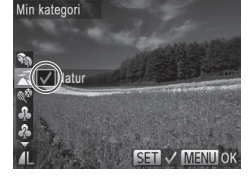

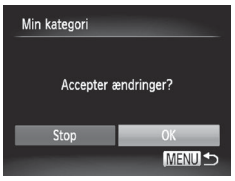

*1* **Vælg [Vælg].**

- $\bullet$  Vælg [Vælg] i trin 2 på  $\Box$  [203](#page-202-1), og tryk  $p$ å knappen < $\binom{FWW}{ST}$ >.
- *2* **Vælg et billede.**
	- Tryk på knapperne <<>>> eller drej <7>-vælgeren for at vælge et billede.

#### *3* **Vælg en kategori.**

- $\bullet$  Tryk på knapperne < $\blacktriangle$ >< $\blacktriangledown$ > for at vælge en kategori, og tryk derefter på knappen < $\binom{FJID}{SET}$  >.  $\lceil \bigvee \rceil$  vises.
- $\bullet$  Du kan annullere valget ved at trykke på knappen < $\frac{m}{m}$  igen.  $\sqrt{ }$  vises ikke længere.
- Gentag denne procedure, hvis du vil vælge flere billeder.

#### *4* **Afslut konfigurationen.**

■ Tryk på knappen <MENU>. Der vises en bekræftelsesmeddelelse. Tryk på knapperne <<<<<<<<<<<>>>>, eller drei <<sup>2</sup>>-vælgeren for at vælge [OK], og tryk derefter på knappen  $\leq$   $\binom{f\{mQ\}}{g}$ .

Billederne tildeles ikke til en kategori, hvis du skifter til optagelsestilstand eller slukker kameraet, inden du har fuldført konfigurationen i trin 4.

Œ

### **Valg af en række**

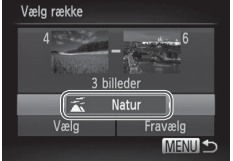

#### *1* **Vælg [Vælg række].**

 $\bullet$  Efter at have udført trin 2 på  $\Box$  [203](#page-202-1) skal du vælge [Vælg række] og trykke på knappen  $\leq$   $\leq$   $\le$ 

#### *2* **Vælg billeder.**

 $\bullet$  Udfør trin 2–3 på  $\Box$ [194](#page-193-0) for at angive billeder.

#### *3* **Vælg en kategori.**

 $\bullet$  Tryk på knappen < $\bullet$  for at vælge billedtypen, og tryk derefter på knapperne <q><r>, eller drej <7>-vælgeren for at vælge en kategori.

#### *4* **Afslut konfigurationen.**

 $\bullet$  Tryk på knappen < $\bullet$  for at vælge [Vælg], og tryk derefter på knappen  $\leq$ ( $\frac{f(m)}{s+1}$ )>.

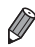

Du kan rydde valget af alle billeder i kategorien [Vælg række] ved at vælge [Fravælg] i trin 4.

## <span id="page-205-1"></span>Redigering af stillbilleder

O

**Billedredigering (QQ[206–](#page-205-1)[211\)](#page-210-0) er kun muligt, hvis der er** tilstrækkelig ledig plads på hukommelseskortet.

### <span id="page-205-2"></span>Ændring af størrelse på billeder

Gem en kopi af billeder med en lavere opløsning.

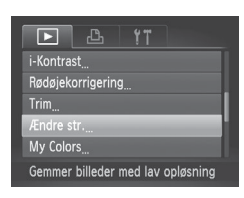

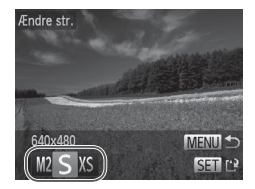

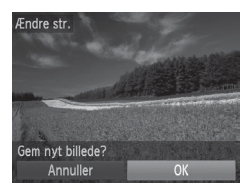

#### *1* **Vælg [Ændre str.].**

Tryk på knappen <MENU>, og vælg  $[Ændre str.] på fannen [Pi] ([48)].$ 

**Stillbilleder** 

#### *2* **Vælg et billede.**

- Tryk på knapperne <<>>>, eller drej <7>-vælgeren for at vælge et billede, og tryk derefter på knappen <(Filme)>.
- *3* **Vælg en billedstørrelse.**
	- Tryk på knapperne <<>>>, eller drei <<sup>2</sup>>-vælgeren for at vælge størrelsen, og tryk derefter på knappen  $\leq$
	- $\triangleright$  [Gem nvt billede?] vises.

#### <span id="page-205-0"></span>*4* **Gem det nye billede.**

- Tryk på knapperne <<>>>, eller drei <7>-vælgeren for at vælge [OK], og tryk derefter på knappen  $\leq \binom{FJMC}{SET}$ .
- Billedet gemmes nu som en ny fil.

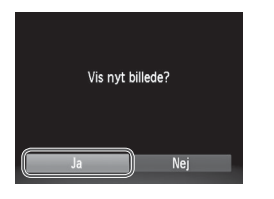

#### <span id="page-206-0"></span>*5* **Kontroller det nye billede.**

- Tryk på knappen <MENU>. [Vis nyt billede?] vises.
- Tryk på knapperne <<>>>, eller drej <7>-vælgeren for at vælge [Ja], og tryk derefter på knappen  $\leq$ (str $\leq$ )>.
- $\triangleright$  Det gemte billede vises nu.

**• Billeder, der er gemt som [XS] i trin 3, kan ikke redigeres. •** RAW-billeder kan ikke redigeres.

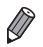

Billeders størrelse kan ikke ændres til en højere opløsning.

Stillbilleder

### Beskæring

Du kan angive en del af et billede, der skal gemmes som en separat billedfil.

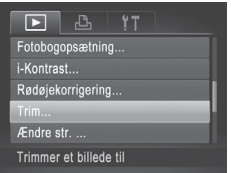

### *1* **Vælg [Trim].**

l Tryk på knappen <MENU>, og vælg derefter [Trim] på fanen [D] ([148).

#### *2* **Vælg et billede.**

■ Tryk på knapperne <<>>>, eller drej <#>>-vælgeren for at vælge et billede, og tryk derefter på knappen  $\leq$ 

#### Beskæringsområde

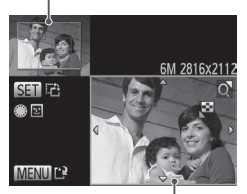

Eksempelvisning af et billede efter beskæring

#### Opløsning efter beskæring

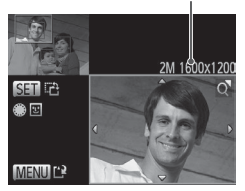

#### *3* **Juster beskæringsområdet.**

- $\triangleright$  Der vises en ramme omkring den del af billedet, der skal beskæres.
- $\triangleright$  Det oprindelige billede vises øverst til venstre, og der vises et eksempel på det beskårede bilede nederst til højre.
- **Flyt zoomknappen for at ændre** rammens størrelse.
- **Du kan flytte rammen ved at trykke på** knapperne <<<<<<<<<<
- $\bullet$  Du kan ændre rammens retning ved at trykke på knappen  $\leq$   $\binom{f(0)}{f(0)}$ .
- Registrerede ansigter på billedet omgives af grå rammer (billedet øverst til venstre). Drej <<sup>2</sup>>-vælgeren for at skifte til en anden ramme for at beskære billedet baseret på denne ramme.
- $\bullet$  Tryk på knappen < $MENU$ .
- *4* **Gem som et nyt billede, og kontroller det.**
	- $\bullet$  Udfør trin 4-5 på  $\Box$ [206–](#page-205-0)[207](#page-206-0).
- $\left( \mathbf{I}\right)$ **Billeder, der er taget med opløsningen [S] ([181), eller hvis** størrelse er ændret til [XS] (Q[206](#page-205-2)), kan ikke redigeres.
	- **•** RAW-billeder kan ikke redigeres.

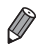

Billeder, som kan bruges til beskæring, vil altid have samme billedformat efter beskæring.

**•**  Beskårede billeder vil have en mindre opløsning end ubeskårede billeder.

#### **Stillbilleder**

### Ændring af et billedes farvetoner (My Colors)

Du kan justere billedfarver og derefter gemme det redigerede billede som en separat fil. Se  $\Box$ [137](#page-136-0) for at få detalier om de enkelte indstillinger.

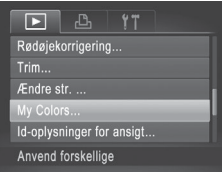

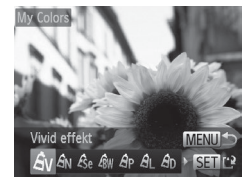

### *1* **Vælg [My Colors].**

Tryk på knappen <MENU>, og vælg derefter [My Colors] på fanen [D]  $($  $\Box$  $48$ ).

- *2* **Vælg et billede.**
	- Tryk på knapperne <<>>>, eller drei <7>-vælgeren for at vælge et billede, og tryk derefter på knappen  $\leq$
- *3* **Vælg en indstilling.**
	- Tryk på knapperne <<>>>
	<<>>>
	eller drei <7>-vælgeren for at vælge en indstilling, og tryk derefter på knappen  $\leq$ ( $\frac{f(m)}{m}$ )>.
- *4* **Gem som et nyt billede, og kontroller det.**
	- $\bullet$  Udfør trin 4–5 på  $\Box$  [206–](#page-205-0)[207](#page-206-0).
- **•** Billedkvaliteten for billeder, du gentagne gange redigerer på denne måde, vil blive lidt dårligere hver gang, og du vil muligvis ikke kunne opnå den ønskede farve.
	- **•** Farver på RAW-billeder kan ikke redigeres.

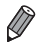

Farven på de billeder, der redigeres med denne funktion, kan afvige lidt fra farven på billeder, der er taget med My Colors (Q) [137](#page-136-0)).

### Justering af billedlysstyrken (i-Kontrast)

Billedområder, der er for mørke (f.eks. ansigter eller baggrunde), kan registreres og automatisk justeres til den optimale lysstyrke. Utilstrækkelig generel billedkontrast justeres også automatisk, så motiver træder klarere frem. Du kan vælge mellem fire korrektionsniveauer og derefter gemme billedet som en separat fil.

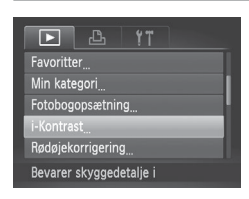

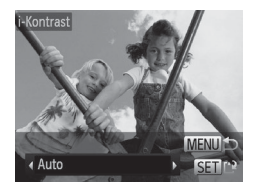

- *1* **Vælg [i-Kontrast].**
	- $\bullet$  Tryk på knappen <MENU>, og vælg derefter [i-Kontrast] på fanen [D]  $($  $\Box$  $48$ ).
- *2* **Vælg et billede.**
	- Tryk på knapperne <<>>>, eller drej <\*\*\*>>-vælgeren for at vælge et billede. og tryk derefter på knappen  $\leq$
- *3* **Vælg en indstilling.**
	- Tryk på knapperne <<>>>, eller drei <7>-vælgeren for at vælge en indstilling, og tryk derefter på knappen  $\leq$
- *4* **Gem som et nyt billede, og kontroller det.**
	- $\bullet$  Udfør trin 4-5 på  $\Box$  [206–](#page-205-0)[207](#page-206-0).
- $\overline{\mathbb{O}}$ For nogle billeder er korrektionen muligvis ikke præcis, eller billedet kan se grovkornet ud.
	- **•** Billeder kan se grovkornede ud efter gentagen brug af denne funktion.
	- **•** RAW-billeder kan ikke redigeres på denne måde.

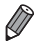

Hvis [Auto] ikke giver de forventede resultater, kan du forsøge at korrigere billederne vha. [Lav], [Medium] eller [Høj].

### <span id="page-210-0"></span>Korrigering af røde øjne

Korrigerer automatisk billeder med røde øjne. Du kan gemme det korrigerede billede som en separat fil.

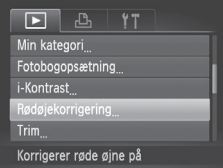

# Rødøjekorrigering  $\Omega$ Overskriv Ny fi

#### *1* **Vælg [Rødøjekorrigering].**

- $\bullet$  Tryk på knappen <MENU>, og vælg derefter [Rødøjekorrigering] på fanen [[D]]  $($  $\Box$  $48$ ).
- *2* **Vælg et billede.**
	- Tryk på knapperne <<>>>, eller drej <7>-vælgeren for at vælge et billede.

#### *3* **Korriger billedet.**

- $\bullet$  Tryk på knappen < $\binom{FJJJ}{ST}$ >.
- $\triangleright$  Røde øjne, som kameraet registrerer, korrigeres nu, og der vises rammer omkring de korrigerede billedområder.
- **Eorstør eller formindsk billeder efter** behov. Benyt fremgangsmåden i [1] [189.](#page-188-0)

#### *4* **Gem som et nyt billede, og kontroller det.**

- $\bullet$  Tryk på knapperne < $\bullet$ >< $\bullet$ >< $\bullet$ >< $\bullet$ >. eller drej <<sup>1</sup>>>-vælgeren for at vælge [Ny fil], og tryk derefter på knappen  $\leq$   $\binom{f(n)}{f(n)}$ >.
- Billedet gemmes nu som en ny fil.
- $\bullet$  Udfør trin 5 på  $\Box$  [207](#page-206-0).
- **•** Visse billeder bliver muligvis ikke korrigeret korrekt.  $\textcircled{\small{1}}$ 
	- **•** Du kan overskrive det oprindelige billede med det korrigerede billede ved at vælge [Overskriv] i trin 4. I så fald slettes det oprindelige billede.
		- **•** Beskyttede billeder kan ikke overskrives.
		- **•** RAW-billeder kan ikke redigeres på denne måde.
		- **•** Du kan udføre rødøjekorrigering på JPEG-billeder, der er taget i [  $\frac{m}{n}$ ], men det oprindelige billede kan ikke overskrives.

## Redigering af film

Du kan redigere film og fjerne unødvendige dele i starten eller slutningen.

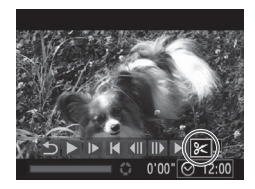

Filmredigeringspanel

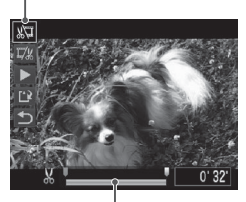

Filmredigeringslinje

- *1* **Vælg [**\***].**
	- $\bullet$  Udfør trin 1–5 på  $\Box$ [174–](#page-173-0)[175](#page-174-0), vælg  $[\mathcal{K}]$ , og tryk på knappen < $\langle \frac{f(m)}{35} \rangle$ >.
	- $\blacktriangleright$  Filmredigeringspanelet og redigeringslinjen vises nu.

#### *2* **Angiv de dele, der skal fjernes.**

- $\bullet$  Tryk på knapperne < $\blacktriangle$ >< $\blacktriangledown$ > for at vælge  $\left[\sqrt[m]{u}\right]$  eller  $\left[\frac{m}{m}\right]$ .
- **Du kan få vist de dele, du kan fierne** (identificeret med [X] på skærmen), ved at trykke på knapperne <<>>> eller dreje < $\bullet$ >-vælgeren for at flytte  $\blacksquare$ . Fjern starten af filmen (fra [X]) ved at vælge [ $\sqrt{u}$ ], og fjern slutningen af filmen ved at vælge  $[\overline{12}]$ .
- Selv hvis du flytter [1] til en anden placering end et [X]-mærke, vil valg af [ $\sqrt{2}$ ] kun fierne delen fra nærmeste [ $\angle$ ] til venstre, og valg af [17/2] vil fjerne delen fra nærmeste [X] til højre.

#### *3* **Gennemse den redigerede film.**

- $\bullet$  Tryk på knapperne < $\blacktriangle$ >< $\blacktriangledown$ > for at vælge [ $\blacktriangleright$ ], og tryk derefter på knappen  $\langle \xi_{\text{ST}}^{funk} \rangle$  . Den redigerede film afspilles nu.
- Gentag trin 2, hvis du vil redigere filmen igen.
- **Du kan annullere redigeringen ved at** trykke på knapperne < $\blacktriangle$ > >< $\blacktriangledown$ > for at vælge  $[$   $\bigcirc$ ]. Tryk på knappen < $\binom{m}{\text{ST}}$ >, vælg [OK] (tryk enten på knapperne < $\blacklozenge$  >, eller drej <<sup>2</sup>>-vælgeren), og tryk derefter på knappen < $\binom{f(w)}{g}$ > jgen.

#### Redigering af film

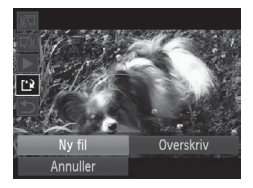

- <span id="page-213-0"></span>*4* **Gem den redigerede film.**
	- $\bullet$  Tryk på knapperne < $\blacktriangle$ >< $\blacktriangledown$ > for at vælge [ $^{\prime}$ ], og tryk derefter på knappen  $\langle m \rangle$ .
	- $\bullet$  Tryk på knapperne < $\bullet$ >< $\bullet$ >< $\bullet$ >, eller drei <<sup>2</sup>>-vælgeren for at vælge [Ny fil], og tryk derefter på knappen  $\langle m \rangle$ .
	- $\triangleright$  Filmen gemmes nu som en ny fil.
- **•** Du kan overskrive den oprindelige film med den redigerede  $\left(\color{blue}\right)$ film ved at vælge [Overskriv] i trin 4. I så fald slettes den oprindelige film.
	- **•** [Overskriv] er kun tilgængelig, hvis der ikke er tilstrækkeligt med ledig plads på hukommelseskortet.
	- **•** Film gemmes muligvis ikke, hvis batteriet aflades under lagringen.
	- **•** Når du redigerer film, skal du bruge et batteri, der er fuldt opladet, eller en vekselstrømsadapter (sælges separat,  $\Box$ [235\)](#page-234-0).

### Redigering af filmresumeklip

Individuelle kapitler ( $\Box$ 94) optaget i tilstanden [ $\Box$ ] kan slettes efter behov. Pas på, når du sletter kapitler, da de ikke kan gendannes.

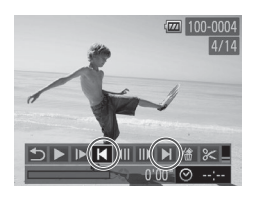

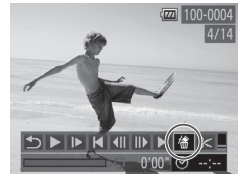

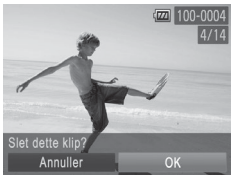

#### *1* **Vælg det kapitel, der skal slettes.**

- $\bullet$  Følg trin 1–5 på  $\bigcap$ [174–](#page-173-1)[175](#page-174-0) for at vælge en film optaget i tilstanden [ $, \overline{=}$ ]. og tryk derefter på knappen <(t)> flere gange for at få adgang til skærmbilledet til venstre.
- $\bullet$  Vælg kapitlet, der skal slettes, ved at trykke på knapperne <<>>> eller dreie <●>-vælgeren, og derefter vælge [ $\blacktriangleleft$ ] eller [**MI**].

### *2* **Vælg [ ].**

- $\bullet$  Udfør trin 1–3 på  $\Box$ [174–](#page-173-1)[175](#page-174-1). vælg  $\left[\frac{m}{m}\right]$ , og tryk på knappen < $\left(\frac{f(m)}{m}\right)$ >.
- $\triangleright$  Det valgte kapitel afspilles gentagne gange.

#### *3* **Bekræft sletningen.**

- Tryk på knapperne <<>>>, eller drei <7>-vælgeren for at vælge [OK], og tryk derefter på knappen  $\leq$ ( $\frac{f(W)}{SET}$ )>.
- $\triangleright$  Kapitlet slettes, og klippet overskrives.

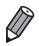

[**衛]** vises ikke, hvis du vælger et kapitel, mens kameraet er sluttet til en printer.
# *7*

# Menuen Indstilling

Tilpas eller juster kameraets grundlæggende funktioner, så det bliver lettere at bruge

# Justering af kameraets grundlæggende funktioner

Funktioner kan konfigureres på fanen [ $f$ ]. Tilpas ofte brugte funktioner, så de passer til dine behov  $($  $\Box$ 48).

# Slå lyden fra kameraets betjening

Slå kameraets lyde og videolyd fra på følgende måde:

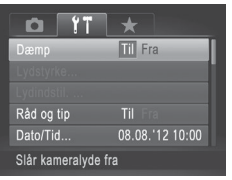

Vælg [Dæmp], og vælg derefter [Til].

- Du kan også slå kameralydene fra ved at holde knappen <**V**> nede, mens du tænder kameraet.
	- **•**  Hvis du slår kameralydene fra, er lyden også slået fra under afspilning af film ( $\Box$ [174](#page-173-0)). Du kan aktivere lyden under filmafspilning ved at trykke på knappen < $\triangle$ >. Juster lydstyrken med knapperne < $\triangle$ >< $\blacktriangledown$ > efter behov.

# Justering af lydstyrken

Juster lydstyrken for individuelle kameralyde på følgende måde:

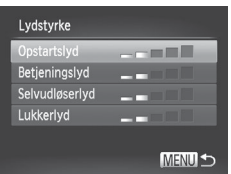

- $\circ$  Vælg [Lydstyrke], og tryk derefter på knappen  $\leq$   $\leq$   $\le$
- $\circ$  Vælg et punkt, og tryk derefter på knapperne <<<>>>>>>> for at justere lydstyrken.

# Tilpasning af lyde

Tilpas kameraets betjeningslyde på følgende måde:

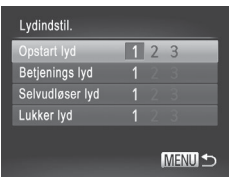

- $\bullet$  Vælg [Lydindstil.], og tryk derefter på knappen  $\leq$ ( $\frac{f(mC)}{S}$ )>.
- Vælg et punkt, og tryk derefter på knapperne < $\leftarrow$  > for at vælge en indstilling.

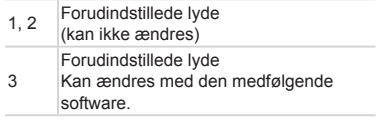

**Standardlukkerlyden anvendes i tilstanden [ | (2) [116](#page-115-0)), uanset hvilke** ændringer af [Lukker lyd] der foretages.

# Skjul råd og tip

Der vises normalt råd og tip, når du vælger punkter i menuen FUNC. ( $\Box$ 47) eller Menu ( $\Box$ 48). Du kan deaktivere disse oplysninger, hvis du ønsker det.

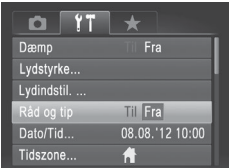

 $\circ$  Vælg [Råd og tip], og vælg derefter [Fra].

# Dato og klokkeslæt

Juster dato og klokkeslæt på følgende måde:

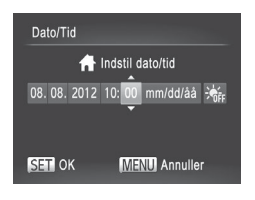

### *1* **Åbn skærmbilledet [Dato/Tid].**

- Vælg [Dato/Tid], og tryk derefter på knappen  $\leq$  $\leq$  $\leq$  $\leq$  $\geq$  $\geq$
- *2* **Konfigurer indstillingen.**
	- $\bullet$  Tryk på knapperne < $\leftarrow$  > for at vælge en indstilling, og juster derefter indstillingen, enten ved at trykke på knapperne <▲><▼> eller dreie <<sup>2</sup>>-vælgeren.

# <span id="page-219-0"></span>Verdensur

Når du rejser i udlandet, kan du sikre, at dine billeder altid har korrekt lokalt dato og klokkeslæt ved blot på forhånd at registrere rejsemålet og skifte til den relevante tidszone. Med denne praktiske funktion er det ikke nødvendigt at indstille dato/tid manuelt.

Sørg for at indstille datoen og klokkeslættet og din egen tidszone ("Indstilling af dato og klokkeslæt" ( $\Box$ 20)) på forhånd, inden du bruger verdensuret.

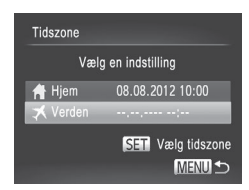

### *1* **Angiv dit rejsemål.**

- $\circ$  Vælg [Tidszone], og tryk derefter på knappen  $\leq$  $\leq$  $\leq$  $\leq$  $\geq$  $\geq$
- Tryk på knapperne <▲><▼>, eller drei <●>-vælgeren for at vælge [ X Verden], og tryk derefter på  $\leq$   $\binom{f\text{true}}{f\text{true}}$ .
- Tryk på knapperne <<>>>, eller drei <7>-vælgeren for at vælge rejsemålet.
- $\bullet$  Hvis du vil indstille sommertid (plus 1 time), skal du trykke på knapperne  $\langle \blacktriangle \rangle \langle \blacktriangledown \rangle$  for at vælge [ $\langle \diamond \rangle$ ].
- $\bullet$  Tryk på knappen < $\binom{m}{\text{ST}}$ >.

Justering af kameraets grundlæggende funktioner

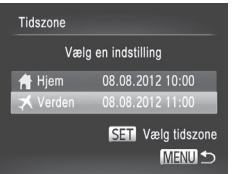

### *2* **Skift til rejsemålets tidszone.**

- Tryk på knapperne <▲><▼>, eller drei <#>>-vælgeren for at vælge [ X Verden], og tryk derefter på <MENU>.
- ▶ [ $\blacktriangleright$  [ $\blacktriangleright$ ] vises nu på optagelsesskærmbilledet [\("Skærmoplysninger"](#page-285-0) ([[286)).

**Hvis du ændrer dato eller klokkeslæt i indstillingen [** $\triangle$ **] ([122), opdateres** klokkeslæt og dato for [<sup>4</sup> Hiem] automatisk.

# Skærmens lysstyrke

Juster skærmens lysstyrke på følgende måde:

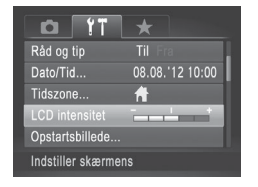

 $\bullet$  Vælg [LCD intensitet], og tryk derefter på knapperne <q><r> for at justere lysstyrken.

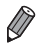

Du kan skifte til maksimal lysstyrke ved at trykke på knappen <**▼**> og holde den nede i mindst ét sekund, når optagelsesskærmbilledet vises, eller under visning af enkeltbilleder. (Derved tilsidesættes indstillingen af [LCD intensitet] på fanen [ $\uparrow\uparrow$ ]). Du kan gendanne den oprindelige lysstyrke ved at trykke på knappen < $\blacktriangledown$  igen og holde den nede i mindst ét sekund eller ved at genstarte kameraet.

# <span id="page-221-0"></span>Startskærmbillede

Du kan tilpasse det startskærmbillede, der vises, når du tænder kameraet, på følgende måde:

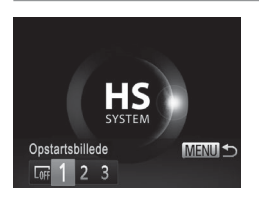

- zz Vælg [Opstartsbillede], og tryk derefter på knappen  $\leq$  $\leq$  $\leq$  $\leq$  $\geq$  $\geq$
- Tryk på knapperne <<>>>, eller drej <7>-vælgeren for at vælge en indstilling.

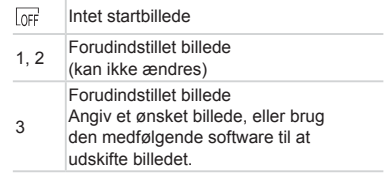

# **Tilpasning af startskærmbilledet**

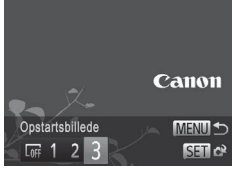

- *1* **Åbn skærmbilledet [Opstartsbillede] i afspilningstilstand.**
	- $\bullet$  Tryk på knappen < $\blacktriangleright$ .
	- $\circ$  Vælg [3] i ovenstående fremgangsmåde, og tryk på knappen  $\leq^{\text{FMR}}_{\text{SET}}$ .

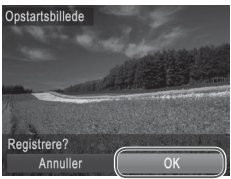

- *2* **Vælg et af dine billeder.**
	- Vælg et billede, og tryk på knappen <m>. Når [Registrere?] vises, skal du vælge [OK] (tryk enten på knapperne <<br />>>, eller drej <<a>>>vælgeren), og tryk derefter på knappen  $\leq$

Den tidligere startindstilling overskrives, når du tildeler et nyt startbillede.

I

Du kan vælge betjeningslyde og startskærmbilledet til kameraet i den medfølgende software. Der findes flere oplysninger i *Softwarevejledning*  $($  $\Box$  $30$ ).

# <span id="page-222-0"></span>Formatering af hukommelseskort

Før du bruger et nyt hukommelseskort eller et, der er blevet formateret i en anden enhed, skal du formatere kortet med kameraet.

Formateringen sletter alle data på hukommelseskortet. Kopier billederne fra hukommelseskortet til en computer før formateringen, eller sørg for anden sikkerhedskopiering.

Et Eve-Fi-kort ( $\Box$ [274](#page-273-0)) indeholder software på selve kortet. Før du formaterer et Eye-Fi-kort, skal du installere softwaren på en computer.

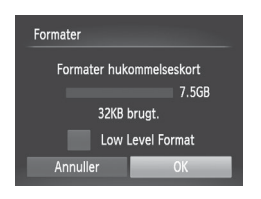

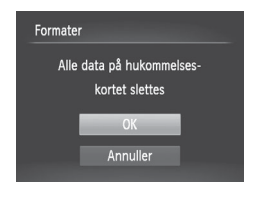

### *1* **Åbn skærmbilledet [Formater].**

- Vælg [Formater], og tryk derefter på knappen  $\leq$
- *2* **Vælg [OK].**
	- $\bullet$  Tryk på knapperne < $\blacktriangle$ >< $\blacktriangledown$ > for at vælge [Annuller], vælg [OK] (tryk enten på knapperne <q><r>, eller drej <7>-vælgeren), og tryk derefter på knappen  $\leq$ ( $\frac{f(mC)}{C}$ )>.
- *3* **Formater hukommelseskortet.**
	- $\circ$  Start formateringen ved at trykke på knapperne <▲><▼> eller dreie <7>-vælgeren for at vælge [OK] og derefter trykke på knappen < $\binom{m}{m}$ >.
	- $\bullet$  Når formateringen er færdig, vises [Formatering af hukommelseskort afsluttet]. Tryk på knappen  $\leq \frac{f(x)}{x}$ .

Formatering af et hukommelseskort eller sletning af dataene på det sletter ikke indholdet fuldstændigt, da processen blot ændrer oplysningerne om filhåndtering på kortet. Tag dine forholdsregler ved bortskaffelse af et hukommelseskort, f.eks. ved at ødelægge kortet fysisk, så du undgår at videregive personlige oplysninger.

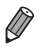

**•**  Hukommelseskortets samlede kapacitet, der vises på formateringsskærmbilledet, kan være mindre end angivet på hukommelseskortet.

### **Formatering på lavt niveau**

Udfør formatering på lavt niveau under følgende omstændigheder: [Hukommelseskort fejl] vises, kameraet fungerer ikke korrekt, læsning/ skrivning af billeder på kortet er langsom, kontinuerlig optagelse er langsom eller filmoptagelse stopper pludseligt. Formatering på lavt niveau sletter alle data på hukommelseskortet. Kopier billederne fra hukommelseskortet til en computer før formatering på lavt niveau, eller sørg for anden sikkerhedskopiering.

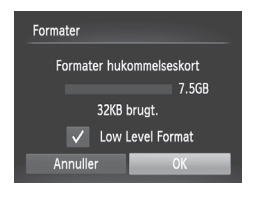

### **Udfør formatering på lavt niveau.**

- **Tryk på skærmbilledet i trin 2 på [[223](#page-222-0) på knapperne <▲><▼>, eller** drei <<sup>3</sup>>-vælgeren for at vælge [Low Level Format], og vælg derefter denne indstilling (mærket med [/]) ved at trykke på knapperne <</a>
- $\bullet$  Udfør trin 2–3 på  $\Box$  [223](#page-222-0) for at fortsætte formateringen.

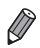

- Formatering på lavt niveau tager længere tid end proceduren i ["Formatering](#page-222-0) af [hukommelseskort"](#page-222-0) ( $\Box$ 223), da data slettes fra alle hukommelseskortets lagerområder.
- Du kan stoppe en igangværende formatering på lavt niveau ved at vælge [Stop]. Når dette gøres, slettes alle data, men hukommelseskortet kan bruges normalt.

# Filnummerering

Dine billeder nummereres automatisk i rækkefølge (0001 til 9999) og gemmes i mapper med op til 2.000 billeder hver. Du kan ændre kameraets tildeling af filnumre.

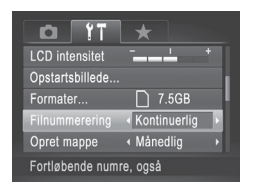

O Vælg [Filnummerering], og vælg derefter en indstilling.

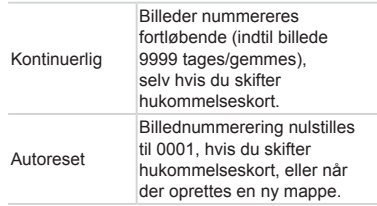

- **•**  Uanset hvilken indstilling, der vælges her, kan billeder nummereres fortløbende efter nummeret på det sidste billede på et isat hukommelseskort. Brug et tomt (eller formateret ([1[223\)](#page-222-0)) hukommelseskort for at begynde at gemme billeder fra 0001.
	- **•**  Du finder oplysninger om kortets mappestruktur og billedformater *i Softwareveiledning* ( $\Box$ 30).

# Datobaseret billedlagring

I stedet for at gemme billeder i mapper, der oprettes hver måned, kan kameraet oprette mapper for hver dag, du tager billeder, der skal gemmes.

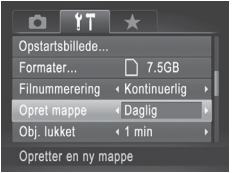

- Vælg [Opret mappe], og vælg derefter [Daglig].
- $\triangleright$  Billeder gemmes nu i mapper, der oprettes på hver optagelsesdato.

# Objektivets tilbagetrækningstid

Af sikkerhedsmæssige årsager trækkes objektivet normalt tilbage ca. ét minut, efter at du har trykket på knappen <■>i optagelsestilstand ([=](#page-41-0)42). Hvis objektivet skal trækkes tilbage med det samme, når du trykker på knappen < $\blacktriangleright$ , skal du indstille tilbagetrækningstiden til [0 sek.].

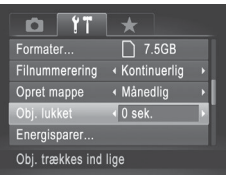

 $\bullet$  Vælg [Obj. lukket], og vælg derefter [0 sek.].

# Justering af energisparefunktionen

Juster tidspunkt for automatisk deaktivering af kamera og skærm (henholdsvis Autosluk og Display fra) efter behov  $(\Box 42)$ .

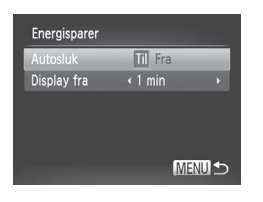

### *1* **Åbn skærmbilledet [Energisparer].**

- $\bullet$  Vælg [Energisparer], og tryk derefter på knappen <(FUNC)>.
- *2* **Konfigurer indstillingerne.**
	- Tryk på knapperne <<>>>, når du har valgt et punkt, for at justere det efter behov.
- For at spare på batteriet bør du normalt vælge [Til] for [Autosluk]  $\mathbf T$ og [1 min.] eller mindre for [Display fra].

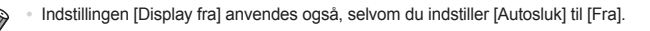

# Metrisk/ikke-metrisk visning

Du kan ændre de måleenheder, der vises på MF-indikatoren ( $\Box$ [143\)](#page-142-0) og zoomlinjen (QQ 54), fra m/cm til ft/in, hvis du ønsker det.

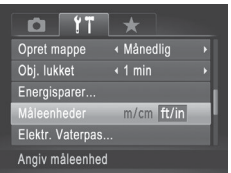

 $\circ$  Vælg [Måleenheder], og vælg derefter[ft/in].

# <span id="page-227-0"></span>Kalibrering af elektronisk vaterpas

Kalibrer det elektroniske vaterpas, hvis du synes, at kameraet ikke tager billeder, der er i vater.

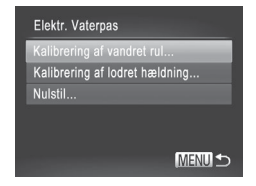

# *1* **Kontroller, at kameraet er i vater.**

**Anbring kameraet på en plan flade** f.eks. et bord.

### *2* **Åbn skærmbilledet [Elektr. Vaterpas].**

Vælg [Elektr. Vaterpas], og tryk derefter på knappen <(FUNC)>.

### *3* **Kalibrer det elektroniske vaterpas.**

- Vælg [Kalibrering af vandret rul] for at justere tilt mod venstre/højre, og vælg [Kalibrering af lodret hældning] efterfulgt af knappen  $\leq$   $\binom{f(w)}{g(f)}$  for at justere hældningen fremad/bagud. Der vises en bekræftelsesmeddelelse.
- zz Vælg [OK], og tryk derefter på knappen  $\leq$   $\binom{FUR}{SET}$  >.

### **Nulstilling af det elektroniske vaterpas**

Gendan standardværdierne for det elektroniske vaterpas på følgende måde: Bemærk, at dette kun er muligt, hvis du har kalibreret det elektroniske vaterpas.

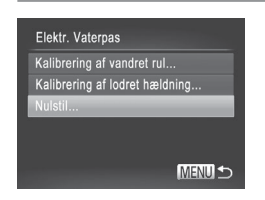

- Vælg [Elektr. Vaterpas], og tryk derefter på knappen <(FUNC)>.
- $\bullet$  Vælg [Nulstil], og tryk derefter på knappen  $\leq$   $\binom{FUR}{SET}$  >.
- XX Menuskærmbilledet vises igen, når det elektroniske vaterpas er nulstillet.

### <span id="page-228-1"></span>Lagring af copyrightinformation sammen med billeder

Du kan gemme forfatterens navn og copyrightoplysninger sammen med billeder ved at indstille oplysningerne på forhånd på følgende måde.

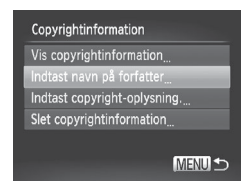

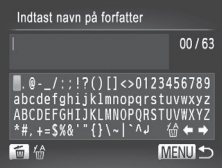

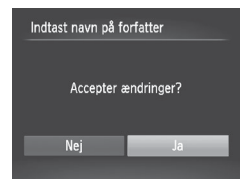

### <span id="page-228-0"></span>*1* **Åbn indstillingsskærmbilledet.**

- zz Vælg [Copyrightinformation], og tryk derefter på knappen  $\leq$ <sup>(FUNC</sup>) >.
- $\bullet$  Tryk på knapperne < $\blacktriangle$ >< $\blacktriangledown$ >, eller drej <<sup>2</sup>>-vælgeren for at vælge [Indtast navn på forfatter] eller [Indtast copyright-oplysning.], og tryk derefter på knappen  $\leq$ ( $\mathbb{R}$ )>.

### *2* **Indtast et navn.**

- Tryk på knapperne <**▲><**▼><<**◆>**>, eller drej <<sup>2</sup>>-vælgeren for at vælge et tegn, og tryk derefter på knappen <m> for at indsætte tegnet.
- Du kan bruge op til 63 tegn.
- Tryk på knappen  $\leq \frac{1}{2}$  for at slette et tegn ad gangen.
- Drej <zelleren, eller vælg [←] eller  $[\Rightarrow]$ , og tryk på knappen < $\binom{f(w)}{s}$  for at flytte markøren.

### *3* **Gem indstillingerne.**

- **Tryk på knappen <MENU>.** [Accepter ændringer?] vises.
- Tryk på knapperne <<>>>, eller drej <7>-vælgeren for at vælge [Ja], og tryk derefter på knappen  $\leq^{\text{(FJ)IC}}_{\text{SFI}}$ .
- $\triangleright$  De oplysninger, der er indstillet her, vil herefter blive gemt sammen med billederne.

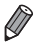

- Du kan kontrollere de indtastede oplysninger ved at vælge [Vis copyrightinformation] på skærmbilledet i trin 1 og derefter trykke på knappen  $\leq$
- Du kan også bruge den medfølgende software (**QQ30**) til at indtaste, ændre og slette copyrightinformation. Nogle tegn, der angives med den medfølgende software, vises muligvis ikke på kameraet, men de gemmes korrekt i billedet.
- **•**  Du kan se, ændre og slette billedernes copyrightinformation ved at bruge den medfølgende software til at gemme billederne på en computer.

# **Sletning af alle copyrightoplysninger**

Du kan slette både forfatterens navn og copyrightoplysningerne på én gang på følgende måde.

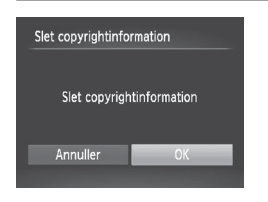

- $\circ$  Vælg [Slet copyrightinformation] i trin 1 på  $\Box$  [229](#page-228-0).
- Tryk på knapperne <<<>>>
>>, eller drei <7>-vælgeren for at vælge [OK], og tryk derefter på knappen  $\leq$ ( $\frac{f(n)(x)}{x+1}$ )>.

De copyrightoplysninger, der allerede er gemt sammen med billeder, slettes ikke.

# Kontrol af certificeringslogoer

Nogle logoer for certificeringskrav, som kameraet opfylder, kan vises på skærmen. Andre certificeringsloger er trykt i denne vejledning, på kameraets emballage eller på kamerahuset.

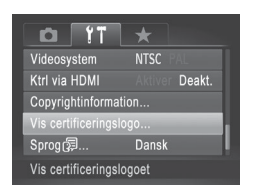

 $\circ$  Vælg [Vis certificeringslogo], og tryk på knappen <(FUNC)>.

# Sprog på skærmen

Skift sproget på skærmen efter behov.

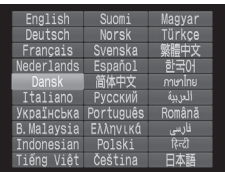

- *1* **Åbn skærmbilledet [Sprog].** ● Vælg [Sprog 圆, og tryk derefter på knappen  $\leq$
- *2* **Konfigurer indstillingen.**
	- $\bullet$  Tryk på knapperne < $\bullet$ >< $\bullet$ >< $\bullet$ >< $\bullet$ >. eller drei <<sup>2</sup>>-vælgeren for at vælge et sprog, og tryk derefter på knappen < $\frac{m}{m}$ .

Du kan også åbne skærmbilledet [Sprog] i afspilningstilstand ved trykke på knappen < $\binom{m}{\frac{m}{2}}$ , holde den nede og hurtigt derefter trykke på knappen <MENU>.

# Justering af andre indstillinger

Følgende indstillinger kan også justeres på fanen [ $1$ ].

- **IVideosystem1** ( $\Box$ [243\)](#page-242-0)
- **IKtrl via HDMII** (**QQ[241](#page-240-0)**)
- **[Indstillinger for Eye-Fi] (** $\Box$ **[274\)](#page-273-0)**

# Gendannelse af standardindstillinger

Hvis du vil annullere ændringer af indstillinger, kan du gendanne kameraets standardindstillinger.

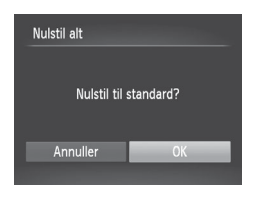

- *1* **Åbn skærmbilledet [Nulstil alt].** Vælg [Nulstil alt], og tryk derefter på
	- knappen  $\leq$   $\binom{f(1)(C)}{S(T)}$ .
- *2* **Gendan standardindstillingerne.**
	- Tryk på knapperne <<>>>, eller drej <7>-vælgeren for at vælge [OK], og tryk derefter på knappen  $\leq^{\text{(FJ)IC}}_{\text{SFI}}$ .
	- $\triangleright$  Standardindstillingerne er nu gendannet.

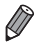

**Følgende funktioner gendannes ikke til standardindstillinger:** 

- Indstillinger på fanen [ $1$ ]: [Dato/Tid] ( $\Box$ 20), [Sprog  $\Box$ ] ( $\Box$ 23), [Tidszone] (Q[220](#page-219-0)), [Videosystem] (Q[243](#page-242-0)) og det billede, der er valgt for [Opstartsbillede] ([[222\)](#page-221-0)
- Oplysninger registreret med Ansigts-id  $($  69)
- Data, du har registreret for brugerdefineret hvidbalance  $($ [135](#page-134-0))
- Farver, der er valgt i Farvetone ( $\Box$ [109](#page-108-0)) eller Farveswap ( $\Box$ [110](#page-109-0))
- Den optagelsestilstand, der er valgt i tilstanden < $SCN$  ( $\Box$ 95) eller  $<$   $\odot$  > ( $\Box$ 99)
- Indstillingen for eksponeringskompensation ( $\Box$ [125](#page-124-0))
- $-$  Filmtilstanden ( $\Box$ [119](#page-118-0))
- Den kalibrerede værdi for det elektroniske vaterpas ( $\Box$ [228\)](#page-227-0)
- Copyrightoplysninger ([229\)](#page-228-1)

# *8*

# Tilbehør

Udnyt det medfølgende udstyr, og få mere ud af kameraet med ekstraudstyr fra Canon og andet kompatibelt udstyr, der sælges separat

# Effektiv brug af batteriet og opladeren

### **• Oplad batteriet samme dag, det skal bruges (eller umiddelbart før)**

Opladede batterier aflades naturligt, selvom de ikke bruges.

Du kan nemt kontrollere batteriets opladningstilstand ved at sætte dækslet på, så  $\triangle$  er synligt på et opladet batteri, og så ikke er synligt på et ikke-opladet batteri.

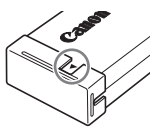

### **• Opbevaring af batteri i længere perioder**

Når batteriet er helt afladet, skal batteriet fjernes fra kameraet. Opbevar batteriet med dækslet på. Hvis et delvist opladet batteri opbevares i lang tid (ca. et år), kan det reducere dets levetid eller ydeevne.

### **• Brug af batteriopladeren i udlandet**

Opladeren kan bruges i områder med 100–240 V (50/60 Hz) vekselstrøm. Brug en stikadapter, der fås i handlen, til stikkontakter af andre typer. Brug ikke elektriske transformere til rejsebrug, da de kan skade batteriet.

# **Ekstraudstvr**

Følgende kameratilbehør sælges separat. Visse dele sælges ikke i nogle områder eller kan muligvis ikke fås længere.

# Strømforsyninger

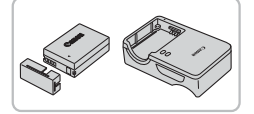

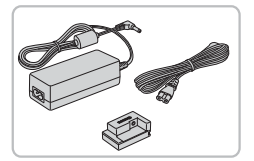

# **Batteripakke NB-10L**

● Genopladeligt litiumionbatteri

### **Batterioplader CB-2LC/CB-2LCE**

● Oplader til batteripakke NB-10L

### **Vekselstrømsadapter ACK-DC80**

- zz Leverer strøm til kameraet via en almindelig stikkontakt. Anbefales, hvis kameraet skal bruges over en længere periode, eller når kameraet er sluttet til en computer eller printer. Kan ikke bruges til opladning af batteriet i kameraet.
- Batteriopladeren og vekselstrømsadapteren kan bruges i områder  $\left( \mathbf{\Gamma}\right)$ med 100–240 V (50/60 Hz) vekselstrøm.
	- **•** Brug en stikadapter, der fås i handlen, til stikkontakter af andre typer. Brug ikke elektriske transformere til rejsebrug, da de kan skade batteriet.

### Flashenheder

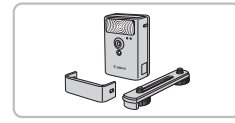

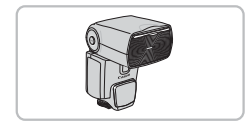

### **High-Power Flash HF-DC2**

 $\bullet$  Ekstern flash til oplysning af motiver. der er uden for rækkevidde af den indbyggede flash. High-Power Flash HF‑DC1 kan også bruges.

### **Speedlite 600EX‑RT, 600EX, 580EX II, 430EX II, 320EX, 270EX II**

**En flash, der monteres på en sko og** giver mulighed for mange former for flashfotografering. Speedlite 580EX, 430EX, 270EX og 220EX understøttes også.

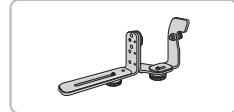

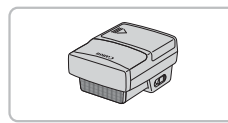

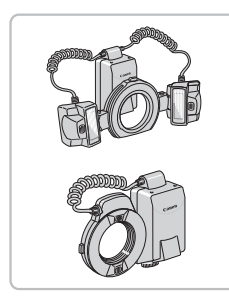

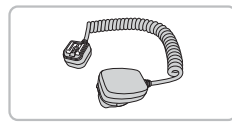

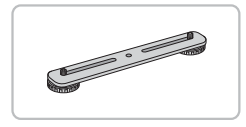

# **Speedlite Bracket SB-E2**

 $\bullet$  Forhindrer unaturlige skygger ved siden af motivet, når billedet tages på højkant. Inkluderer Off-Camera Shoe Cord OC-E3.

# **Speedlite Transmitter ST-E2**

 $\bullet$  Giver mulighed for trådløs kontrol af Speedlite-slaveflashenheder (bortset fra Speedlite 270EX/220EX).

# **Macro Twin Lite MT-24EX Macro Ring Lite MR-14EX**

**Tilslutning til kameraet kræver** Objektivadapter LA-DC58L, Off-Camera Shoe Cord OC-E3 og Bracket BKT-DC1 (sælges alle særskilt). Tilslutning til kameraet kræver objektivadapter LA-DC58L (ekstraudstyr).

# **Off-Camera Shoe Cord OC-E3**

● Bruges til at montere flashen Macro Twin Lite på kameraet.

# **Bracket BKT-DC1**

● Bruges til at montere flashen Macro Twin Lite på kameraet.

# Andet tilbehør

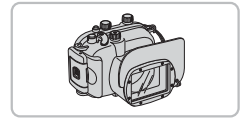

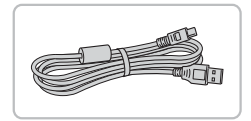

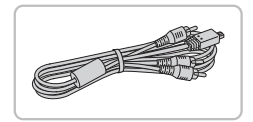

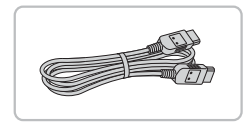

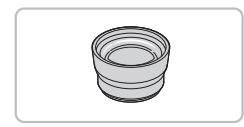

# **Blød taske SC-DC85**

G Beskytter kameraet mod støv og ridser. Taskens lædermateriale kan blive misfarvet, hvis tasken ikke behandles med omhu.

### **Undervandshus WP‑DC48**

lacktrianger Til fotografering under vandet ved dybder ned til 40 meter. Kan også bruges til fotografering i regnvejr eller i sne.

### **Interfacekabel IFC-400PCU**

 $\bullet$  Til tilslutning af kameraet til en computer eller printer.

### **AV-stereokabel AVC-DC400ST**

Slut kameraet til et tv, og se billeder og film i større format.

### **HDMI-kabel HTC-100**

**E** Bruges til at slutte kameraet til et HDMI‑stik på et HD-tv (High Definition).

### **Tele-konverter TC-DC58E**

Objektiv, der forøger brændvidden ca. 1,4 gange, når det sættes på kameraet. (Indeholder modlysblænde.)

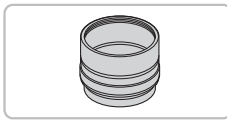

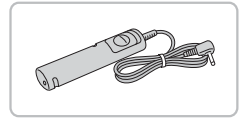

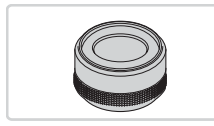

# **Objektivadapter LA-DC58L**

 $\bullet$  Adapteren kræves for at montere tele‑konverteren eller Macro Ring Lite-/ Macro Twin Lite-flashen på kameraet.

### **Fjernudløser RS‑60E3**

 $\circ$  Giver mulighed for fjernbetjening af udløserknappen (ved at trykke knappen halv ned eller helt ned).

# **Filteradapter FA-DC58D**

 $\circ$  Adapteren kræves ved montering af et filter på 58 mm.

### **Objektivfilter fra Canon (58 mm‑dia.)**

 $\bullet$  Beskytter objektivet og giver mulighed for at tage billeder med forskellige effekter.

# Printere

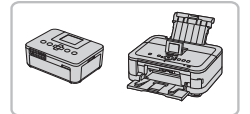

### **Canon PictBridge-kompatible printere**

**Du kan udskrive billeder uden at bruge en** computer ved at tilslutte kameraet til en Canon PictBridge-kompatibel printer. Kontakt en Canon-forhandler, hvis du har brug for flere oplysninger.

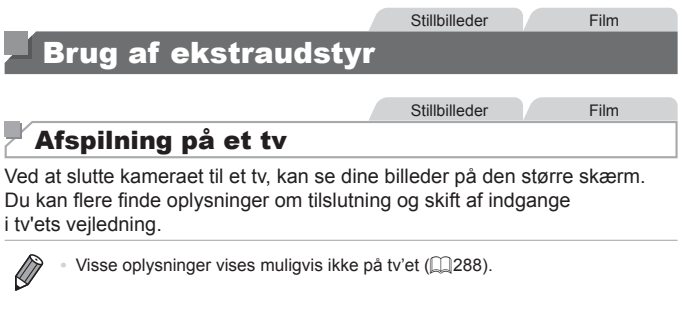

### <span id="page-238-0"></span>**Afspilning på et HD-tv**

Med HDMI-kablet HTC-100 (sælges særskilt) kan du slutte kameraet til et HD-tv og se dine billeder på den større skærm. Film, der er optaget med opløsningen [  $\frac{1}{2}$ ] eller [  $\frac{1}{2}$ ], kan ses i HD (High Definition).

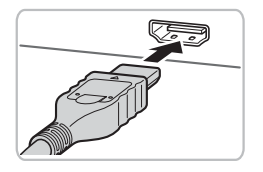

*1* **Kontroller, at kameraet og tv'et er slukket.**

Stillbilleder Film

- *2* **Slut kameraet til tv'et.**
	- $\bullet$  Sæt kabelstikket helt ind i tv'ets HDMI‑indgang som vist.

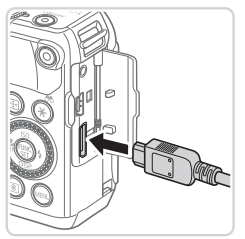

 $\bullet$  Åbn kameraets stikdæksel, og sæt kablets stik helt ind i kameraets stik.

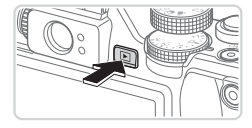

### <span id="page-239-0"></span>*3* **Tænd tv'et, og skift til videoindgangen.**

● Skift tv'et til den videoindgang, du sluttede kablet til i trin 2.

### *4* **Tænd kameraet.**

- $\bullet$  Trvk på knappen < $\overline{>}$  for at tænde kameraet.
- $\triangleright$  Billeder fra kameraet vises nu på tv'et. (Der vises ikke noget på kameraets skærm.)
- $\bullet$  Når du er færdig, skal du slukke kameraet og tv'et, før du tager kablet ud.
- **•** USB-kablet eller et AV-stereokabel, der sælges særskilt, og  $\left( \mathbf{l}\right)$ HDMI-kabel HTC-100 kan ikke sættes i kameraet samtidigt. Hvis kablerne tvinges ind i kameraet på samme tid, kan kameraet eller kablerne tage skade.

**•**  Kameraets betjeningslyde afspilles ikke, når det er forbundet til et HD-tv.

Stillbilleder Film

### <span id="page-240-0"></span>**Betjening af kameraet med en tv-fjernbetjening**

Hvis du slutter kameraet til et HDMI CEC-kompatibelt tv, kan du bruge tv'ets fiernbetiening til at afspille billeder (inklusive diasvisninger).

Hvis du ønsker dette, skal du foretage nogle indstillinger på tv'et. Du kan finde flere oplysninger i tv'ets brugervejledning.

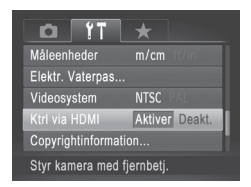

### *1* **Konfigurer indstillingen.**

Tryk på knappen <MENU>, vælg [Ktrl via HDMI] på fanen [11], og vælg derefter  $[Aktiver]$  ( $[148]$ ).

# *2* **Slut kameraet til tv'et.**

 $\bullet$  Udfør trin 1–2 på  $\Box$  [239](#page-238-0) for at slutte kameraet til tv'et.

### *3* **Vis billederne.**

- $\bullet$  Tænd tv'et. Tryk på knappen < $\blacktriangleright$ på kameraet.
- $\triangleright$  Billeder fra kameraet vises nu på tv'et. (Der vises ikke noget på kameraets skærm.)

### *4* **Betjen kameraet med tv‑fjernbetjeningen.**

- Tryk på knapperne <<>>> på fjernbetjeningen for at gennemse billederne.
- **Tryk på knappen OK/Select for at få** vist kameraets betjeningspanelet. Vælg elementer på betjeningspanelet ved at trykke på knapperne <<<>>> for at vælge et element og derefter trykke på knappen OK/Select igen.

### O **Indstillinger på kamerakontrolpanelet, der vises på tv'et**

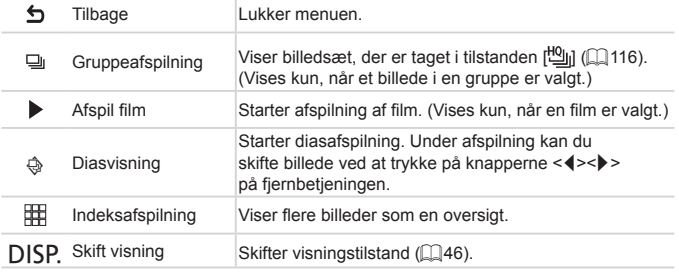

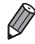

• Hvis du trykker på knappen <MENU> på kameraet, skifter betjeningen til kameraet, og du kan ikke styre kameraet med fjernbetjeningen, før du går tilbage til afspilning af enkeltbilleder.

**•**  Kameraet reagerer muligvis ikke altid korrekt, selv hvis fjernbetjeningen er til et HDMI CEC-kompatibelt tv.

Stillbilleder Film

### **Afspilning på et tv med standardopløsning**

Med AV-stereokabel AVC-DC400ST (sælges særskilt) kan du slutte kameraet til et tv og se dine billeder på den større skærm, samtidig med at du bruger kameraets betjening.

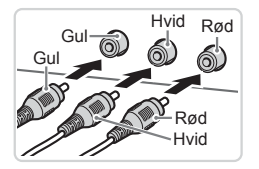

### *1* **Kontroller, at kameraet og tv'et er slukket.**

- *2* **Slut kameraet til tv'et.**
	- Sæt kabelstikkene helt ind i tv'ets videoindgange som vist.
	- $\bullet$  Åbn kameraets stikdæksel, og sæt kablets stik helt ind i kameraets stik.
- *3* **Vis billederne.**
	- $\bullet$  Udfør trin 3–4 på  $\Box$  [240](#page-239-0) for at få vist billederne.

<span id="page-242-0"></span>**Billederne vises ikke korrekt, hvis ikke kameraets** videoudgangsformat (NTSC eller PAL) svarer til tv'ets format. For at ændre videoudgangsformatet skal du trykke på knappen <MENU> og vælge [Videosystem] på fanen [91].

**•**  Når kameraet er forbundet til tv'et, kan du også tage billeder og se dem på den større skærm. Fremgangsmåden ved optagelse er den samme, som når du bruger kameraets skærm. Men AF-punktzoom ( $\Box$ 87), Kombiner billed (Q) [118](#page-117-0)) og MF-Point Zoom (Q) [143\)](#page-142-0) er ikke tilgængelige.

# Strøm til kameraet via en almindelig stikkontakt

Hvis kameraet får strøm via vekselstrømsadapteren ACK-DC80 (sælges separat) er det ikke nødvendigt at overvåge det resterende batteriniveau.

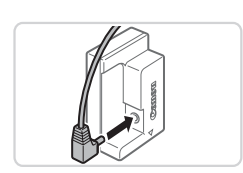

*1* **Kontroller, at kameraet er slukket.**

Stillbilleder Film

- *2* **Tilslut adapteren til kobleren.**
	- Sæt adapterstikket helt ind i kobleren.

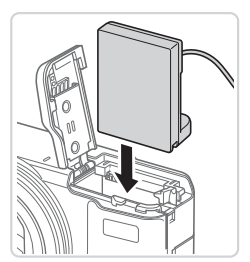

### *3* **Sæt kobleren i.**

 $\bullet$  Udfør trin 2 på  $\Box$ 18 for at åbne dækslet, og isæt derefter kobleren som vist, indtil den låses på plads.

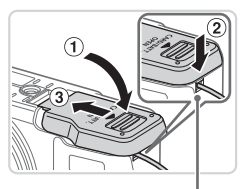

Port til koblerkabel

- $\bullet$  Luk dækslet ( $\circ$ ), mens du sørger for, at koblerkablet bliver siddende i koblerens kabelstik (2).
- $\bullet$  Skub til dækslet  $(3)$ , til det går på plads med et klik.

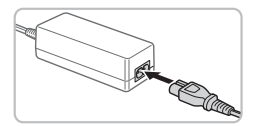

# *4* **Tilslut netledningen.**

- Sæt netledningens ene ende i den kompakte strømadapter, og sæt derefter den anden ende i stikkontakten.
- Tænd kameraet, og brug det, som du ønsker.
- $\bullet$  Når du er færdig, skal du slukke kameraet og tage netledningen ud af stikkontakten.

Stillbilleder Film

- Tag ikke adapteren eller netledningen ud, mens kameraet er tændt. Det kan slette dine billeder eller beskadige kameraet.
	- **•** Adapteren og adapterens kabel må ikke sluttes til andre genstande. Det kan medføre fejl eller beskadigelse af produktet.

# Brug af tele-konverter (sælges særskilt)

Tilsluttes en tele-konverter TC-DC58E og en objektivadapter LA-DC58L (sælges begge særskilt), kan du bruge en brændvidde på 1,4x.

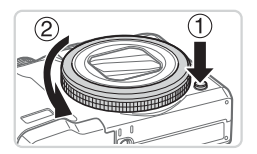

### <span id="page-244-0"></span>*1* **Fjern ringen.**

- Kontroller, at kameraet er slukket.
- $\bullet$  Hold ringudløserknappen nede ( $\circ$ ). og drej ringen i pilens retning  $(2)$ .
- Placer mærket på ringen ud for mærket
	- på kameraet, og løft derefter ringen af.

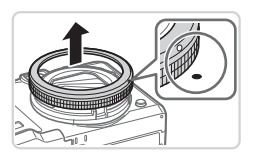

### Brug af ekstraudstyr

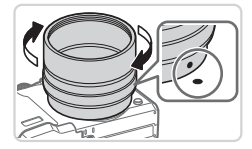

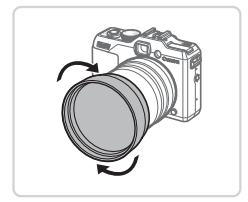

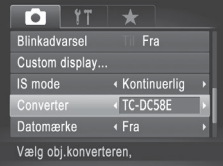

### *2* **Monter objektivadapteren.**

- Placer mærket på objektivadapteren ud for mærket ● på kameraet, og drej derefter adapteren i pilens retning, til den låses fast.
- **Du fierner adapteren ved at** dreje den i modsat retning, mens ringudløserknappen holdes nede.
- *3* **Monter tele-konverterobjektivet.**
	- **Drej objektivet i pilens retning, til det** sidder godt fast på kameraet.

### *4* **Angiv konverteren i kameraets indstillinger.**

- **Tænd kameraet**
- Tryk på knappen <MENU>, og vælg [Converter] på fanen [4]. Tryk på knapperne < $\langle \bullet \rangle$  > for at vælge [TC‑DC58E].
- **Du behøver ikke tilpasse** konverterindstillingen, når [IS mode] er sat til [Fra].
- O Når du har fjernet konverteren, skal konverterindstillingen altid sættes tilbage til [Ingen].
- Der kan forekomme fortoning (især nederst til højre), hvis du bruger den indbyggede flash.
	- **•** Indstil kameraet til maksimal tele, når du bruger tele-konverteren. Ved andre zoompositioner kan der forekomme fortoning.
	- **•** Brug LCD-skærmen til at komponere billedet. Udsynet gennem den optiske søger kan være delvist forstyrret af fortoning.
	- **•** Fjern alt støv og smuds fra konverteringsobjektivet med en linseblæserbørste før brug.
	- Hyis du tager billeder i tilstanden [**Q]** eller [Q] (**QQ** [118\)](#page-117-0), mens du bruger disse tilbehørsobjektiver, kan den medfølgende software ikke bruges til at kombinere billederne præcist bagefter.

# Brug af modlysblænde

Monteres en modlysblænde, som følger med tele-konverteren TC-DC58E (sælges særskilt) kan effekten af falsk lys uden for visningsvinklen reduceres, når der tages billeder af bagbelyste motiver, eller hvis kameraet er rettet mod en kraftig lyskilde.

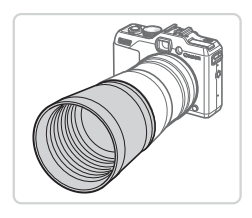

### **Monter modlysblænden.**

G Sæt modlysblænden på tele-konverteren som vist, så den sidder helt fast.

Stillbilleder Film

Sæt modlysblænden omvendt på, når den ikke anvendes.

Der kan forekomme fortoning, hvis du bruger den indbyggede flash, når modlysblænden er monteret.

Stillbilleder Film

# Brug af objektivfiltre (sælges særskilt)

Montering af et objektivfilter på kameraet beskytter objektivet og giver mulighed for at tage billeder med forskellige effekter. Du skal bruge filteradapter FA-DC58D (sælges særskilt) for at montere et objektivfilter.

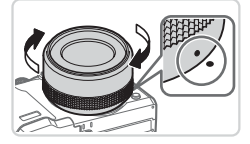

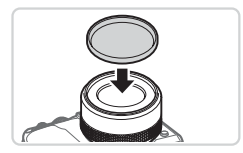

# *1* **Fjern ringen.**

- $\bullet$  Udfør trin 1 på  $\bigcap$  [245](#page-244-0) for at fierne ringen.
- *2* **Monter filteradapteren.**
	- Anbring mærket på filteradapteren ud for mærket ● på kameraet, og drej derefter adapteren i pilenes retning, til den låses fast.
	- **Du fjerner adapteren ved at slukke** kameraet, holde ringudløserknappen nede og dreje adapteren i modsat retning.

# *3* **Monter et filter.**

Sæt filteret på kameraet i pilens retning.

- Det anbefales at bruge originale filtre fra Canon (58 mm-diameter).
	- **•** Indstil [Sikker MF] for manuel fokus til [Til], hvis du ikke bruger autofokus til fotograferingen.
	- **•** Hvis du bruger den indbyggede flash, når filteradapteren er monteret, kan dele af billedet se mørkere ud.
	- **•** Brug kun ét filter ad gangen, når du bruger filteradapteren. Montering af flere filtre eller tilbehør som f.eks. et tungt objektiv kan få det monterede udstyr til at falde af og blive beskadiget.
	- **•** Tag ikke for hårdt fat om filteradapteren.
	- **•** Tag filteradapteren af, når du ikke bruger et filter.

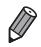

Filteradapteren kan ikke monteres på kameraet samtidig med en modlysblænde.

### **Stillbilleder**

# Brug af fjernudløser (sælges særskilt)

Med fiernudløser RS-60E3 kan du undgå de kamerarystelser, der kan opstå, når du trykker direkte på udløserknappen. Dette er nyttigt ekstraudstyr, når du tager billeder ved langsomme lukkerhastigheder.

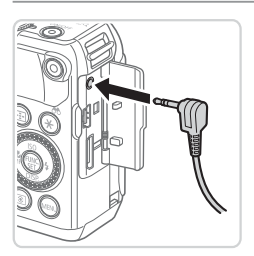

### *1* **Tilslut fjernudløseren.**

- Kontroller, at kameraet er slukket.
- $\circ$  Åbn stikdækslet, og sæt fjernudløserens stik i.

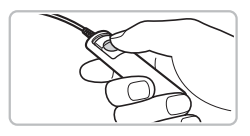

### *2* **Optag.**

**Tag billeder ved at trykke på** udløserknappen på fjernudløseren.

Flashpærefotografier (lang eksponering) understøttes ikke.

Stillbilleder Film

# Brug af ekstern flash (sælges særskilt)

Du kan opnå mere avanceret flashfotografering med en flash i Speedlite EX-serien (sælges separat). Flashen Speedlite 320EX (sælges separat) fås til filmoptagelse med LED-lys.

- Dette kamera understøtter ikke visse af Speedlite EX-seriens funktioner.
- **•** Trådløs betjening af Speedlite 600EX‑RT understøttes ikke.
- **•** Flashen udløses muligvis ikke korrekt eller udløses slet ikke, hvis der bruges andre flashenheder end dem i Canon EX-serien.
- **•** Brug af flashtilbehør eller flashenheder, der ikke er fra Canon (især kraftige flashenheder), kan medføre, at kameraet ikke fungerer normalt eller bliver beskadiget.

Se også vejledningen til Speedlite EX-serien for at få flere oplysninger.

# **Speedlite EX-serien**

Disse flashenheder, der sælges separat, giver kraftigt lys og opfylder kravene til en række forskellige flashfotograferinger.

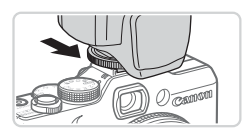

- *1* **Monter flashenheden på kameraets Hot Shoe.**
- *2* **Tænd flashen, og tænd derefter kameraet.**

Stillbilleder Film

- $\blacktriangleright$  Ikonet [ $\frac{1}{2}$ ] (rødt) vises nu.
- **In Flashen er klar, når dens pilotlampe lyser.**

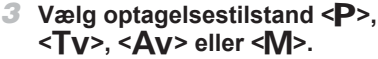

- $\bullet$  Flashindstillingerne kan kun konfigureres i disse tilstande. I alle andre tilstande justeres og udløses flashen automatisk efter behov.
- *4* **Indstil hvidbalancen til [**h**] (**=**[134\)](#page-133-0).**
- *5* **Konfigurer den eksterne flash.**
	- Tryk på knappen <MENU>, vælg [Flashkontrol] på fanen [4], og tryk derefter på knappen  $\leq$ ( $\frac{f(W)}{SET}$ )>.
	- **De indstillinger, der allerede er foretaget** på flashen, vises.
	- Tryk på knapperne <**△><** ><<>>
	, eller drej <7>-vælgeren for at vælge et punkt. Tilpas derefter indstillingen ved at trykke på knapperne <</a> <</a>)>.
	- **De tilgængelige indstillinger varierer** afhængigt af optagelsestilstanden og den monterede flash  $($  $\Box$ [257\)](#page-256-0).

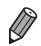

- Den indbyggede flashes indstillinger kan ikke konfigureres, mens en Speedlite EX-serie flash er monteret, fordi der ikke er adgang til indstillingsskærmbilledet.
- Du kan også få vist indstillingsskærmbilledet ved at holde knappen < $\triangleright$  > nede i mindst ét sekund.
- **Flashindstillinger i optagelsestilstand [a] kan konfigureres på samme måde,** som de er i tilstanden  $\leq P$ .
- **•**  Kun 600EX‑RT/580EX II: [Flashkontrol] er ikke tilgængelig, hvis den eksterne flash er indstillet til stroboskopisk flash.
- **•**  Kun for 320EX: Automatisk LED-lys er kun tilgængeligt under filmoptagelse i svag belysning og i tilstanden Film. I så fald vises ikonet [  $\binom{12}{12}$ .

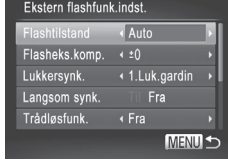

Stillbilleder Film

### **Brug af Speedlite Bracket SB-E2 (sælges særskilt)**

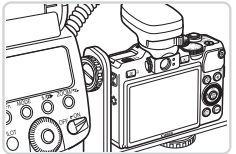

O Ved at bruge Speedlite Bracket SB-E2 (sælges separat) forhindres unaturlige skygger ved siden af motivet, når billedet tages på højkant.

Stillbilleder

# **Macro Ring Lite MR-14EX**

Disse flashenheder, der sælges separat, giver mulighed for mange former for makroflashfotografering. Tilslutning til kameraet kræver objektivadapter LA-DC58L (ekstraudstyr).

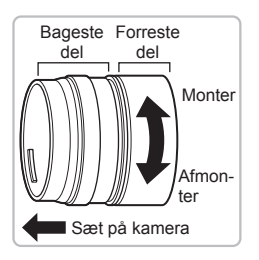

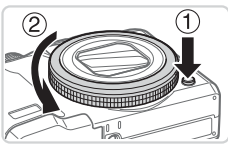

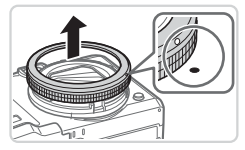

### *1* **Gør objektivadapteren klar.**

- **Drej objektivadapteren i pilens retning** for at skille den bageste og forreste del fra hinanden.
- Kun den bageste del skal bruges ved montering af Macro Ring Lite MR-14EX eller Macro Twin Lite MT-24EX.

### *2* **Fjern ringen.**

- Kontroller, at kameraet er slukket.
- $\bullet$  Hold ringudløserknappen nede ( $\circ$ ). og drej ringen i pilens retning  $(2)$ .
- Placer mærket o på ringen ud for mærket
	- på kameraet, og løft derefter ringen af.
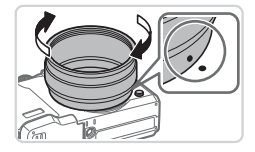

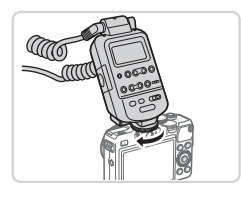

<span id="page-252-0"></span>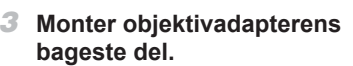

- Placer mærket på den bageste del ud for mærket ● på kameraet, og drej derefter adapteren i pilens retning, til den låses fast.
- **Du fierner adapteren ved at** dreje den i modsat retning, mens ringudløserknappen holdes nede.
- *4* **Fastgør styreenheden på kameraet.**
	- **Eastgør Macro Ring Lites styredel til** kameraets hot shoe oven på kameraet.

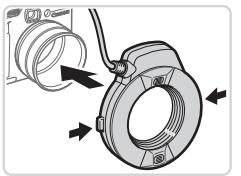

# *5* **Monter flashenheden på objektivadapteren.**

 $\bullet$  Hold udløserknapperne på begge sider af Macro Ring Lite inde, og sæt Macro Ring Lite på objektivadapteren.

# <span id="page-252-1"></span>*6* **Vælg optagelsestilstand <**G**>, <**M**>, <**B**> eller <**D**>.**

 $\bullet$  Flashindstillingerne kan kun konfigureres i disse tilstande. I alle andre tilstande justeres og udløses flashen automatisk efter behov.

- *7* **Indstil hvidbalancen til [**h**] (**=**[134\)](#page-133-0).**
- **8** Skift til tilstanden < $\mathbb{Z}$ > **(**=**[142\)](#page-141-0).**
- *9* **Indstil [ND Filter] til [Til] (**=**[133](#page-132-0)).**
- <span id="page-253-0"></span>*<sup>10</sup>* **Konfigurer den eksterne flash.**
	- $\bullet$  Udfør trin 5 på  $\Box$  [251](#page-250-0) for at ændre indstillingerne.
- **(1)** Hold ledninger (fra Macro Ring Lite) væk fra flashhoveder.
	- **•** Ved brug af stativ skal du justere benenes position, så de ikke rører ved flashhovederne eller skinnen.
	- **•** Brug skærmen til at komponere billeder, da søgeren ikke kan bruges, når dette tilbehør er monteret.

# **Macro Twin Lite MT-24EX**

Disse flashenheder, der sælges separat, giver mulighed for mange former for makroflashfotografering. Tilslutning til kameraet kræver Objektivadapter LA-DC58L, Off-Camera Shoe Cord OC-E3 og Bracket BKT-DC1 (sælges alle særskilt).

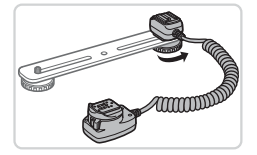

- *1* **Fjern ringen, og monter objektivadapterens bageste del.**
	- $\bullet$  Følg trin 1–3 på  $\Box$  [252–](#page-251-0)[253](#page-252-0) for at fjerne ringen, og derefter montere objektivadapterens bageste del.
- *2* **Monter Off-Camera Shoe Cord på skinnen.**
	- Skyd skruen på skinnen til skinnens yderste del. Placer skruen på skinnen ud for stativstikket på Off-Camera Shoe Cord, og spænd derefter skruen for at fastgøre den.

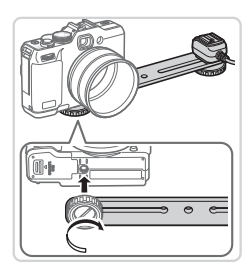

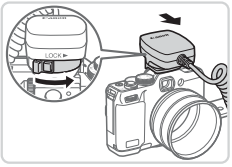

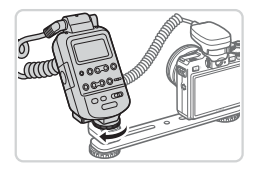

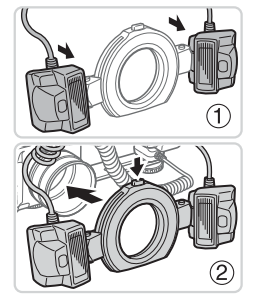

# *3* **Monter skinnen på kameraet.**

● Skyd den anden skrue på skinnen til skinnens yderste del. Placer skruen på skinnen ud for stativstikket på i bunden af kameraet, og spænd derefter skruen for at fastgøre den.

### *4* **Monter Off-Camera Shoe Cord på kameraet.**

**Eastgør kameratilslutningsdelen på** Off-Camera Shoe Cord til kameraets hot shoe oven på kameraet.

### *5* **Monter styreenheden på Off‑Camera Shoe Cord.**

**Eastgør styreenheden til Macro Twin Lite** til flashtilslutningsdelen på Off-Camera Shoe Cord.

### *6* **Monter flashenheden på objektivadapteren.**

**• Monter hvert flashhoved på** den respektive holder  $(  $\mathbf{0}$ ).$ Tryk udløserknappen øverst på ringen ind, og sæt ringen på objektivadapteren (2).

### *7* **Konfigurer den eksterne flash og indstillinger på kameraet.**

 $\bullet$  Udfør trin 6–10 på  $\Box$  [253](#page-252-1)–[254](#page-253-0) for at konfigurere indstillingen.

- **•** Hold ledninger (til Macro Twin Lite eller Off-Camera Shoe Cord) væk fra flashhovederne.
	- **•** Ved brug af stativ skal du justere benenes position, så de ikke rører ved flashhovederne eller skinnen.
	- **•** Brug skærmen til at komponere billeder, da søgeren ikke kan bruges, når dette tilbehør er monteret.

### **Tilgængelige kameraindstillinger med ekstern flash (sælges særskilt)**

Følgende indstillinger er tilgængelige i tilstandene < $P$ >, < $TV$ >, < $Av$ > og <M>. I andre optagelsestilstande kan kun [Rødøje] og [Lampe tændt] konfigureres. (Med automatisk flashkontrol udløses flashen altid.) Eksterne flashenheder udløses dog ikke i tilstande, hvor den indbyggede flash ikke  $udløses (290)$  $udløses (290)$ .

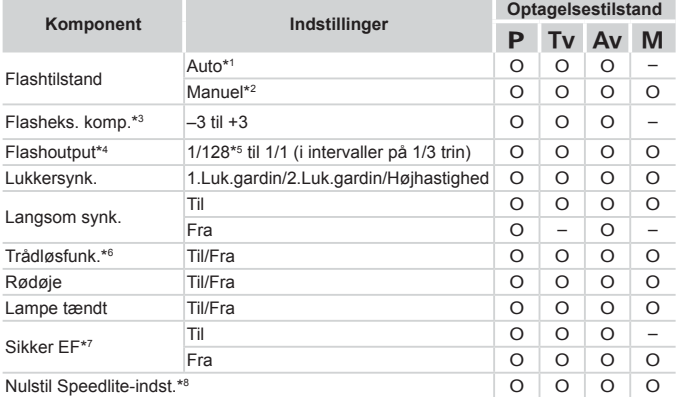

\*1E–TTL-tilstand anvendes til flashen.

\*2 M-tilstand anvendes til flashen.

I optagelsestilstand [M] er E-TTL-tilstand også tilgængelig for flashen. I det tilfælde anvendes den flasheksponeringskompensation, der er indstillet på flashen, til den flashstyrke, der er indstillet på kameraet, når flashen udløses.

\*3Kan kun konfigureres, når [Flashtilstand] er [Auto], og flasheksponeringskompensationen på flashen er indstillet til [+0]. Når flasheksponeringskompensationen justeres på Speedlite 600EX‑RT, 600EX, 580EX II eller 430EX II, opdateres skærmbilledet på kameraet tilsvarende.

\*4Kan konfigureres, når [Flashtilstand] er [Manuel]. Forbundet med indstillingerne på flashenheden.

\*5 1/64 for Speedlite 430EX II/430EX/320EX/270EX II/270EX, Macro Ring Lite MR‑14EX og Macro Twin Lite MT-24EX.

#### Brug af ekstraudstyr

\*6 Andre indstillinger end til/fra skal konfigureres på selve flashenheden. Ikke tilgængelig på Speedlite 430EX II/320EX/270EX II/270EX, Macro Ring Lite MR‑14EX eller Macro Twin Lite MT-24EX. Når denne indstilling er indstillet til [Til], kan [Lukkersynk.] ikke indstilles til [2.Luk.gardin]. (Hvis [Lukkersynk.] er indstillet til [2.Luk.gardin], ændres indstillingen til [1.Luk.gardin].)

\*7 Kan kun konfigureres, når [Flashtilstand] er [Auto].

\*8 Gendanner alle standardindstillinger. Du kan også gendanne standardværdien for [Langsom synk.], [Sikker EF], [Rødøje] og [Lampe tændt] ved at bruge [Nulstil alt]  $i$  menuen [ $1$ ] på kameraet ( $\Box$ [231\)](#page-230-0).

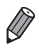

**Flashindstillinger i optagelsestilstand [** $\mathbf{d}^{\mathbf{F}}$ **] kan konfigureres på samme måde,** som de er i tilstanden  $\leq P$ .

• I optagetilstand <**AUO** > vises der ikke ikoner, der repræsenterer Smilende, Sovende, Spædbørn (smilende), Spædbørn (sovende) og Børn, som kameraet bestemmer, og kameraet optager ikke kontinuerligt ( $\Box$ 59).

# <span id="page-258-1"></span>Udskrivning af billeder

Du kan let udskrive dine billede ved at tilslutte kameraet til en printer. Du kan angive billeder på kameraet til samlet udskrivning, forberede bestillinger på fotofremkaldelse og forberede bestillinger af eller udskrive billeder til fotobøger.

Her bruges en Canon SELPHY CP-serie Compact Photo Printer til illustration. De viste skærmbilleder og de tilgængelige funktioner vil være forskellige afhængigt af printeren. Se også vejledningen til printeren for at få flere oplysninger.

**Stillbilleder** 

# Nem udskrivning

Du kan nemt udskrive dine billeder ved at slutte kameraet til en PictBridge‑kompatibel printer (sælges særskilt) ved hjælp af det medfølgende USB‑kabel.

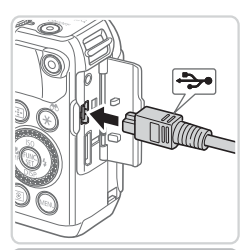

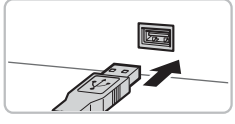

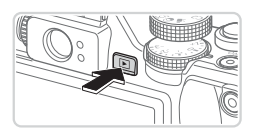

# <span id="page-258-0"></span>*1* **Kontroller, at kameraet og printeren er slukket.**

- *2* **Tilslut kameraet til printeren.**
	- $\bullet$  Åbn dækslet. Hold det lille kabelstik i den viste retning, og sæt stikket helt ind i kameraets stik
	- $\bullet$  Slut det store kabelstik til printeren. Du kan finde flere oplysninger om tilslutning i printerens brugervejledning.

- *3* **Tænd printeren.**
- *4* **Tænd kameraet.**
	- $\bullet$  Tryk på knappen < $\blacktriangleright$  for at tænde kameraet.

#### Udskrivning af billeder

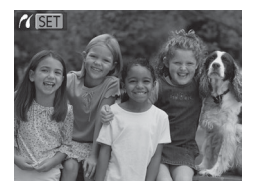

 $\triangleright$  [ $\angle$ ( $\overline{\text{N}}$  ) vises.

## <span id="page-259-0"></span>*5* **Vælg et billede.**

■ Tryk på knapperne <<>>>, eller drej <7>-vælgeren for at vælge et billede.

### *6* **Udskriv billedet.**

- $\bullet$  Tryk på knappen < $\Delta$ >.
- $\blacktriangleright$  Udskrivningen starter nu.
- $\bullet$  Hvis du vil udskrive flere billeder, skal du gentage trin 5 til 6, når udskrivningen er færdig.
- $\bullet$  Når du er færdig med at udskrive, skal du slukke kameraet og printeren og tage interfacekablet ud.

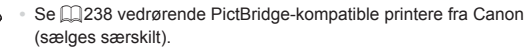

**•**  RAW-billeder kan ikke udskrives.

# Konfigurering af udskriftsindstillinger

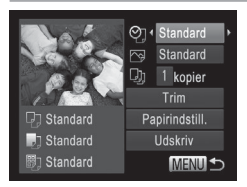

### <span id="page-260-0"></span>*1* **Åbn udskrivningsskærmbilledet.**

- Efter at have udført trin 1–5 på =[259](#page-258-0)[–260](#page-259-0) for at vælge et billede, skal du trykke på knappen <(\\\\\\) for at få vist skærmbilledet til venstre.
- *2* **Konfigurer indstillingerne.**
	- Tryk på knapperne <**▲><** ><<>>
	eller drej <7>-vælgeren for at vælge et punkt, og vælg derefter en indstilling ved at trykke på knapperne <</a>

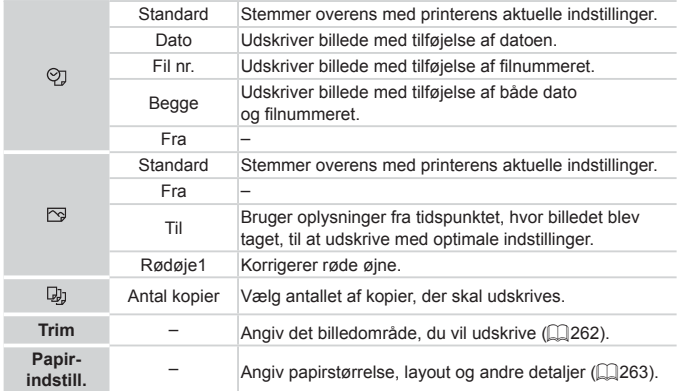

# <span id="page-261-0"></span>**Beskæring af billeder før udskrivning (Beskæring)**

Ved at beskære billeder før udskrivning, kan du udskrive et ønsket billedområde i stedet for hele billedet.

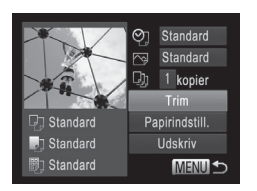

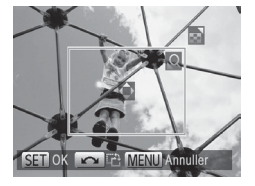

# *1* **Vælg [Trim].**

- $\bullet$  Efter at have udført trin 1 på  $\Box$  [261](#page-260-0) for at få vist udskrivningsskærmbilledet skal du vælge [Trim] og trykke på knappen  $\lt^{\text{(true)}}$ .
- $\blacktriangleright$  En beskæringsramme vises nu, der angiver det billedområde, der skal udskrives.
- <span id="page-261-1"></span>*2* **Juster beskæringsrammen efter behov.**
	- $\bullet$  Flyt zoomknappen for at ændre rammens størrelse.
	- **Du kan flytte rammen ved at trykke på** knapperne <**A><**  $\leq$   $\leq$   $\leq$   $\leq$   $\leq$   $\leq$   $\geq$   $\leq$   $\geq$   $\leq$   $\geq$   $\leq$   $\leq$   $\leq$   $\leq$   $\leq$   $\leq$   $\leq$   $\leq$   $\leq$   $\leq$   $\leq$   $\leq$   $\leq$   $\leq$   $\leq$   $\leq$   $\leq$   $\leq$   $\leq$   $\leq$   $\leq$   $\leq$   $\leq$
	- Drej <●>-vælgeren for at rotere rammen.
	- $\bullet$  Tryk på knappen < $\frac{C_{\text{SED}}}{\text{SED}}$ , når du er færdig.
- *3* **Udskriv billedet.**
	- På skærmbilledet i trin 1 skal du trykke på knapperne <▲><▼> eller dreie <7>-vælgeren for at vælge [Print] og derefter trykke på knappen  $\leq$ ( $\frac{f(m)}{s+1}$ )>.
- **•** Beskæring er måske ikke mulig ved små billeder eller ved visse billedformater.
	- **•** Datoer udskrives muligvis ikke korrekt, hvis du beskærer billeder, der er taget med [Datomærke] valgt.

# <span id="page-262-0"></span>**Valg af papirstørrelse og layout før udskrivning**

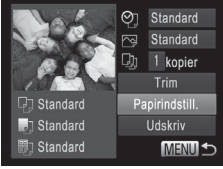

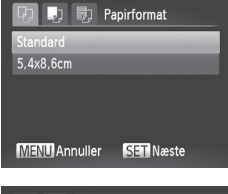

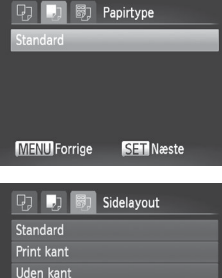

248

 $STN$ 

ID Foto **MENU** Forrige

# <span id="page-262-1"></span>*1* **Vælg [Papirindstill.].**

 $\bullet$  Efter at have udført trin 1 på  $\Box$ [261](#page-260-0) for at få vist udskrivningsskærmbilledet skal du vælge [Papirindstill.] og trykke på knappen  $\leq$ 

# *2* **Vælg en papirstørrelse.**

■ Tryk på knapperne <▲><▼>, eller drej <7>-vælgeren for at vælge en indstilling, og tryk derefter på knappen <(\\\\\\\\\\\\ cq tryk derefter på knappen <(\\\\\\\\\\\\\\\ cq t

## *3* **Vælg en papirtype.**

■ Tryk på knapperne <▲><▼>, eller drei <7>-vælgeren for at vælge en indstilling, og tryk derefter på knappen  $\leq$ ( $\frac{f(m)}{m}$ )>.

### *4* **Vælg et layout.**

- Tryk på knapperne <**▲><** ><<>>
eller drej <7>-vælgeren for at vælge en indstilling.
- Tryk på knapperne <<>> > for at indstille antallet af billeder pr. ark, når [N‑op] er valgt.
- $\bullet$  Tryk på knappen < $\binom{FJJJ}{ST}$ >.
- *5* **Udskriv billedet.**

n

**Mulige layoutindstillinger**

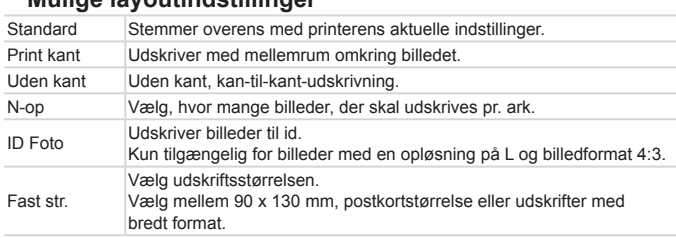

Stillbilleder

# **Udskrivning af legitimationsfotos**

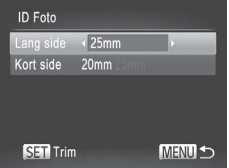

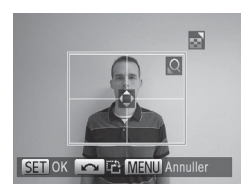

*1* **Vælg [ID Foto].**

- Vælg IID Foto] ved at udføre trin 1–4 på  $\Box$ [263,](#page-262-1) og tryk på knappen < $\Box$ >.
- *2* **Vælg længden på den lange side og den korte side.**
	- Tryk på knapperne <▲><▼>, eller drei <@>>-vælgeren for at vælge et punkt. Vælg længden ved at trykke på knapperne <<<<>>>>>>>, og tryk derefter på  $k$ nappen  $\leq$  $\binom{F|W|}{S}$ >.
- *3* **Vælg udskriftsområdet.**
	- $\bullet$  Udfør trin 2 på  $\Box$  [262](#page-261-1) for at vælge udskriftsområdet.
- *4* **Udskriv billedet.**

Film

# Udskrivning af filmscener

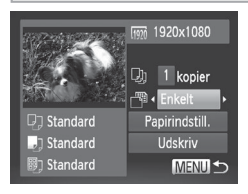

### *1* **Åbn udskrivningsskærmbilledet.**

- $\bullet$  Udfør trin 1–5 på  $\Box$ [259–](#page-258-0)[260](#page-259-0) for at vælge en film, og tryk derefter på knappen  $\leq$   $\leq$   $\le$
- Tryk på knapperne <**1>><<** drei <<sup>1</sup>>-vælgeren for at vælge [c], og tryk derefter på knappen  $\leq$ Skærmbilledet til venstre vises.

## *2* **Vælg en udskrivningsmetode.**

■ Tryk på knapperne <▲><▼>, eller drei < >>-vælgeren for at vælge [ [ ], og tryk derefter på knappen <<<>> for at vælge udskrivningsmetoden.

## *3* **Udskriv billedet.**

### **Udskrivningsmuligheder for film**

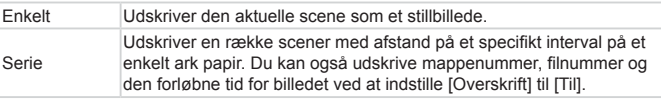

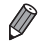

**•**  Tryk på knappen <m> for at annullere den igangværende udskrivning.

**•**  [ID Foto] og [Serie] kan ikke vælges på Canons PictBridge-kompatible printere fra CP720/CP730 og tidligere modeller.

# <span id="page-265-0"></span>Tilføjelse af billeder til udskrivningslisten (DPOF)

Samlet udskrivning ([10] [270\)](#page-269-0) og bestilling af udskrifter fra et fotolaboratorium kan indstilles på kameraet. Vælg op til 998 billeder på et hukommelseskort, og konfigurer relevante indstillinger, f.eks. antallet af kopier, på følgende måde: De udskrivningsoplysninger, du forbereder på denne måde, er i overensstemmelse med standarderne for DPOF (Digital Print Order Format).

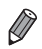

**•**  RAW-billeder kan ikke føjes til udskrivningslisten.

**Stillbilleder** 

## **Tilføjelse af billeder til udskrivningslisten med** knappen < $\Box$ >

Du kan tilføje billeder til udskrivningslisten (DPOF) under afspilning ved blot at trykke på knappen  $\leq$ D<sub>1</sub>>.

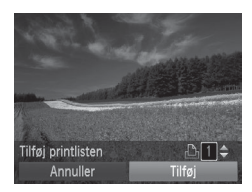

# *1* **Vælg et billede.**

- Tryk på knapperne <<>>>>, eller drei <7>-vælgeren for at vælge et billede.
- *2* **Tilføj billedet til udskrivningslisten.**
	- $\bullet$  Tryk på knappen  $\leq$ **D**<sub>1</sub>>.
	- $\bullet$  Tryk på knapperne < $\blacktriangle$ >< $\blacktriangledown$ > for at angive antallet af kopier. Vælg [Tilføj] ved at trykke på knapperne <<>>> eller dreje <@>>-vælgeren, og tryk derefter på knappen  $\leq$   $\leq$   $\le$
	- $\bullet$  Du kan fjerne billeder fra udskrivningslisten ved at gentage trin 1–2, men vælge [Fjern] ved at trykke på knapperne <<<>>>>> eller dreje <7>-vælgeren og derefter trykke på knappen  $\leq$  $\leq$  $\leq$  $\leq$  $\geq$  $\geq$ .

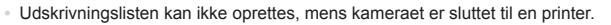

# **Konfigurering af udskriftsindstillinger**

Angiv udskrivningsformatet, om dato eller filnummer skal tilføjes og andre indstillinger på følgende måde: Disse indstillinger gælder for alle billeder på printlisten.

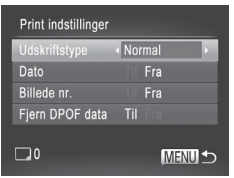

Tryk på knappen <MENU>, og vælg derefter [Print indstillinger] på fanen [Lh]. Vælg og konfigurer indstillinger efter dine ønsker  $($  $\Box$ 48).

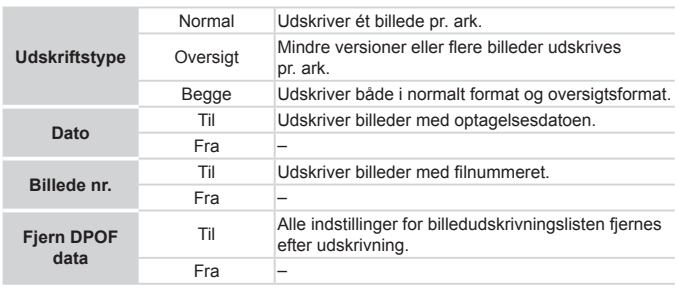

**•** I visse tilfælde tilføjes alle dine DPOF-indstillinger ikke, Œ ved udskrivning via printer eller fotolaboratorium.

- **•** [**4**] vises muligvis på kameraet for at advare dig om, at hukommelseskortet indeholder udskriftsindstillinger, der er konfigureret på et andet kamera. Hvis du ændrer udskriftsindstillinger med dette kamera, kan alle de tidligere indstillinger blive overskrevet.
- **•** Hvis [Dato] er indstillet til [Til], kan datoen blive udskrevet to gange på nogle printere.
- 
- **•**  Hvis du angiver [Oversigt], kan du ikke vælge [Til] for både [Dato] og [Billede nr.] på samme tid.
- **•**  På visse PictBridge-kompatible printere fra Canon (sælges særskilt) kan der ikke fremstilles oversigtsudskrifter.
- **•**  Datoen udskrives i et format, der passer til indstillingerne i [Dato/Tid] på fanen  $[91]$  ( $[120]$ ).

# **Indstilling af udskrivning for individuelle billeder**

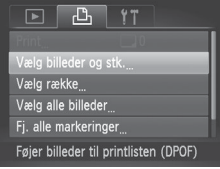

# <span id="page-267-0"></span>*1* **Vælg [Vælg billeder og stk.].**

- Tryk på knappen <MENU>, vælg [Vælg billeder og stk.] på fanen [凸], og tryk derefter på knappen  $\leq$
- *2* **Vælg et billede.**
	- Tryk på knapperne <<>>>>, eller drei <7>-vælgeren for at vælge et billede, og tryk derefter på knappen  $\leq$
	- $\triangleright$  Du kan nu angive antallet af kopier.
	- $\bullet$  Hvis du angiver oversigtsudskrift for billedet, mærkes billedet med ikonet  $\mathcal{U}$ l. Tryk på knappen < $\frac{m}{n}$ > igen for at annullere oversigtsudskrift for billedet. [ $\sqrt{}$ ] vises ikke længere.

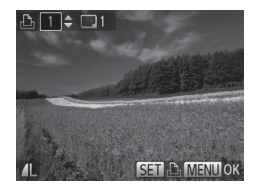

# *3* **Angiv antallet af kopier.**

- Tryk på knapperne <▲><▼>, eller drei <7>-vælgeren for at angive antallet af kopier (maks. 99).
- Gentag trin 2 og 3 for at indstille udskrivning for andre billeder og angive antallet kopier.
- $\bullet$  Antal kopier kan ikke angives for oversigtsudskrifter. Du kan kun vælge, hvilke billeder der skal udskrives ved at følge trin 2.
- $\bullet$  Når du er færdig, skal du trykke på knappen <MENU> for at vende tilbage til menuskærmbilledet.

**Stillbilleder** 

# <span id="page-268-0"></span>**Indstilling af udskrivning for en serie af billeder**

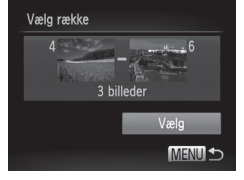

- *1* **Vælg [Vælg række].**
	- $\bullet$  Efter at have udført trin 1 på  $\Box$  [268](#page-267-0) skal du vælge [Vælg række] og trykke på knappen  $\leq$
- *2* **Vælg billeder.**
	- $\bullet$  Udfør trin 2–3 på  $\Box$ [194](#page-193-0) for at angive billeder.
- *3* **Konfigurer udskriftsindstillingerne.**
	- $\bullet$  Tryk på knapperne < $\blacktriangle$ >< $\blacktriangledown$ > for at vælge [Vælg], og tryk derefter på knappen  $\leq$ ( $\frac{f(m)}{m}$ )>.

# <span id="page-269-1"></span>**Indstilling af udskrivning for alle billeder**

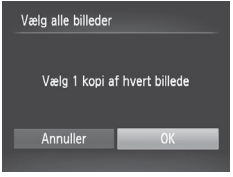

# *1* **Vælg [Vælg alle billeder].**

- $\bullet$  Efter at have udført trin 1 på  $\Box$  [268](#page-267-0) skal du vælge [Vælg alle billeder] og trykke på knappen  $\leq$  $\leq$  $\leq$  $\leq$  $\geq$  $\geq$
- *2* **Konfigurer udskriftsindstillingerne.**
	- Tryk på knapperne <<>>> eller drei <7>-vælgeren for at vælge [OK], og tryk derefter på knappen  $\leq$

**Stillbilleder** 

## **Sletning af alle billeder fra udskrivningslisten**

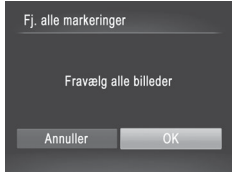

- *1* **Vælg [Fj. alle markeringer].**
	- $\bullet$  Efter trin 1 på  $\Box$  [268](#page-267-0) skal du vælge [Fj. alle markeringer] og trykke på knappen  $\leq$   $\leq$   $\le$
- *2* **Bekræft rydning af udskrivningslisten.**
	- Tryk på knapperne <<>>>, eller drei <7>-vælgeren for at vælge [OK], og tryk derefter på knappen  $\leq \frac{FJMR}{SET}$ .

Stillbilleder

### <span id="page-269-0"></span>**Udskrivning af billeder, der er føjet til udskrivningslisten (DPOF)**

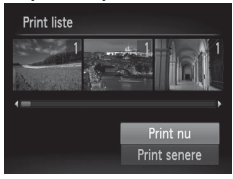

- $\bullet$  Når der er føjet billeder til udskrivningslisten (=[266](#page-265-0)[–270](#page-269-1)), vises skærmbilledet til venstre, når du slutter kameraet til en PictBridge-kompatibel printer. Tryk på knapperne < $\blacktriangle$ > >< $\blacktriangledown$ > for at vælge [Print nu], og tryk derefter på knappen <(pm)> for at udskrive billederne på udskrivningslisten.
- Alle DPOF-printiobs, som du standser midlertidigt, vil blive genoptaget fra næste billede.

# <span id="page-270-0"></span>Tilføjelse af billeder til en fotobog

Fotobøger kan sættes op på kameraet ved at vælge op til 998 billeder på et hukommelseskort og importere dem til den medfølgende software på din computer, hvor de lagres i deres egen mappe. Denne funktion er nyttig, hvis du skal bestille fotobøger online eller udskrive fotobøger på din egen printer.

### **Valg af en udvælgelsesmetode**

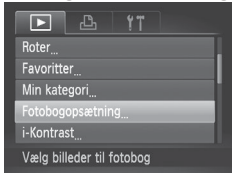

Tryk på knappen <MENU>, vælg [Fotobogopsætning] på fanen [1], og vælg derefter, hvordan du vil udvælge billeder.

**[** $\bigcirc$ **]** vises muligvis på kameraet for at advare dig om, at hukommelseskortet indeholder udskriftsindstillinger, der er konfigureret på et andet kamera. Hvis du ændrer udskriftsindstillinger med dette kamera, kan alle de tidligere indstillinger blive overskrevet.

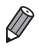

Når du har importeret billeder til din computer, kan du også se *Softwareveiledning* ( $\Box$ 30) og veiledningen til printeren for at få flere oplysninger.

# **Tilføjelse af billeder individuelt**

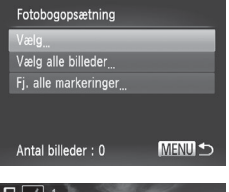

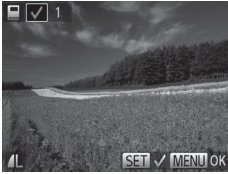

# <span id="page-271-0"></span>*1* **Vælg [Vælg].**

● Udfør ovenstående fremgangsmåde, vælg [Vælg], og tryk på knappen <(FIFC)>.

# *2* **Vælg et billede.**

- Tryk på knapperne <<>>>, eller drej <7>-vælgeren for at vælge et billede, og tryk derefter på knappen  $\leq$
- $\blacktriangleright$  [ $\bigtriangledown$ ] vises.
- $\bullet$  Tryk på knappen < $\mathbb{R}$  > igen for at fierne billedet fra fotobogen. [ / vises ikke længere.
- $\bullet$  Gentag denne proces for at angive andre billeder.
- $\bullet$  Når du er færdig, skal du trykke på knappen <MENU> for at vende tilbage til menuskærmbilledet.

**Stillbilleder** 

# **Tilføjelse af alle billeder til en fotobog**

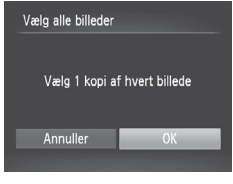

- *1* **Vælg [Vælg alle billeder].**
	- Vælg [Vælg alle billeder] i fremgangsmåden på **[1]** [272,](#page-271-0) og tryk på knappen  $\leq$   $\leq$   $\le$

### *2* **Konfigurer udskriftsindstillingerne.**

■ Tryk på knapperne <<>>>, eller drej <7>-vælgeren for at vælge [OK], og tryk derefter på knappen  $\leq \frac{FJMR}{SET}$ .

## **Fjernelse af alle billeder fra en fotobog**

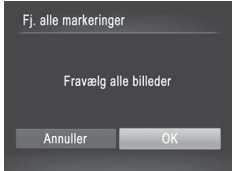

- *1* **Vælg [Fj. alle markeringer].**
	- Vælg [Fj. alle markeringer] i fremgangsmåden på [1[272,](#page-271-0) og tryk på knappen <(FINC)>.
- *2* **Bekræft, at fotobogen skal fjernes.**
	- Tryk på knapperne <<>>>, eller drej <7>-vælgeren for at vælge [OK], og tryk derefter på knappen < $\binom{f(W)}{St}$ >.

# <span id="page-273-0"></span>Brug af Eye-Fi-kort

Før du bruger et Eye-Fi-kort, skal du altid undersøge, om det er tilladt at bruge kortet der, hvor du befinder dig  $(22)$ .

Når du isætter et klargjort Eye-Fi-kort, kan du automatisk overføre dine billeder trådløst til en computer eller overføre dem til en fotodelingstjeneste på internettet.

Billeder overføres af Eye-Fi-kortet. Se brugervejledningen til kortet eller kontakt producenten for oplysninger om opsætning og brug af kortet og om løsning af problemer med overførsel.

Œ

Bemærk følgende, når du bruger et Eye-Fi-kort:

- Selvom du indstiller [Eye-Fi-overf.] til [Deakt.] ([[[276\)](#page-275-0), vil Eye‑Fi-kortet muligvis transmittere radiobølger. Fjern Eye-Fikortet før du går ind på hospitaler, i fly eller andre steder, hvor overførsler ikke er tilladt.
- Kontroller kortets eller computerens indstillinger, hvis du har problemer med at overføre billeder. Du kan finde flere oplysninger i kortets brugervejledning.
- Dårlige Eye-Fi-forbindelser kan betyde, at det tager noget tid at overføre billeder, eller billedoverførslen kan blive afbrudt.
- Eye-Fi-kortet kan blive varmt på grund af overførselsfunktionen.
- Batteriet bruges hurtigere op end ved almindelig brug.
- Betjeningen af kameraet kan blive langsom. Det kan løses ved at indstille [Eye-Fi-overf.] til [Deakt.].

Forbindelsesstatus for Eye-Fi-kort i kameraet kan kontrolleres på optagelsesskærmbilledet (i almindelig informationsvisning) og afspilningsskærmbilledet (i enkel informationsvisning).

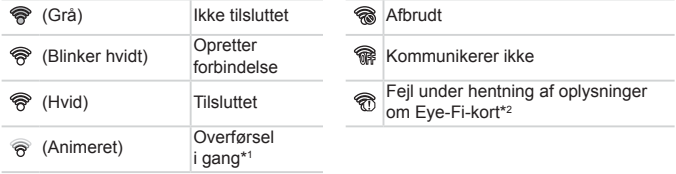

- \* 1 Energisparefunktionen (QQ42) på kameraet deaktiveres midlertidigt under billedoverførsler.
- \* 2 Genstart kameraet. Hvis dette ikon vises igen flere gange, kan der være et problem med kortet.

Billeder mærket med ikonet [ ] er blevet overført.

Eye-Fi-forbindelsen afbrydes, hvis du vælger tilstanden [ $\mathbf{d}^{\text{eff}}$ ]. Eye-Fiforbindelsen oprettes igen, hvis du vælger en anden optagelsestilstand eller skifter til afspilningstilstand, men film, der er oprettet i tilstanden [ $\overline{d}$ ], bliver måske overført igen.

# Kontrol af forbindelsesoplysninger

Kontroller SSID for Eye-Fi-kortets adgangspunkt eller kortets forbindelsesstatus, efter behov.

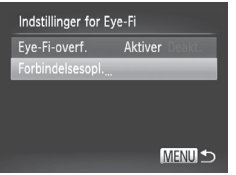

- l Tryk på knappen <MENU>, vælg [Indstillinger for Eye-Fi] på fanen [11], og tryk derefter på knappen  $\leq$
- Vælg [Forbindelsesopl.], og tryk derefter på knappen <(FUNC)>.
- **XX Skærmbilledet Forbindelsesoplysninger** vises.

# <span id="page-275-0"></span>Deaktivering af Eye-Fi-overførsel

Konfigurer indstillingerne på følgende måde for at deaktivere Eye-Fioverførsel fra kortet, hvis det er nødvendigt.

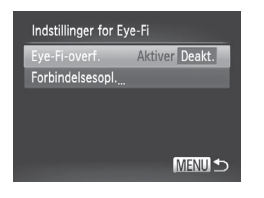

## **Vælg [Deakt.] under [Eye-Fi-overf.].**

- Tryk på knappen <MENU>, vælg [Indstillinger for Eye-Fil på fanen [91]. og tryk derefter på knappen  $\leq$
- Vælg [Eye-Fi-overf.], og vælg derefter [Deakt.].

**Indstillinger for Eye-Fil vises ikke, hvis der ikke er sat et Eye-Fi-**Œ kort i kameraet, hvor skrivebeskyttelsestappen er i den ulåste position. Der kan derfor ikke skiftes indstillinger for Eye-Fi-kort med en skrivebeskyttelsestap, hvis tappen er i låst position.

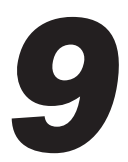

# Appendiks

Nyttige oplysninger til brug af kameraet

# **Feilfinding**

Hvis du mener, der er et problem med kameraet, skal du først kontrollere følgende. Hvis emnerne herunder ikke løser dit problem, skal du kontakte en Canon-kundesupportafdeling.

## Strøm

### **Der sker ikke noget, når du trykker på knappen ON/OFF.**

- Sørg for, at batteriet er opladet ( $\Box$ 17).
- Sørg for, at batteriet vender den rigtige vej (**Q**18).
- Kontroller, at dækslet til hukommelseskort/batteri er helt lukket ( $\Box$ 19).
- **•**  Batteriydelsen forringes, hvis batteripolerne er snavsede. Rengør polerne med en vatpind, og tag batteriet ud, og sæt det i flere gange.

### **Batteri opbruges hurtigt.**

- **•**  Batteriydelsen forringes ved lave temperaturer. Opvarm batteriet, f.eks. ved at lægge det i en lomme med stikdækslet på.
- **•**  Hvis dette ikke hjælper, og batteriet stadig aflades hurtigt efter opladning, er dets levetid opbrugt. Anskaf et nyt batteri.

### **Objektivet trækkes ikke tilbage.**

**•**  Åbn ikke dækslet til hukommelseskortet/batteriet, mens kameraet er tændt. Luk dækslet, tænd kameraet, og sluk det igen  $($  $\Box$ 19).

### **Batteriet svulmer op.**

**•**  Det er normalt, at batteriet svulmer op, og det har ingen betydning for sikkerheden. Hvis batteriet dog svulmer så meget op, at det ikke længere kan være i kameraet, skal du kontakte Canons kundesupport.

# Visning på et tv

**Billeder fra kameraet er forvrængede eller vises ikke på tv'et (**=**[243\)](#page-242-0).**

# **Optagelse**

### **Kan ikke optage!**

• I afspilningstilstand ( $\Box$ 23) skal du trykke udløserknappen halvt ned ( $\Box$ 43).

### **Der vises ikke noget på skærmen (**[=](#page-45-0)**46, [57](#page-56-0)).**

### **Underlig visning på skærmen ved svag belysning (**[=](#page-45-1)**46).**

### **Underlig visning på skærmen ved optagelse.**

Bemærk, at følgende skærmproblemer ikke optages på stillbilleder, men vil blive optaget på film.

**•**  Skærmen kan flimre, og der kan blive vist vandrette striber ved fotografering i fluorescerende lys eller LED-belysning.

### **Der er ingen datomærke føjet til billeder.**

- **Konfigurer indstillingen [Datomærke] (** $\Box$ **67). Bemærk, at der ikke føjes datomærker** til billeder automatisk, blot fordi du har konfigureret indstillingen [Dato/Tid] ( $\Box$ 20).
- Datomærker tilføjes ikke i optagelsestilstande (m [298](#page-297-0), [299\)](#page-298-0), hvor denne indstilling ikke kan konfigureres ( $\Box$ 67).

### **[**h**] blinker på skærmen, når udløserknappen trykkes ned, og der kan**  $\frac{1}{2}$ **ikke tages billeder** ( $\Box$ 57).

### **[ ] vises, når udløserknappen trykkes halvt ned (**[=](#page-56-2)**57).**

- Indstil [IS mode] til [Kontinuerlig] (**[1460**).
- Åbn flashen, og vælg flashindstillingen [ $\sharp$ ] ( $\Box$ [154\)](#page-153-0).
- Forøg ISO-følsomheden ( $\cap$ [129\)](#page-128-0).
- **•**  Sæt kameraet på et stativ, eller tag andre forholdsregler for at holde det i ro. I dette tilfælde bør du indstille  $[IS \text{ model til } [Fra] \text{ } ([1] \text{ } 160)$  $[IS \text{ model til } [Fra] \text{ } ([1] \text{ } 160)$ .

### **Billeder er uskarpe.**

- **•**  Tryk udløserknappen halvt ned for at fokusere på motivet, før du trykker den helt ned for at tage billedet  $($ 43).
- Sørg for, at motivet er inden for fokuseringsområdet (**QQ**[306](#page-305-0)).
- Indstil [AF-hjælpelys] til [Til] (**QQ89**).
- **•**  Kontroller, at unødvendige funktioner såsom makro er slået fra.
- Prøv at tage billeder med fokuslås eller AF-lås (**[[146](#page-145-0), 152**).

#### **Når udløserknappen trykkes halvt ned, vises AF-rammen ikke, og kameraet fokuserer ikke.**

**•**  For at få AF-rammen vist og få kameraet til at fokusere korrekt, kan du prøve at komponere billedet, så det er centreret på motivområder med højere kontrast, før du trykker udløserknappen halvt ned. Ellers kan du prøve at trykke udløserknappen halvt ned gentagne gange.

### **Motiver på billeder ser for mørke ud.**

- **•** Åbn flashen, og vælg flashindstillingen [ $\frac{1}{2}$ ] ( $\Box$  [154\)](#page-153-0).
- Juster af lysstyrken ved at bruge eksponeringskompensation ( $\Box$ [125](#page-124-0)).
- Juster kontrasten med i-Kontrast (**1[132](#page-131-0), 210**).
- **Brug AE-lås eller punktmåling (QQ [126,](#page-125-0) [127](#page-126-0)).**

### **Motiver ser for lyse ud, højlys er udvaskede.**

- **•** Luk flashen, og vælg flashindstillingen [(5)] ([[1] 25, [55](#page-54-0)).
- Juster af lysstyrken ved at bruge eksponeringskompensation (**Q**[125](#page-124-0)).
- **Brug AE-lås eller punktmåling (Q[126,](#page-125-0) [127](#page-126-0)).**
- **•**  Formindsk mængden af lys på motiver.

### **Billeder er for mørke, selvom du har brugt flash (**[=](#page-56-3)**57).**

- Tag billeder inden for flashens rækkevidde ( $\Box$ [306\)](#page-305-1).
- **•**  Juster lysstyrken ved hjælp af flasheksponeringskompensation eller ved at ændre flashstyrken  $($  $\Box$ [156,](#page-155-0) [165](#page-164-0)).
- **Forøg ISO-følsomheden ([1[129](#page-128-0)).**

### **Motiver på billeder taget med flash ser for lyse ud, højlys er udvaskede.**

- Tag billeder inden for flashens rækkevidde (**EQ**[306\)](#page-305-1).
- **•** Luk flashen, og vælg flashindstillingen [(\$)] ([125, [55](#page-54-0)).
- **•**  Juster lysstyrken ved hjælp af flasheksponeringskompensation eller ved at ændre flashstyrken  $($  $\Box$ [156,](#page-155-0) [165](#page-164-0)).

### **Der er hvide prikker eller lignende kunstige elementer på billeder taget med flash.**

**•**  Disse forårsages af lys fra flashen, der reflektere fra støvpartikler eller andre objekter i luften.

### **Billeder er grynede.**

- Reducer ISO-følsomheden ([[129\)](#page-128-0).
- Høje ISO-følsomheder kan i nogle optagelsestilstande give kornede billeder (**[196**).

### **Personer har røde øjne (**[=](#page-81-0)**82).**

- Sæt [Lampe tændt] til [Til] ( $\Box$ 89) for at aktivere rødøjereduktionslampen ( $\Box$ 4) ved billeder med flash. De bedste resultater opnås, hvis personerne kigger på rødøjereduktionslampen. Prøv også at forøge belysningen indendørs, og tag billeder på kortere afstand.
- **Rediger billeder med rødøjekorrigering (QQ[211\)](#page-210-0).**

#### **Optagelse på hukommelseskortet tager for lang tid, eller kontinuerlig optagelse bliver langsom.**

• Udfør en formatering på lavt niveau af hukommelseskortet med kameraet ( $\Box$ [224\)](#page-223-0).

#### **Optagelsesindstillinger eller indstillingerne i menuen FUNC. er ikke tilgængelige.**

**•**  De tilgængelige indstillinger varierer i de enkelte optagelsestilstande. Se "Funktioner i de enkelte optagelsestilstande", "Menuen FUNC." og "Optagelsesmenu" (=[290](#page-289-0)[–299\)](#page-298-0).

### **Ikonet Babyer eller Børn vises ikke.**

**•**  Ikonerne Babyer og Børn vises ikke, hvis fødselsdatoen ikke er indstillet i ansigtsoplysningerne ([[]69). Hvis ikonerne stadig ikke vises, efter du har indstillet fødselsdatoen, skal du registrere ansigtsoplysningerne igen ([1] 76) eller sørge for, at datoen og klokkeslættet er indstillet rigtigt ( $\Box$ 20).

# Optagelse af film

### **Den forløbne tid vises ikke korrekt, eller optagelsen afbrydes.**

**•**  Formater hukommelseskortet med kameraet, eller brug et hukommelseskort, der kan optage med høj hastighed. Bemærk, at selvom den forløbne tid vises forkert, svarer længden af film på hukommelseskortet til den faktiske optagelsestid ( $\Box$ [223](#page-222-0), [305\)](#page-304-0).

### **[ ] vises, og optagelsen stopper automatisk.**

Kameraets indbyggede hukommelsesbuffer blev fyldt op, idet kameraet ikke kunne optage hurtigt nok på hukommelseskortet. Prøv et af følgende:

- Udfør en formatering på lavt niveau af hukommelseskortet med kameraet (**QQ**[224](#page-223-0)).
- Sænk billedkvaliteten ( $\Box$ 84).
- Brug et hukommelseskort, der kan optage med høj hastighed (**[1]**[305\)](#page-304-1).

### **Zoom er ikke mulig.**

*•* Zoom er ikke mulig ved optagelse af film i tilstandene [49] ([[104\)](#page-103-0) og [ $\frac{1}{2}$ ]  $\left(\Box$  [121\)](#page-120-0).

#### **Motiver ser forvrængede ud.**

**•**  Motiver kan se forvrængede ud, hvis de passerer hurtigt forbi kameraet. Dette er ikke en fejl.

# **Afspilning**

### **Afspilning er ikke mulig.**

**•**  Hvis filnavnet eller mappestrukturen er ændret via en computer, kan du muligvis ikke afspille billeder eller film. Du finder oplysninger om mappestruktur og filnavne i Softwarevejledning (<sub>1</sub>30).

### **Afspilningen stopper, eller lyden springer.**

- Brug et hukommelseskort, der er formateret på lavt niveau med kameraet ( $\Box$ [224\)](#page-223-0).
- **•**  Der kan forekomme korte afbrydelser ved afspilning af film, der er kopieret over på hukommelseskort med langsomme læsehastigheder.
- **•**  Når film afspilles på en computer, kan billeder falde ud, og lyden kan springe, hvis computeren ikke har tilstrækkelig ydeevne.

### **Lyden afspilles ikke under film.**

- Juster lydstyrken (**QQ** 28, [218](#page-217-0)), hvis du har aktiveret [Dæmp] (**QQ** [218\)](#page-217-1), eller filmens lyd er svag.
- **•** Der afspilles ikke lyd til film optaget i tilstanden [49] (Q[104\)](#page-103-0) eller [ $\frac{1}{60}$ ] (Q[121\)](#page-120-0), fordi der ikke optages lyd i disse tilstande.

### Computer

### **Kan ikke overføre billeder til en computer.**

Ved forsøg på at overføre billeder til en computer via et kabel, kan du prøve at sænke overførselshastigheden på følgende måde:

- **•** Tryk på knappen <**I■** > for at skifte til afspilningstilstand. Hold knappen
	- <MENU>nede, og tryk samtidig på knapperne <▲> og <(\\\\)}>. Tryk på knapperne
	- <q><r> på næste skærmbillede for at vælge [B], og tryk derefter på knappen <m>.

## Eye-Fi-kort

**Kan ikke overføre billeder (**=**[274\)](#page-273-0).**

### Hvis der vises en fejlmeddelelse, skal du gøre følgende:

#### **Intet hukommelseskort**

**•**  Hukommelseskort vender muligvis forkert. Isæt hukommelseskortet i den rigtige retning  $(119)$ .

#### **Hukommelseskort låst**

**•**  Hukommelseskortets skrivebeskyttelsestap er i låst position. Sæt skrivebeskyttelsestappen i ulåst position ( $\Box$ 18).

#### **Kan ikke optage**

**•**  Du forsøgte at tage et billede uden et hukommelseskort i kameraet. Isæt hukommelseskortet i den rigtige retning for at tage billeder  $(1119)$ .

### $Hukommelseskort fejl (1224)$  $Hukommelseskort fejl (1224)$  $Hukommelseskort fejl (1224)$

**•**  Hvis samme fejlmeddelelse vises, selvom et formateret hukommelseskort er isat i den rigtige retning, skal du kontakte en Canon-kundesupportafdeling ( $\Box$ 19).

#### **Ikke nok plads på kortet**

**•**  Der er ikke tilstrækkelig ledig plads på hukommelseskortet til at tage billeder ([=](#page-52-0)53, [93,](#page-92-0) [123](#page-122-0), [161\)](#page-160-0) eller redigere billeder (=[206–](#page-205-0)[211\)](#page-210-0). Slet enten uønskede billeder ( $\Box$ [196](#page-195-0), [197\)](#page-196-0), eller isæt et hukommelseskort med tilstrækkelig ledig plads  $($ 118).

### $O$ plad batteriet ( $\Box$ 17)

#### **Ingen billeder**

**•**  Der er ikke gemt nogen billeder på hukommelseskortet, der kan vises.

### **Beskyttet! (**=**[192\)](#page-191-0)**

#### **Billedformat kan ikke vises/Inkompatiblet JPEG/Billede for stort./Kan ikke afspille AVI/RAW**

- **•**  Ikke-understøttede billeder eller billeder med ødelagte data kan ikke vises.
- **•**  Det er muligvis ikke muligt at vise billeder, der er blevet redigeret eller omdøbt på en computer, eller billeder, der er taget med et andet kamera.

#### **Kan ikke forstørres!/Dette indhold kan ikke spilles i Smart Shuffle/ Kan ikke rotere/Kan ikke ændre billede/Kan ikke registrere billede!/ Kan ej ændres/Kan ej tildele kategori/Billedet kan ikke vælges./ Ingen id-oplysninger**

- **•**  Følgende funktioner er muligvis ikke tilgængelige for billeder, der er blevet omdøbt eller allerede er redigeret på en computer, eller billeder, der er taget med et andet kamera. Bemærk, at funktioner med (\*) ikke er tilgængelig for film. Forstør\* ( $\Box$ [189](#page-188-0)), Smart Shuffle\* ( $\Box$ [191](#page-190-0)), Kategoriser ( $\Box$ [203\)](#page-202-0), Roter ( $\Box$ [200\)](#page-199-0), Rediger\* ( $\Box$ [206](#page-205-0)–[211](#page-210-0)), Tildel som opstartsbillede\* ( $\Box$ [222](#page-221-0)), Printliste\* ( $\Box$ [266](#page-265-0)), Fotobogopsætning\* ([1[271\)](#page-270-0) og Rediger id\* ([147–[188](#page-187-0)).
- Billeder i grupper kan ikke behandles ( $\Box$ [117\)](#page-116-0).

### **Ugyldigt valg af række**

• Ved angivelse af en serie til billedvalg (**[10[194](#page-193-1), [198,](#page-197-0) [205](#page-204-0), 269**) forsøgte du at vælge et første billede, der var efter det sidste billede eller omvendt.

#### **Grænse for valg overskr.**

- Du har valgt mere end 998 billeder til Printliste (**Q[266](#page-265-0)**) eller Fotobogopsætning (=[271](#page-270-0)). Vælg højst 998 billeder.
- Indstillinger for Printliste (**Q[266](#page-265-0)**) eller Fotobogopsætning (Q[271\)](#page-270-0) kunne ikke gemmes korrekt. Reducer antallet af valgte billeder, og prøv igen.
- Du har forsøgt at vælge mere end 500 billeder i Beskyt ( $\Box$ [192\)](#page-191-0), Slet (=[196](#page-195-0)), Favoritter (=[202](#page-201-0)), Min kategori (=[203\)](#page-202-0), Printliste (=[266](#page-265-0)) eller Fotobogopsætning ([1[271](#page-270-0)).

### **Kommunikationsfejl**

**•**  Billeder kunne ikke overføres til computeren eller udskrives på grund af den store mængde billeder (ca. 1.000), der var gemt på hukommelseskortet. Brug en almindelig tilgængelig USB-kortlæser til at overføre billederne. Sæt hukommelseskortet direkte i printerens kortåbning for at udskrive.

#### **Navnefejl**

**•**  Mappen kunne ikke oprettes, fordi det højeste mappenummer (999), der kan bruges til lagring af billeder på kortet er nået, og det højeste billednummer (9999), der kan anvendes til billeder i mapper er nået. I menuen [ $1$ ] skal du ændre [Filnummerering] til [Autoreset] ([[225](#page-224-0)) eller formatere hukommelseskortet ([[223\)](#page-222-0).

### **Objektivfejl**

- Denne fejl kan opstå, hvis du holder på objektivet, mens det bevæger sig, eller hvis du bruger kameraet på stedet med meget støv eller sand.
- **•**  Hvis denne fejlmeddelelse vise ofte, kan det være tegn på, at kameraet er beskadiget. Hvis det er tilfældet, skal du kontakte Canon-kundesupport.

#### **En kamerafejl blev registreret (***fejlnummer***)**

- **•**  Hvis denne fejlkode vises, umiddelbart efter at et billede er taget, er billedet måske ikke blevet optaget. Skift til afspilningstilstand, og kontroller billedet.
- **•**  Hvis denne fejlmeddelelse vise ofte, kan det være tegn på, at kameraet er beskadiget. Hvis det er tilfældet, skal du notere fejlnummeret (*Exx*) og kontakte Canon-kundesupport.

#### **Filfejl**

**•**  Fotos fra andre kameraer eller billeder, der er ændret ved brug af computersoftware, kan måske ikke udskrives korrekt ([2[259\)](#page-258-1), selvom kameraet er sluttet til printeren.

### **Printfejl**

• Kontroller indstillingen for papirstørrelse (**Q[263](#page-262-0)**). Hvis denne feilmeddelelse vises, selvom indstillingerne er korrekte, skal du genstarte printeren og derefter foretage indstillingerne på kameraet igen.

### **Blækopsamleren er fuld**

**•**  Kontakt Canon-kundesupport for at få hjælp til at udskifte blækopsamleren.

# Skærmoplysninger

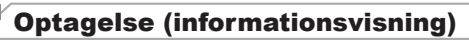

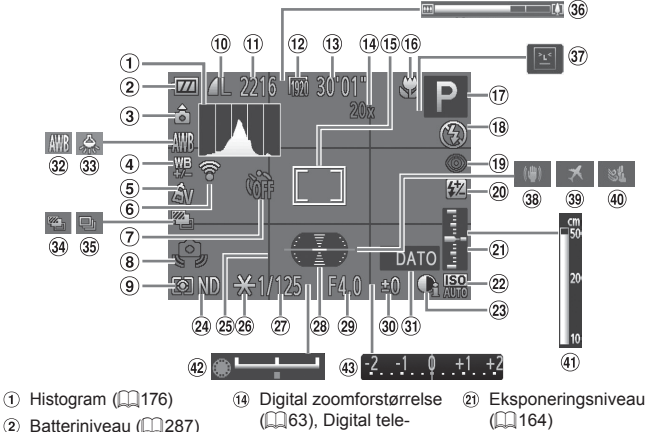

- Kameraretning\*
- (4) Korrektion af hvidbalance  $(21135)$  $(21135)$  $(21135)$
- $\circ$  My Colors ( $\circ$ [137\)](#page-136-0)
- Status for Eye-Fiforbindelse  $(2274)$  $(2274)$  $(2274)$
- $(7)$  Selvudløser ( $\Box$ 64)
- Advarsel mod kamerarystelser  $($  $\Box$  $57)$
- 9) Målemetode ([[127](#page-126-0)]
- (10 Kompression for stillbillede  $($  $\Box$ 160 $)$ . Opløsning (QQ81)
- Antal billeder, der kan tages  $($  [305](#page-304-2))
- $(12)$  Filmkvalitet ( $[1]$ 84)
- Resterende tid  $($  $\Box$ [305\)](#page-304-0)
- ( $\Box$ 63), Digital telekonverter  $($  $\Box$ [144\)](#page-143-0)
- $(B)$  AF-område ( $[1]$ [145](#page-144-0)). AE-målingsramme  $($  $\Box$ [127\)](#page-126-0)
- Fokuseringsområde (=[142\)](#page-141-0), AF-lås  $($  $[$  $]$ [152\)](#page-151-0), IS mode-ikon  $($  $\Box$ 61)
- Optagelsestilstand (=[290\)](#page-289-0), Motivikon  $($   $\Box$ 59)
- $(18)$  Flashtilstand  $(22154)$  $(22154)$  $(22154)$ ,  $LED$ -lys  $($  $\Box$  $251)$  $251)$
- Rødøjekorrigering  $($   $\Box$ 82)
- Flasheksponeringskompensation/Flashstyrke (=[156](#page-155-0), [165](#page-164-0))
- $($  $\Box$ [164\)](#page-163-0)
- ISO-følsomhed  $($  $\cap$ [129\)](#page-128-0)
- $(23)$  i-Kontrast ( $[1]$ [132](#page-131-0))
- @ ND Filter ( $\Box$ [133](#page-132-0))
- 25 Gitter (<sub>11</sub>[166\)](#page-165-0)
- 26 AE-lås (<sub>11</sub>[126\)](#page-125-0), FE-lås  $($ [157](#page-156-0))
- Lukkerhastighed (=[162,](#page-161-0) [164](#page-163-0))
- Elektronisk vaterpas  $($  $\Box$  $86)$
- Blændeværdi  $($  $\Box$ [163,](#page-162-0) [164](#page-163-0))
- Eksponeringskompensationsniveau ( $\Box$ [125](#page-124-0))
- $\Omega$  Datomærke ( $\Omega$ 67)
- $\Omega$  Hvidbalance ( $\Box$ [134](#page-133-0))

#### Skærmoplysninger

- 33 Korrektion for kviksølvlampe ([183)
- AEB-optagelse (=[131\)](#page-130-0)/Fokus $bra$ cketing ( $\Box$ [153\)](#page-152-0)
- <sup>35</sup> Optagefunktion  $($  $\Box$  [139\)](#page-138-0)
- $\sqrt{36}$  Zoomlinie ( $\Box$ 54)
- **37** Blinkadvarsel ( $\Box$ 88)
- 38 Billedstabilisering  $($  $($  $($  $160)$  $160)$
- $\circledR$  Tidszone ( $\Box$ [220](#page-219-0))
- $(40$  Vindfilter ( $\Box$ 85)
- 40 MF-indikator(QQ[143](#page-142-0))
- <sup>42</sup> Eksponeringsskiftlinie  $($  $\cap$ [119\)](#page-118-0)
- Eksponeringskompensationslinie  $(1125)$  $(1125)$  $(1125)$

 $*$   $\hat{a}$ : Almindelig retning,  $\hat{a}$   $\hat{a}$ : Holdt lodret

Kameraet registrerer optagelsesretningen og tilpasser indstillingerne efter optimale optagelser. Retningen registrerer også under afspilning, og uanset hvordan du vender kameraet, roterer kameraet automatisk billederne efter behov. Retningen registreres dog muligvis ikke korrekt, når kameraet peger lige op eller ned.

# <span id="page-286-0"></span>**Batteriniveau**

Der vises et ikon eller en meddelelse på skærmen, som angiver batteriets opladningstilstand.

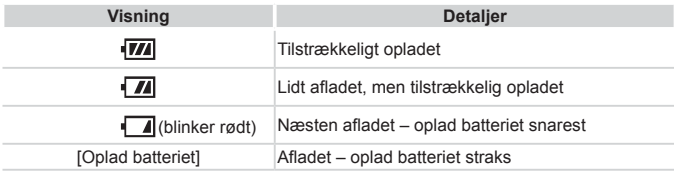

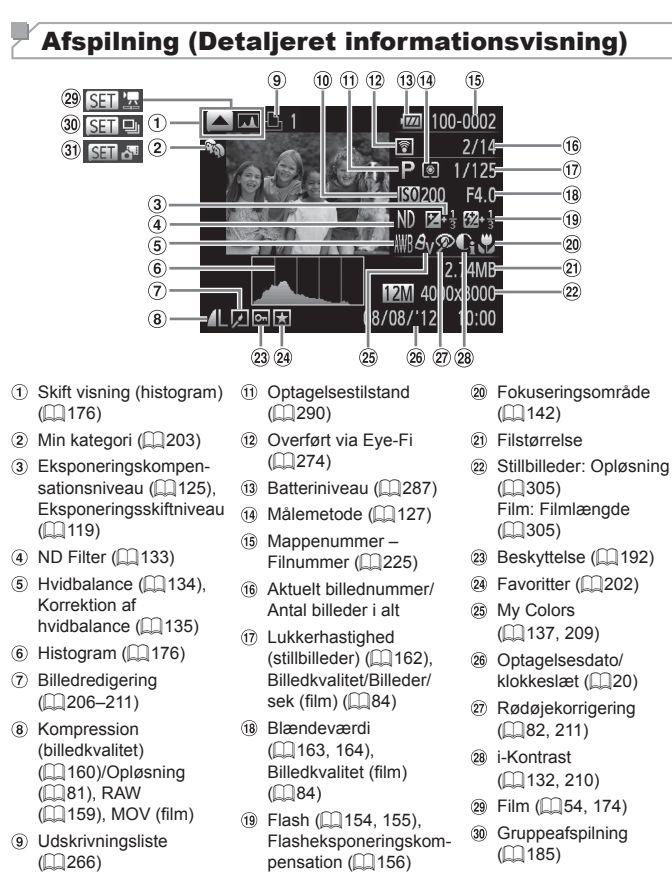

 ISO-følsomhed (=[129\)](#page-128-0), afspilningshastighed (=[105,](#page-104-0) [121](#page-120-0))

 Afspilning af Filmresume  $($ 1)[185\)](#page-184-1)
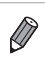

**•**  Visse oplysninger vises muligvis ikke ved visning af billeder på et tv  $(\Box$  [239\)](#page-238-0).

### **D** Oversigt over filmkontrolpanel i "Visning" ( $\Box$ [174\)](#page-173-0)

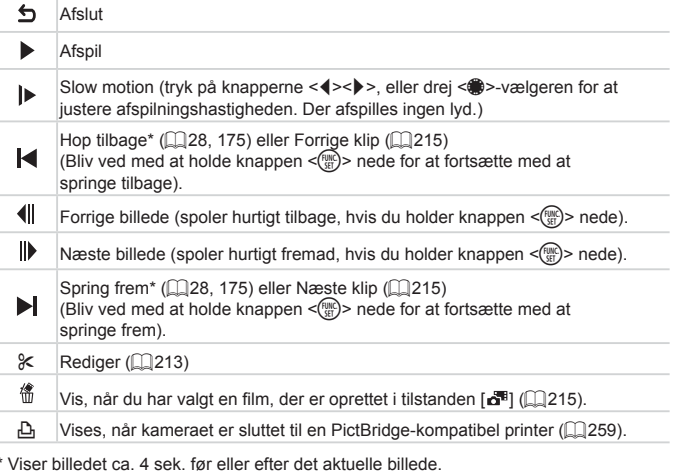

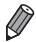

**•**  Du kan springe frem eller tilbage under afspilning af en film ved at trykke på knapperne < $\left\langle \bullet \right\rangle$  >.

### <span id="page-289-0"></span>Funktioner i de enkelte optagelsestilstande

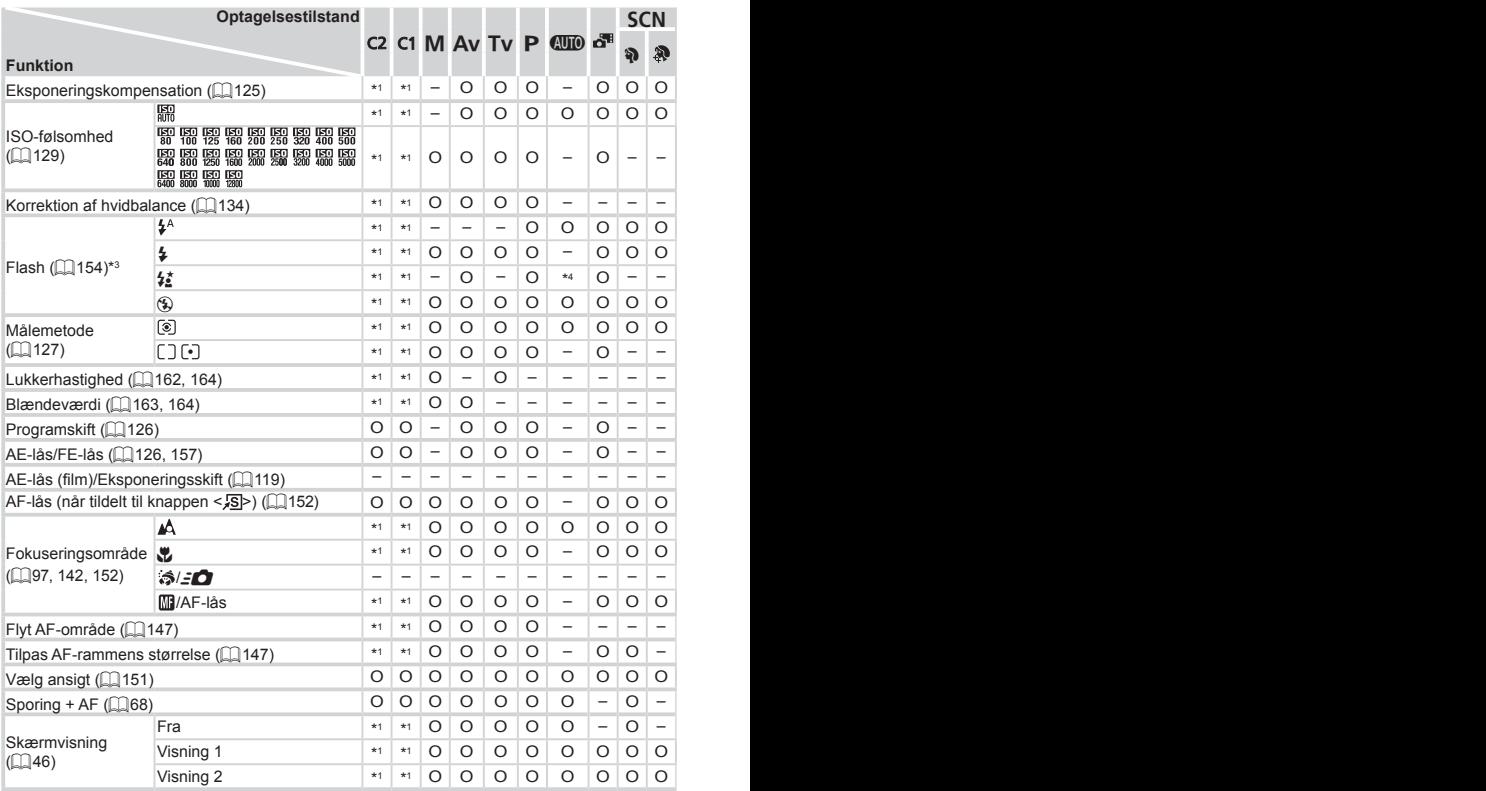

\*1 Indstillingerne varierer, afhængigt af den valgte optagelsestilstand.

\*2 Avancerede indstillinger kan ikke foretages.

\*3 Indstillet til [!], når flashen er nede, men ellers er valget muligt, når flashen er oppe.

\*4 Ikke tilgængelig, men skifter i nogle tilfælde til [ $\frac{1}{2}$ ].

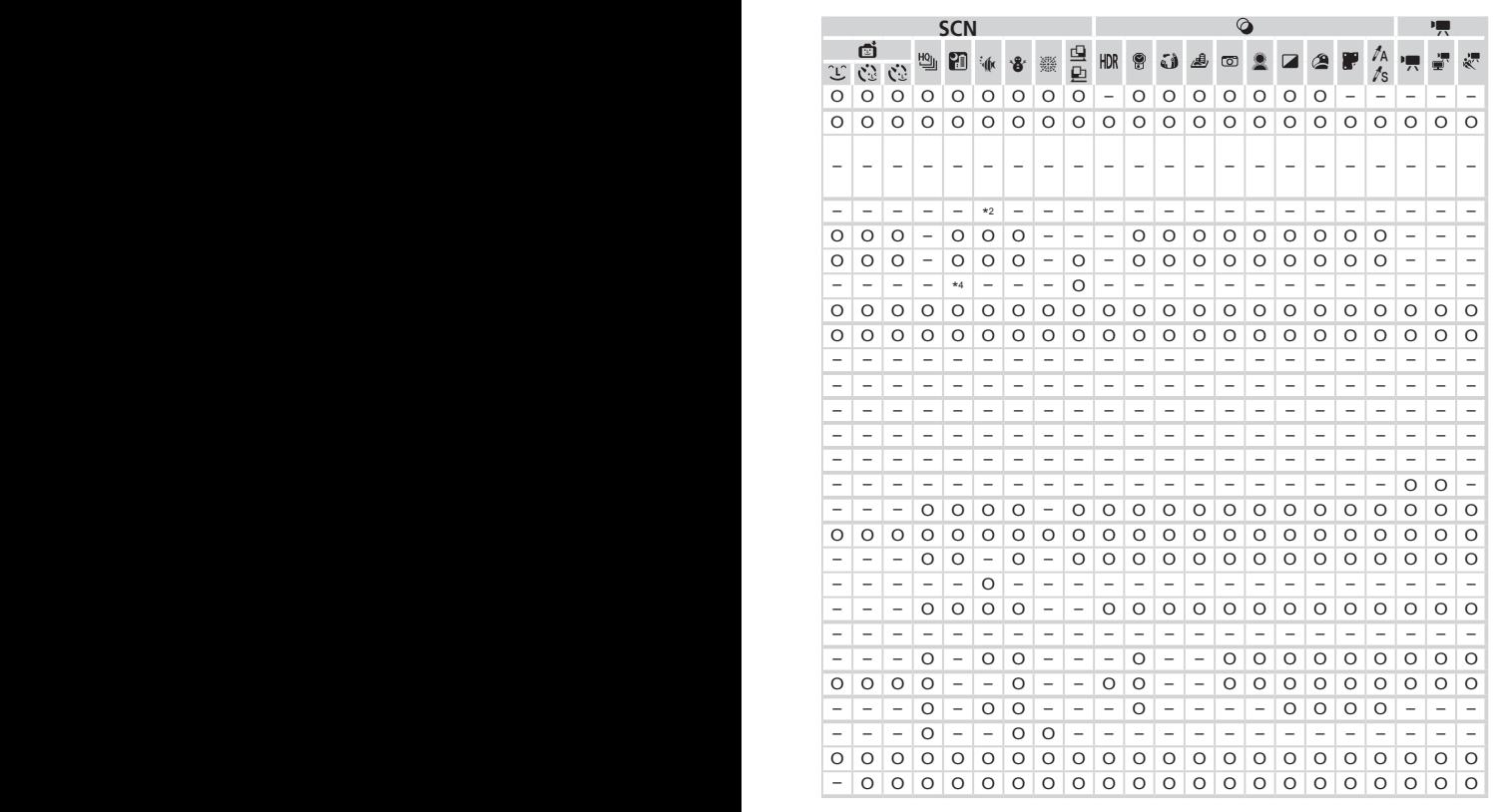

O Tilgængelig eller indstilles automatisk. – Ikke tilgængelig.

### <span id="page-291-0"></span>Menuen FUNC.

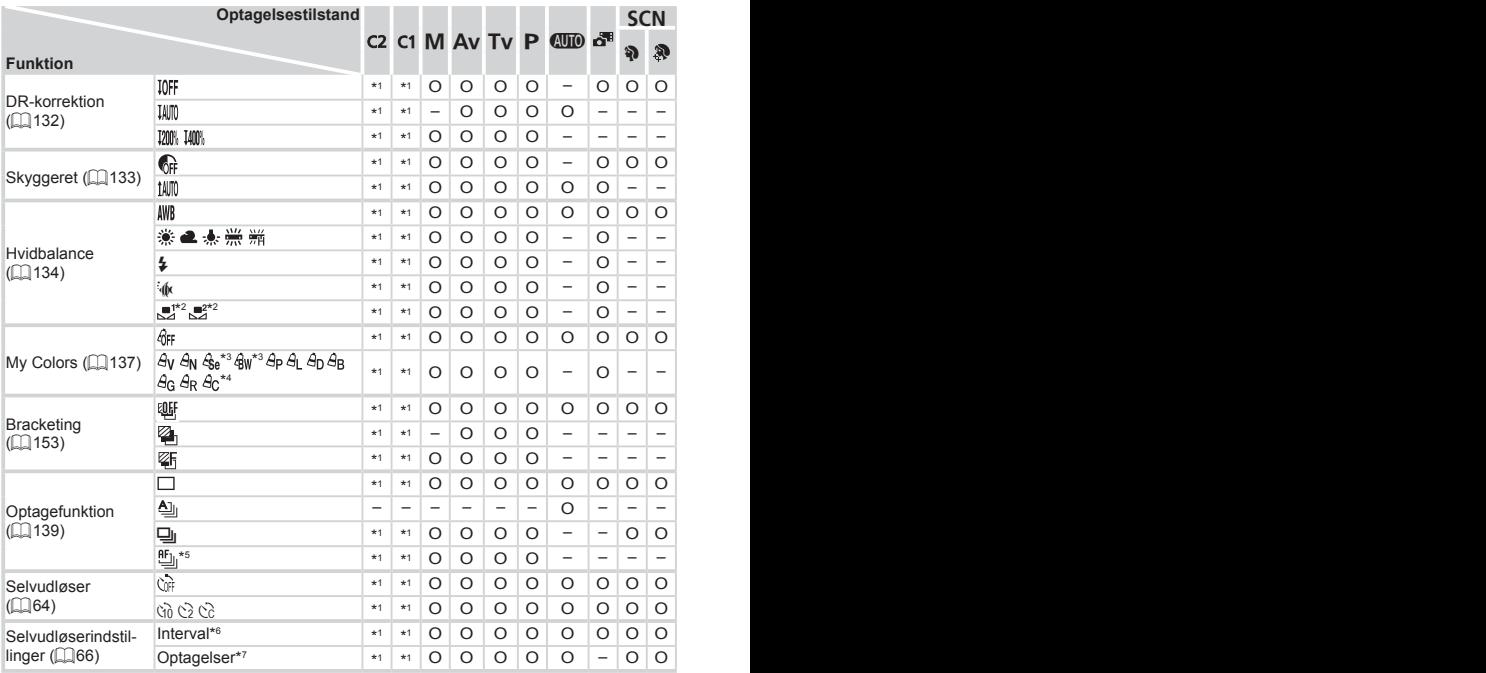

\*1 Indstillingerne varierer, afhængigt af den valgte optagelsestilstand.

\*2 Ikke tilgængelig i  $[**Q**]$  og  $[**Q**$ .

\*3 Hvidbalance er ikke til rådighed.

\*4 Indstil i området 1–5: kontrast, skarphed, farvemætning og røde, grønne og blå toner samt hudtoner.

\*5 [ $\mathbb{U}_0$ ] indstilles med with [MF], AF-lås og [ﷺ].

\*6 Kan ikke indstilles til 0 sekunder i tilstande uden valg af antallet af billeder.

\*7 Ét billede (kan ikke ændres) i tilstande uden valg af antallet af billeder.

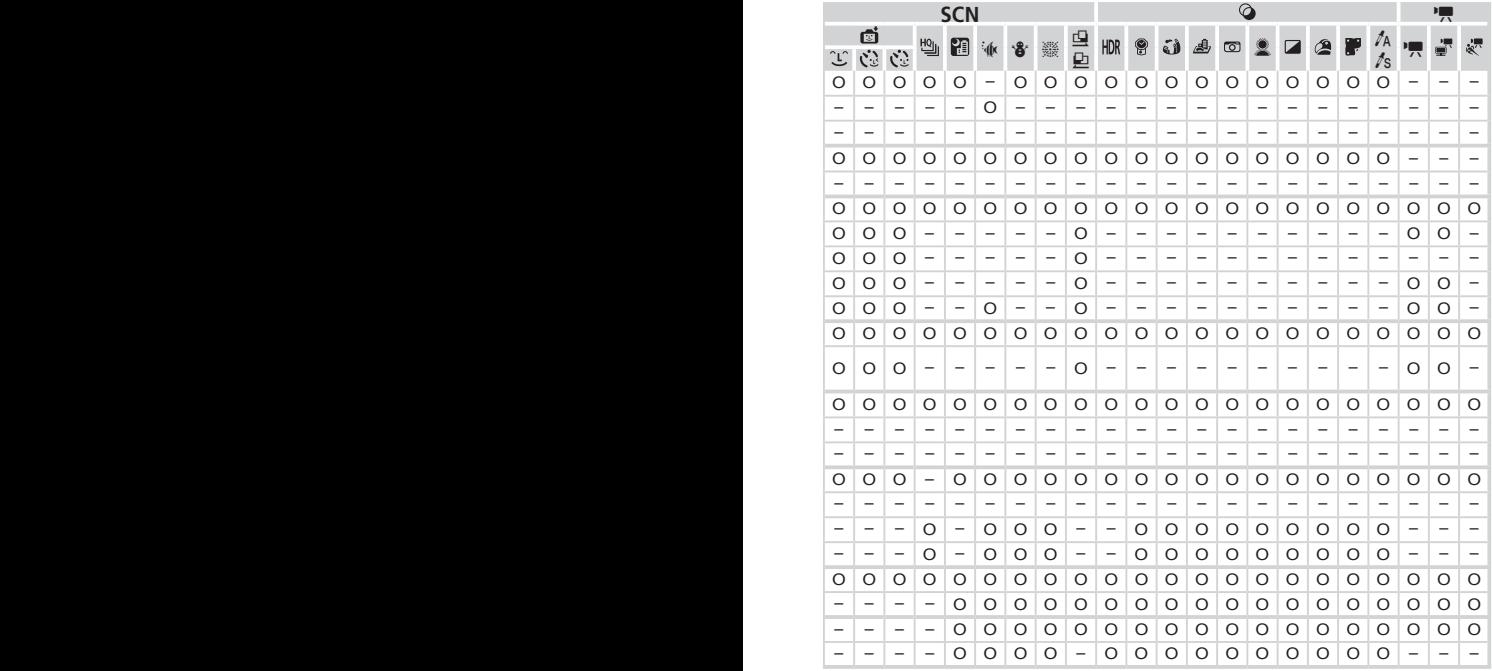

O Tilgængelig eller indstilles automatisk. – Ikke tilgængelig.

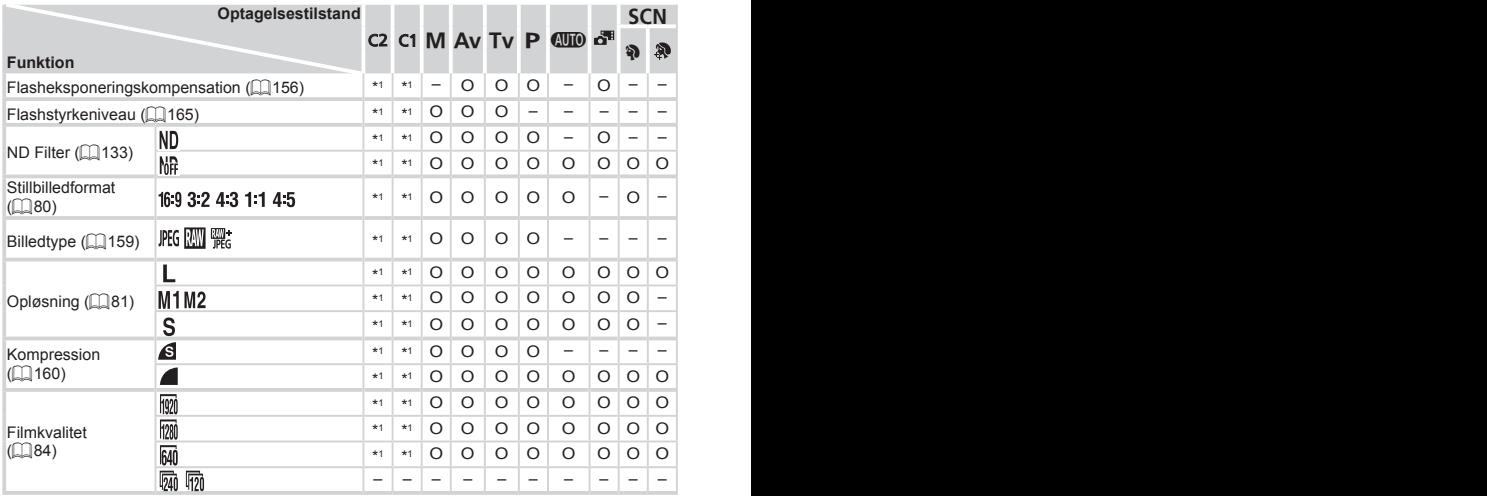

\*1 Indstillingerne varierer, afhængigt af den valgte optagelsestilstand.

\*2 Kun [**4·3**] og [16·9] er tilgængelige.

\*3 Synkroniseres med billedformatindstillingen og indstilles automatisk (ﷺ)89

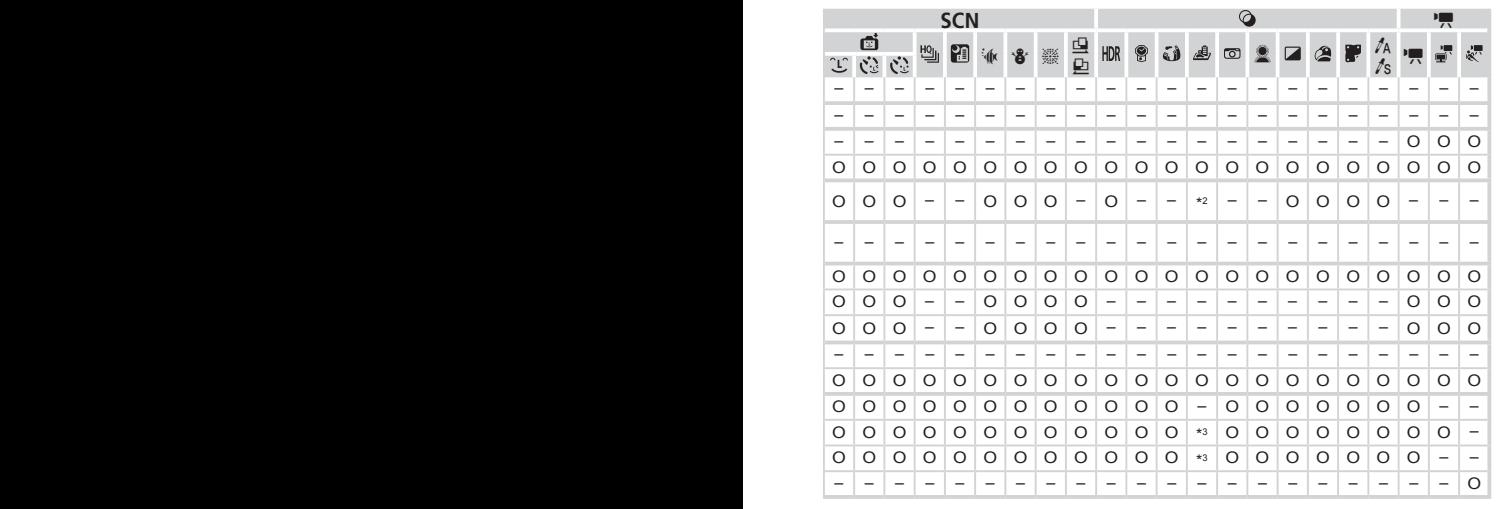

O Tilgængelig eller indstilles automatisk. – Ikke tilgængelig.

### **C** Optagelsesmenu

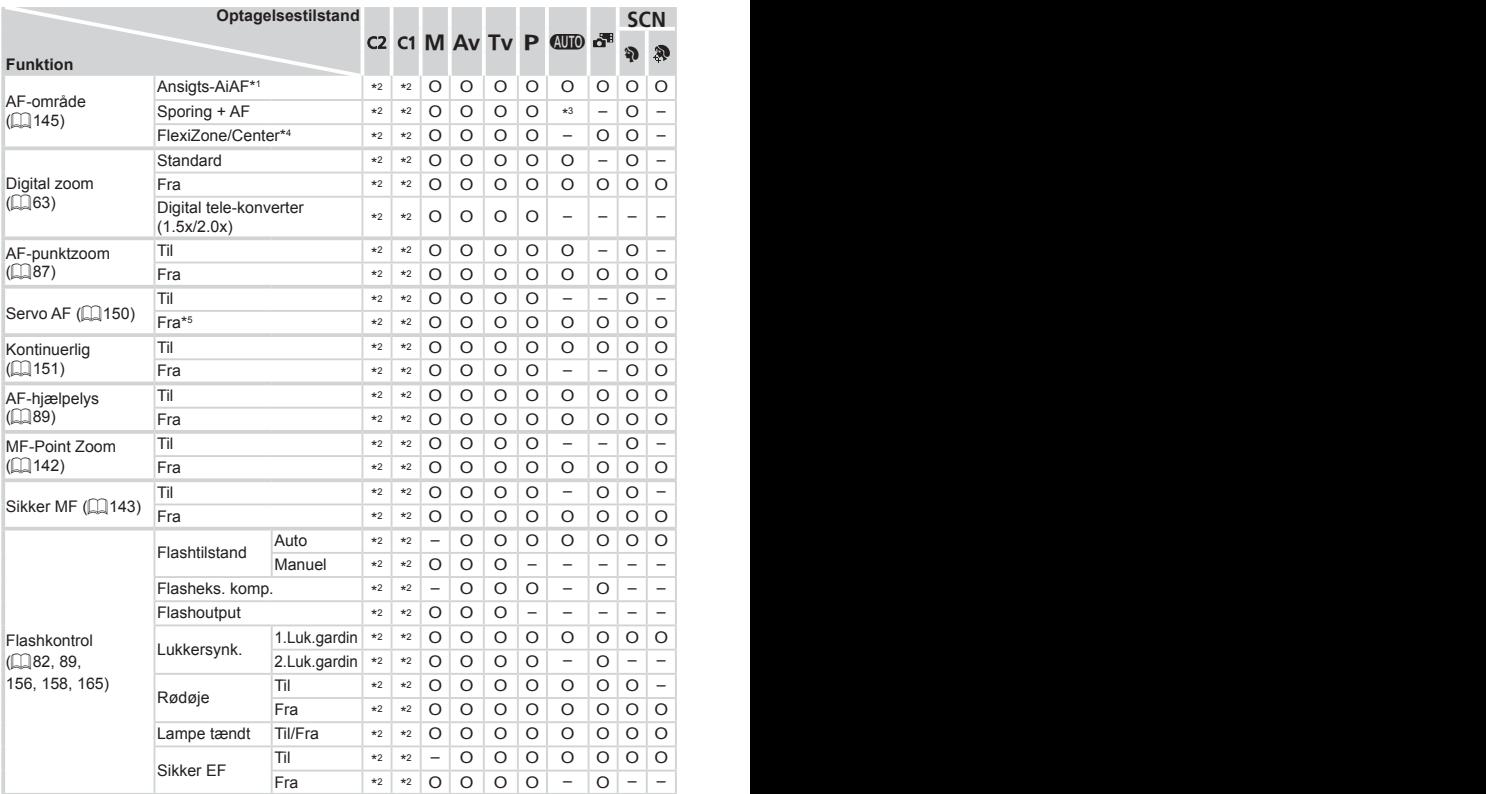

\*1 Funktionen varierer afhængigt af optagelsestilstanden, når der ikke registreres ansigter.

\*2 Indstillingerne varierer, afhængigt af den valgte optagelsestilstand.

\*3 Kun tilgængelig ved tryk på knappen < $\blacktriangle$  > ( $\Box$ 68).

\*4 [FlexiZone] i tilstandene < $P$ >, < $TV$ >, < $Av$ > og < $M$ > og [Center] i alle andre tilstande.

\*5 [Til], når motivbevægelse registreres i tilstanden < $Q_{\text{UD}}$ .

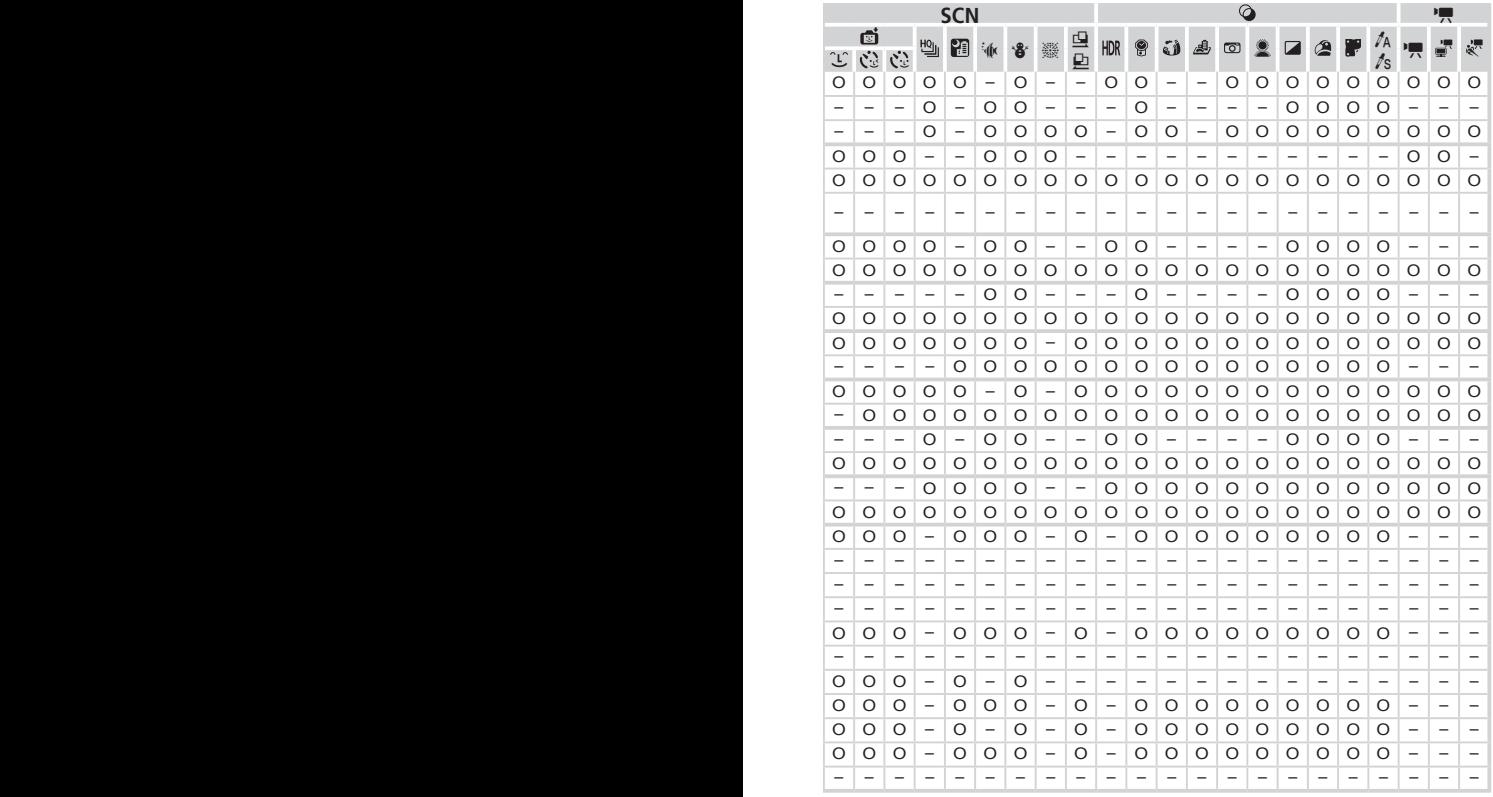

O Tilgængelig eller indstilles automatisk. – Ikke tilgængelig.

Funktioner og menulister

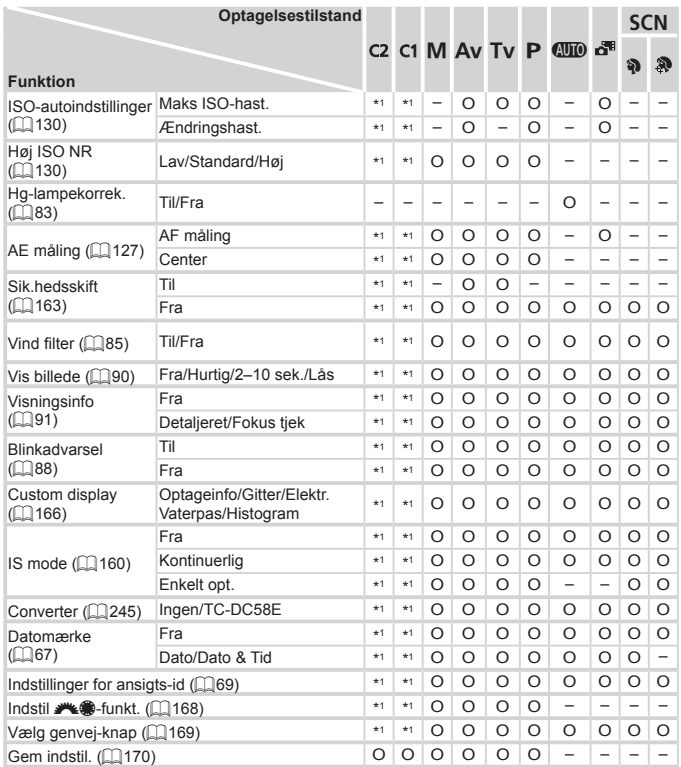

\*1 Indstillingerne varierer, afhængigt af den valgte optagelsestilstand.

–Når du bruger [Ansigts-id] (□69) til optagelse, vises navnene ikke i [ a], [ [ ] eller [ $.4$ ], men de gemmes i stillbilleder.

–Indstillingen er tilgængelig, men når du bruger [Ansigts-id] ([[69) til optagelse, vises navnene ikke i  $[{}^{\bullet}\overline{P}]$ ,  $[{}^{\bullet}\overline{P}]$  eller  $[{}^{\bullet}\overline{P}]$ , og de gemmes ikke i film.

| <b>SCN</b> |          |                          |                          |                          |                          |                          |         |                          |                          | ⊘                        |                          |                          |                          |                          |                          |                          |          |                          |                          | ٦,                       |                          |  |
|------------|----------|--------------------------|--------------------------|--------------------------|--------------------------|--------------------------|---------|--------------------------|--------------------------|--------------------------|--------------------------|--------------------------|--------------------------|--------------------------|--------------------------|--------------------------|----------|--------------------------|--------------------------|--------------------------|--------------------------|--|
| đ          |          |                          |                          |                          |                          |                          |         |                          |                          |                          |                          |                          |                          |                          |                          | T                        | ľА       |                          |                          |                          |                          |  |
| Ĵ          | Ċ.       | Ċ                        | 삠                        | H                        | 家                        | ٠å                       | 靈       | 皇                        | HDR                      | 8                        | نه                       | 感                        | ◙                        |                          | ◤                        | ٰ                        |          | ts                       |                          | ÷                        | 縹                        |  |
|            | -        | $\overline{\phantom{0}}$ | -                        | -                        | $\overline{\phantom{0}}$ | $\overline{\phantom{0}}$ | -       |                          | -                        | -                        | -                        | $\overline{\phantom{0}}$ | $\overline{\phantom{0}}$ | $\overline{\phantom{0}}$ | -                        | -                        |          | -                        | -                        | -                        | -                        |  |
| -          |          | -                        | -                        |                          |                          |                          |         | -                        |                          |                          |                          |                          |                          |                          |                          |                          |          | -                        | -                        |                          |                          |  |
| -          | -        | -                        | -                        | -                        | -                        | -                        | -       | -                        | -                        |                          | -                        | -                        | -                        | -                        | -                        | -                        | -        | -                        | -                        | -                        |                          |  |
| -          | ۰        | -                        | -                        | -                        | ۰                        | -                        | -       | -                        | -                        | -                        | -                        | -                        | ۰                        | -                        | -                        | -                        | -        | -                        | -                        | -                        |                          |  |
| -          | -        | -                        | -                        | -                        | -                        | -                        |         | -                        | -                        | -                        | -                        | -                        | -                        | -                        | -                        | -                        |          | -                        | -                        | -                        |                          |  |
| -          | -        | -                        | $\overline{\phantom{0}}$ | -                        | $\overline{\phantom{0}}$ | -                        | -       | $\overline{\phantom{0}}$ | $\overline{\phantom{a}}$ | -                        | $\overline{\phantom{0}}$ | $\overline{\phantom{0}}$ | $\overline{\phantom{0}}$ | -                        | $\overline{\phantom{0}}$ | -                        |          | -                        | $\overline{\phantom{0}}$ | -                        |                          |  |
| -          | -        | $\overline{\phantom{0}}$ | -                        | -                        | $\overline{\phantom{0}}$ | -                        | -       | -                        | -                        | -                        | -                        | -                        | -                        | -                        | -                        | -                        |          | -                        | -                        | -                        |                          |  |
| $\circ$    | O        | $\circ$                  | $\circ$                  | $\circ$                  | $\circ$                  | O                        | $\circ$ | O                        | $\circ$                  | O                        | O                        | O                        | $\circ$                  | O                        | $\circ$                  | $\circ$                  | O        | O                        | $\circ$                  | $\circ$                  | O                        |  |
| O          | O        | O                        | O                        | O                        | $\circ$                  | O                        | O       | O                        | $\circ$                  | O                        | O                        | $\overline{\phantom{0}}$ | O                        | O                        | $\circ$                  | O                        | O        | O                        | O                        | O                        | -                        |  |
| $\circ$    | $\circ$  | O                        | $\circ$                  | $\circ$                  | $\circ$                  | $\circ$                  | $\circ$ | $\circ$                  | $\circ$                  | O                        | $\circ$                  | $\circ$                  | $\circ$                  | O                        | $\circ$                  | $\circ$                  | $\circ$  | $\circ$                  | $\overline{\phantom{0}}$ |                          |                          |  |
| O          | O        | O                        | $\circ$                  | $\circ$                  | $\circ$                  | O                        | $\circ$ | $\circ$                  | $\circ$                  | O                        | $\circ$                  | $\circ$                  | O                        | O                        | $\circ$                  | O                        | O        | O                        | -                        | -                        |                          |  |
| $\circ$    | $\circ$  | O                        | O                        | O                        | O                        | O                        | O       | $\overline{\phantom{0}}$ | O                        | O                        | O                        | O                        | O                        | O                        | O                        | O                        | O        | $\circ$                  | $\overline{\phantom{0}}$ | -                        | -                        |  |
| $\circ$    | $\Omega$ | $\Omega$                 | -                        | -                        | $\overline{\phantom{0}}$ | $\Omega$                 | -       | -                        | -                        | $\Omega$                 | -                        | $\overline{\phantom{0}}$ | -                        | -                        | -                        | $\circ$                  | $\Omega$ | $\Omega$                 | -                        | -                        |                          |  |
| O          | O        | O                        | $\circ$                  | O                        | $\circ$                  | O                        | O       | O                        | $\circ$                  | O                        | $\circ$                  | $\circ$                  | O                        | O                        | $\circ$                  | O                        | O        | O                        | O                        | O                        | O                        |  |
| $\circ$    | O        | O                        | O                        | O                        | $\circ$                  | O                        | $\circ$ | O                        | $\circ$                  | O                        | O                        | $\circ$                  | $\circ$                  | O                        | $\circ$                  | O                        | O        | $\circ$                  | O                        | $\circ$                  | $\circ$                  |  |
| O          | O        | O                        | $\circ$                  | -                        | $\circ$                  | O                        | $\circ$ | $\circ$                  | $\circ$                  | O                        | $\circ$                  | $\circ$                  | O                        | O                        | $\circ$                  | O                        | O        | $\circ$                  | $\circ$                  | $\circ$                  | O                        |  |
| O          | O        | O                        | $\circ$                  | $\circ$                  | $\circ$                  | $\circ$                  | $\circ$ | $\circ$                  | $\circ$                  | $\circ$                  | $\circ$                  | $\circ$                  | $\circ$                  | $\Omega$                 | $\circ$                  | $\circ$                  | O        | $\Omega$                 | $\circ$                  | $\circ$                  | O                        |  |
| $\circ$    | O        | O                        | $\circ$                  | -                        | $\circ$                  | O                        | $\circ$ | $\circ$                  | $\circ$                  | O                        | $\circ$                  | $\circ$                  | $\circ$                  | O                        | $\circ$                  | $\circ$                  | O        | O                        | -                        | $\overline{\phantom{0}}$ | $\overline{\phantom{0}}$ |  |
| $\circ$    | $\Omega$ | $\Omega$                 | $\circ$                  | $\circ$                  | $\circ$                  | O                        | $\circ$ | $\Omega$                 | $\circ$                  | O                        | $\Omega$                 | $\circ$                  | $\circ$                  | $\Omega$                 | $\circ$                  | $\circ$                  | $\Omega$ | $\circ$                  | $\circ$                  | O                        | O                        |  |
| $\circ$    | O        | O                        | O                        | O                        | O                        | O                        | O       | O                        | O                        | O                        | O                        | O                        | O                        | O                        | O                        | O                        | O        | O                        | O                        | O                        | O                        |  |
| $\circ$    | O        | O                        | $\overline{\phantom{0}}$ | $\overline{\phantom{0}}$ | $\circ$                  | O                        | O       | $\overline{\phantom{0}}$ | -                        | $\overline{\phantom{0}}$ | -                        | $\overline{\phantom{0}}$ | $\overline{\phantom{0}}$ | -                        | $\overline{\phantom{0}}$ | $\overline{\phantom{0}}$ | -        | $\overline{\phantom{0}}$ | $\overline{\phantom{0}}$ | -                        | -                        |  |
| O          | O        | O                        | O                        | O                        | O                        | O                        | O       | O                        | O                        | O                        | O                        | O                        | O                        | O                        | O                        | O                        | O        | O                        | O                        | O                        | O                        |  |
| -          | -        | $\overline{\phantom{0}}$ | $\overline{\phantom{0}}$ | -                        | $\overline{\phantom{0}}$ | $\overline{\phantom{0}}$ | -       | $\overline{\phantom{0}}$ | -                        | $\overline{\phantom{0}}$ | -                        | $\overline{\phantom{0}}$ | -                        | $\overline{\phantom{0}}$ | -                        | -                        | -        | $\overline{\phantom{0}}$ | -                        | -                        | -                        |  |
| $\circ$    | O        | $\circ$                  | $\circ$                  | O                        | $\circ$                  | O                        | O       | O                        | $\circ$                  | O                        | $\circ$                  | O                        | O                        | O                        | $\circ$                  | $\circ$                  | O        | O                        | $\circ$                  | O                        | O                        |  |
|            |          |                          |                          |                          |                          |                          |         |                          |                          |                          |                          |                          |                          |                          |                          |                          |          |                          |                          |                          |                          |  |

O Tilgængelig eller indstilles automatisk. – Ikke tilgængelig.

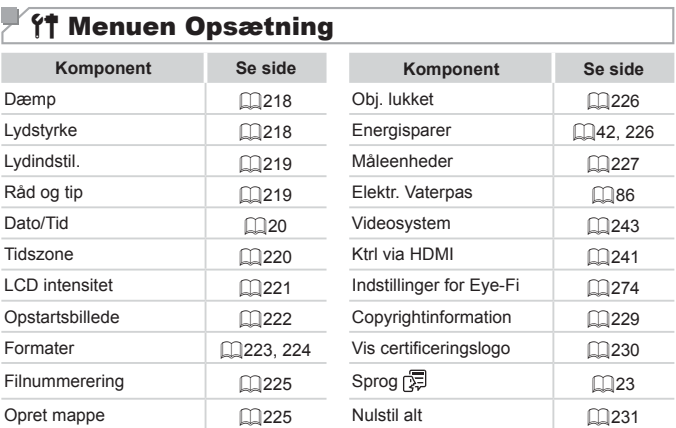

r.

 $\sim$ 

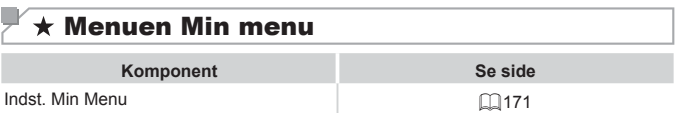

## **1 Menuen Afspilning**

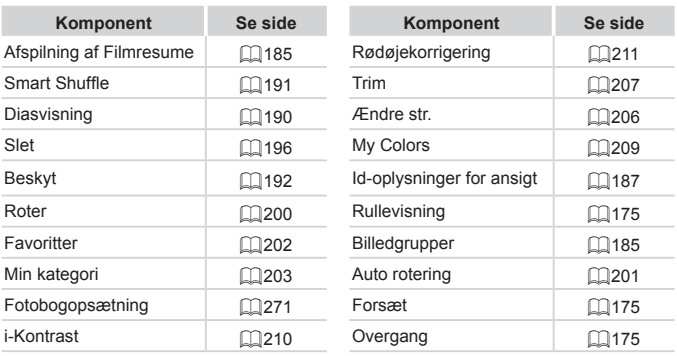

## **2** Menuen Print

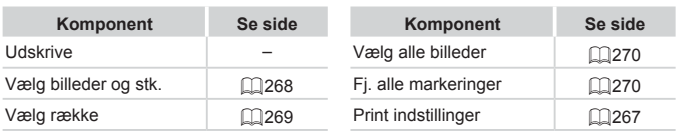

## Forholdsregler ved håndtering

- **•**  Dette kamera er en elektronisk højpræcisionsenhed. Tab det ikke, og udsæt det ikke for hårde stød.
- Anbring aldrig kameraet tæt på magneter, motorer eller andre enheder, der genererer stærke elektromagnetiske felter, da dette kan føre til fejl eller slette billeddata.
- **•**  Fastsiddende vanddråber eller snavs på kameraet eller skærmen kan aftørres med en tør, blød klud, f.eks. en brilleklud. Gnid ikke hårdt, og brug ikke kræfter.
- Brug aldrig rengøringsmidler, der indeholder organiske opløsningsmidler, til rengøring af kameraet eller skærmen.
- **•**  Brug en blæserbørste til at puste støv bort fra objektivet. Hvis rengøringen er besværlig, kan du kontakte en Canon-kundesupportafdeling.
- **•**  Undgå dannelse af kondens på kameraet efter pludselige temperaturforandringer (når kameret flyttes fra kolde til varme omgivelser) ved at lægge kameraet i en lufttæt, genlukkelig plasticpose og lade det tilpasse sig temperaturændringen, før du fjerner det fra posen.
- **•**  Hvis der er dannet kondens, skal du med det samme stoppe brugen af kameraet. Fortsat brug under disse omstændigheder kan beskadige kameraet. Fjern batteriet og hukommelseskortet, og vent, til fugtigheden er fordampet helt, inden du fortsætter brugen.

# Specifikationer

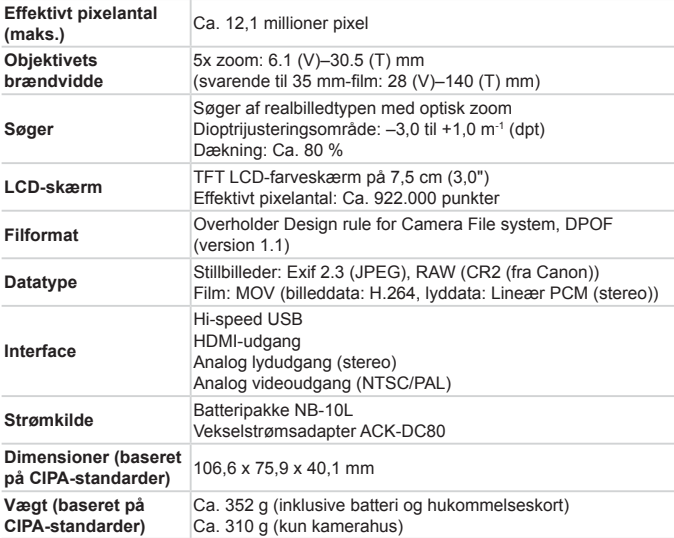

#### $\Box$ **Antal billeder/optagelsestid, afspilningstid**

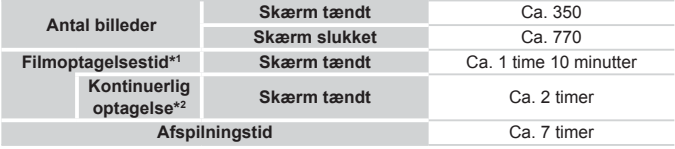

\*1 Tid ved standardkameraindstillinger og normal betjening, f.eks. optagelse, pause, aktivering og deaktivering af kameraet samt zoom.

- \*2 Tid ved optagelse af den maksimale filmlængde (indtil optagelsen stopper automatisk) gentagne gange.
- • Antallet af billeder, du kan tage, er baseret på måleretningslinjer fra CIPA (Camera & Imaging Products Association).
- • Under visse optagelsesforhold kan der måske ikke tages så mange billeder eller optages i lige så lang tid som nævnt ovenfor.
- • Antal billeder/tid ved fuldt opladet batteri.

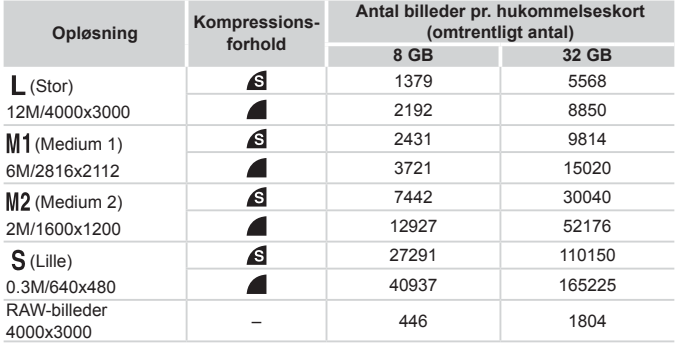

<span id="page-304-0"></span>**Antal 4:3-billeder pr. hukommelseskort**

• Værdierne i tabellen er målt i henhold til Canon-standarder og kan variere afhængigt af motivet, hukommelseskortet og kameraindstillingerne.

• Værdierne i tabellen er baseret på billeder i billedformatet 4:3. Hvis der skiftes  $b$ illedformat ( $\Box$ 80), kan der tages flere billeder, fordi hvert billede har en mindre datastørrelse end 4:3-billeder.  $[M2116:9-billeder$  har dog en større datastørrelse end 4:3-billeder, da de har en indstilling på 1920 x 1080 pixels.

#### **Optagelsestid pr. hukommelseskort**

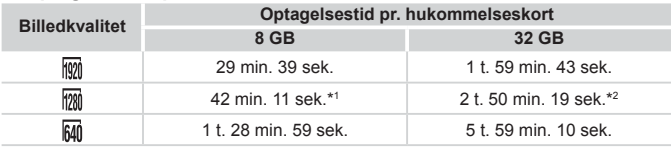

 $*127$  min. 39 sek. for iFrame-film ( $\Box$ [120\)](#page-119-0).

 $*21$  t. 51 min. 37 sek. for iFrame-film ( $\Box$ [120\)](#page-119-0).

- • Værdierne i tabellen er målt i henhold til Canon-standarder og kan variere afhængigt af motivet, hukommelseskortet og kameraindstillingerne.
- • Optagelsen stopper automatisk, når filmklipstørrelsen når op på 4 GB, eller der er optaget i ca. 29 minutter og 59 sekunder ved optagelse i [ $\frac{1}{1001}$ ] eller [ $\frac{1}{1001}$ ] og ca. 1 time ved optagelse i  $\sqrt{640}$ .
- • På nogle hukommelseskort kan optagelsen stoppe, før den maksimale kliplængde er nået. Det anbefales at bruge SD Speed Class 6-hukommelseskort eller hurtigere.

### **Flashens rækkevidde**

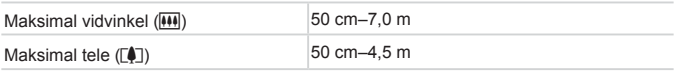

### **Optagelsesradius**

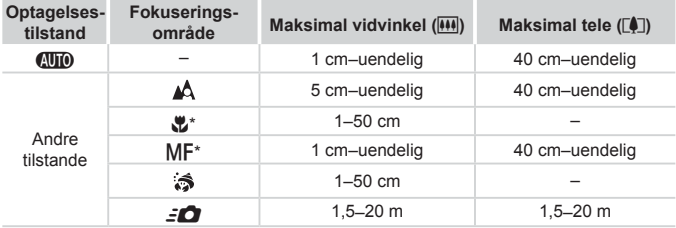

\* Ikke tilgængelig i visse optagelsestilstande.

### **Kontinuerlig optagelseshastighed**

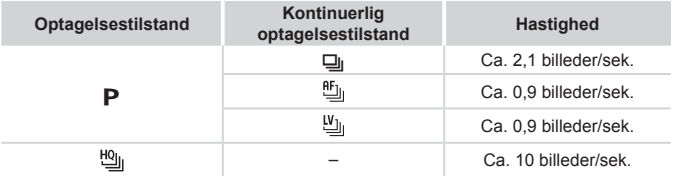

## **Lukkerhastighed**

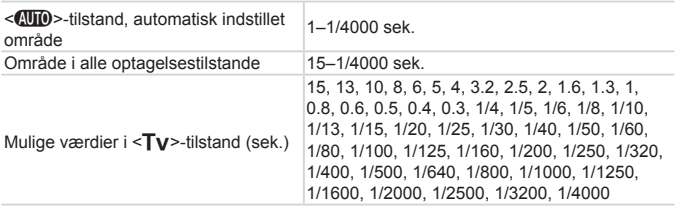

### **Blændeværdi**

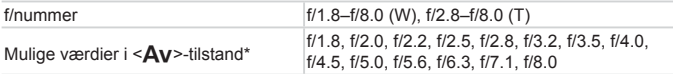

\* Afhængigt af zoompositionen er alle blændeværdier måske ikke til rådighed.

### **Batteripakke NB-10L**

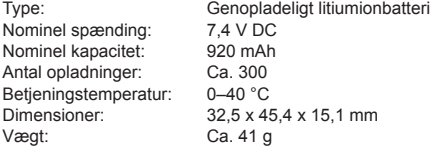

## **Batterioplader CB-2LC/CB-2LCE**

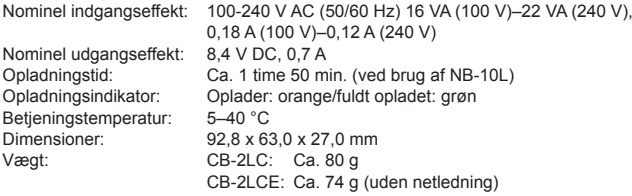

### **Tele-konverter TC-DC58E (sælges særskilt)**

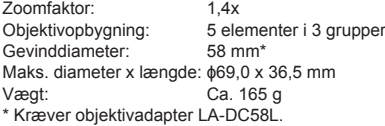

Specifikationer

#### O **Objektivadapter LA-DC58L (sælges særskilt)**

Kameramontering: Gevinddiameter: 58 mm Maks. diameter x længde:  $\phi$ 63,8 x 54,8 mm<br>Vægt: Ca. 36 g Ca. 36 g

#### u **Filteradapter FA-DC58D (sælges særskilt)**

Diameter x længde:  $\phi$ 66,0 x 46,7 mm<br>Vægt: Ca. 58 g Ca. 58 g

#### **Bracket BKT-DC1 (sælges særskilt)**

Dimensioner (maks.):  $220,0 \times 32,0 \times 19,0 \text{ mm}$ <br>Væqt: Ca. 90 q Ca. 90 g

- **•**  Alle data er baseret på test udført af Canon.
- **•**  Kameraets specifikationer og udseende kan blive ændret uden varsel

# $\overline{I}$  Indeks

#### **A**

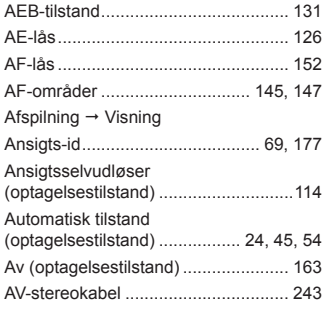

#### **B**

Batteri

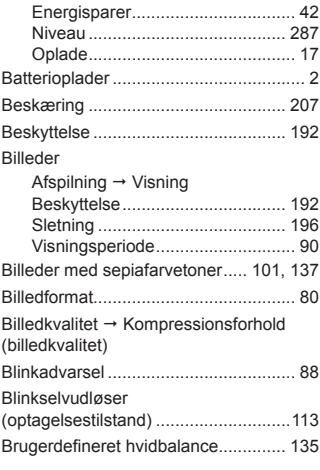

### **C**

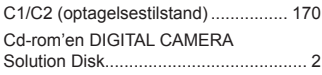

#### **D**

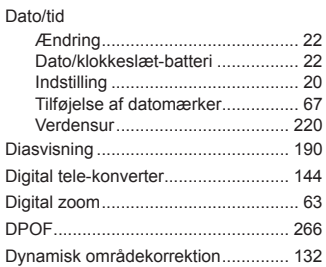

#### **E**

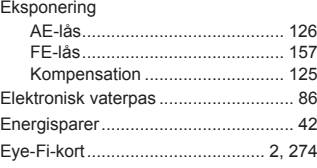

#### **F**

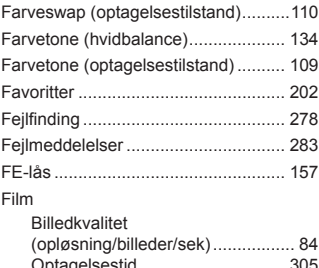

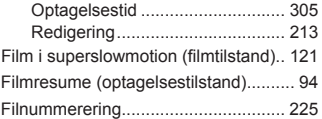

#### Flash

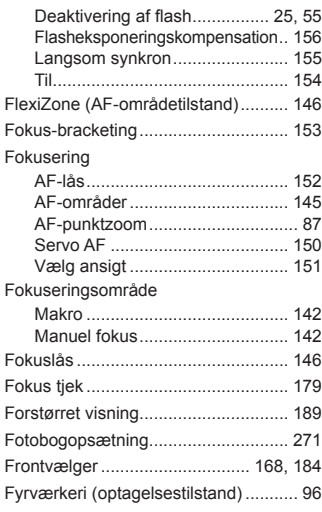

#### **H**

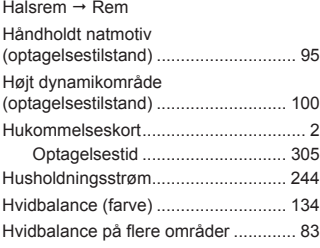

#### **I**

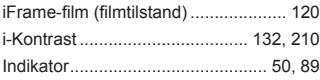

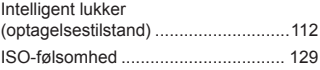

#### **K**

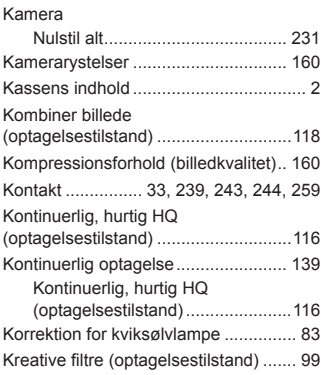

#### **L**

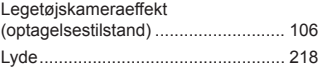

#### **M**

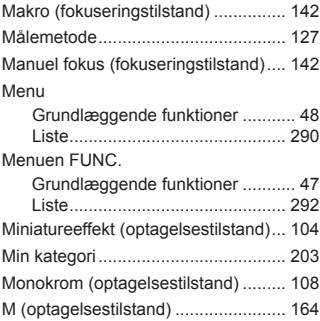

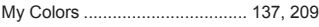

#### **N**

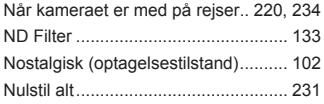

### **O**

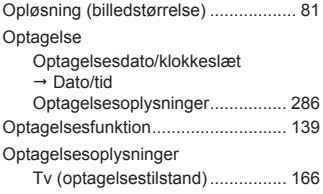

#### **P**

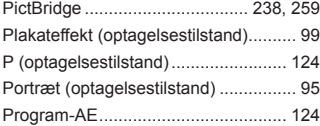

#### **R**

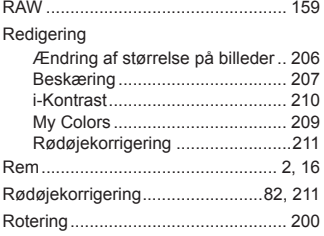

### **S**

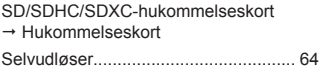

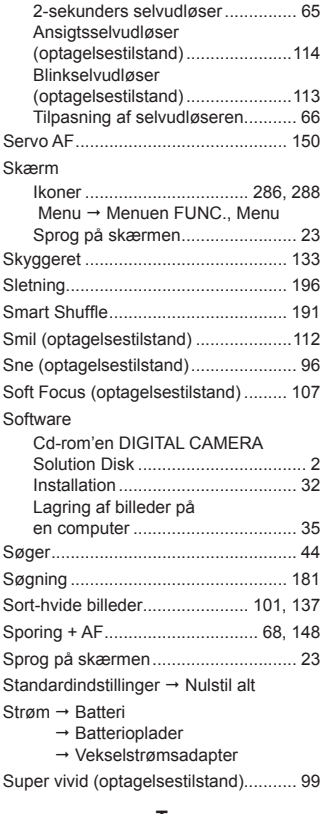

#### **T**

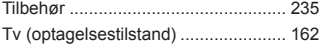

#### **U**

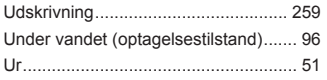

#### **V**

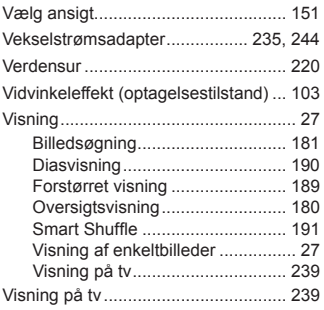

#### **Z**

Zoom ....................................... [24](#page-23-0), [54](#page-53-0), [63](#page-62-1)

#### **Æ**

Ændring af størrelse på billeder ........ [206](#page-205-1)

#### **FORSIGTIG**

DER ER RISIKO FOR, AT BATTERIET EKSPLODERER, HVIS DER ANVENDES EN UKORREKT BATTERITYPE. BORTSKAF BRUGTE BATTERIER I HENHOLD TIL LOKALE LOVKRAV.

#### **Varemærker**

- **•**  SDXC-logoet er et varemærke tilhørende SD-3C, LLC.
- **•**  Denne enhed indeholder exFAT-teknologi, som er givet i licens af Microsoft.
- **•**  HDMI, HDMI-logoet og High-Definition Multimedia Interface er varemærker eller registrerede varemærker tilhørende HDMI Licensing LLC.
- **•**  iFrame-logoet og iFrame-symbolet er varemærker tilhørende Apple Inc.

#### **Om licens til MPEG-4**

This product is licensed under AT&T patents for the MPEG-4 standard and may be used for encoding MPEG-4 compliant video and/or decoding MPEG-4 compliant video that was encoded only (1) for a personal and non-commercial purpose or (2) by a video provider licensed under the AT&T patents to provide MPEG-4 compliant video.

No license is granted or implied for any other use for MPEG-4 standard. \* Bemærkning vist på engelsk som krævet.

#### **Ansvarsfraskrivelse**

- **•**  Ingen dele af denne vejledning må genudskrives, transmitteres eller lagres i arkiveringssystemer uden tilladelse fra Canon.
- **•**  Canon forbeholder sig retten til når som helst uden forudgående varsel at ændre indholdet af denne vejledning.
- **•**  Illustrationer og skærmbilleder i denne vejledning kan se lidt anderledes ud end på selve kameraet.
- **•**  Uanset ovenstående punkter påtager Canon sig intet ansvar for skader, der opstår på grund af forkert betjening af produktet.

CEL-ST3WA240 **CEL-ST3WA240 CEL-ST3WA240**